## Tout-en-un HP Photosmart séries C5500

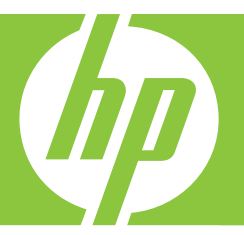

# Aide Windows

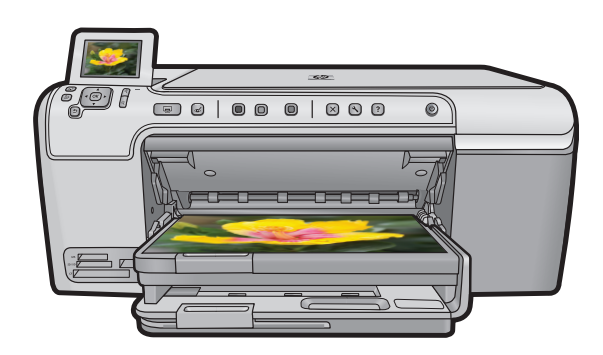

## Tout-en-un HP Photosmart série C5500

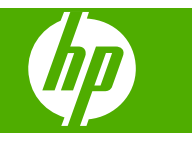

## **Sommaire**

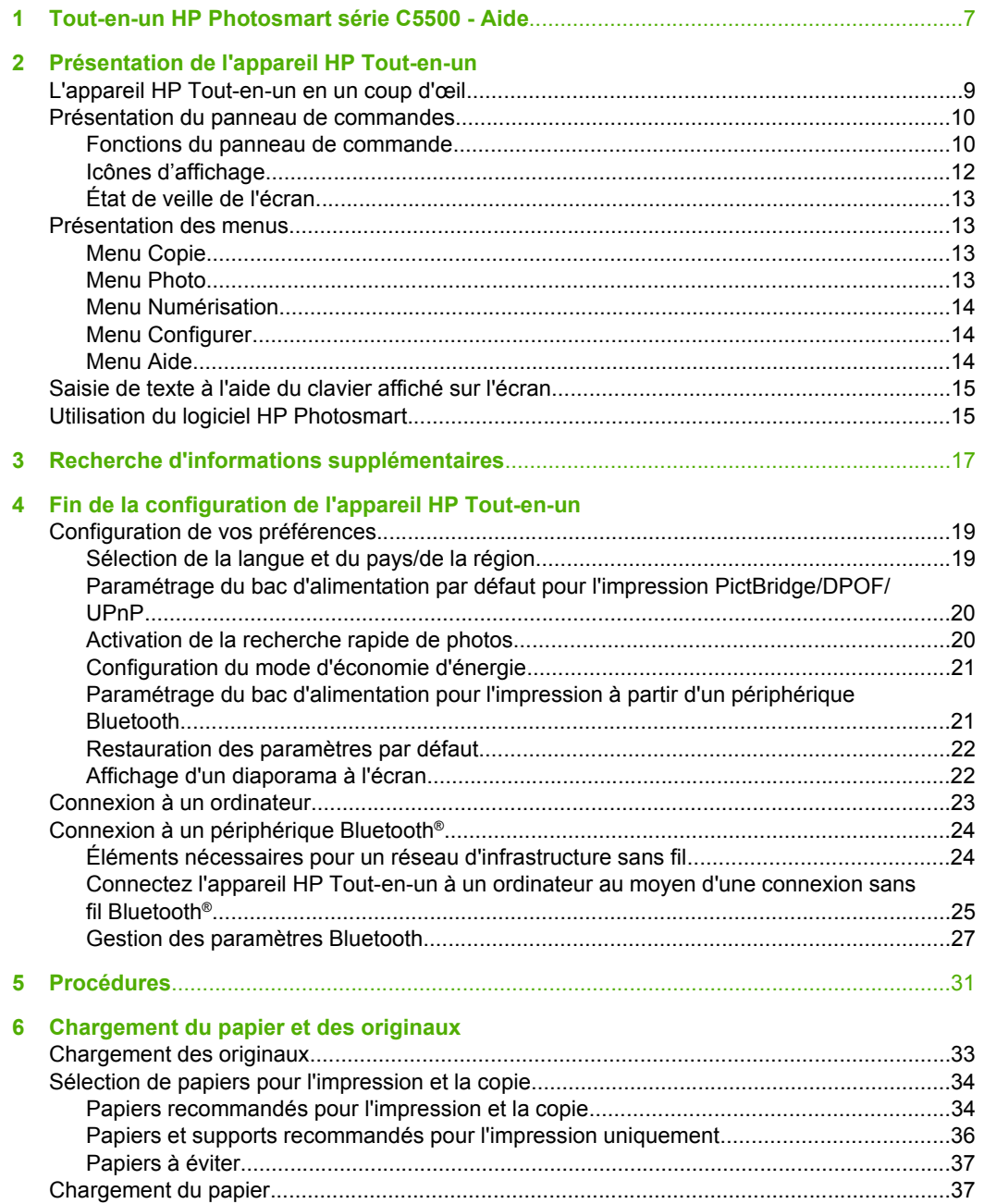

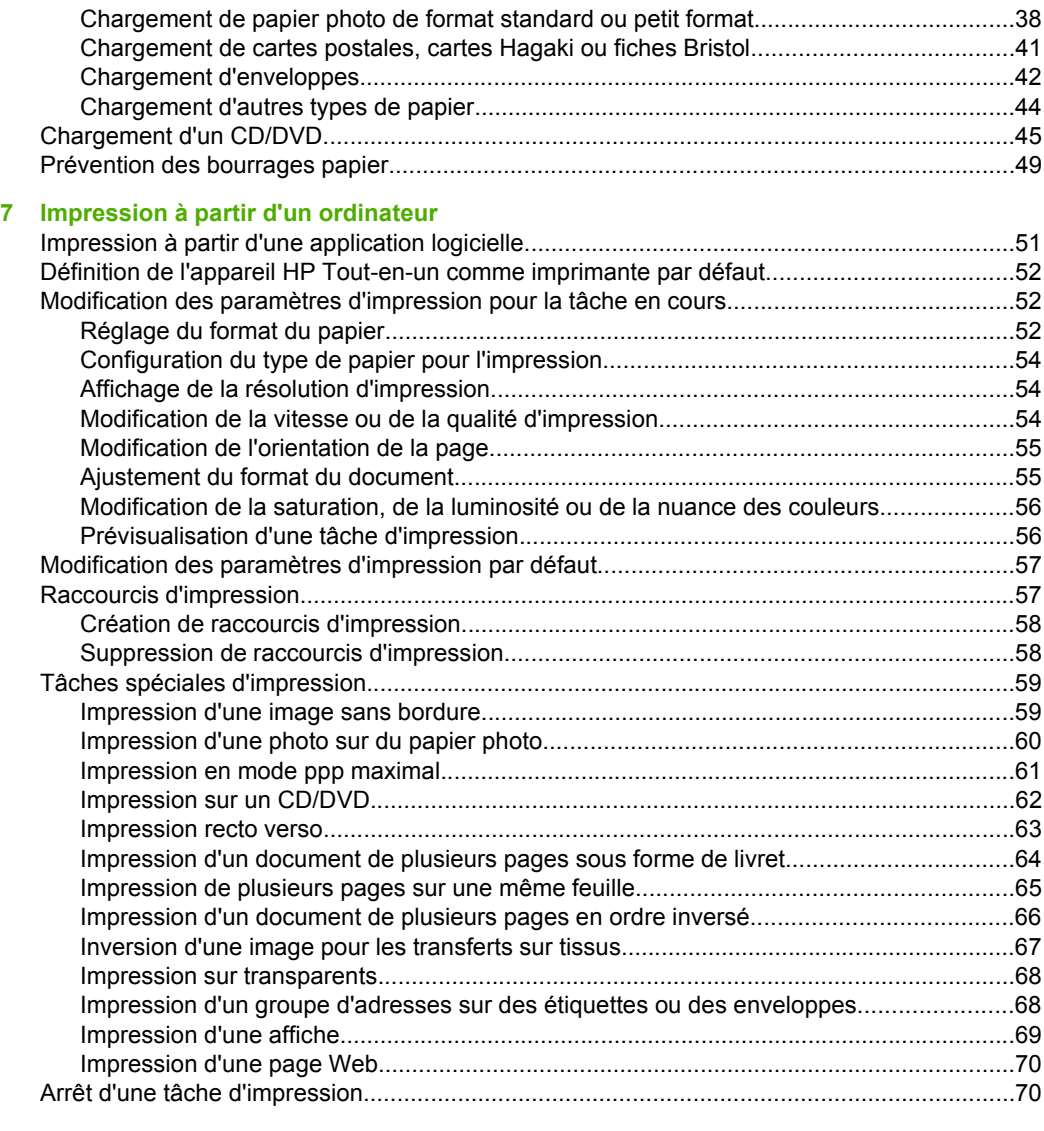

#### **[8 Utilisation des fonctionnalités photo](#page-75-0)**

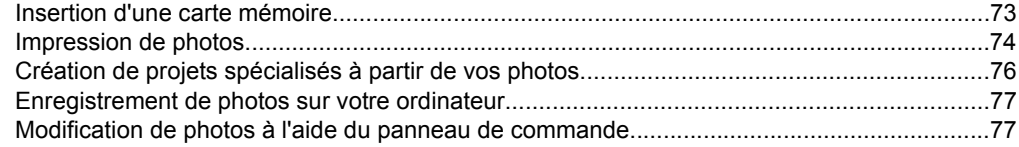

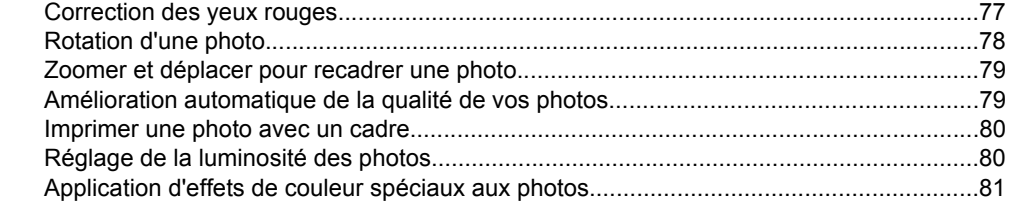

#### **[9 Utilisation des fonctions de numérisation](#page-85-0)**

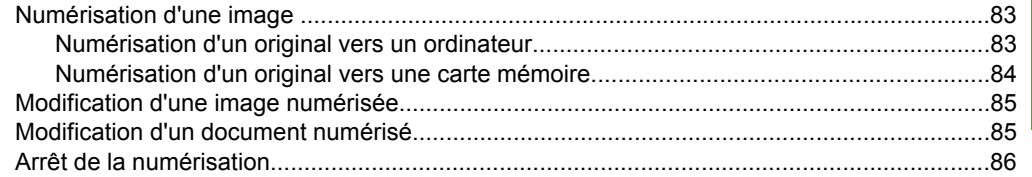

#### **[10 Utilisation des fonctions de copie](#page-89-0)**

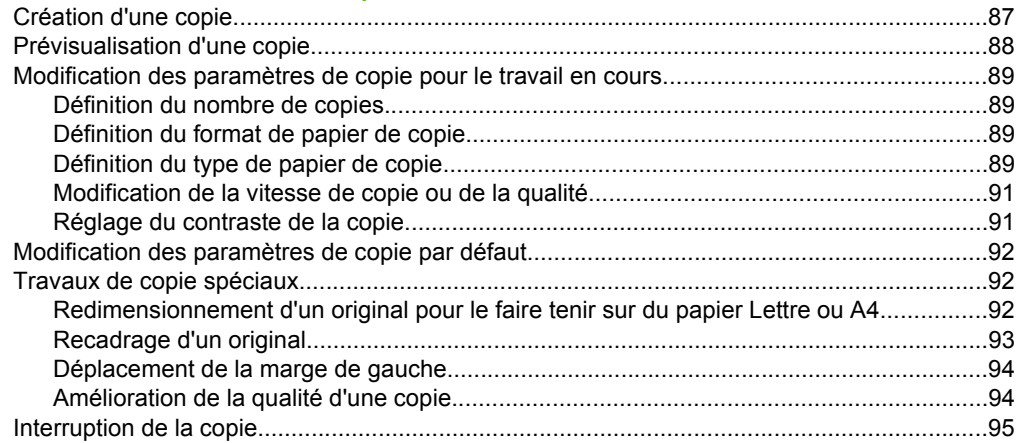

#### **[11 Utilisation des fonctions de réimpression](#page-99-0)**

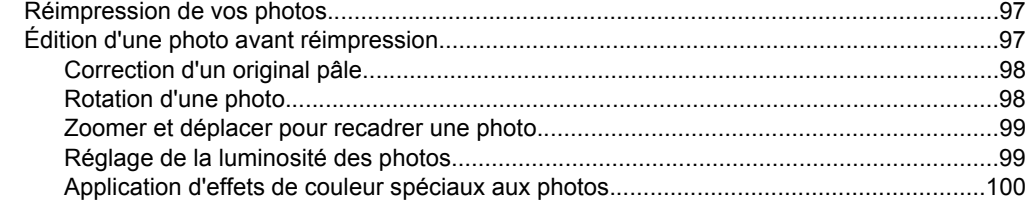

#### **[12 Maintenance de l'appareil HP Tout-en-un](#page-103-0)**

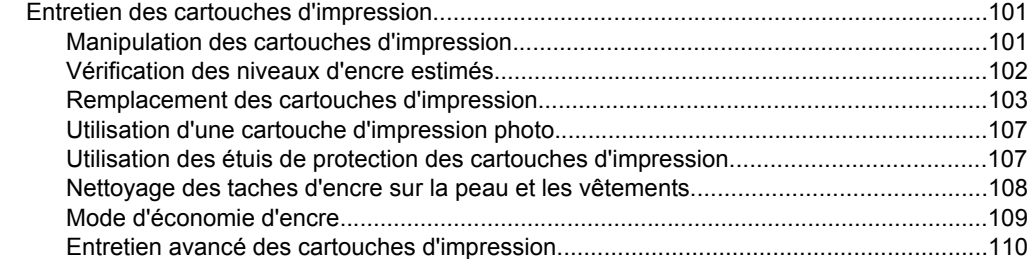

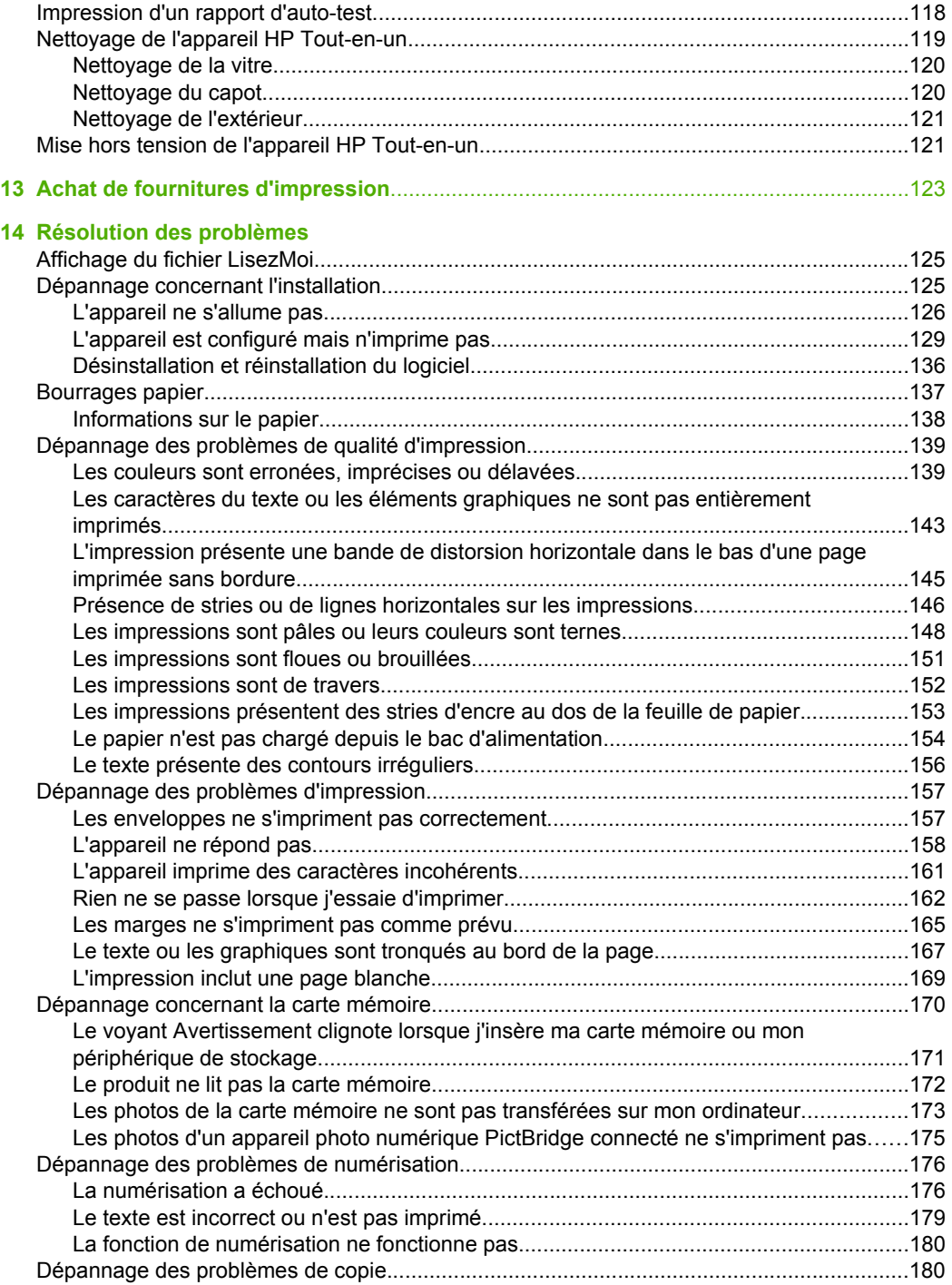

#### **Sommaire**

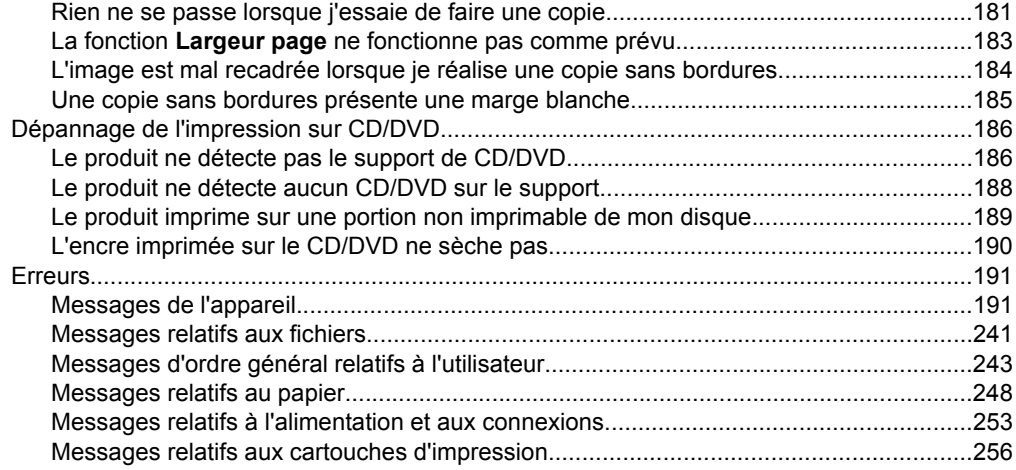

#### **[15 Garantie et assistance HP](#page-283-0)**

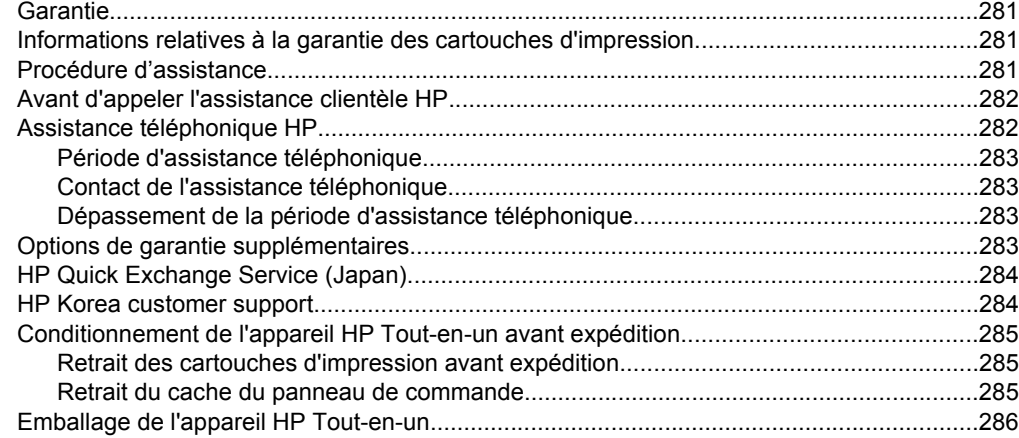

#### **[16 Renseignements techniques](#page-291-0)**

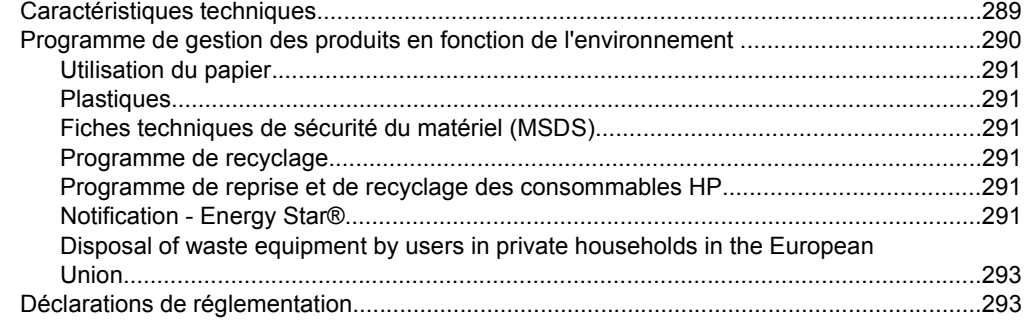

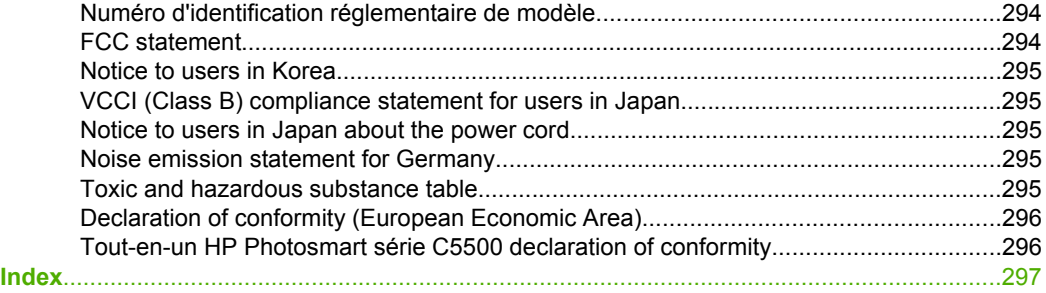

## <span id="page-9-0"></span>**1 Tout-en-un HP Photosmart série C5500 - Aide**

Pour obtenir des informations sur l'appareil HP Tout-en-un, reportez-vous aux sections suivantes :

- • [« Présentation de l'appareil HP Tout-en-un, » page 9](#page-11-0)
- • [« Recherche d'informations supplémentaires, » page 17](#page-19-0)
- • [« Fin de la configuration de l'appareil HP Tout-en-un, » page 19](#page-21-0)
- • [« Procédures, » page 31](#page-33-0)
- • [« Chargement du papier et des originaux, » page 33](#page-35-0)
- • [« Impression à partir d'un ordinateur, » page 51](#page-53-0)
- • [« Utilisation des fonctionnalités photo, » page 73](#page-75-0)
- • [« Utilisation des fonctions de numérisation, » page 83](#page-85-0)
- • [« Utilisation des fonctions de copie, » page 87](#page-89-0)
- • [« Utilisation des fonctions de réimpression, » page 97](#page-99-0)
- • [« Maintenance de l'appareil HP Tout-en-un, » page 101](#page-103-0)
- • [« Achat de fournitures d'impression, » page 123](#page-125-0)
- • [« Garantie et assistance HP, » page 281](#page-283-0)
- • [« Renseignements techniques, » page 289](#page-291-0)

## <span id="page-11-0"></span>**2 Présentation de l'appareil HP Tout-en-un**

Utilisez l'appareil HP Tout-en-un pour imprimer des documents ou des photos à partir de votre ordinateur, imprimer des photos directement à partir d'une carte mémoire ou d'un périphérique de stockage, numériser des documents ou des photos, réaliser des copies, ou encore imprimer directement à la surface de CD et DVD munis d'un revêtement spécial. Les papiers HP sont conçus spécialement pour le type de projet que vous imprimez et permettent d'obtenir les meilleurs résultats.

L'appareil HP Tout-en-un fournit également des modèles intégrés pour l'impression sur papier à réglure large ou fine, papier spécial graphiques ou papier à musique, afin de répondre idéalement aux besoins des devoirs scolaires. Vous pouvez même imprimer une liste des tâches à effectuer.

Cette section contient les rubriques suivantes :

- L'appareil HP Tout-en-un en un coup d'œil
- [Présentation du panneau de commandes](#page-12-0)
- [Présentation des menus](#page-15-0)
- [Saisie de texte à l'aide du clavier affiché sur l'écran](#page-17-0)
- [Utilisation du logiciel HP Photosmart](#page-17-0)

### **L'appareil HP Tout-en-un en un coup d'œil**

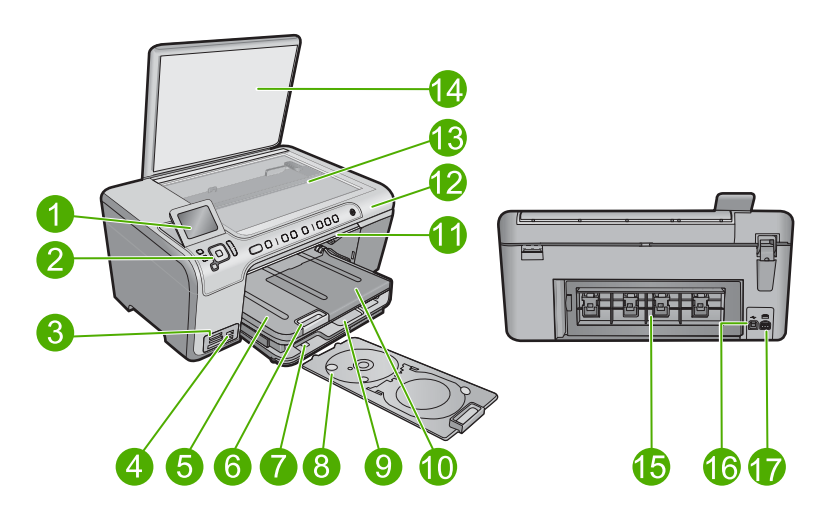

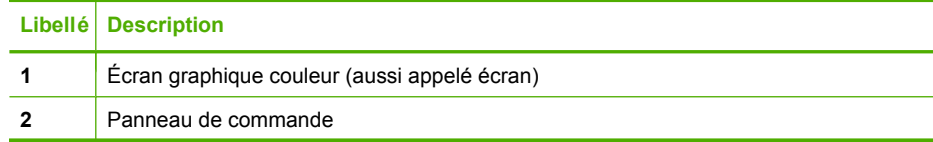

#### <span id="page-12-0"></span>Chapitre 2

(suite)

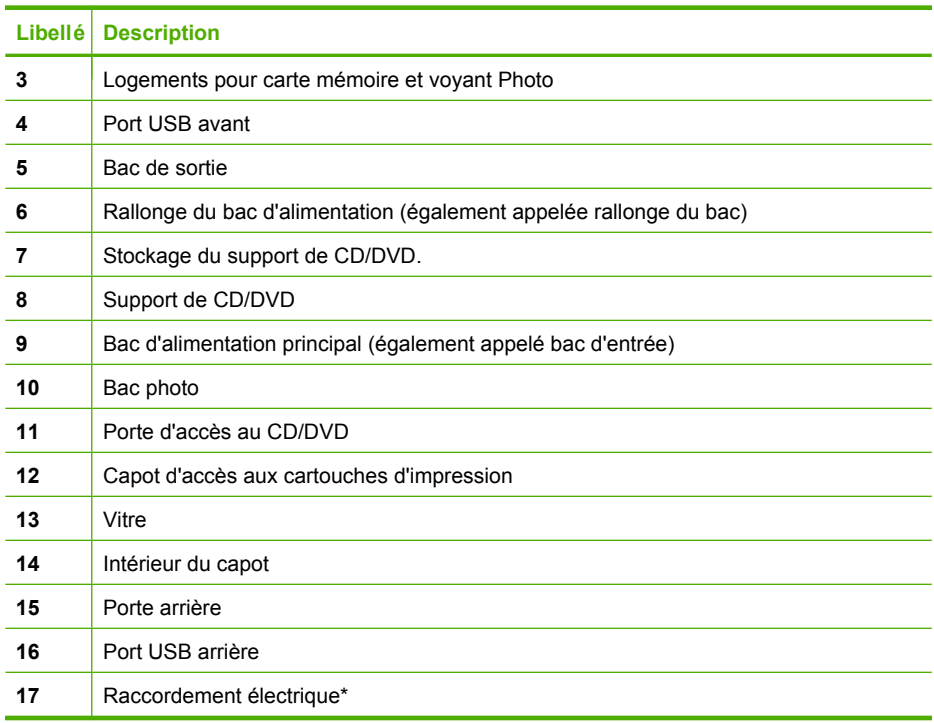

\* Utilisez uniquement l'adaptateur secteur fourni par HP.

### **Présentation du panneau de commandes**

La présente section décrit les fonctions des boutons et voyants du panneau de commande, ainsi que les icônes et l'état de veille de l'écran.

Cette section contient les rubriques suivantes :

- Fonctions du panneau de commande
- [Icônes d'affichage](#page-14-0)
- [État de veille de l'écran](#page-15-0)

#### **Fonctions du panneau de commande**

Le schéma et le tableau associé suivants décrivent brièvement les caractéristiques du panneau de commande de l'appareil HP Tout-en-un.

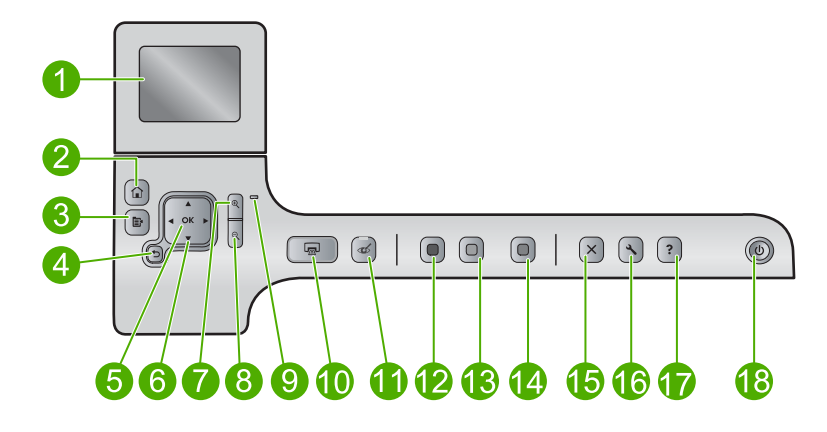

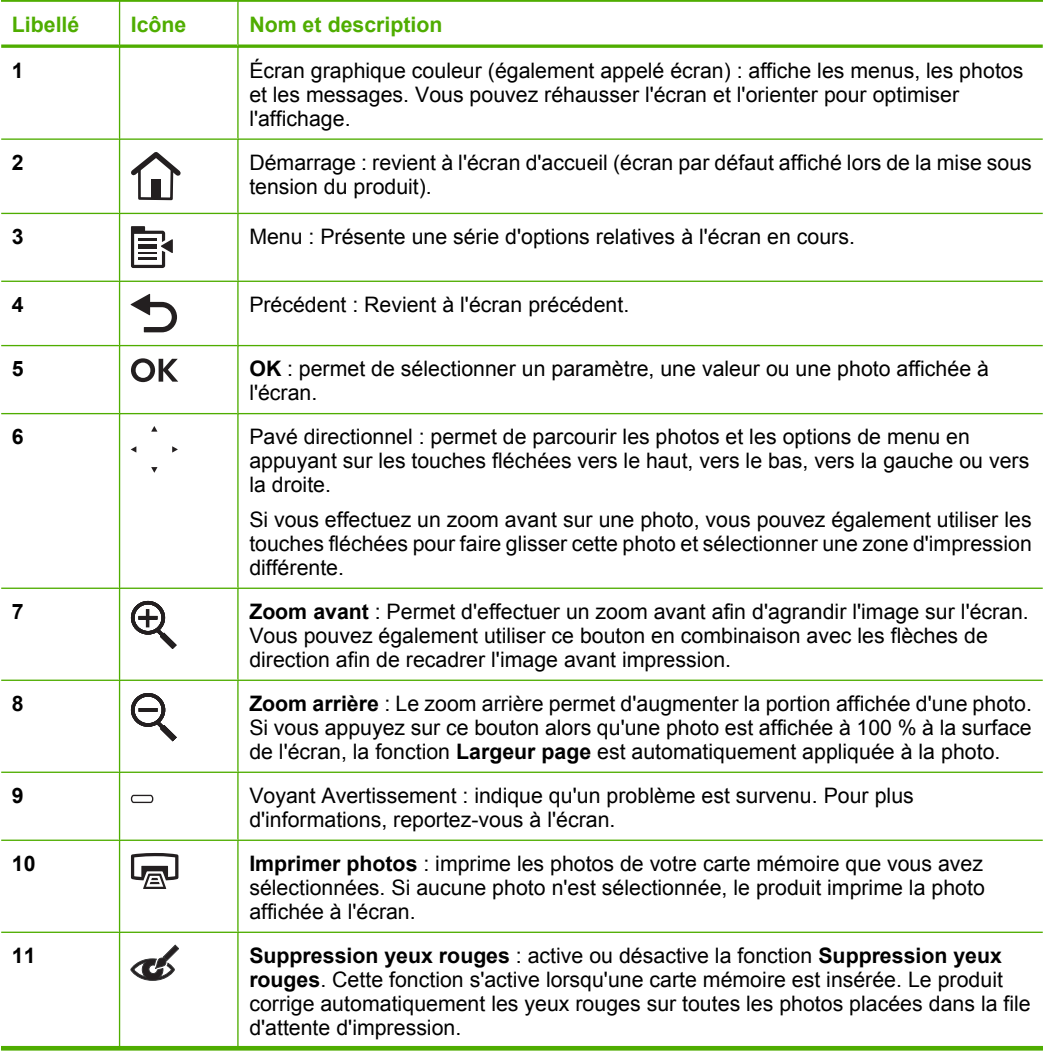

<span id="page-14-0"></span>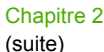

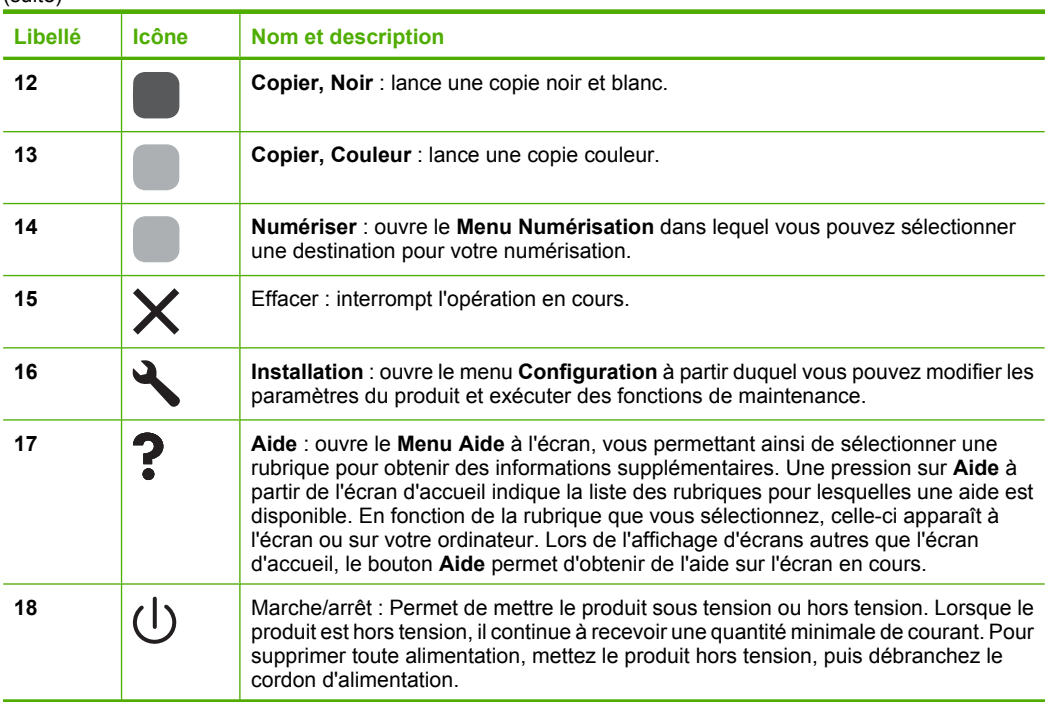

#### **Icônes d'affichage**

Les icônes suivantes peuvent apparaître dans le coin supérieur droit de l'écran afin de présenter des informations importantes concernant l'appareil HP Tout-en-un.

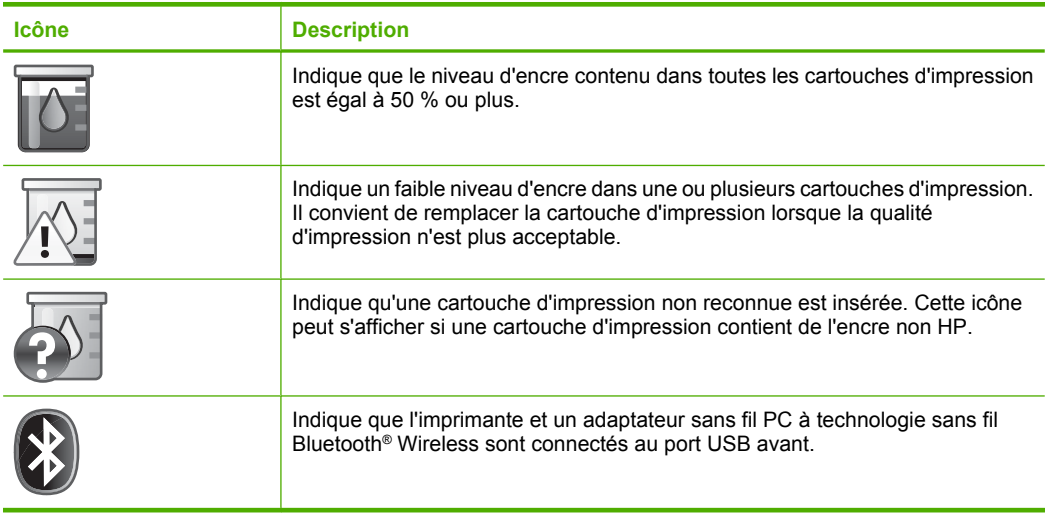

#### <span id="page-15-0"></span>**État de veille de l'écran**

Afin de prolonger la durée de vie de l'écran, l'appareil HP Tout-en-un retourne à l'écran d'accueil au bout de 10 minutes d'inactivité. Après 15 minutes d'inactivité, l'écran se met en veille et s'éteint complètement. L'écran se rallume par exemple lorsque vous appuyez sur un bouton du panneau de commande, insérez une carte mémoire, soulevez le couvercle ou accédez à l'appareil HP Tout-en-un à partir d'un ordinateur connecté.

### **Présentation des menus**

Les rubriques suivantes contiennent des informations de référence sur les menus accessibles à partir de l'écran d'accueil et les boutons du panneau de commande.

- Menu Copie
- **Menu Photo**
- [Menu Numérisation](#page-16-0)
- **[Menu Configurer](#page-16-0)**
- **[Menu Aide](#page-16-0)**

#### **Menu Copie**

Lorsque vous sélectionnez **Copier** sur l'écran d'accueil, l'écran **Nombre de copies** apparaît. Lorsque vous appuyez sur le bouton Menu à partir de l'écran **Nombre de copies**, les options suivantes sont disponibles.

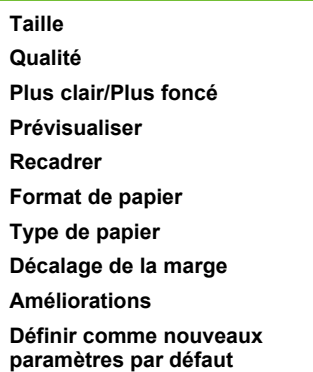

#### **Menu Photo**

Les options suivantes sont disponibles lorsque vous sélectionnez **Photo** à partir de l'écran d'accueil ou que vous insérez une carte mémoire.

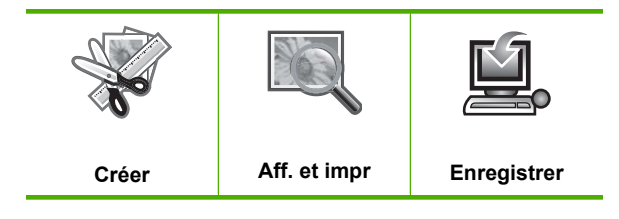

#### <span id="page-16-0"></span>**Menu Numérisation**

Les options suivantes sont disponibles lorsque vous appuyez sur **Numériser** sur le panneau de commande ou que vous sélectionnez **Numérisation** dans l'écran d'accueil.

**Numériser et réimprimer Numériser vers ordinateur Numériser sur carte mémoire Numériser vers une unité Flash USB**

#### **Menu Configurer**

Lorsque vous appuyez sur le bouton **Installation** du panneau de commande, les options suivantes sont disponibles.

**Papiers d'écolier imp. Outils Préférences Bluetooth**

#### **Menu Aide**

Le **Menu Aide** offre un accès rapide aux principales rubriques d'aide. Vous pouvez y accéder en appuyant sur **Aide** lorsque l'écran d'accueil s'affiche. Si vous sélectionnez l'une des six premières rubriques, l'aide s'affiche à l'écran. Si vous sélectionnez l'une des rubriques restantes, l'aide apparaît sur votre ordinateur. Les options suivantes sont disponibles.

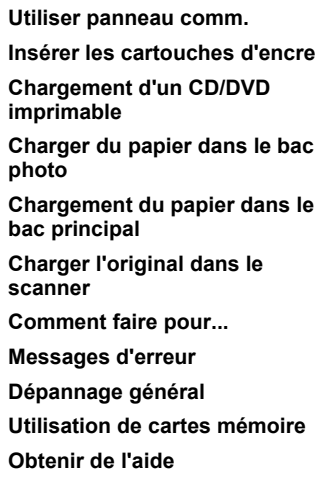

### <span id="page-17-0"></span>**Saisie de texte à l'aide du clavier affiché sur l'écran**

Vous pouvez, si nécessaire, saisir du texte ou des symboles à l'aide du clavier visuel qui s'affiche automatiquement à l'écran, par exemple, le clavier visuel apparaît automatiquement lorsque vous configurez le nom d'un périphérique Bluetooth.

#### **Pour saisir du texte à l'aide du clavier visuel**

**1.** Pour sélectionner une lettre, un chiffre ou un symbole sur ce clavier, appuyez sur les flcèhes du pavé directionnel pour mettre en surbrillance la sélection appropriée.

#### **Saisie de lettres minuscules, majuscules, de chiffres et de symboles**

- Pour entrer des minuscules, sélectionnez le bouton **abc** sur le clavier visuel, puis appuyez sur **OK**.
- Pour entrer des majuscules, sélectionnez le bouton **ABC** sur le clavier visuel, puis appuyez sur **OK**.
- Pour entrer des chiffres, sélectionnez le bouton **123** sur le clavier visuel, puis appuyez sur **OK**.
- Pour entrer des symboles, sélectionnez le bouton **.@!** sur le clavier visuel, puis appuyez sur **OK**.
- **2.** Après avoir mis la lettre, le chiffre ou le symbole de votre choix en surbrillance, cliquez sur **OK** sur le panneau de commande pour le sélectionner. Votre sélection apparaît à l'écran.
	- **Conseil** Pour effacer une lettre, un chiffre ou un symbole, sélectionnez le bouton **Effacer** sur le clavier visuel, puis appuyez sur **OK**.
- **3.** Après avoir saisi le texte, les chiffres ou les symboles, sélectionnez **Terminé** sur le clavier visuel, puis appuyez sur **OK**.

### **Utilisation du logiciel HP Photosmart**

Le logiciel HP Photosmart vous permet d'imprimer rapidement et aisément vos photos. Il permet également d'accéder à d'autres fonctions d'imagerie de base HP, comme l'enregistrement et l'affichage de vos photos.

Pour de plus amples informations sur l'utilisation du logiciel HP Photosmart :

- Vérifiez le contenu de la fenêtre **Sommaire** sur la partie gauche. Recherchez le livre contenant le **Sommaire de l'aide sur le logiciel HP Photosmart** dans la partie supérieure.
- Si le livre **Sommaire de l'aide sur le logiciel HP Photosmart** n'apparaît pas en haut de la fenêtre **Sommaire**, accédez à l'aide sur le logiciel via le Centre de solutions HP.

Chapitre 2

## <span id="page-19-0"></span>**3 Recherche d'informations supplémentaires**

Vous pouvez accéder à de nombreuses ressources imprimées ou en ligne fournissant des informations sur la configuration et l'utilisation de l'appareil HP Tout-en-un.

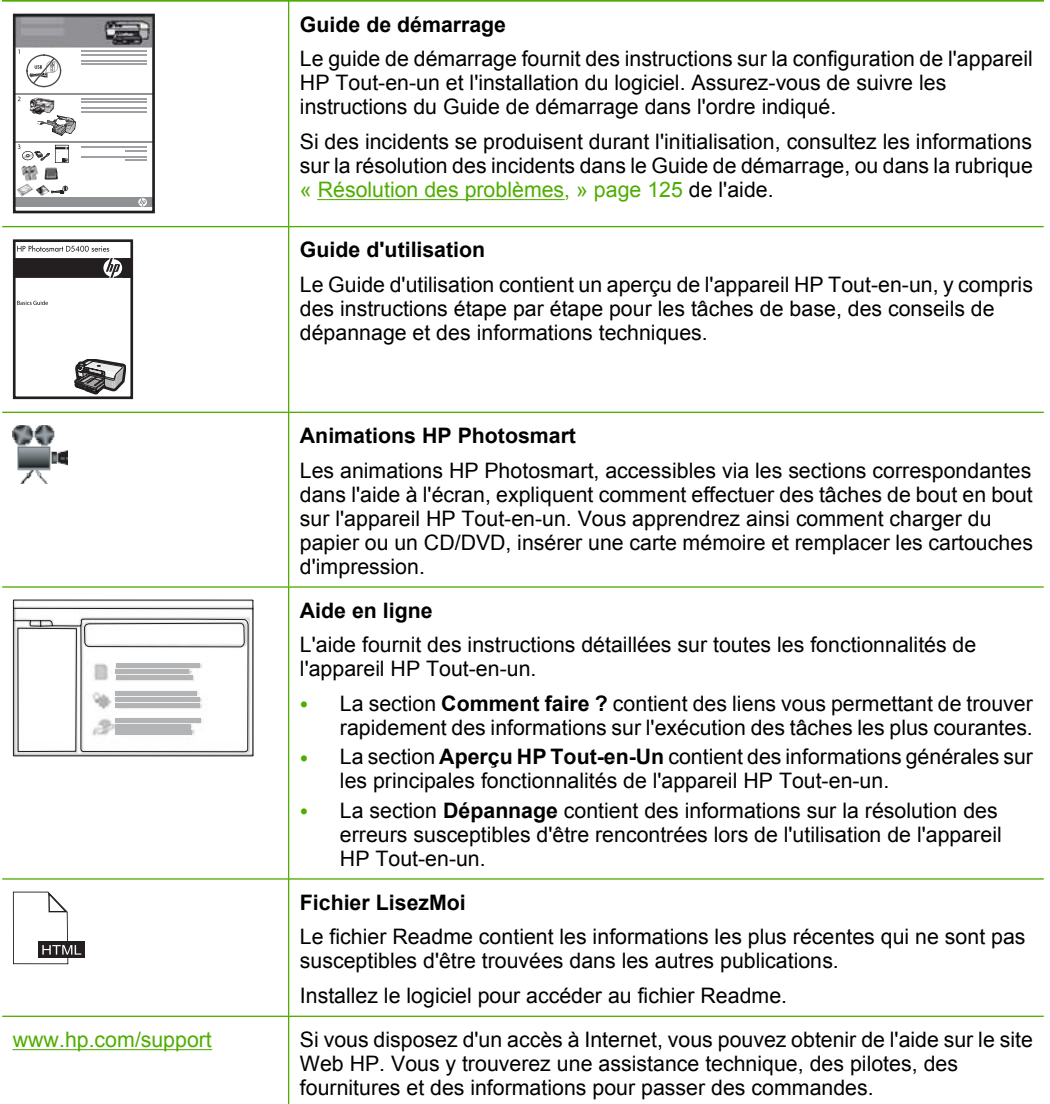

Chapitre 3

## <span id="page-21-0"></span>**4 Fin de la configuration de l'appareil HP Tout-en-un**

Une fois que les étapes indiquées dans le Guide de démarrage ont été effectuées, consultez la présente section pour terminer la configuration de l'appareil HP Tout-en-un. Cette section contient des informations importantes sur la configuration de votre produit.

Cette section contient les rubriques suivantes :

- Configuration de vos préférences
- [Connexion à un ordinateur](#page-25-0)
- Connexion à un périphérique Bluetooth<sup>®</sup>

### **Configuration de vos préférences**

Avant de commencer à utiliser votre produit, vous devrez passer en revue et, si nécessaire, ajuster les paramètres généraux du périphérique décrits dans cette section.

Cette section contient les rubriques suivantes :

- Sélection de la langue et du pays/de la région
- [Paramétrage du bac d'alimentation par défaut pour l'impression PictBridge/DPOF/](#page-22-0) [UPnP](#page-22-0)
- [Activation de la recherche rapide de photos](#page-22-0)
- [Configuration du mode d'économie d'énergie](#page-23-0)
- [Paramétrage du bac d'alimentation pour l'impression à partir d'un périphérique](#page-23-0) [Bluetooth](#page-23-0)
- [Restauration des paramètres par défaut](#page-24-0)
- [Affichage d'un diaporama à l'écran](#page-24-0)

#### **Sélection de la langue et du pays/de la région**

Le paramètre de langue détermine la langue employée par l'appareil HP Tout-en-un pour afficher les messages à l'écran. Le paramètre de pays/région détermine les paramètres par défaut de format de papier et de mise en page. Vous pouvez modifier ces paramètres à tout moment en procédant comme suit.

#### **Pour définir votre langue et pays/région**

**1.** Appuyez sur **Installation**.

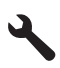

- **2.** Appuyez sur la flèche dirigée vers le bas pour mettre l'option **Préférences** en surbrillance, puis appuyez sur **OK**.
- **3.** Appuyez sur la flèche dirigée vers le bas pour mettre l'option **Définir langue** en surbrillance, puis appuyez sur **OK**.
- <span id="page-22-0"></span>**4.** Appuyez sur le bouton fléché vers le bas pour faire défiler les langues. Lorsque la langue que vous souhaitez utiliser est mise en surbrillance, appuyez sur **OK**.
- **5.** Lorsque vous y êtes invité, appuez sur le bouton fléché vers le bas pour mettre en surbrillance l'option **Oui** pour confirmation, puis appuyez sur **OK**. Le menu **Préférences** s'affiche à nouveau.
- **6.** Appuyez sur la flèche dirigée vers le bas pour mettre l'option **Définir pays/région** en surbrillance, puis appuyez sur **OK**.
- **7.** Appuyez sur le bouton fléché vers le bas pour faire défiler les pays/régions. Lorsque l'option de pays/région que vous souhaitez utiliser est mise en surbrillance, appuyez sur **OK**.
- **8.** Lorsque vous y êtes invité, appuez sur le bouton fléché vers le bas pour mettre en surbrillance l'option **Oui** pour confirmation, puis appuyez sur **OK**.

#### **Paramétrage du bac d'alimentation par défaut pour l'impression PictBridge/DPOF/ UPnP**

Vous pouvez paramétrer le bac d'alimentation par défaut utilisé lors de l'impression de photos à partir d'un périphérique Pictbridge, d'un fichier DPOF ou d'un périphérique UPnP (Universal Plug and Play). Ce paramètre s'applique uniquement aux travaux d'impression pour lesquels aucun paramètre de format de papier n'est spécifié sur le périphérique Pictbridge ou UPnP, ni dans le fichier DPOF.

#### **Pour définir le bac d'alimentation par défaut**

**1.** Appuyez sur **Installation**.

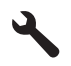

- **2.** Appuyez sur la flèche dirigée vers le bas pour mettre l'option **Préférences** en surbrillance, puis appuyez sur **OK**.
- **3.** Appuyez sur la flèche dirigée vers le bas pour mettre l'option **Sélection du bac périphérique/imprimante** en surbrillance, puis appuyez sur **OK**.
- **4.** Appuyez sur le bouton fléché vers le bas ou vers le haut pour mettre en surbrillance l'une des options suivantes, puis appuyez sur **OK**.
	- **Invite du bac** : Cette option vous invite à sélectionner un bac chaque fois qu'un travail d'impression est lancé.
	- **Bac photo** : Cette option permet de sélectionner le bac photo.
	- **Bac d'alimentation principal** : Cette option permet de sélectionner le bac d'alimentation principal.

#### **Activation de la recherche rapide de photos**

Vous pouvez configurer l'appareil HP Tout-en-un de manière à accélérer la recherche des photos en créant des miniatures sur la carte mémoire. Les miniatures occupent un espace relativement réduit et permettent d'accélérer les opérations de recherche sur la carte.

**Remarque** Cette fonction est activée par défaut.

#### <span id="page-23-0"></span>**Pour activer ou désactiver la consultation accélérée**

**1.** Appuyez sur **Installation**.

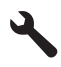

- **2.** Appuyez sur la flèche dirigée vers le bas pour mettre l'option **Préférences** en surbrillance, puis appuyez sur **OK**.
- **3.** Appuyez sur la flèche dirigée vers le bas pour mettre l'option **Accélérer recherche** en surbrillance, puis appuyez sur **OK**.
- **4.** Appuyez sur le bouton fléché vers le haut ou vers le bas pour mettre l'option **Activé** ou **Désactivé** en surbrillance, puis appuyez sur **OK**.

#### **Configuration du mode d'économie d'énergie**

Lorsque vous désactivez l'appareil HP Tout-en-un, il entre par défaut en mode d'économie d'énergie. Cette option permet d'optimiser la consommation d'énergie du produit, mais implique également que sa mise sous tension peut nécessiter un temps plus long que prévu. Si vous souhaitez réduire le temps de démarrage, vous pouvez désactiver le mode d'économie d'énergie.

**Example Cette fonction est activée par défaut.** 

#### **Pour activer ou désactiver le mode d'économie**

**1.** Appuyez sur **Installation**.

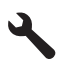

- **2.** Appuyez sur la flèche dirigée vers le bas pour mettre l'option **Préférences** en surbrillance, puis appuyez sur **OK**.
- **3.** Appuyez sur la flèche dirigée vers le bas pour mettre l'option **Mode d'économie d'énergie** en surbrillance, puis appuyez sur **OK**.
- **4.** Appuyez sur le bouton fléché vers le haut ou vers le bas pour mettre l'option **Activé** ou **Désactivé** en surbrillance, puis appuyez sur **OK**.

#### **Paramétrage du bac d'alimentation pour l'impression à partir d'un périphérique Bluetooth**

Paramétrage du bac d'alimentation par défaut lors de l'impression de photos à partir d'un périphérique Bluetooth.

#### **Pour sélectionner le bac d'alimentation en vue de l'impression à partir d'un périphérique Bluetooth**

**1.** Appuyez sur **Installation**.

<span id="page-24-0"></span>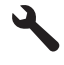

- **2.** Appuyez sur la flèche dirigée vers le bas pour mettre l'option **Bluetooth** en surbrillance, puis appuyez sur **OK**.
- **3.** Appuyez sur la flèche dirigée vers le bas pour mettre l'option **Sélection du bac Bluetooth** en surbrillance, puis appuyez sur **OK**.
- **4.** Appuyez sur la flèche dirigée vers le bas pour mettre l'option **Bac d'alimentation principal** ou **Bac photo** en surbrillance, puis appuyez sur **OK**.

#### **Restauration des paramètres par défaut**

Vous pouvez restaurer les paramètres d'usine par défaut tels qu'ils étaient lors de l'achat de l'appareil HP Tout-en-un.

**Remarque** Le fait de restaurer les paramètres par défaut n'a pas d'incidence sur les modifications apportées aux paramètres de numérisation, de langue et de pays/ région.

Vous ne pouvez effectuer cette opération qu'à partir du panneau de commande.

#### **Pour restaurer les paramètres d'usine par défaut**

**1.** Appuyez sur **Installation**.

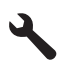

- **2.** Appuyez sur la flèche dirigée vers le bas pour mettre l'option **Outils** en surbrillance, puis appuyez sur **OK**.
- **3.** Appuyez sur la flèche dirigée vers le bas pour mettre l'option **Restaurer valeurs d'usine** en surbrillance, puis appuyez sur **OK**. Les paramètres d'usine par défaut sont restaurés.

#### **Affichage d'un diaporama à l'écran**

Vous pouvez configurer l'appareil HP Tout-en-un de manière à visionner un diaporama à l'écran, de manière similaire à un économiseur d'écran d'ordinateur, lorsque vous n'utilisez pas le produit.

Vous pouvez activer deux types de diaporama :

<span id="page-25-0"></span>• **Mode Démo** : s'affiche si l'appareil HP Tout-en-un est resté inactif pendant une minute. L'appareil HP Tout-en-un affiche des diapositives interactives qui vous permettent de faire connaissance avec les différentes fonctionnalités du produit. Si l'option **Mode Démo** est activée, le produit n'entre pas en mode de veille. Par défaut, l'option **Mode Démo** est désactivée.

**Remarque** HP recommande de désactiver le mode **Mode Démo**.

• **Astuces diaporama** : s'affiche uniquement lors de l'impression à partir de l'ordinateur. L'appareil HP Tout-en-un affiche une série de diapositives contenant des informations qui décrivent les fonctions spéciales disponibles sur le produit. La lecture du diaporama a lieu deux fois, puis l'écran revient au menu principal. Par défaut, le mode **Astuces diaporama** est activé.

#### **Pour activer ou désactiver le mode démo**

**1.** Appuyez sur **Installation**.

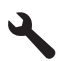

- **2.** Appuyez sur la flèche dirigée vers le bas pour mettre l'option **Outils** en surbrillance, puis appuyez sur **OK**.
- **3.** Appuyez sur la flèche dirigée vers le bas pour mettre l'option **Mode Démo** en surbrillance, puis appuyez sur **OK**.
- **4.** Appuyez sur le bouton fléché vers le haut ou vers le bas pour mettre l'option **Activé** ou **Désactivé** en surbrillance, puis appuyez sur **OK**.

#### **Pour activer ou désactiver le diaporama d'astuces**

**1.** Appuyez sur **Installation**.

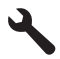

- **2.** Appuyez sur la flèche dirigée vers le bas pour mettre l'option **Outils** en surbrillance, puis appuyez sur **OK**.
- **3.** Appuyez sur la flèche dirigée vers le bas pour mettre l'option **Astuces diaporama** en surbrillance, puis appuyez sur **OK**.
- **4.** Appuyez sur le bouton fléché vers le haut ou vers le bas pour mettre l'option **Activé** ou **Désactivé** en surbrillance, puis appuyez sur **OK**.

### **Connexion à un ordinateur**

L'appareil HP Tout-en-un est équipé en standard d'un port USB 2.0 High Speed permettant la connexion à un ordinateur.

Si vous utilisez un câble USB pour relier l'appareil HP Tout-en-un à un ordinateur connecté à un réseau, vous pouvez configurer le partage d'imprimante sur votre ordinateur. Ceci permet à d'autres ordinateurs du réseau d'effectuer des impressions sur l'appareil HP Tout-en-un, en utilisant votre ordinateur en tant qu'hôte.

<span id="page-26-0"></span>L'ordinateur **hôte** (votre ordinateur relié directement à l'appareil HP Tout-en-un via un câble USB) est doté des fonctionnalités complètes du logiciel. Les autres ordinateurs, appelés **clients**, ont uniquement accès aux fonctions d'impression. Pour des raisons de performances, HP recommande de limiter à 5 le nombre d'ordinateurs. Vous devez exécuter d'autres fonctions à partir de l'ordinateur hôte ou du panneau de commande de l'appareil HP Tout-en-un.

#### **Pour connecter l'imprimante avec un câble USB :**

- ▲ Consultez le guide de démarrage fourni avec votre produit pour plus d'informations sur la connection à un ordinateur via un câble USB.
	- **<sup>F</sup> Remarque** Ne branchez le câble USB sur le produit que lorsque vous y êtes invité.

#### **Pour activer le partage d'imprimantes sur un ordinateur sous Windows**

▲ Consultez le Guide de l'utilisateur fourni avec votre ordinateur ou l'aide en ligne de Windows.

### **Connexion à un périphérique Bluetooth®**

Si vous insérez un Adaptateur HP Bluetooth (tel que l'appareil HP bt500) dans le port USB avant, vous pouvez lancer l'impression sur l'appareil HP Tout-en-un à partir de périphériques Bluetooth tels que des assistants personnels (PDA), téléphones équipés d'un appareil photo ou ordinateurs.

Cette section contient les rubriques suivantes :

- Éléments nécessaires pour un réseau d'infrastructure sans fil
- [Connectez l'appareil HP Tout-en-un à un ordinateur au moyen d'une connexion sans](#page-27-0) [fil Bluetooth®](#page-27-0)
- [Gestion des paramètres Bluetooth](#page-29-0)

#### **Éléments nécessaires pour un réseau d'infrastructure sans fil**

Pour connecter l'appareil HP Tout-en-un via une liaison Bluetooth, vous aurez besoin des éléments suivants :

 Un périphérique compatible Bluetooth (tel qu'un assistant personnel ou PDA, un téléphone équipé d'un appareil photo ou un ordinateur)

Un Adaptateur HP Bluetooth

Certains périphériques Bluetooth échangent les adresses de périphériques lorsqu'ils communiquent entre eux. L'adresse de périphérique de l'appareil HP Tout-en-un peut donc être utilisée pour établir une connexion.

#### **Pour trouver l'adresse de périphérique de l'appareil**

- **1.** Insérez l'Adaptateur HP Bluetooth dans le port USB avant.
- **2.** Appuyez sur **Installation**.

<span id="page-27-0"></span>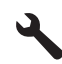

- **3.** Appuyez sur la flèche dirigée vers le bas pour mettre l'option **Bluetooth** en surbrillance, puis appuyez sur **OK**.
- **4.** Appuyez sur la flèche dirigée vers le bas pour mettre l'option **Adresse du périphérique** en surbrillance, puis appuyez sur **OK**. **Adresse du périphérique** s'affiche alors en lecture seule.
- **5.** Notez l'adresse du périphérique. Vous en aurez peut-être besoin ultérieurement.

#### **Connectez l'appareil HP Tout-en-un à un ordinateur au moyen d'une connexion sans fil Bluetooth®**

La connexion Bluetooth permet d'imprimer facilement et rapidement des images à partir d'un ordinateur compatible Bluetooth, sans utiliser de câble. Avec une connexion Bluetooth, vous pouvez accéder à plupart des fonctions d'impression disponibles avec une connexion USB. Vous pouvez par exemple vérifier l'état de l'imprimante, ainsi que le niveau d'encre estimé dans vos cartouches.

**Remarque** L'impression est la seule fonctionnalité logicielle disponible avec une connexion Bluetooth. La télécopie à partir d'une numérisation ou d'un logiciel est impossible via une connexion Bluetooth. Cependant, les fonctions autonomes de copie et de télécopie sont toujours disponibles.

Avant d'imprimer, vous devez connecter un Adaptateur HP Bluetooth à l'appareil HP Tout-en-un.

Vous devez disposer du système d'exploitation Windows XP ou Windows Vista et de la pile de protocole Microsoft Bluetooth® ou de la pile de protocole Widcomm Bluetooth® pour pouvoir connecter l'appareil HP Tout-en-un. Il est possible que votre ordinateur soit équipé à la fois des piles Microsoft et Widcomm, mais vous n'en utiliserez qu'une pour connecter l'appareil HP Tout-en-un.

- **Pile Microsoft** : Si Windows Vista ou Windows XP équipé du Service Pack 2 est installé sur votre ordinateur, ce dernier est doté de la pile de protocoles Microsoft Bluetooth®. La pile Microsoft vous permet d'installer automatiquement un adaptateur Bluetooth® externe. Si votre adaptateur Bluetooth® prend en charge la pile Microsoft mais ne l'installe pas automatiquement, c'est que la pile Microsoft n'est pas présente sur votre ordinateur. Consultez la documentation fournie avec l'adaptateur Bluetooth® pour savoir s'il prend en charge la pile Microsoft.
- **Pile Widcomm** : Si vous possédez un ordinateur HP équipé de connexions Bluetooth® intégrées, la pile Widcomm est installée. Si vous possédez un ordinateur HP et que vous y connectez un Adaptateur HP Bluetooth, l'installation de la pile Widcomm s'effectue automatiquement.

#### **Pour procéder à l'installation et à l'impression à l'aide de la pile Microsoft**

- **1.** Assurez-vous que vous avez installé le logiciel du produit sur l'ordinateur.
	- **E** Remarque L'objectif de l'installation du logiciel est de s'assurer que le pilote de l'imprimante est disponible pour la connexion Bluetooth®. Par conséquent, si vous avez désinstallé le logiciel, il n'est pas nécessaire de le réinstaller. Si vous souhaitez disposer à la fois d'une connexion USB et d'une connexion Bluetooth® pour le produit, installez d'abord la connexion USB. Pour plus d'informations, reportez-vous au guide de démarrage. Toutefois, si vous ne souhaitez pas établir de connexion USB, sélectionnez **Directe à l'ordinateur** dans la fenêre **Type de connexion**. De même, dans l'écran **Connect Your Device Now (Connecter le périphérique maintenant)**, cochez la case en regard de **If you are unable to connect your device now... (Si vous ne pouvez pas connecter votre périphérique maintenant...)** au bas de l'écran.
- **2.** Connectez un Adaptateur HP Bluetooth au port USB avant du produit.
- **3.** Si vous utilisez un adaptateur Bluetooth® externe pour votre ordinateur, assurez-vous que celui-ci est en marche, puis connectez l'adaptateur Bluetooth® à un port USB de l'ordinateur. Si le système d'exploitation Windows Vista ou XP avec Service Pack 2 est installé, les pilotes Bluetooth® sont automatiquement installés. Si vous êtes invité à sélectionner un profil Bluetooth®, sélectionnez **HCRP**.

Si Bluetooth® est intégré à votre ordinateur, assurez-vous simplement que ce dernier est allumé.

- **4.** Cliquez sur **Démarrer** dans la barre des tâches de Windows, puis sur **Panneau de configuration** (ou cliquez sur **Panneau de configuration**, puis **Imprimantes**).
- **5.** Double-cliquez sur l'icône **Ajouter une imprimante** (ou cliquez sur **Ajouter une imprimante**).
- **6.** Cliquez sur **Suivant**, puis sélectionnez une **Imprimante Bluetooth**.
- **7.** Suivez les instructions à l'écran pour terminer l'installation.
- **8.** Imprimez comme vous le feriez sur toute autre imprimante.

#### **Pour procéder à l'installation et à l'impression à l'aide de la pile Widcomm**

- **1.** Assurez-vous que vous avez installé le logiciel du produit sur l'ordinateur.
	- **Remarque** L'objectif de l'installation du logiciel est de s'assurer que le pilote de l'imprimante est disponible pour la connexion Bluetooth®. Par conséquent, si vous avez désinstallé le logiciel, il n'est pas nécessaire de le réinstaller. Si vous souhaitez disposer à la fois d'une connexion USB et d'une connexion Bluetooth® pour le produit, installez d'abord la connexion USB. Pour plus d'informations, reportez-vous au guide de démarrage. Toutefois, si vous ne souhaitez pas établir de connexion USB, sélectionnez **Directe à l'ordinateur** dans la fenêre **Type de connexion**. De même, dans l'écran **Connect Your Device Now (Connecter le périphérique maintenant)**, cochez la case en regard de **If you are unable to connect your device now... (Si vous ne pouvez pas connecter votre périphérique maintenant...)** au bas de l'écran.
- **2.** Connectez un Adaptateur HP Bluetooth au port USB avant.
- **3.** Cliquez sur l'icône **Mes emplacements Bluetooth** sur le bureau ou dans la barre des tâches.
- <span id="page-29-0"></span>**4.** Cliquez sur **Rechercher périphériques à portée**.
- **5.** Une fois que les imprimantes disponibles ont été détectées, cliquez deux fois sur le nom du produit pour terminer l'installation.
- **6.** Imprimez comme vous le feriez sur toute autre imprimante.

#### **Gestion des paramètres Bluetooth**

Vous pouvez gérer les paramètres Bluetooth de l'appareil HP Tout-en-un via le panneau de commande de l'appareil HP Tout-en-un.

Cette section contient les rubriques suivantes :

- Visualisation et impression des paramètres Bluetooth
- [Modification du nom du périphérique](#page-30-0)
- [Définition de la sécurité Bluetooth pour l'appareil HP Tout-en-un](#page-30-0)
- [Réinitialisation des paramètres Bluetooth sur l'appareil HP Tout-en-un](#page-32-0)

#### **Visualisation et impression des paramètres Bluetooth**

Vous pouvez visualiser et imprimer les paramètres Bluetooth de l'appareil HP Tout-en-un via le panneau de commande de l'appareil HP Tout-en-un.

#### **Pour visualiser et imprimer les paramètres Bluetooth**

**1.** Appuyez sur **Installation**.

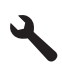

- **2.** Appuyez sur la flèche dirigée vers le bas pour mettre l'option **Bluetooth** en surbrillance, puis appuyez sur **OK**.
- **3.** Appuyez sur la flèche dirigée vers le bas pour mettre l'option **Visualisation et impression des paramètres Bluetooth** en surbrillance, puis appuyez sur **OK**. Le produit affiche les paramètres Bluetooth à l'écran, puis les imprime.

Le tableau suivant décrit les paramètres Bluetooth figurant sur la page de configuration réeau.

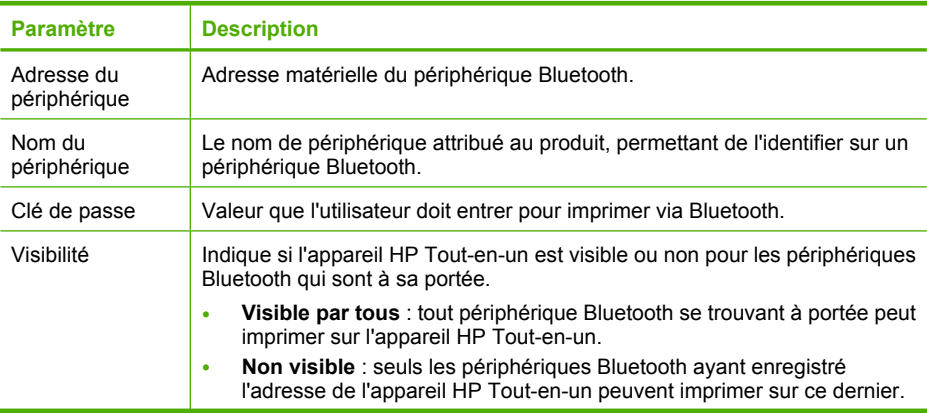

<span id="page-30-0"></span>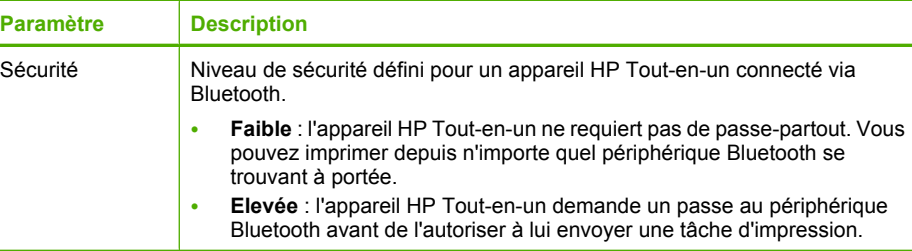

#### **Modification du nom du périphérique**

Certains produits Bluetooth affichent le nom de l'appareil HP Tout-en-un lorsque la connexion est établie. Si vous ne souhaitez pas que le nom par défaut soit affiché comme nom de l'appareil HP Tout-en-un, vous pouvez modifier le nom du périphérique.

#### **Pour modifier le nom de périphérique du produit**

**1.** Appuyez sur **Installation**.

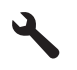

- **2.** Appuyez sur la flèche dirigée vers le bas pour mettre l'option **Bluetooth** en surbrillance, puis appuyez sur **OK**.
- **3.** Appuyez sur la flèche dirigée vers le bas pour mettre l'option **Nom d'appareil** en surbrillance, puis appuyez sur **OK**.

**Remarque** Le produit est fourni avec le nom prédéfini **Photosmart C5500**.

- **4.** Entrez un nouveau nom à l'aide du clavier visuel.
- **5.** Une fois que vous avez saisi un nom pour le produit, appuyez sur **OK**. Le nom que vous avez entré apparaît sur votre périphérique Bluetooth lorsque vous le connectez au produit pour effectuer une impression.
- **6.** Appuyez sur **OK** pour quitter le menu **Configuration**.

#### **Rubriques associées**

[« Saisie de texte à l'aide du clavier affiché sur l'écran, » page 15](#page-17-0)

#### **Définition de la sécurité Bluetooth pour l'appareil HP Tout-en-un**

Vous pouvez activer les paramètres de sécurité du produit via le menu **Bluetooth** de l'appareil HP Tout-en-un. Depuis le menu **Bluetooth** vous pouvez :

- exiger l'authentification du passe-partout avant qu'un utilisateur n'effectue une impression sur l'appareil HP Tout-en-un depuis un périphérique Bluetooth.
- spécifier si l'appareil HP Tout-en-un doit être visible ou non par les périphériques Bluetooth qui se trouvent à proximité.

Cette section contient les rubriques suivantes :

• [Modification du niveau de sécurité](#page-31-0)

<span id="page-31-0"></span>• Réglage de l'appareil HP Tout-en-un pour qu'il soit invisible pour les périphériques Bluetooth

#### **Modification du niveau de sécurité**

Vous pouvez définir le niveau de sécurité de l'appareil HP Tout-en-un sur **Faible** ou **Élevée**. Le paramètre de sécurité par défaut est **Faible**. Le niveau de sécurité Faible ne demande pas d'authentification.

- **Faible** : ne prend pas en charge l'authentification. Aucune clé de passe n'est requise et tout périphérique Bluetooth inclus dans la portée peut imprimer sur l'appareil HP Tout-en-un. Il s'agit du paramètre de sécurité par défaut.
- **Élevée** : prend en charge l'authentification. Vous devez entrer une clé de passe avant d'effectuer l'impression sur l'appareil HP Tout-en-un.
- **Remarque** L'appareil HP Tout-en-un est fourni avec un passe-partout prédéfini composé de quatre zéros.

#### **Pour régler le produit afin qu'il demande une authentification par passe-partout**

**1.** Appuyez sur **Installation**.

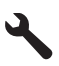

- **2.** Appuyez sur la flèche dirigée vers le bas pour mettre l'option **Bluetooth** en surbrillance, puis appuyez sur **OK**.
- **3.** Appuyez sur la flèche dirigée vers le bas pour mettre l'option **Clé de passe** en surbrillance, puis appuyez sur **OK**.
- **4.** Entrez un nouveau passe-partout à l'aide du clavier visuel.
	- **Remarque** Le passe-partout doit avoir une longeur comprise entre 1 et 4 caractères et ne peut être constitué que de chiffres.
- **5.** Une fois que vous avez saisi votre passe-partout, appuyez sur **OK** pour afficher le menu **Bluetooth**.
- **6.** Appuyez sur la flèche dirigée vers le bas pour mettre l'option **Niveau de sécurité** en surbrillance, puis appuyez sur **OK**.
- **7.** Appuyez sur **OK** pour sélectionner **Élevée**. Une authentification est nécessaire pour un niveau de sécurité élevé. L'authentification par passe-partout est désormais réglée pour le produit.

#### **Rubriques associées**

[« Saisie de texte à l'aide du clavier affiché sur l'écran, » page 15](#page-17-0)

#### **Réglage de l'appareil HP Tout-en-un pour qu'il soit invisible pour les périphériques Bluetooth**

Vous pouvez régler l'appareil HP Tout-en-un pour qu'il soit **Visible par tous** pour tous les périphériques Bluetooth (public) ou **Non visible** pour tous les périphériques (privé).

- <span id="page-32-0"></span>• **Visible par tous**: Une impression sur l'appareil HP Tout-en-un est possible depuis n'importe quel périphérique Bluetooth se trouvant à portée.
- **Non visible**: Seuls les périphériques Bluetooth ayant stocké l'adresse de l'appareil HP Tout-en-un peuvent y effectuer une impression.

#### **Pour régler le produit sur le mode Non visible**

**1.** Appuyez sur **Installation**.

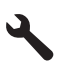

- **2.** Appuyez sur la flèche dirigée vers le bas pour mettre l'option **Bluetooth** en surbrillance, puis appuyez sur **OK**.
- **3.** Appuyez sur la flèche dirigée vers le bas pour mettre l'option **Visibilité** en surbrillance, puis appuyez sur **OK**.
- **4.** Appuyez sur la flèche dirigée vers le bas pour mettre l'option **Non visible** en surbrillance, puis appuyez sur **OK**.

L'appareil est alors inaccessible aux périphériques Bluetooth qui n'ont pas enregistré son adresse de périphérique.

#### **Réinitialisation des paramètres Bluetooth sur l'appareil HP Tout-en-un**

Vous pouvez rétablir tous les paramètres Bluetooth par défaut de l'appareil HP Tout-en-un.

**Remarque** Sélectionnez **Reconfigurer Bluetooth** uniquement si vous souhaitez restaurer les valeurs par défaut de tous les paramètres Bluetooth de l'appareil HP Tout-en-un.

#### **Pour redéfinir les paramètres Bluetooth**

**1.** Appuyez sur **Installation**.

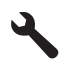

- **2.** Appuyez sur la flèche dirigée vers le bas pour mettre l'option **Bluetooth** en surbrillance, puis appuyez sur **OK**.
- **3.** Appuyez sur la flèche dirigée vers le bas pour mettre l'option **Reconfigurer Bluetooth** en surbrillance, puis appuyez sur **OK**.

## **Procédures Procédures**

## <span id="page-33-0"></span>**5 Procédures**

Cette section contient des liens vers des tâches courantes, telles que l'impression de photos, la numérisation et la réalisation de copies.

- • [« Comment imprimer des photos jusqu'au format 13 x 18 cm \(5 x 7 pouces\) sans](#page-76-0) [bordures à partir d'une carte mémoire ?, » page 74](#page-76-0)
- • [« Comment obtenir les réimpressions d'une photo dans différentes tailles ?, »](#page-99-0) [page 97](#page-99-0)
- • [« Comment réaliser une copie noir et blanc ou couleur d'un document ?, »](#page-89-0) [page 87](#page-89-0)
- • [« Comment imprimer des photos de format supérieur à 13 x 18 cm \(5 x 7 pouces\) à](#page-76-0) [partir d'une carte mémoire ?, » page 74](#page-76-0)
- • [« Comment sauvegarder des photos sur mon ordinateur ?, » page 77](#page-79-0)
- • [« Comment numériser une photo ou un document vers un ordinateur ?, »](#page-85-0) [page 83](#page-85-0)
- • [« Comment puis-je imprimer sur les deux côtés du papier ?, » page 63](#page-65-0)
- • [« Comment imprimer des étiquettes personnalisées sur des CD/DVD](#page-64-0) [imprimables ?, » page 62](#page-64-0)

#### Chapitre 5

## <span id="page-35-0"></span>**6 Chargement du papier et des originaux**

Vous pouvez charger de nombreux types et formats de papiers différents dans l'appareil HP Tout-en-un, y compris du papier au format A4 ou Lettre, du papier photo, des transparents et des enveloppes. En outre, l'appareil HP Tout-en-un vous permet de charger des CD et DVD à revêtement spécial et d'imprimer directement à leur surface.

Par défaut, l'appareil HP Tout-en-un est configuré de manière à détecter automatiquement le format et le type de papier que vous chargez dans le bac d'alimentation, puis à ajuster ses paramètres pour produire la meilleure qualité d'impression possible pour ce papier. Si vous utilisez des papiers spéciaux, tels que du papier photo, des transparents, des enveloppes ou des étiquettes, ou encore si vous obtenez une qualité d'impression médiocre avec le paramètre automatique, vous pouvez définir manuellement le format et le type de papier pour les impressions et les copies.

Cette section contient les rubriques suivantes :

- Chargement des originaux
- [Sélection de papiers pour l'impression et la copie](#page-36-0)
- [Chargement du papier](#page-39-0)
- [Chargement d'un CD/DVD](#page-47-0)
- [Prévention des bourrages papier](#page-51-0)

### **Chargement des originaux**

Vous pouvez copier ou numériser des originaux jusqu'au format A4 ou Lettre en les chargeant sur la vitre.

#### **Pour positionner un original sur la vitre**

**1.** Mettez le capot en position ouverte.

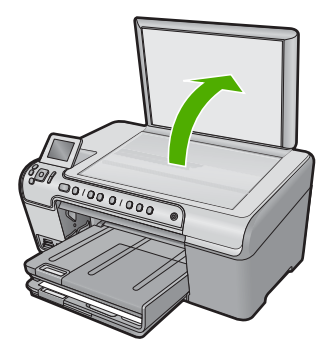

**originaux**

**2.** Chargez l'original, face à imprimer vers le bas, dans l'angle avant droit de la vitre.
**Conseil** Des guides sont gravés sur le bord de la vitre pour vous aider à positionner correctement votre original.

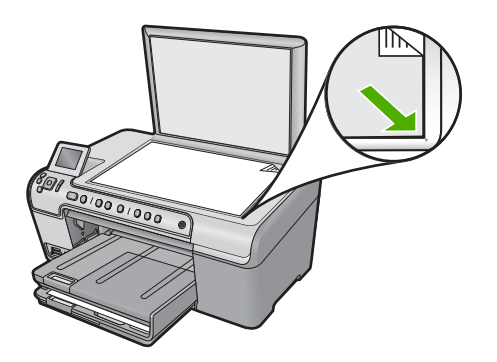

**3.** Fermez le capot.

# **Sélection de papiers pour l'impression et la copie**

Vous pouvez utiliser différents types et formats de papier avec l'appareil HP Tout-en-un. Lisez les recommandations ci-dessous pour obtenir une qualité d'impression et de copie optimale. Pensez à modifier ces paramètres lorsque vous changez de type ou de format de papier.

Cette section contient les rubriques suivantes :

- Papiers recommandés pour l'impression et la copie
- [Papiers et supports recommandés pour l'impression uniquement](#page-38-0)
- [Papiers à éviter](#page-39-0)

# **Papiers recommandés pour l'impression et la copie**

Pour obtenir une qualité d'impression optimale, il est recommandé d'utiliser des papiers HP conçus spécialement pour le type de projet de votre impression. Si vous imprimez des photos, par exemple, chargez du papier photo HP Premium ou HP Premium Plus dans le bac d'alimentation.

La liste suivante répertorie tous les papiers HP que vous pouvez utiliser pour vos copies et vos impressions. Selon votre pays/région, certains de ces papiers peuvent ne pas être disponibles.

#### **Papier photo HP Premium Plus**

Le papier photo HP Premium Plus est le meilleur papier photo. La qualité d'image et la résistance à la décoloration sont supérieures à celles des photos développées en laboratoire. Il est idéal pour imprimer les photos haute résolution que vous souhaitez encadrer ou placer dans un album. Ces papiers sont disponibles en plusieurs formats : 10 x 15 cm (avec ou sans onglets), 13 x 18 cm, A4 et 8,5 x 11 pouces.

#### **Papier photo HP Premium**

Les papiers photo HP Premium sont des papiers photo de haute qualité, d'apprêt glacé ou de finition légèrement brillante. Ils présentent l'aspect et la texture des photographies développées en laboratoire et peuvent facilement être placés dans un cadre sous-verre ou dans un album. Ces papiers sont disponibles en plusieurs formats, dont le format 10 x 15 cm (avec ou sans onglets), A4 et 8,5 x 11 pouces pour l'impression ou la copie de photos avec le produit.

# **Papier photo HP Advanced ou Papier photo HP**

Le papier photo HP Advanced ou le papier photo HP est un papier photo robuste et brillant dont la finition offre un séchage très rapide pour faciliter la manipulation et éviter le maculage. Ce papier résiste à l'eau, aux traînées d'encre, aux traces de doigt et à l'humidité. Vos impressions auront un aspect et une texture comparables à ceux qu'offrent les laboratoires de développement. Ces papiers sont disponibles en plusieurs formats, dont les formats A4, 8,5 x 11 pouces, 10 x 15 cm (avec ou sans onglets) et 13 x 18 cm. Le papier photo HP Advanced porte le symbole suivant dans les angles de sa face non-imprimable :

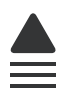

#### **Films transparents HP Premium Inkjet**

Les Films transparents HP Premium Inkjet confèrent à vos présentations des couleurs très impressionnantes. Très simples d'utilisation, ces films sèchent rapidement sans laisser de traces.

#### **Papier HP Premium Inkjet**

Le Papier HP Premium Inkjet est un papier couché de qualité optimale, destiné à une utilisation haute résolution. Il présente un rendu lisse et mat, parfait pour vos documents haute qualité.

# **Papier blanc brillant HP pour imprimante jet d'encre**

Le papier HP blanc brillant pour imprimante jet d'encre assure des couleurs à contraste élevé et un texte d'une grande netteté. Il est suffisamment opaque pour permettre une impression couleur recto verso sans transparence, ce qui en fait le support idéal pour les bulletins d'informations, les rapports et les prospectus.

#### **Papier HP Tout-en-un ou Papier d'impression HP**

- Le papier HP Tout-en-un est spécialement concu pour les appareils HP Tout-en-un. Il possède une teinte bleu-blanc extrêmement brillante qui produit un texte plus fin et des couleurs plus riches que des papiers multifonction ordinaires.
- Le papier d'impression HP est un papier multifonction de haute qualité. Il produit des documents dont l'aspect et la texture sont plus substantiels que les documents imprimés sur du papier multi-usage standard ou du papier de copie.

Pour commander du papier et d'autres fournitures HP, accédez à [www.hp.com/buy/](http://www.hp.com/buy/supplies) [supplies](http://www.hp.com/buy/supplies). Si le système vous y invite, choisissez votre pays/région, suivez les invites pour sélectionner votre produit, puis cliquez sur l'un des liens d'achat de la page.

<span id="page-38-0"></span>**Remarque** À l'heure actuelle, certaines parties du site Web HP sont disponibles uniquement en anglais.

# **Papiers et supports recommandés pour l'impression uniquement**

Certains papiers ne peuvent être employés que si vous lancez la tâche d'impression à partir de votre ordinateur. La liste suivante contient des informations concernant ces papiers.

Pour obtenir une qualité d'impression optimale, HP recommande d'utiliser des papiers HP. Un papier trop fin ou trop épais, un papier dont la texture est trop lisse ou un papier qui s'étire facilement peut causer des bourrages papier. Des traînées, des traces ou des zones vides risquent d'apparaître lors de l'impression d'images si vous utilisez un papier à la texture trop lourde ou qui absorbe mal l'encre.

Selon votre pays/région, certains de ces papiers peuvent ne pas être disponibles.

# **CD/DVD imprimables jet d'encre HP**

Les disques optiques CD et DVD HP Inkjet-Printable (imprimables par technique jet d'encre) sont disponibles en finition blanche ou mat argenté. Personalisez vos CD et DVD en imprimant des titres, des graphiques ou des photos directement à la surface des disques.

# **Supports HP pour transfert sur tissu**

Les supports pour transfert sur tissu HP (pour tissus de couleur ou tissus clairs ou blancs) sont la solution idéale pour créer des t-shirts personnalisés avec des photos numériques.

# **Papiers HP Photo Greeting Cards (photos cartes de vœux HP), HP Premium Photo Cards (cartes photo HP Premium) et HP Note Cards (Cartes HP)**

Les papiers HP Photo Greeting Cards (photo cartes de vœux HP), brillants ou mats, HP Premium Photo Cards (cartes photo HP Premimum) et HP Note Cards (Cartes HP) vous permettent de créer vos propres cartes de vœux.

# **Papier pour brochures et dépliants HP**

Les deux côtés du papier HP pour brochures et dépliants (brillant ou mat) sont dotés d'une finition brillante ou mate, pour une utilisation recto verso. Ce papier convient parfaitement pour les reproductions de qualité photographique, les graphiques professionnels présentés en couverture de rapports, les présentations spéciales, les brochures, les dépliants publicitaires et les calendriers.

# **Papier pour présentations HP Premium**

Le papier de présentation HP Premium donne à vos présentations un aspect et une texture de grande qualité.

Pour commander du papier et d'autres fournitures HP, accédez à [www.hp.com/buy/](http://www.hp.com/buy/supplies) [supplies](http://www.hp.com/buy/supplies). Si le système vous y invite, choisissez votre pays/région, suivez les invites pour sélectionner votre produit, puis cliquez sur l'un des liens d'achat de la page.

**Remarque** À l'heure actuelle, certaines parties du site Web HP sont disponibles uniquement en anglais.

# <span id="page-39-0"></span>**Papiers à éviter**

Un papier trop fin ou trop épais, un papier dont la texture est trop lisse ou un papier qui s'étire facilement peut causer des bourrages papier. Des traînées, des traces ou des vides risquent d'apparaître lors de l'impression d'images si vous utilisez un papier avec une texture trop lourde ou qui absorbe mal l'encre.

#### **Papiers à éviter pour toutes les tâches d'impression et de copie**

- Tout papier de format différent de ceux répertoriés dans le logiciel de l'imprimante.
- Papier perforé ou découpé (hormis ceux destinés aux produits à jet d'encre HP).
- Matières à texture trop lourde, par exemple les papiers à base de fibres de lin. L'impression risque d'être irrégulière et l'encre peut baver sur le papier.
- Des papiers très doux, brillants ou couchés non spécifiquement conçus pour le produit. Ils risquent d'entraîner des bourrages papier dans le produit ou de rejeter l'encre.
- Formulaires à plusieurs volets (par exemple les formulaires à 2 ou 3 volets). Ils peuvent se plisser ou provoquer des bourrages et l'encre peut provoquer des taches.
- Enveloppes à fermoir ou à fenêtre. Elles risquent de se coincer dans les rouleaux et de causer des bourrages papier.
- Banderoles.

#### **Autres papiers à éviter pour la copie**

- Enveloppes.
- Transparents autres que de type Film transparent Inkjet HP Premium.
- Transferts sur tissu.
- Papiers pour carte de vœux.

# **Chargement du papier**

Cette section décrit la procédure de chargement des différents formats et types de papier dans l'appareil HP Tout-en-un pour vos copies ou impressions.

**Conseil** Pour éviter que le papier ne se froisse, n'ondule, ne se chiffonne ou ne se plie, stockez-le bien à plat dans un sachet étanche. Si le papier n'est pas stocké correctement, des changements extrêmes de température et d'humidité risquent de le déformer et de poser des problèmes dans l'appareil HP Tout-en-un.

Cette section contient les rubriques suivantes :

- [Chargement de papier photo de format standard ou petit format](#page-40-0)
- [Chargement de cartes postales, cartes Hagaki ou fiches Bristol](#page-43-0)
- [Chargement d'enveloppes](#page-44-0)
- [Chargement d'autres types de papier](#page-46-0)

# <span id="page-40-0"></span>**Chargement de papier photo de format standard ou petit format**

Vous pouvez charger de nombreux types et formats de papier dans les bacs d'entrée de l'appareil HP Tout-en-un.

**Conseil** Taquez une pile de papier sur une surface plane pour en aligner les bords. Assurez-vous que tout le papier contenu dans la pile est de type et de format identiques et est exempt de déchirures, poussière, plis et bords racornis ou courbés.

# **Pour charger du papier au format standard**

**1.** Soulevez le bac de sortie et maintenez-le en position ouverte.

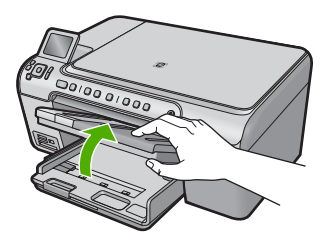

**2.** Faites glisser le guide de réglage de largeur du papier jusqu'à sa position extrême.

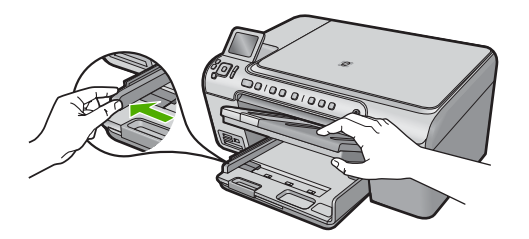

**3.** Insérez la pile de papier dans le bac d'alimentation principal, dans le sens de la longueur et face à imprimer vers le bas. Faites-la glisser en avant jusqu'à ce qu'elle soit calée.

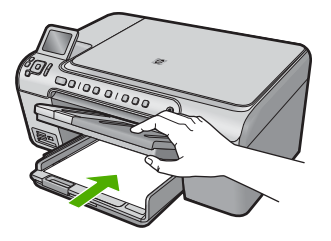

- **Attention** Assurez-vous que le produit est inactif et silencieux lorsque vous chargez du papier dans le bac d'alimentation principal. Si le produit est en cours d'entretien des cartouches d'impression ou s'il effectue une tâche, le dispositif d'arrêt du papier risque de ne pas être en place. Vous risqueriez d'enfoncer le papier trop profondément et le produit éjecterait des pages vierges.
- **Conseil** Si vous utilisez du papier à en-tête, insérez le haut de la page en premier, face à imprimer vers le bas.
- **4.** Faites glisser le guide de largeur de façon à ce qu'il touche le bord du papier. Ne remplissez pas trop le bac d'alimentation principal ; assurez-vous que la pile de papier tient dans le bac d'alimentation principal et ne dépasse pas le haut du guide de largeur.

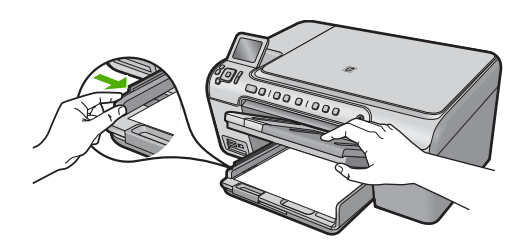

**5.** Abaissez le bac de sortie. Tirez l'allonge du bac à papier vers vous, aussi loin que possible. Retournez le dispositif de verrouillage du papier à l'extrémité de la rallonge du bac à papier afin de déployer le reste de la rallonge.

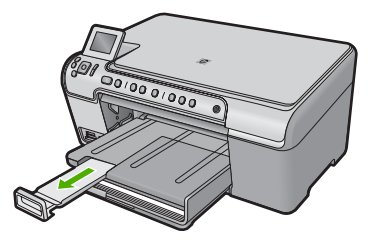

**Remarque** Si vous utilisez du papier au format Légal, laissez l'extension du bac fermée.

# **Pour charger du papier photo jusqu'au format 13 x 18 cm (5 x 7 pouces) dans le bac d'alimentation photo**

**1.** Soulevez le couvercle du bac photo.

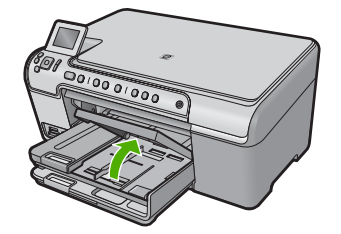

**2.** Faites glisser le guide de réglage de largeur du papier jusqu'à sa position extrême.

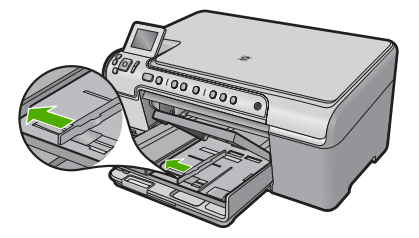

**3.** Insérez la pile de papier photo dans le bac d'alimentation photo dans le sens de la longueur et face à imprimer vers le bas. Faites-la glisser jusqu'à ce qu'elle soit calée. Si le papier photo utilisé est perforé, chargez-le de manière à ce que les perforations soient le plus près de vous.

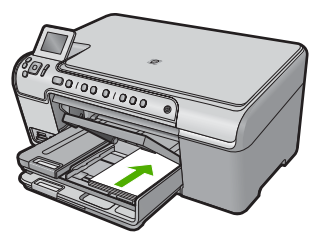

**4.** Faites glisser le guide de largeur vers l'intérieur, de façon à ce qu'il soit calé contre le bord du papier.

Ne surchargez pas le bac photo. Assurez-vous que la pile de papier tient dans le bac photo et ne dépasse pas le haut du guide de largeur.

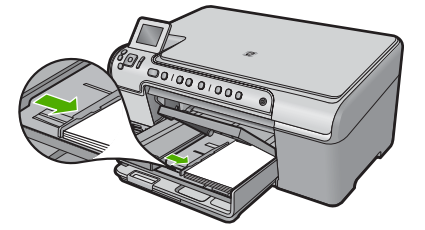

<span id="page-43-0"></span>**5.** Abaissez le couvercle du bac photo.

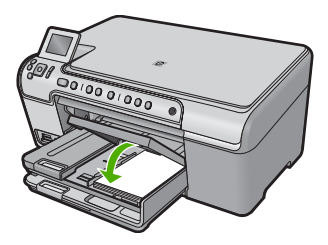

# **Chargement de cartes postales, cartes Hagaki ou fiches Bristol**

Vous pouvez charger des cartes postales, cartes Hagaki et fiches Bristol dans le bac photo.

#### **Chargement de cartes postales, cartes Hagaki ou fiches Bristol dans le bac d'alimentation photo**

**1.** Soulevez le couvercle du bac photo.

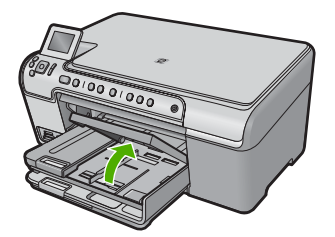

**2.** Faites glisser le guide de réglage de largeur du papier jusqu'à sa position extrême.

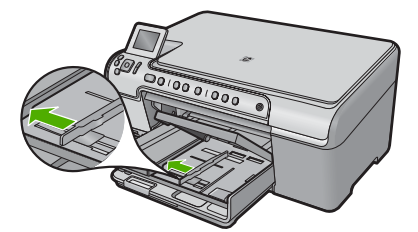

**3.** Insérez la pile de fiches dans le bac d'alimentation photo dans le sens de la longueur et face à imprimer vers le bas. Faites glisser la pile jusqu'à ce quelle soit calée.

<span id="page-44-0"></span>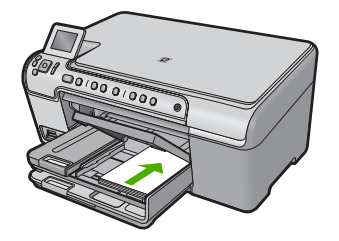

**4.** Faites glisser le guide de largeur vers l'intérieur jusqu'à ce qu'il soit calé contre la pile de cartes.

Ne surchargez pas le bac photo ; assurez-vous que la pile de fiches tient dans le bac d'alimentation et ne dépasse pas le haut du guide de largeur.

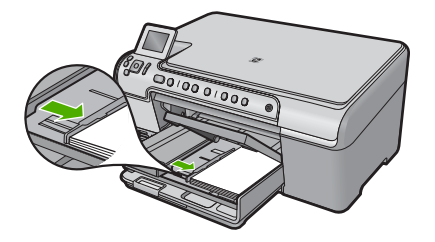

**5.** Abaissez le couvercle du bac photo.

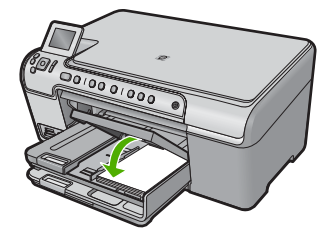

# **Chargement d'enveloppes**

Vous pouvez charger une ou plusieurs enveloppes dans le bac d'alimentation principal de l'appareil HP Tout-en-un. N'utilisez pas d'enveloppes brillantes avec des motifs en relief, ni d'enveloppes à fermoir ou à fenêtre.

**E** Remarque Reportez-vous aux fichiers d'aide de votre logiciel de traitement de texte pour obtenir des détails sur la mise en forme du texte à imprimer sur des enveloppes. Pour des résultats optimaux, utilisez des étiquettes pour indiquer l'adresse de l'expéditeur.

# **Chargement des enveloppes**

**1.** Soulevez le bac de sortie et maintenez-le en position ouverte.

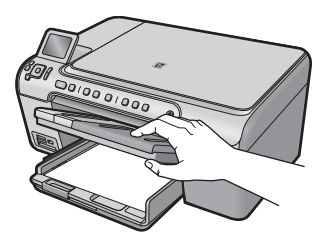

**2.** Retirez tout le papier contenu dans le bac d'alimentation principal.

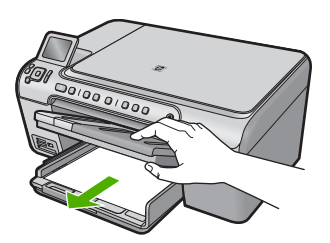

**3.** Faites glisser le guide de réglage de largeur du papier jusqu'à sa position extrême.

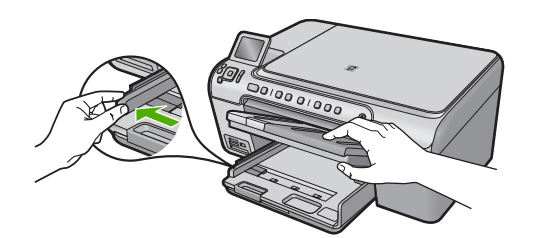

- **4.** Insérez une ou plusieurs enveloppes contre le côté droit du bac d'alimentation principal, le rabat étant déployé vers la gauche et orienté vers le haut. Faites glisser la pile d'enveloppes jusqu'à ce qu'elle soit calée.
	- ☆ **Conseil** Pour éviter les bourrages papier, insérez le rabat dans l'enveloppe.

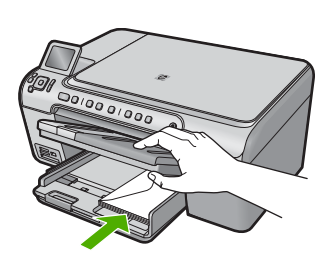

<span id="page-46-0"></span>**5.** Faites glisser le guide de largeur vers l'intérieur jusqu'à ce qu'il soit calé contre la pile d'enveloppes.

Ne remplissez pas trop le bac d'alimentation principal ; assurez-vous que la pile d'enveloppes tient dans le bac d'alimentation principal et ne dépasse pas le haut du guide de largeur.

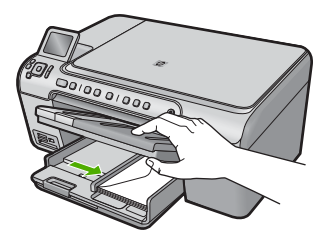

**6.** Abaissez le bac de sortie.

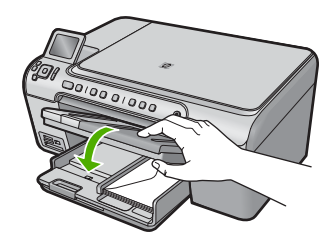

# **Rubriques associées**

[« Impression d'un groupe d'adresses sur des étiquettes ou des enveloppes, »](#page-70-0) [page 68](#page-70-0)

# **Chargement d'autres types de papier**

Les types de papier suivants sont conçus pour les projets spéciaux. Créez votre projet dans le logiciel HP Photosmart ou une autre application, définissez le type et le format du papier, puis lancez l'impression.

# **Films transparents HP Premium Inkjet**

- ▲ Placez le film de sorte que la bande blanche (avec les flèches et le logo HP) soit orientée vers le haut et introduite en premier dans le bac d'alimentation.
	- **Remarque** L'appareil HP Tout-en-un ne détecte pas automatiquement le type de papier. Vous obtiendrez de meilleurs résultats en définissant le type de papier sur film transparent dans le logiciel utilisé avant d'effectuer une impression sur ce type de support.

# <span id="page-47-0"></span>**Supports HP pour transfert sur tissu**

- **1.** Aplanissez complètement la feuille de transfert avant de l'utiliser. Ne chargez pas de feuilles froissées.
	- **Conseil** Pour éviter que les feuilles de transfert ne se froissent, conservez-les dans leur emballage d'origine jusqu'à leur utilisation.
- **2.** Trouvez la rayure bleue sur le côté non imprimable du support pour transfert et insérez une feuille à la fois dans le bac d'alimentation, rayure bleue vers le haut.

# **Cartes de vœux HP, Papier photo pour carte de vœux HP ou Cartes de vœux à texture feutrée HP :**

- ▲ Insérez une petite pile de papier pour carte de vœux HP dans le bac d'alimentation, face à imprimer vers le bas. Faites-la glisser jusqu'à ce qu'elle soit calée.
	- **K Conseil** Assurez-vous que la zone sur laquelle vous désirez imprimer est insérée en premier, face à imprimer orientée vers le bas, dans le bac d'entrée.

#### **Rubriques associées**

- • [« Réglage du format du papier, » page 52](#page-54-0)
- • [« Configuration du type de papier pour l'impression, » page 54](#page-56-0)
- • [« Impression sur transparents, » page 68](#page-70-0)
- • [« Inversion d'une image pour les transferts sur tissus, » page 67](#page-69-0)
- • [« Impression d'un groupe d'adresses sur des étiquettes ou des enveloppes, »](#page-70-0) [page 68](#page-70-0)

# **Chargement d'un CD/DVD**

Outre l'impression sur du papier, l'appareil HP Tout-en-un vous permet d'imprimer directement à la surface de CD et DVD à revêtement spécial en exécutant des travaux d'impression à partir d'un ordinateur connecté. Vous pouvez, à l'aide du logiciel HP Tout-en-un, concevoir et créer des étiquettes personnalisées pour votre CD ou DVD, que vous pourrez ensuite imprimer sur vos supports CD/DVD imprimables.

- **Conseil** Nous vous recommandons d'écrire vos données sur le CD ou sur le DVD avant d'imprimer l'étiquette.
- *K* Remarque L'appareil HP Tout-en-un ne prend pas en charge les travaux d'impression de CD/DVD à partir du panneau de commande. Pour effectuer l'impression sur un CD ou un DVD, vous devez utiliser le logiciel fourni avec l'appareil HP Tout-en-un. Pour plus d'informations, reportez-vous à l'aide sur le logiciel.

# **Pour charger un CD/DVD de taille normale (120 mm) dans le tiroir de CD/DVD**

- **1.** Si le produit est placé près d'un mur, éloignez-le d'au moins 10 cm de celui-ci.
- **2.** Retirez précautionneusement le support de CD/DVD de la zone de stockage située sous le bac d'alimentation principal.

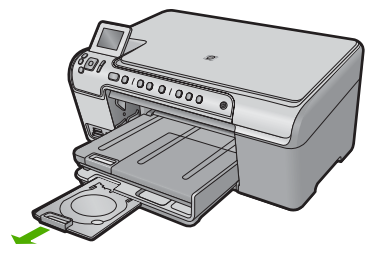

- **3.** Insérez et fixez le support d'impression jet d'encre dans le support de CD/DVD, face à imprimer orientée vers le haut.
	- **<sup>2</sup> Remarque** Le CD/DVD doit être placé sur l'anneau situé à l'extrémité du support comportant des flèches.

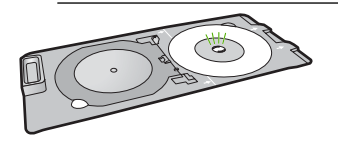

**4.** Abaissez le tiroir de CD/DVD.

Le tiroir de CD/DVD est situé juste en dessous du panneau de commande. Lorsque le tiroir de CD/DVD est en position basse, il surplombe le bac de sortie.

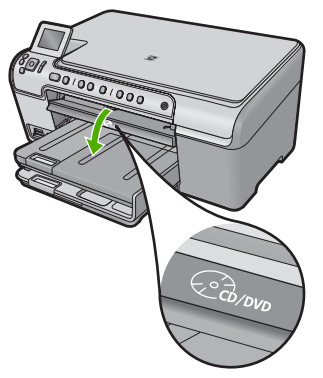

**5.** Poussez le support de CD/DVD dans le produit jusqu'à ce que les lignes vertes du support soient alignées sur celles qui figurent sur le tiroir de CD/DVD, puis appuyez sur **OK**.

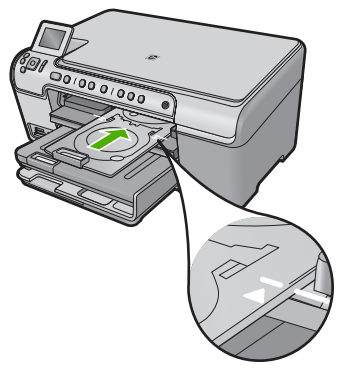

**Remarque** Le produit tire le support de CD/DVD lors de l'impression sur le médium.

**6.** Une fois l'impression terminée, assurez-vous que le support de CD/DVD a été réinséré dans la zone de stockage.

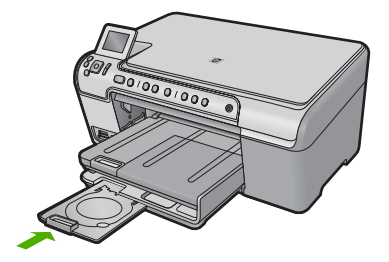

# **Pour charger un CD/DVD de petite taille (80 mm) dans le tiroir de CD/DVD**

- **1.** Si le produit est placé près d'un mur, éloignez-le d'au moins 10 cm de celui-ci.
- **2.** Retirez précautionneusement le support de CD/DVD de la zone de stockage située sous le bac d'alimentation principal.

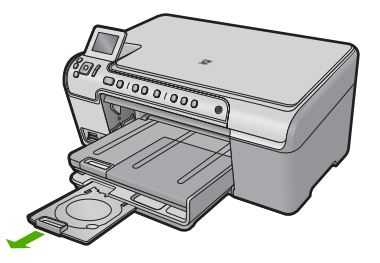

- **3.** Insérez et fixez le support d'impression jet d'encre dans le support de CD/DVD, face à imprimer orientée vers le haut.
	- **<sup>2</sup> Remarque** Le CD/DVD doit être placé sur l'anneau situé à l'extrémité du support comportant des flèches.

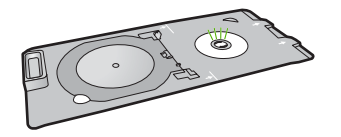

**4.** Placez l'anneau de maintien de CD/DVD sur le disque.

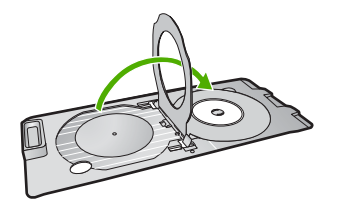

**5.** Abaissez le tiroir de CD/DVD.

Le tiroir de CD/DVD est situé juste en dessous du panneau de commande. Lorsque le tiroir de CD/DVD est en position basse, il surplombe le bac de sortie.

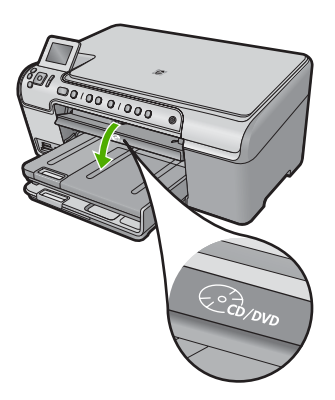

**6.** Poussez le support de CD/DVD dans le produit jusqu'à ce que les lignes vertes du support soit alignées sur celles qui figurent sur le tiroir de CD/DVD.

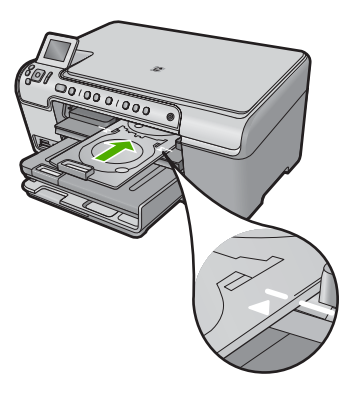

**Remarque** Le produit tire le support de CD/DVD lors de l'impression sur le médium.

**7.** Une fois l'impression terminée, assurez-vous que le support de CD/DVD a été réinséré dans la zone de stockage.

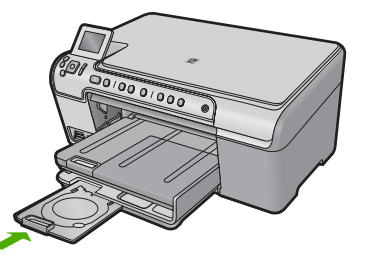

# **Prévention des bourrages papier**

Pour éviter les bourrages papier, respectez les principes suivants :

- Retirez fréquemment le papier imprimé du bac de sortie.
- Évitez que le papier photo ne se froisse ou n'ondule en le stockant à plat dans un sachet étanche.
- Assurez-vous que le papier chargé dans le bac d'alimentation repose à plat et que les bords ne sont pas cornés ou déchirés.
- Si vous imprimez des étiquettes, assurez-vous que les planches ne datent pas de plus de deux ans. Les étiquettes contenues sur des planches plus anciennes risquent de se détacher lorsque le papier est entraîné dans le produit, ce qui peut créer des bourrages papier.
- Ne mélangez pas des papiers de types et de formats différents dans le bac d'alimentation ; chargez un seul type et un seul format de papier à la fois.
- Ajustez le guide de largeur du bac d'alimentation pour qu'il se cale contre le papier chargé. Assurez-vous que le guide de largeur ne courbe pas le papier chargé dans le bac d'alimentation.
- Ne poussez pas le papier trop loin dans le bac d'alimentation.
- Utilisez les types de papier recommandés pour le produit.

#### **Rubriques associées**

[« Élimination de bourrages papier, » page 138](#page-140-0)

Chapitre 6

# **7 Impression à partir d'un ordinateur**

Vous pouvez utiliser l'appareil HP Tout-en-un avec n'importe quel logiciel pourvu d'une fonction d'impression. Vous pouvez imprimer divers types de projets, tels que des images sans bordure, des bulletins d'information, des cartes de vœux, des transferts sur textile et des affiches.

Cette section contient les rubriques suivantes :

- Impression à partir d'une application logicielle
- [Définition de l'appareil HP Tout-en-un comme imprimante par défaut](#page-54-0)
- [Modification des paramètres d'impression pour la tâche en cours](#page-54-0)
- [Modification des paramètres d'impression par défaut](#page-59-0)
- [Raccourcis d'impression](#page-59-0)
- [Tâches spéciales d'impression](#page-61-0)
- [Arrêt d'une tâche d'impression](#page-72-0)

# **Impression à partir d'une application logicielle**

La plupart des paramètres d'impression sont automatiquement gérés par l'application logicielle. Vous ne devez les modifier manuellement que lorsque vous changez la qualité d'impression, que vous imprimez sur des types de papier spécifiques ou des transparents ou que vous utilisez des fonctions spéciales.

#### **Pour imprimer depuis une application logicielle**

- **1.** Assurez-vous que le bac d'alimentation contient du papier.
- **2.** Dans le menu **Fichier** de votre application logicielle, cliquez sur **Imprimer**.
- **3.** Vérifiez que l'appareil est sélectionné en tant qu'imprimante.
- **4.** Si vous devez modifier les paramètres, cliquez sur le bouton qui ouvre la boîte de dialogue **Propriétés**.

Selon l'application logicielle utilisée, ce bouton peut être **Propriétés**, **Options**, **Configuration d'imprimante**, **Imprimante** ou **Préférences**.

**Remarque** Lorsque vous imprimez une photo, vous devez sélectionner les options associées au type de papier spécifique et à l'amélioration des photos.

# <span id="page-54-0"></span>**5.** Sélectionnez les options correspondant à votre tâche d'impression dans les onglets **Avancé**, **Raccourcis d'impression**, **Fonctions** et **Couleur**.

- **Conseil** Vous pouvez sélectionner facilement les options appropriées pour votre travail d'impression en choisissant l'une des tâches d'impression prédéfinies dans l'onglet **Raccourcis d'impression**. Cliquez sur un type de tâche d'impression dans la liste **Raccourcis d'impression**. Les paramètres par défaut pour ce type d'impression sont définis et résumés sous l'onglet **Raccourcis d'impression**. Le cas échéant, vous pouvez régler ici les paramètres et enregistrer vos paramètres personnalisés comme nouveau raccourci d'impression. Pour enregistrer un raccourci d'impression personnalisé, sélectionnez le raccourci et cliquez sur **Enregistrer sous**. Pour supprimer un raccourci, sélectionnez-le et cliquez sur **Supprimer**.
- **6.** Cliquez sur **OK** pour fermer la boîte de dialogue **Propriétés**.
- **7.** Cliquez sur **Imprimer** ou sur **OK** pour commencer l'impression.

# **Définition de l'appareil HP Tout-en-un comme imprimante par défaut**

Vous pouvez configurer l'appareil HP Tout-en-un en tant qu'imprimante par défaut à utiliser par toutes les applications logicielles. L'appareil HP Tout-en-un est alors sélectionné automatiquement dans la liste des imprimantes lorsque vous choisissez **Imprimer** dans le menu **Fichier** d'une application logicielle. L'imprimante par défaut est sélectionnée automatiquement lorsque vous cliquez sur le bouton **Imprimer** situé dans la barre d'outils de la plupart des applications logicielles. Pour plus d'informations, reportez-vous à l'aide de Windows.

# **Modification des paramètres d'impression pour la tâche en cours**

Vous pouvez personnaliser les paramètres d'impression de votre appareil HP Tout-en-un de manière à traiter pratiquement toutes les tâches d'impression.

Cette section contient les rubriques suivantes :

- Réglage du format du papier
- [Configuration du type de papier pour l'impression](#page-56-0)
- [Affichage de la résolution d'impression](#page-56-0)
- [Modification de la vitesse ou de la qualité d'impression](#page-56-0)
- [Modification de l'orientation de la page](#page-57-0)
- [Ajustement du format du document](#page-57-0)
- [Modification de la saturation, de la luminosité ou de la nuance des couleurs](#page-58-0)
- [Prévisualisation d'une tâche d'impression](#page-58-0)

# **Réglage du format du papier**

Le paramètre **Format** permet à l'appareil HP Tout-en-un de définir la surface imprimable sur la page. Certains formats disposent d'un équivalent sans bordures, vous permettant d'imprimer jusqu'aux bords de la feuille.

En général, le format de papier est défini dans l'application utilisée pour créer le document ou le projet. Cependant, si vous utilisez un papier au format personnalisé ou que le format du papier ne peut pas être défini dans votre application logicielle, vous pouvez modifier le format du papier dans la boîte de dialogue **Propriétés** avant de procéder à l'impression.

# **Pour définir le format du papier**

- **1.** Assurez-vous que le bac d'alimentation contient du papier.
- **2.** Dans le menu **Fichier** de votre application logicielle, cliquez sur **Imprimer**.
- **3.** Vérifiez que l'appareil est sélectionné en tant qu'imprimante.
- **4.** Cliquez sur le bouton qui ouvre la boîte de dialogue **Propriétés**. Selon l'application logicielle utilisée, ce bouton peut être **Propriétés**, **Options**, **Configuration d'imprimante**, **Imprimante** ou **Préférences**.
- **5.** Cliquez sur l'onglet **Fonctionnalités**.
- **6.** Dans la zone **Options de redimensionnement**, sélectionnez, dans la liste déroulante **Format**, l'option **Plus**.
- **7.** Sélectionnez le format de papier approprié, puis cliquez sur **OK**. Le tableau suivant répertorie les paramètres de format conseillés pour les différents types de papier que vous pouvez charger dans le bac d'alimentation. Veillez à consulter les nombreux choix de la liste **Format** pour déterminer s'il existe déjà un format défini pour le type de papier que vous utilisez.

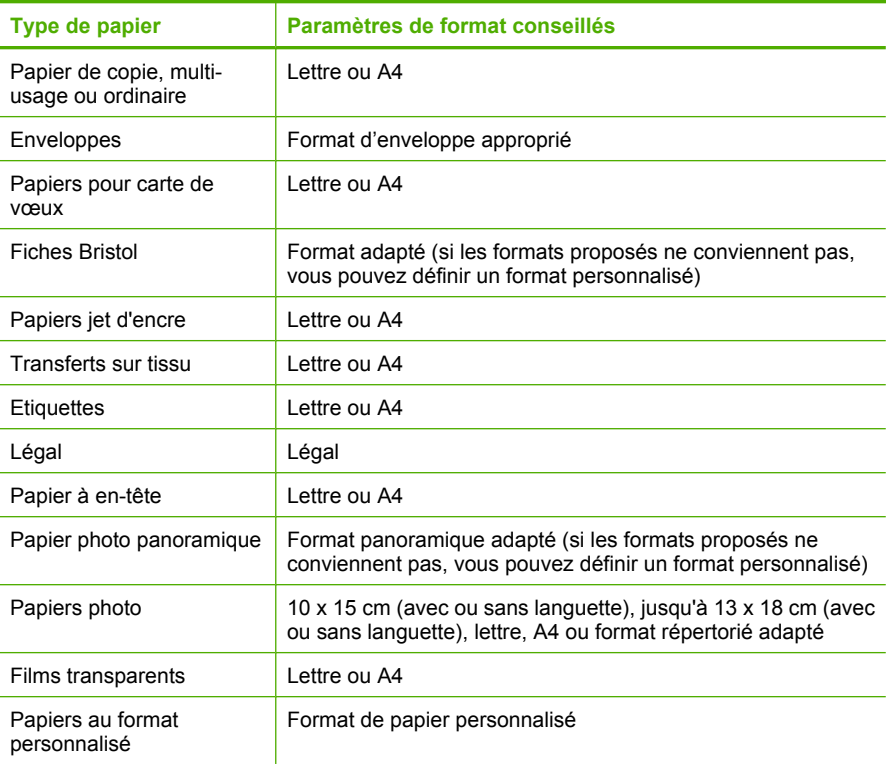

# <span id="page-56-0"></span>**Configuration du type de papier pour l'impression**

Si vous souhaitez effectuer des impressions sur des papiers spéciaux (par exemple, papier photo, films transparents, enveloppes ou étiquettes) ou que la qualité d'impression obtenue n'est pas satisfaisante, vous pouvez définir le type de papier manuellement.

# **Pour configurer le type de papier pour l'impression**

- **1.** Assurez-vous que le bac d'alimentation contient du papier.
- **2.** Dans le menu **Fichier** de votre application logicielle, cliquez sur **Imprimer**.
- **3.** Vérifiez que l'appareil est sélectionné en tant qu'imprimante.
- **4.** Cliquez sur le bouton qui ouvre la boîte de dialogue **Propriétés**. Selon l'application logicielle utilisée, ce bouton peut être **Propriétés**, **Options**, **Configuration d'imprimante**, **Imprimante** ou **Préférences**.
- **5.** Cliquez sur l'onglet **Fonctionnalités**.
- **6.** Dans la zone **Options de base**, sélectionnez l'option **Plus** dans la liste déroulante **Type de papier**.
- **7.** Sélectionnez le format du papier que vous avez chargé, puis cliquez sur **OK**.

# **Affichage de la résolution d'impression**

Le logiciel de l'imprimante affiche la résolution d'impression en points par pouce (ppp). La résolution varie en fonction du type de papier et de la qualité d'impression que vous sélectionnez dans le logiciel d'impression.

# **Pour afficher la résolution d'impression**

- **1.** Assurez-vous que le bac d'alimentation contient du papier.
- **2.** Dans le menu **Fichier** de votre application logicielle, cliquez sur **Imprimer**.
- **3.** Vérifiez que l'appareil est sélectionné en tant qu'imprimante.
- **4.** Cliquez sur le bouton qui ouvre la boîte de dialogue **Propriétés**. Selon l'application logicielle utilisée, ce bouton peut être **Propriétés**, **Options**, **Configuration d'imprimante**, **Imprimante** ou **Préférences**.
- **5.** Cliquez sur l'onglet **Fonctionnalités**.
- **6.** Dans la liste déroulante **Type de papier**, sélectionnez le type de papier que vous avez chargé.
- **7.** Dans la liste déroulante **Qualité d'impression**, sélectionnez la qualité d'impression adéquate pour votre projet.
- **8.** Cliquez sur le bouton **Résolution** pour afficher la résolution d'impression en dpi correspondant à la combinaison du type de papier et de qualité d'impression sélectionnée.

# **Modification de la vitesse ou de la qualité d'impression**

L'appareil HP Tout-en-un sélectionne automatiquement un paramètre de qualité et de vitesse d'impression selon le paramètre de type de papier indiqué. Vous pouvez également modifier le paramètre de qualité d'impression pour personnaliser la vitesse et la qualité de l'impression.

# <span id="page-57-0"></span>**Pour sélectionner la vitesse ou la qualité d'impression**

- **1.** Assurez-vous que le bac d'alimentation contient du papier.
- **2.** Dans le menu **Fichier** de votre application logicielle, cliquez sur **Imprimer**.
- **3.** Vérifiez que l'appareil est sélectionné en tant qu'imprimante.
- **4.** Cliquez sur le bouton qui ouvre la boîte de dialogue **Propriétés**. Selon l'application logicielle utilisée, ce bouton peut être **Propriétés**, **Options**, **Configuration d'imprimante**, **Imprimante** ou **Préférences**.
- **5.** Cliquez sur l'onglet **Fonctionnalités**.
- **6.** Dans la liste déroulante **Type de papier**, sélectionnez le type de papier que vous avez chargé.
- **7.** Dans la liste déroulante **Qualité d'impression**, sélectionnez la qualité d'impression adéquate pour votre projet.
	- **Remarque** Pour connaître la résolution ppp à laquelle le produit imprimera en fonction du type de papier et de la qualité d'impression sélectionnés, cliquez sur **Résolution**.

# **Modification de l'orientation de la page**

Le paramètre d'orientation de la page vous permet d'imprimer votre document verticalement ou horizontalement.

En général, l'orientation de la page est définie dans l'application utilisée pour créer le document ou le projet. Cependant, si vous utilisez un papier HP spécial ou au format personnalisé ou s'il n'est pas possible de définir l'orientation de la page dans l'application logicielle, vous pouvez le faire dans la boîte de dialogue **Propriétés** avant de procéder à l'impression.

# **Pour modifier l'orientation de la page**

- **1.** Assurez-vous que le bac d'alimentation contient du papier.
- **2.** Dans le menu **Fichier** de votre application logicielle, cliquez sur **Imprimer**.
- **3.** Vérifiez que l'appareil est sélectionné en tant qu'imprimante.
- **4.** Cliquez sur le bouton qui ouvre la boîte de dialogue **Propriétés**. Selon l'application logicielle utilisée, ce bouton peut être **Propriétés**, **Options**, **Configuration d'imprimante**, **Imprimante** ou **Préférences**.
- **5.** Cliquez sur l'onglet **Fonctionnalités**.
- **6.** Dans la zone **Options de base**, sélectionnez l'une des options suivantes :
	- Cliquez sur **Portrait** pour imprimer le document verticalement sur la page.
	- Cliquez sur **Paysage** pour imprimer le document horizontalement sur la page.

# **Ajustement du format du document**

L'appareil HP Tout-en-un permet d'imprimer le document à une taille différente de celle de l'original.

# **Ajustement du format de document**

- **1.** Assurez-vous que le bac d'alimentation contient du papier.
- **2.** Dans le menu **Fichier** de votre application logicielle, cliquez sur **Imprimer**.
- <span id="page-58-0"></span>**3.** Vérifiez que l'appareil est sélectionné en tant qu'imprimante.
- **4.** Cliquez sur le bouton qui ouvre la boîte de dialogue **Propriétés**. Selon l'application logicielle utilisée, ce bouton peut être **Propriétés**, **Options**, **Configuration d'imprimante**, **Imprimante** ou **Préférences**.
- **5.** Cliquez sur l'onglet **Fonctionnalités**.
- **6.** Dans la zone **Options de redimensionnement**, cliquez sur **Ajuster au format de papier**, puis cliquez sur le format de papier approprié dans la liste déroulante.

# **Modification de la saturation, de la luminosité ou de la nuance des couleurs**

Vous pouvez modifier l'intensité des couleurs et le niveau de luminosité à l'impression en réglant les options **Saturation**, **Luminosité** et **Nuance de couleur**.

# **Modification de la saturation, de la luminosité ou de la nuance des couleurs**

- **1.** Assurez-vous que le bac d'alimentation contient du papier.
- **2.** Dans le menu **Fichier** de votre application logicielle, cliquez sur **Imprimer**.
- **3.** Vérifiez que l'appareil est sélectionné en tant qu'imprimante.
- **4.** Cliquez sur le bouton qui ouvre la boîte de dialogue **Propriétés**. Selon l'application logicielle utilisée, ce bouton peut être **Propriétés**, **Options**, **Configuration d'imprimante**, **Imprimante** ou **Préférences**.
- **5.** Cliquez sur l'onglet **Couleur**.
- **6.** Cliquez sur le bouton **Plus d'options couleur**.
- **7.** Déplacez les curseurs pour régler la **Saturation**, la **Luminosité** ou la **Nuance de couleur**.
	- La **luminosité** détermine si le document imprimé doit être clair ou sombre.
	- La **saturation** est la pureté relative des couleurs imprimées.
	- La **Nuance des couleurs** affecte la chaleur ou la froideur perçue des couleurs imprimées, en ajoutant respectivement plus de tons orangés ou bleus à l'image.

# **Prévisualisation d'une tâche d'impression**

Vous pouvez prévisualiser votre tâche d'impression avant de l'envoyer à l'appareil HP Tout-en-un. Vous évitez ainsi de gaspiller du papier et de l'encre pour des projets qui s'imprimeraient mal.

# **Pour prévisualiser une tâche d'impression**

- **1.** Assurez-vous que le bac d'alimentation contient du papier.
- **2.** Dans le menu **Fichier** de votre application logicielle, cliquez sur **Imprimer**.
- **3.** Vérifiez que l'appareil est sélectionné en tant qu'imprimante.
- **4.** Cliquez sur le bouton qui ouvre la boîte de dialogue **Propriétés**. Selon l'application logicielle utilisée, ce bouton peut être **Propriétés**, **Options**, **Configuration d'imprimante**, **Imprimante** ou **Préférences**.
- **5.** Sélectionnez les paramètres d'impression correspondant à votre projet dans chaque onglet de la boîte de dialogue.
- **6.** Cliquez sur l'onglet **Fonctionnalités**.
- **7.** Cochez la case **Afficher l'aperçu avant impression**.
- <span id="page-59-0"></span>**8.** Cliquez sur **OK**, puis sur **Imprimer** ou sur **OK** dans la boîte de dialogue **Imprimer**. La tâche d'impression s'affiche dans la fenêtre d'aperçu.
- **9.** Dans la fenêtre **Aperçu HP**, effectuez une des opérations suivantes :
	- Pour imprimer, cliquez sur **Débuter l'impression**.
	- Pour annuler l'impression, cliquez sur **Annuler l'impression**.

# **Modification des paramètres d'impression par défaut**

Si vous utilisez souvent les mêmes paramètres pour vos impressions, vous pouvez les définir comme paramètres d'impression par défaut. Ainsi vous n'aurez plus à les entrer lorsque vous ouvrez la boîte de dialogue **Imprimer** depuis votre application logicielle.

# **Modification des paramètres d'impression par défaut**

- **1.** Dans le Centre de solutions HP, cliquez sur **Paramètres**, placez le curseur sur **Paramètres d'impression**, puis cliquez sur **Paramètres de l'imprimante**.
- **2.** Modifiez les paramètres d'impression et cliquez sur **OK**.

# **Raccourcis d'impression**

Utilisez les raccourcis d'impression pour imprimer avec les paramètres d'impression que vous utilisez souvent. Le logiciel d'impression inclut plusieurs raccourcis d'impression conçus spécialement, disponibles dans la liste Raccourcis d'impression.

**Remarque** Lorsque vous sélectionnez un raccourci d'impression, les options d'impression appropriées s'affichent automatiquement. Vous pouvez laisser ces options inchangées, les modifier ou créer vos propres raccourcis pour les tâches les plus fréquentes.

Utilisez l'onglet Raccourcis d'impression pour les tâches d'impression suivantes :

- **Impression ordinaire** : Imprimez des documents rapidement.
- **Impression de photos sans bordures** : Permet d'imprimer jusqu'aux bords supérieur, inférieur et latéral des papiers photo HP de 10 x 15 cm et 13 x 18 cm.
- **Impression de photo avec des bordures blanches** : Impression de photos présentant une bordure blanche sur les côtés.
- **Impression rapide/économique** : Impression rapide de brouillons de qualité.
- **Impression de présentation** : Impression de documents de qualité élevée, y compris les lettres et transparents.
- **Impression recto-verso (Duplex)** : Impression recto verso manuelle.

Cette section contient les rubriques suivantes :

- [Création de raccourcis d'impression](#page-60-0)
- [Suppression de raccourcis d'impression](#page-60-0)

#### **Rubriques associées**

- • [« Impression d'une image sans bordure, » page 59](#page-61-0)
- • [« Impression de photos, » page 74](#page-76-0)
- • [« Impression sur transparents, » page 68](#page-70-0)
- • [« Impression recto verso, » page 63](#page-65-0)

# <span id="page-60-0"></span>**Création de raccourcis d'impression**

En plus des raccourcis d'impression disponibles dans la liste **Raccourcis d'impression**, vous pouvez créer vos propres raccourcis.

Si vous imprimez fréquemment sur du film transparent par exemple, vous pouvez créer un raccourci d'impression en sélectionnant le raccourci **Impression de présentation**, en changeant le type de papier sur **Film transparent jet d'encre HP Premium** et en enregistrant le raccourci modifié sous un nouveau nom ; par exemple, **Transparents de présentation**. Après avoir créé un raccourci d'impression, sélectionnez-le lorsque vous imprimez sur un film transparent au lieu de modifier les paramètres d'impression à chaque fois.

# **Pour créer un raccourci d'impression**

- **1.** Dans le menu **Fichier** de votre application logicielle, cliquez sur **Imprimer**.
- **2.** Vérifiez que l'appareil est sélectionné en tant qu'imprimante.
- **3.** Cliquez sur le bouton qui ouvre la boîte de dialogue **Propriétés**. Selon l'application logicielle utilisée, ce bouton peut être **Propriétés**, **Options**, **Configuration d'imprimante**, **Imprimante** ou **Préférences**.
- **4.** Cliquez sur l'onglet **Raccourcis d'impression**.
- **5.** Dans la liste **Raccourcis d'impression**, cliquez sur un raccourci d'impression. Les paramètres d'impression du raccourci sélectionné s'affichent.
- **6.** Modifiez les paramètres d'impression pour obtenir ceux que vous souhaitez pour le nouveau raccourci d'impression.
- **7.** Cliquez sur **Enregistrer sous** et entrez le nom du nouveau raccourci d'impression, puis cliquez sur **Enregistrer**.

Le raccourci est ajouté à la liste.

# **Suppression de raccourcis d'impression**

Vous pouvez supprimer les raccourcis d'impressions inutilisés.

#### **Pour supprimer un raccourci d'impression**

- **1.** Dans le menu **Fichier** de votre application logicielle, cliquez sur **Imprimer**.
- **2.** Vérifiez que l'appareil est sélectionné en tant qu'imprimante.
- **3.** Cliquez sur le bouton qui ouvre la boîte de dialogue **Propriétés**. Selon l'application logicielle utilisée, ce bouton peut être **Propriétés**, **Options**, **Configuration d'imprimante**, **Imprimante** ou **Préférences**.
- **4.** Cliquez sur l'onglet **Raccourcis d'impression**.
- **5.** Dans la liste **Raccourcis d'impression**, cliquez sur le raccourci d'impression que vous souhaitez supprimer.
- **6.** Cliquez sur **Supprimer**. Le raccourci est supprimé de la liste.

**Remarque** Seuls les raccourcis que vous avez créés peuvent être supprimés. Les raccourcis HP d'origine ne peuvent pas être supprimés.

# <span id="page-61-0"></span>**Tâches spéciales d'impression**

Outre les tâches d'impression standard, l'appareil HP Tout-en-un peut effectuer des tâches spéciales, telles que l'impression d'images sans bordures, les transferts sur tissu et les posters.

Cette section contient les rubriques suivantes :

- Impression d'une image sans bordure
- [Impression d'une photo sur du papier photo](#page-62-0)
- [Impression en mode ppp maximal](#page-63-0)
- [Impression sur un CD/DVD](#page-64-0)
- [Impression recto verso](#page-65-0)
- [Impression d'un document de plusieurs pages sous forme de livret](#page-66-0)
- [Impression de plusieurs pages sur une même feuille](#page-67-0)
- [Impression d'un document de plusieurs pages en ordre inversé](#page-68-0)
- [Inversion d'une image pour les transferts sur tissus](#page-69-0)
- [Impression sur transparents](#page-70-0)
- [Impression d'un groupe d'adresses sur des étiquettes ou des enveloppes](#page-70-0)
- [Impression d'une affiche](#page-71-0)
- [Impression d'une page Web](#page-72-0)

# **Impression d'une image sans bordure**

L'impression sans bordures permet d'imprimer jusqu'au bord des papiers photo de 13 x 18 cm.

**Conseil** Pour de meilleurs résultats, imprimez vos photos sur du papier photo HP Premium Plus.

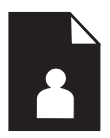

#### **Pour imprimer une image sans bordures**

- **1.** Chargez du papier jusqu'au format 13 x 18 cm dans le bac photo.
- **2.** Dans le menu **Fichier** de votre application logicielle, cliquez sur **Imprimer**.
- **3.** Vérifiez que l'appareil est sélectionné en tant qu'imprimante.
- **4.** Cliquez sur le bouton qui ouvre la boîte de dialogue **Propriétés**. Selon l'application logicielle utilisée, ce bouton peut être **Propriétés**, **Options**, **Configuration d'imprimante**, **Imprimante** ou **Préférences**.
- **5.** Cliquez sur l'onglet **Fonctionnalités**.

<span id="page-62-0"></span>**6.** Dans la liste **Format**, cliquez sur **Plus** cliquez sur le format de papier photo chargé dans le bac photo.

Si une image sans bordures peut être imprimée au format spécifié, l'option **Impression sans bordures** est activée.

- **7.** Dans la liste déroulante **Type de papier**, cliquez sur **Plus**, puis sélectionnez le type de papier approprié.
	- **Remarque** Vous ne pouvez pas imprimer une image sans bordure si le type de papier est défini sur **Papier ordinaire** ou sur un type autre que le papier photo.
- **8.** Cochez la case **Sans bordures** si elle n'est pas déjà sélectionnée. Si le format et le type de papier ne sont pas compatibles avec une impression sans bordures, le logiciel du produit affiche un message d'alerte et permet de sélectionner un autre type ou format.
- **9.** Cliquez sur **OK**, puis sur **Imprimer** ou sur **OK** dans la boîte de dialogue **Imprimer**.
	- **Remarque** Ne laissez pas de papier photo dans le bac d'alimentation si vous ne l'utilisez pas. Il risquerait de gondoler, ce qui nuirait à la qualité des impressions. Le papier photo doit être plat avant l'impression.

# **Impression d'une photo sur du papier photo**

Pour obtenir une qualité d'impression optimale, il est recommandé d'utiliser des papiers HP conçus spécialement pour le type de projet que vous imprimez, ainsi que des encres HP authentiques. Les papiers et encres HP sont spécialement conçus pour être utilisés ensemble et produire des impressions de grande qualité.

Pour l'impression de photos, HP recommande d'utiliser le papier photo HP Advanced avec l'appareil HP Tout-en-un.

# **Pour imprimer une photo sur du papier photo**

**1.** Chargez du papier jusqu'au format 13 x 18 cm dans le bac photo, ou le papier plein format dans le bac principal.

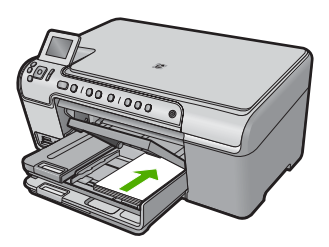

- **2.** Dans le menu **Fichier** de votre application logicielle, cliquez sur **Imprimer**.
- **3.** Vérifiez que l'appareil est sélectionné en tant qu'imprimante.
- **4.** Cliquez sur le bouton qui ouvre la boîte de dialogue **Propriétés**. Selon l'application logicielle utilisée, ce bouton peut être **Propriétés**, **Options**, **Configuration d'imprimante**, **Imprimante** ou **Préférences**.
- **5.** Cliquez sur l'onglet **Fonctionnalités**.
- <span id="page-63-0"></span>**6.** Dans la zone **Options de base**, sélectionnez, dans la liste déroulante **Type de papier**, l'option **Plus**. Sélectionnez ensuite le type de papier photo adéquat.
- **7.** Dans la zone **Options de redimensionnement**, sélectionnez, dans la liste déroulante **Format**, l'option **Plus**. Sélectionnez ensuite le format de papier adéquat. Si le format et le type de papier ne sont pas compatibles, le logiciel de l'imprimante affiche une alerte et vous invite à sélectionner un type ou un format différent.
- **8.** Dans la zone **Options de base**, sélectionnez une qualité d'impression élevée telle que **Supérieure** dans la liste déroulante **Qualité d'impression**.
	- **Remarque** Pour atteindre la résolution ppp maximale, vous pouvez définir le paramètre **ppp maximum** avec les types de papier photo pris en charge. Si le mode **ppp maximum** ne figure pas dans la liste déroulante des qualités d'impression, vous pouvez activer ce mode à partir de l'onglet **Avancés**. Pour plus de détails, reportez-vous à « Impression en mode ppp maximal, » page 61.
- **9.** Dans la zone **Technologies HP Real Life**, cliquez sur la liste déroulante **Retouche photo** et sélectionnez les options suivantes :
	- **Désactivé :** n'applique pas les **Technologies HP Real Life** à l'image.
	- **Version de base :** améliore les images à faible résolution ; règle légèrement la netteté de l'image.
	- **Complète :** ajuste automatiquement la luminosité, le contraste et la netteté. Améliore les images à faible résolution ; supprime automatiquement la coloration rouge des yeux sur la photo.
	- **Conseil** Vous pouvez, en mode **Désactivé** ou **Basique**, supprimer la coloration rouge des yeux sur une photo. Pour cela, sélectionnez l'option **Suppression de l'effet yeux rouges**.
- **10.** Cliquez sur **OK** pour revenir à la boîte de dialogue **Propriétés**.
- **11.** (Facultatif) Si vous souhaitez imprimer la photo en noir et blanc, cliquez sur l'onglet **Couleur** et activez l'option **Impr. en niveaux de gris**. Dans la liste déroulante, choisissez l'une des options suivantes :
	- **Haute qualité :** utilise toutes les couleurs disponibles pour imprimer votre photo en niveaux de gris. Cette option crée des nuances naturelles de niveaux de gris.
	- **Noir uniquement :** utilise l'encre noire pour imprimer votre photo en niveaux de gris. Les niveaux de gris sont créés via plusieurs modèles de points noirs, ce qui peut produire une image granuleuse.
- **12.** Cliquez sur **OK**, puis sur **Imprimer** ou sur **OK** dans la boîte de dialogue **Imprimer**.
- **Remarque** Ne laissez pas de papier photo dans le bac d'alimentation si vous ne l'utilisez pas. Il risquerait de gondoler, ce qui nuirait à la qualité des impressions. Le papier photo doit être plat avant l'impression.

# **Impression en mode ppp maximal**

Utilisez le mode ppp pour imprimer des images nettes de haute qualité.

Pour tirer le meilleur parti du mode ppp maximal, utilisez-le pour imprimer des images de haute qualité, comme les photos numériques. Lorsque vous sélectionnez le paramètre

<span id="page-64-0"></span>ppp maximal, le logiciel d'impression affiche la résolution en points par pouce (ppp) optimale utilisée par l'imprimante HP Tout-en-un.

L'impression en ppp maximal prend plus de temps que l'impression avec d'autres paramètres et requiert un espace disque plus important.

# **Pour imprimer en mode ppp maximal**

- **1.** Assurez-vous que le bac d'alimentation contient du papier.
- **2.** Dans le menu **Fichier** de votre application logicielle, cliquez sur **Imprimer**.
- **3.** Vérifiez que l'appareil est sélectionné en tant qu'imprimante.
- **4.** Cliquez sur le bouton qui ouvre la boîte de dialogue **Propriétés**. Selon l'application logicielle utilisée, ce bouton peut être **Propriétés**, **Options**, **Configuration d'imprimante**, **Imprimante** ou **Préférences**.
- **5.** Cliquez sur l'onglet **Avancé**.
- **6.** Dans la zone **Fonctionnalités**, cochez la case **Activer le paramètre ppp maximum**.
- **7.** Cliquez sur l'onglet **Fonctionnalités**.
- **8.** Dans la liste déroulante **Type de papier**, cliquez sur **Plus**, puis sélectionnez le type de papier approprié.
- **9.** Dans la liste déroulante **Qualité d'impression**, choisissez **dpi maximum**.
	- **Remarque** Pour connaître la résolution ppp à laquelle le produit imprimera en fonction du type de papier et de la qualité d'impression sélectionnés, cliquez sur **Résolution**.
- **10.** Sélectionnez les autres paramètres d'impression appropriés, puis cliquez sur **OK**.

# **Impression sur un CD/DVD**

Utilisez le logiciel HP Photosmart pour imprimer directement à la surface d'un CD/DVD imprimable via une technologie jet d'encre.

# **Pour imprimer directement sur un CD/DVD**

- **1.** Utilisez le logiciel fourni avec le produit pour créer et imprimer une étiquette de CD/ DVD.
- **2.** Lorsque vous y êtes invité, chargez un CD/DVD sur le support de CD/DVD du produit.
- **3.** Poussez le support de CD/DVD dans le produit jusqu'à ce que les lignes vertes du support soit alignées sur celles qui figurent sur le tiroir de CD/DVD.

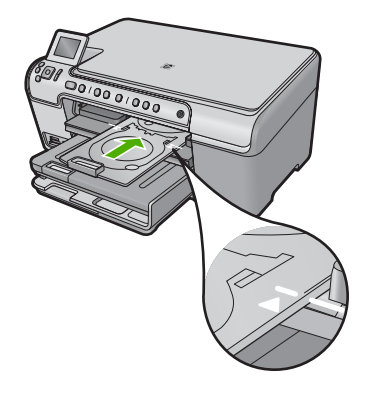

<span id="page-65-0"></span>**Kemarque** Le produit tire le support de CD/DVD lors de l'impression sur le médium.

#### **Rubriques associées**

[« Chargement d'un CD/DVD, » page 45](#page-47-0)

#### **Impression recto verso**

Vous pouvez imprimer des pages recto verso manuellement avec l'appareil HP Tout-en-un. Lorsque vous imprimez en recto verso, veillez à utiliser un papier suffisamment épais pour que les images ne transparaissent pas sur l'autre face.

#### **Impression recto verso**

- **1.** Chargez du papier dans le bac d'alimentation.
- **2.** Dans le menu **Fichier** de votre application logicielle, cliquez sur **Imprimer**.
- **3.** Vérifiez que l'appareil est sélectionné en tant qu'imprimante.
- **4.** Cliquez sur le bouton qui ouvre la boîte de dialogue **Propriétés**. Selon l'application logicielle utilisée, ce bouton peut être **Propriétés**, **Options**, **Configuration d'imprimante**, **Imprimante** ou **Préférences**.
- **5.** Cliquez sur l'onglet **Fonctionnalités**.
- **6.** Dans la zone **Options d'économie de papier**, sélectionnez **Manuelle** dans la liste déroulante **Impression recto verso**.
- **7.** Pour la reliure, effectuez l'une des opérations suivantes :
	- Pour une reliure par le haut (comme pour un bloc-notes ou un calendrier), cochez la case **Retourner les pages vers le haut**.

Cela permet d'imprimer les pages paires et impaires tête-bêche chacune d'un côté. Ainsi, lorsque vous tournez les pages du document relié, le haut de la page se trouve toujours en haut.

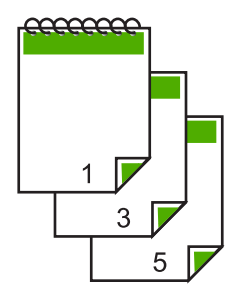

• Pour effectuer une reliure latérale (comme pour un livre ou un magazine), désactivez la case **Retourner les pages vers le haut**. Ainsi, les pages paires et impaires s'impriment côte à côte et de gauche à droite. Le haut de la page correspond donc toujours au haut de la feuille lorsque vous soulevez les pages de votre document relié.

<span id="page-66-0"></span>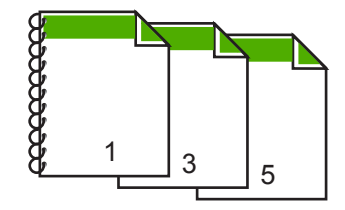

- **8.** Cliquez sur **OK**, puis sur **Imprimer** ou sur **OK** dans la boîte de dialogue **Imprimer**. L'appareil démarre l'impression. Attendez que toutes les pages impaires aient été imprimées avant de les retirer du bac de sortie. Une boîte de dialogue affiche les instructions à l'écran lorsque vous devez passer à l'impression de l'autre côté.
- **9.** Cliquez sur **Continuer** lorsque vous avez terminé.

# **Impression d'un document de plusieurs pages sous forme de livret**

L'appareil HP Tout-en-un vous permet d'imprimer vos documents sous la forme de petits livrets que vous pouvez ensuite plier et agrafer.

Il est conseillé de prévoir le document de telle sorte qu'il tienne sur un nombre de pages multiple de 4 (par exemple, programme de spectacle scolaire ou de mariage sur 8, 12 ou 16 pages).

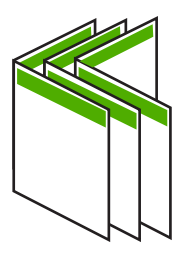

#### **Pour imprimer un document de plusieurs pages sous forme de livret**

- **1.** Chargez du papier dans le bac d'alimentation. Le papier doit être suffisamment épais afin que les images ne transparaissent pas sur l'autre face du papier.
- **2.** Dans le menu **Fichier** de votre application logicielle, cliquez sur **Imprimer**.
- **3.** Vérifiez que l'appareil est sélectionné en tant qu'imprimante.
- **4.** Cliquez sur le bouton qui ouvre la boîte de dialogue **Propriétés**. Selon l'application logicielle utilisée, ce bouton peut être **Propriétés**, **Options**, **Configuration d'imprimante**, **Imprimante** ou **Préférences**.
- **5.** Cliquez sur l'onglet **Fonctionnalités**.
- **6.** Dans la zone **Options d'économie de papier**, sélectionnez **Manuelle** dans la liste déroulante **Impression recto verso**.
- <span id="page-67-0"></span>**7.** Sélectionnez le bord de la reliure dans la liste **Mise en page livret**, en fonction de la langue utilisée.
	- Pour une langue qui se lit de gauche à droite, cliquez sur **Reliure bord gauche**.
	- Pour une langue qui se lit de droite à gauche, cliquez sur **Reliure bord droit**. La valeur de la zone **Pages par feuille** est automatiquement définie sur deux.
- **8.** Cliquez sur **OK**, puis sur **Imprimer** ou sur **OK** dans la boîte de dialogue **Imprimer**. L'appareil démarre l'impression. Une boîte de dialogue affiche les instructions à l'écran au moment du traitement de la seconde face de la tâche d'impression. Ne cliquez **pas** sur **Continuer** dans la boîte de dialogue avant d'avoir rechargé le papier comme indiqué ci-dessous.
- **9.** Attendez quelques secondes après la fin de l'impression avant de retirer les pages imprimées du bac de sortie.

Si vous retirez les pages avant la fin de l'impression du document, elles risquent de ne plus être dans le bon ordre.

- **10.** Suivez les instructions qui s'affichent à l'écran afin de recharger le papier pour l'impression au verso, puis cliquez sur **Continuer**.
- **11.** Une fois l'impression terminée, pliez la pile de feuilles en deux, de façon à ce que la première page soit sur le dessus, puis agrafez le document au niveau du pli.
	- **Conseil** Pour obtenir de meilleurs résultats, il est conseillé d'utiliser une agrafeuse à cheval ou une agrafeuse haute capacité à réglette pour relier le livret.

# **Figure 7-1 Reliure du côté gauche pour les langues lues de gauche à droite**

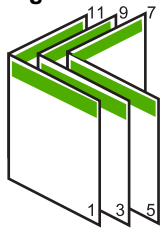

**Figure 7-2 Reliure du côté droit pour les langues lues de droite à gauche**

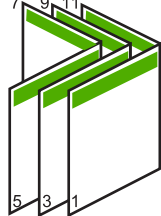

# **Impression de plusieurs pages sur une même feuille**

Vous pouvez imprimer jusqu'à 16 pages sur une même feuille.

#### <span id="page-68-0"></span>Chapitre 7

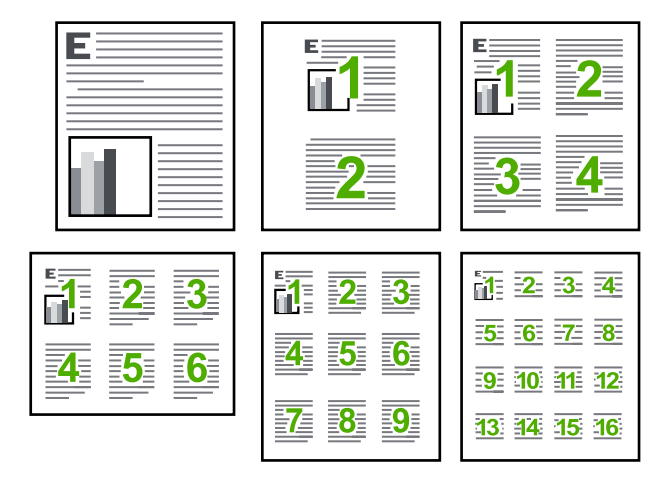

#### **Pour imprimer plusieurs pages sur une même feuille**

- **1.** Assurez-vous que le bac d'alimentation contient du papier.
- **2.** Dans le menu **Fichier** de votre application logicielle, cliquez sur **Imprimer**.
- **3.** Vérifiez que l'appareil est sélectionné en tant qu'imprimante.
- **4.** Cliquez sur le bouton qui ouvre la boîte de dialogue **Propriétés**. Selon l'application logicielle utilisée, ce bouton peut être **Propriétés**, **Options**, **Configuration d'imprimante**, **Imprimante** ou **Préférences**.
- **5.** Cliquez sur l'onglet **Fonctionnalités**.
- **6.** Dans la liste **Pages par feuille**, cliquez sur **2**, **4**, **6**, **9** ou **16**.
- **7.** Si vous souhaitez insérer une marge autour de chacune des pages imprimées sur la feuille, cochez la case **Imprimer bordures de page**.
- **8.** Dans la liste **Ordre des pages**, sélectionnez l'option appropriée. L'exemple de l'impression est numéroté pour indiquer l'ordre des pages selon l'option sélectionnée.
- **9.** Cliquez sur **OK**, puis sur **Imprimer** ou sur **OK** dans la boîte de dialogue **Imprimer**.

# **Impression d'un document de plusieurs pages en ordre inversé**

Le mode d'alimentation en papier de l'appareil HP Tout-en-un fait en sorte que la première page imprimée se présente en bas de la pile, face à imprimer vers le haut. Cela signifie généralement que vous devez remettre les pages dans le bon ordre.

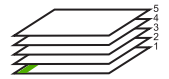

Il est conseillé d'inverser l'ordre d'impression afin que les pages soient classées correctement.

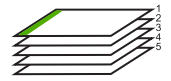

<span id="page-69-0"></span>**Conseil** Définissez cette option comme option par défaut ; vous n'aurez ainsi plus à penser à le faire à chaque impression de documents de plusieurs pages.

# **Pour imprimer un document de plusieurs pages dans l'ordre inverse**

- **1.** Assurez-vous que le bac d'alimentation contient du papier.
- **2.** Dans le menu **Fichier** de votre application logicielle, cliquez sur **Imprimer**.
- **3.** Vérifiez que l'appareil est sélectionné en tant qu'imprimante.
- **4.** Cliquez sur le bouton qui ouvre la boîte de dialogue **Propriétés**. Selon l'application logicielle utilisée, ce bouton peut être **Propriétés**, **Options**, **Configuration d'imprimante**, **Imprimante** ou **Préférences**.
- **5.** Cliquez sur l'onglet **Avancé**.
- **6.** Dans la zone **Options de mise en page**, sélectionnez **De la première à la dernière page** sous l'option **Ordre des pages**.
	- **Remarque** Si vous configurez le document de sorte qu'il soit imprimé en recto verso, l'option **Première à la dernière page** n'est pas disponible. Votre document sera automatiquement imprimé dans le bon ordre.
- **7.** Cliquez sur **OK**, puis sur **Imprimer** ou sur **OK** dans la boîte de dialogue **Imprimer**.
	- **<sup>W</sup> Remarque** Lorsque vous imprimez plusieurs exemplaires d'un document, chaque exemplaire est imprimé entièrement avant de passer au suivant.

# **Inversion d'une image pour les transferts sur tissus**

Cette fonction permet d'inverser l'image pour effectuer des transferts sur tissus. Elle permet également d'écrire des notes au dos d'un transparent sans l'abîmer.

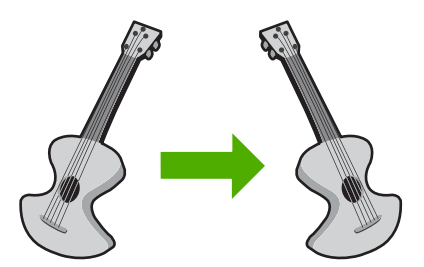

# **Inversion d'une image pour les transferts sur tissus**

- **1.** Dans le menu **Fichier** de votre application logicielle, cliquez sur **Imprimer**.
- **2.** Vérifiez que l'appareil est sélectionné en tant qu'imprimante.
- **3.** Cliquez sur le bouton qui ouvre la boîte de dialogue **Propriétés**. Selon l'application logicielle utilisée, ce bouton peut être **Propriétés**, **Options**, **Configuration d'imprimante**, **Imprimante** ou **Préférences**.
- **4.** Cliquez sur l'onglet **Fonctionnalités**.
- **5.** Dans la liste déroulante **Type de papier**, cliquez sur **Plus** et sélectionnez **Support HP pour transfert sur tissus** dans la liste.
- <span id="page-70-0"></span>**6.** Si le format sélectionné ne correspond pas à celui souhaité, cliquez sur le **Format** approprié dans la liste.
- **7.** Cliquez sur l'onglet **Avancées**.
- **8.** Dans la zone **Fonctionnalités**, cochez la case **Image inversée**.
- **9.** Cliquez sur **OK**, puis sur **Imprimer** ou sur **OK** dans la boîte de dialogue **Imprimer**.
	- **Remarque** Afin d'éviter les bourrages, insérez les feuilles de transfert manuellement une à une dans le bac d'alimentation.

#### **Impression sur transparents**

Pour un résultat optimal, HP recommande d'utiliser des transparents HP avec l'appareil HP Tout-en-un.

#### **Impression sur transparents**

- **1.** Placez le transparent dans le bac d'alimentation.
- **2.** Dans le menu **Fichier** de votre application logicielle, cliquez sur **Imprimer**.
- **3.** Vérifiez que l'appareil est sélectionné en tant qu'imprimante.
- **4.** Cliquez sur le bouton qui ouvre la boîte de dialogue **Propriétés**. Selon l'application logicielle utilisée, ce bouton peut être **Propriétés**, **Options**, **Configuration d'imprimante**, **Imprimante** ou **Préférences**.
- **5.** Cliquez sur l'onglet **Fonctionnalités**.
- **6.** Dans la zone **Options de base**, sélectionnez l'option **Plus** dans la liste déroulante **Type de papier**. Sélectionnez ensuite le type de papier approprié.
	- **Conseil** Pour pouvoir écrire des notes au dos des transparents et les effacer ultérieurement sans abîmer l'original, cliquez sur l'onglet **Avancé** et cochez la case **Image miroir**.
- **7.** Dans la zone **Options de redimensionnement**, sélectionnez l'option **Plus** dans la liste déroulante **Format**. Sélectionnez ensuite un format approprié.
- **8.** Cliquez sur **OK**, puis sur **Imprimer** ou sur **OK** dans la boîte de dialogue **Imprimer**.
	- **Remarque** L'appareil ne fait sortir les transparents que lorsqu'ils sont secs. L'encre sèche plus lentement sur les transparents que sur le papier. Veillez à laisser l'encre sécher suffisamment longtemps avant de manipuler le transparent.

# **Impression d'un groupe d'adresses sur des étiquettes ou des enveloppes**

L'appareil HP Tout-en-un permet d'imprimer sur une ou plusieurs enveloppes ou sur des étiquettes pour imprimantes jet d'encre.

#### **Pour imprimer un groupe d'adresses sur des étiquettes ou des enveloppes**

- **1.** Imprimez tout d'abord une page de test sur du papier ordinaire.
- **2.** Superposez la page de test sur la feuille d'étiquettes ou l'enveloppe et examinez-les à la lumière. Vérifiez l'espacement des blocs de texte. Effectuez les modifications nécessaires.
- <span id="page-71-0"></span>**3.** Chargez les étiquettes ou enveloppes dans le bac d'alimentation principal.
	- **Attention** N'utilisez pas d'enveloppes à fenêtre ou à agrafe. Elles risqueraient de se coincer dans les rouleaux et de causer des bourrages papier.
- **4.** Faites glisser le guide de largeur vers l'intérieur jusqu'à ce qu'il soit calé contre la pile d'étiquettes ou d'enveloppes.
- **5.** Si vous imprimez sur des enveloppes, effectuez les opérations suivantes :
	- **a**. Affichez les paramètres d'impression et cliquez sur l'onglet **Fonctionnalités**.
	- **b**. Dans la zone **Options de redimensionnement**, cliquez sur le format approprié dans la liste **Format**.
- **6.** Cliquez sur **OK**, puis sur **Imprimer** ou sur **OK** dans la boîte de dialogue **Imprimer**.

# **Impression d'une affiche**

Vous pouvez créer une affiche en imprimant un document sur plusieurs pages. L'appareil HP Tout-en-un imprime des lignes en pointillés sur certaines pages pour indiquer comment organiser les pages avant de les réunir.

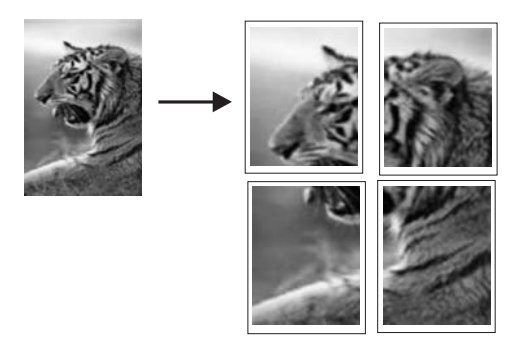

# **Pour imprimer une affiche**

- **1.** Assurez-vous que le bac d'alimentation contient du papier.
- **2.** Dans le menu **Fichier** de votre application logicielle, cliquez sur **Imprimer**.
- **3.** Vérifiez que l'appareil est sélectionné en tant qu'imprimante.
- **4.** Cliquez sur le bouton qui ouvre la boîte de dialogue **Propriétés**. Selon l'application logicielle utilisée, ce bouton peut être **Propriétés**, **Options**, **Configuration d'imprimante**, **Imprimante** ou **Préférences**.
- **5.** Cliquez sur l'onglet **Avancé**.
- **6.** Développez les **Options document**, puis les **fonctions de l'imprimante**.
- **7.** Dans la liste déroulante **Impression d'affiches**, cliquez sur **2 x 2 (4 pages)**, **3 x 3 (9 pages)**, **4 x 4 (16 pages)** ou **5 x 5 (25 pages)**. Cette sélection indique à l'appareil qu'il doit agrandir le document pour le faire tenir sur 4, 9, 16 ou 25 pages.

Si les originaux comportent plusieurs pages, chacune d'elles sera imprimée sur 4, 9, 16 ou 25 pages. Par exemple, si vous imprimez un document d'une page et que vous sélectionnez l'option 3 x 3, vous obtiendrez 9 pages. Si vous sélectionnez cette même option pour un document de deux pages, vous obtiendrez 18 pages.
- **8.** Cliquez sur **OK**, puis sur **Imprimer** ou sur **OK** dans la boîte de dialogue **Imprimer**.
- **9.** Une fois l'affiche imprimée, coupez le bord des feuilles, puis assemblez-les.

#### **Impression d'une page Web**

Vous pouvez imprimer une page Web sur l'appareil HP Tout-en-un à partir de votre navigateur.

Si votre ordinateur est équipé d'Internet Explorer version 6.0 ou supérieure, vous pouvez utiliser l'**impression Web intelligente HP** pour garantir une impression à la fois simple et prévisible, grâce à un contrôle du contenu et des paramètres d'impression. La fonction **Impression Web intelligente HP** est accessible depuis la barre d'outils d'Internet Explorer. Pour plus d'informations sur l'**Impression Web intelligente HP**, reportez-vous au fichier d'aide correspondant.

#### **Pour imprimer une page Web**

- **1.** Assurez-vous que le bac d'alimentation principal contient du papier.
- **2.** Dans le menu **Fichier** de votre navigateur Web, cliquez sur **Imprimer**. La boîte de dialogue **Imprimer** apparaît.
- **3.** Vérifiez que l'appareil est sélectionné en tant qu'imprimante.
- **4.** Si votre navigateur Web le prend en charge, sélectionnez les éléments de la page Web que vous voulez inclure dans l'impression. Par exemple, dans Internet Explorer, cliquez sur **Options** pour sélectionner les options **Tel qu'à l'écran**, **Le cadre sélectionné seulement** et **Imprimer tous les documents liés**.
- **5.** Cliquez sur **Imprimer** ou sur **OK** pour imprimer la page Web.
- **Conseil** Pour imprimer correctement des pages Web, vous devrez peut-être définir l'orientation de l'impression sur **Paysage**.

## **Arrêt d'une tâche d'impression**

Vous pouvez arrêter une tâche d'impression à partir de l'appareil HP Tout-en-un ou de l'ordinateur, mais il est recommandé de le faire à partir de l'appareil HP Tout-en-un pour obtenir de meilleurs résultats.

#### **Arrêt d'une impression à partir de l'appareil**

▲ Appuyez sur Effacer. Si le travail d'impression ne s'arrête pas, appuyez à nouveau sur Effacer.

L'annulation du travail d'impression peut prendre quelques instants.

#### **Pour interrompre une impression à partir de l'ordinateur**

- **1.** Cliquez sur **Démarrer** dans la barre des tâches de Windows, puis sur **Panneau de configuration**.
- **2.** Cliquez sur **Imprimantes** (ou double-cliquez sur **Imprimantes et fax**).
- **3.** Cliquez deux fois sur l'icône du produit
	- **Conseil** Vous pouvez également cliquer deux fois sur l'icône de l'imprimante dans la barre des tâches de Windows.
- **4.** Sélectionnez la tâche d'impression que vous souhaitez annuler.
- **5.** Dans le menu **Document**, sélectionnez **Annuler l'impression** ou **Annuler**, ou appuyez sur la touche **Suppr** du clavier. L'annulation du travail d'impression peut prendre quelques instants.

Chapitre 7

# **8 Utilisation des fonctionnalités photo**

Équipé de plusieurs emplacements pour carte mémoire et d'un port USB frontal, l'appareil HP Tout-en-un vous permet d'imprimer ou de modifier des photos directement à partir d'une carte mémoire ou d'un périphérique de stockage (tel qu'une unité Flash, un disque dur amovible ou un appareil photo numérique en mode stockage), sans les charger au préalable sur un ordinateur. En outre, si l'appareil HP Tout-en-un est relié à un ordinateur via un câble USB, vous pouvez également transférer vers l'ordinateur les photos que vous souhaitez imprimer, éditer ou partager.

Vous pouvez imprimer des photos en connectant un appareil photo numérique compatible PictBridge directement au port USB frontal. Lors de l'impression de photos depuis un appareil numérique, les paramètres sélectionnés sur celui-ci sont pris en compte. Pour plus d'informations, reportez-vous à la documentation de l'appareil photo.

Cette section contient les rubriques suivantes :

- Insertion d'une carte mémoire
- [Impression de photos](#page-76-0)
- [Création de projets spécialisés à partir de vos photos](#page-78-0)
- [Enregistrement de photos sur votre ordinateur](#page-79-0)
- [Modification de photos à l'aide du panneau de commande](#page-79-0)

## **Insertion d'une carte mémoire**

L'appareil HP Tout-en-un prend en charge les cartes mémoire et unités de stockage décrites ci-dessous. Chaque type de carte mémoire s'insère uniquement dans l'emplacement approprié, à raison d'une seule carte ou unité de stockage à la fois.

**Attention** N'insérez jamais plusieurs cartes mémoire ou unités de stockage simultanément. Si vous insérez plusieurs cartes mémoire, ou qu'un périphérique de stockage est connecté alors qu'une carte mémoire est insérée, des pertes de données irrécupérables risquent de se produire.

<span id="page-76-0"></span>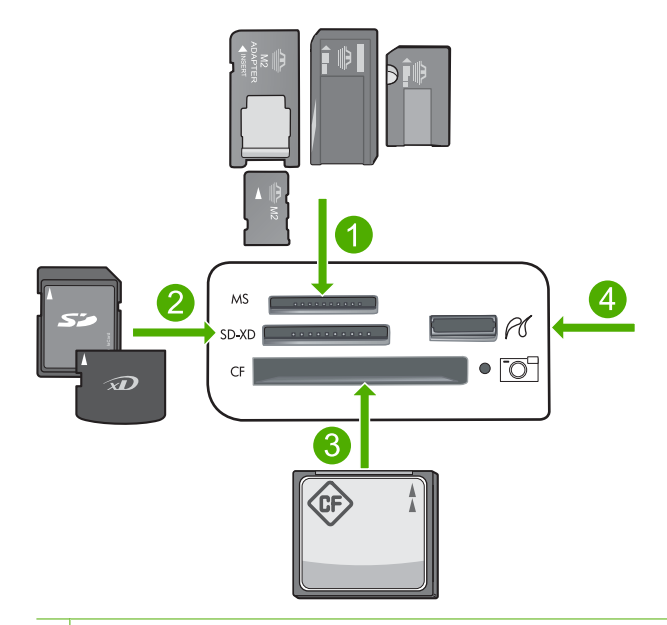

- 1 Memory Stick, Memory Stick Pro, Memory Stick Select, Memory Stick Magic Gate, Memory Stick Duo ou Duo Pro (adaptateur facultatif) ou Memory Stick Micro (adaptateur requis)
- 2 MultiMediaCard (MMC), MMC Plus, Secure MultiMedia Card, MMC Mobile (RS-MMC adaptateur requis), Secure Digital (SD), Secure Digital Mini, Secure Digital High Capacity (SDHC), TransFlash MicroSD Card (adaptateur requis) ou carte xD-Picture
- 3 CompactFlash (CF) types I et II
- 4 Port USB avant (pour les périphériques de stockage)

#### **Pour insérer une carte mémoire**

- **1.** Assurez-vous que le produit est sous tension.
- **2.** Insérez la carte mémoire ou l'unité de stockage dans le logement approprié. La carte mémoire est munie d'un voyant Photo (situé sous l'icône de l'appareil photo) qui indique le statut de la carte mémoire. Lorsque ce voyant est fixe et de couleur verte, vos photos sont prêtes à être visualisées.
	- **Attention** N'enlevez pas la carte mémoire tant que le voyant Photo clignote. Un voyant clignotant indique que le produit accède à la carte mémoire. Attendez que le voyant lumineux reste allumé fixement. Si vous retirez une carte alors qu'une communication est en cours, vous risquez d'altérer les données stockées sur la carte ou d'endommager le produit ou la carte mémoire.
- **Remarque** Le produit reconnaît uniquement les formats de fichier JPG et TIF sur les cartes mémoires ou unités de stockage.

# **Impression de photos**

Les photos stockées sur votre carte mémoire ou unité de stockage peuvent être imprimées dans différents formats allant de 10 x 15 cm au format de papier Lettre ou A4, y compris l'impression sur une page unique de plusieurs photos de taille réduite.

**Conseil** Pour obtenir une qualité d'impression optimale, il est recommandé d'utiliser des papiers HP conçus spécialement pour le type de projet que vous imprimez, ainsi que des encres HP authentiques. Les papiers et encres HP sont spécialement conçus pour être utilisés ensemble et produire des impressions de grande qualité.

#### **Pour imprimer des photos**

- **1.** Chargez du papier photo dans le bac d'alimentation approprié.
	- Chargez du papier photo jusqu'au format 13 x 18 cm (5 x 7 pouces) dans le bac d'alimentation photo
	- Chargez du papier photo au format standard dans le bac d'alimentation principal.
- **2.** Insérez une carte mémoire dans l'emplacement approprié du produit ou connectez une unité de stockage au port USB frontal.
	- **Remarque** Si des photos sélectionnées par l'appareil photo se trouvent sur l'unité de stockage, l'écran **DPOF détecté** s'affiche. Sélectionnez **Oui** pour imprimer les photos sélectionnées via l'appareil photo, ou sélectionnez **Non** pour parcourir les photos contenues sur l'unité de stockage.
- **3.** Appuyez sur **OK** pour sélectionner **Aff. et impr**.
- **4.** Appuyez sur le bouton fléché vers la gauche ou vers la droite pour parcourir les miniatures de vos photos.
	- **Conseil** Pour imprimer toutes les photos contenues sur la carte, appuyez sur le bouton Menu et sélectionnez l'option **Sélectionner toutes les photos et afficher l'aperçu**.
- **5.** Lorsque la photo que vous souhaitez imprimer est mise en surbrillance, appuyez sur **OK**.
	- **K: Conseil** Si vous souhaitez imprimer une copie de la photo en appliquant les paramètres d'impression par défaut, appuyez deux fois sur **Imprimer photos** lorsque la photo est mise en surbrillance, au lieu d'appuyer sur **OK**.
- **6.** Appuyez sur le bouton fléché vers la gauche pour augmenter le nombre de copies. Vous devez spécifier au moins une copie. Dans le cas contraire, aucune impression de la photo n'aura lieu.
	- **Conseil** Si vous souhaitez recadrer, faire pivoter ou apporter d'autres modifications à la photo avant de l'imprimer, appuyez sur le bouton Menu.
- **7.** (Facultatif) Continuez à faire défiler les photos vers la gauche ou vers la droite pour ajouter d'autres photos à la file d'attente d'impression.
- **8.** Appuyez sur **OK** pour prévisualiser le travail d'impression.
- **9.** (Facultatif) Appuyez sur le bouton Menu pour modifier les paramètres d'impression.

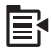

**10.** Appuyez sur **Imprimer photos**.

<span id="page-78-0"></span>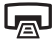

**Conseil** Au cours de l'impression, vous pouvez appuyer sur **OK** pour ajouter des photos à la file d'attente d'impression.

#### **Rubriques associées**

[« Modification de photos à l'aide du panneau de commande, » page 77](#page-79-0)

## **Création de projets spécialisés à partir de vos photos**

L'appareil HP Tout-en-un permet de créer des projets spécialisés à partir de vos photos :

- Albums photo
- Impressions de Panoramas
- Photos format portefeuille
- Photos d'identité

#### **Pour créer des projets spécialisés**

- **1.** Insérez une carte mémoire dans l'emplacement approprié du produit ou connectez une unité de stockage au port USB frontal.
	- **Remarque** Si des photos sélectionnées par l'appareil photo se trouvent sur l'unité de stockage, l'écran **DPOF détecté** s'affiche. Sélectionnez **Oui** pour imprimer les photos sélectionnées via l'appareil photo, ou sélectionnez **Non** pour parcourir les photos contenues sur l'unité de stockage.
- **2.** Assurez-vous que le papier approprié pour le type de projet que vous créez est chargé dans le bac photo ou le bac d'alimentation principal.
- **3.** Appuyez sur la flèche dirigée vers la gauche pour mettre l'option **Créer** en surbrillance, puis appuyez sur **OK**.
- **4.** Appuyez sur le bouton fléché vers la gauche ou vers la droite pour faire défiler les projets. Lorsque le projet que vous souhaitez créer est mis en surbrillance, appuyez sur **OK**.
	- **Pages d'album** : Permet de sélectionner plusieurs photos et de les imprimer dans des pages d'album à thème, que vous pouvez ensuite regrouper pour créer un album photo. Les photos contenues dans les pages de vos albums sont placées dans la même orientation, afin d'offrir une présentation agréable.
	- **Impressions panorama** : Permet d'imprimer une photo existante au format grand angle (ou panoramique).
		- **Conseil** Certains appareils photo sont équipés d'un mode panoramique qui permet de produire automatiquement des photos en grand angle. Vous pouvez également "juxtaposer" une série de photos à l'aide d'un logiciel de retouche, puis sauvegarder le fichier sur votre carte mémoire afin d'en effectuer l'impression.
- <span id="page-79-0"></span>• **Portefeuille** : Permet d'imprimer des photos de format portefeuille que vous pourrez garder sur vous ou offrir à des amis ou des proches.
- **Photos d'identité** : Permet d'imprimer vos propres photos d'identité. Pour toute question relative à la réglementation ou aux restrictions concernant les photos d'identité, veuillez contacter votre organisme local de délivrance des passeports.
- **5.** Répondez aux invites concernant le projet que vous êtes en train de créer :
- **6.** Lorsque l'écran **Aperçu av. impression** apparaît, appuyez sur **Imprimer photos**.

### **Enregistrement de photos sur votre ordinateur**

Le logiciel HP Photosmart installé sur votre ordinateur vous permet de transférer des photos depuis une carte mémoire ou un périphérique de stockage vers le disque dur de votre ordinateur, afin de permettre l'édition évoluée, le partage en ligne et l'impression de vos photos à partir d'un ordinateur.

**Remarque** L'appareil HP Tout-en-un doit être relié à l'ordinateur sur lequel le logiciel HP Photosmart est installé.

#### **Pour enregistrer les photos**

- **1.** Insérez une carte mémoire dans l'emplacement approprié du produit ou connectez une unité de stockage au port USB frontal.
- **2.** Appuyez sur la flèche dirigée vers la droite pour mettre l'option **Enregistrer** en surbrillance, puis appuyez sur **OK**.
- **3.** Suivez les instructions à l'écran pour enregistrer les photos sur l'ordinateur.

### **Modification de photos à l'aide du panneau de commande**

L'appareil HP Tout-en-un offre différentes fonctions d'édition de base vous permettant de modifier vos photos manuellement avant de les imprimer, ainsi qu'une fonction d'amélioration automatique.

Cette section contient les rubriques suivantes :

- Correction des yeux rouges
- [Rotation d'une photo](#page-80-0)
- [Zoomer et déplacer pour recadrer une photo](#page-81-0)
- [Amélioration automatique de la qualité de vos photos](#page-81-0)
- [Imprimer une photo avec un cadre](#page-82-0)
- [Réglage de la luminosité des photos](#page-82-0)
- [Application d'effets de couleur spéciaux aux photos](#page-83-0)

#### **Correction des yeux rouges**

La fonction flash d'un appareil photo (en particulier sur les anciens modèles d'appareil photo) peut parfois faire apparaître les yeux d'un sujet en rouge sur vos photos. L'appareil HP Tout-en-un est configuré pour supprimer automatiquement la rougeur des yeux afin que la couleur de ceux-ci sur vos photos soit correcte.

- <span id="page-80-0"></span>**Remarque** Les modifications que vous apportez à la photo s'appliquent uniquement à l'affichage et à l'impression de la photo. Les modifications ne seront pas enregistrées sur la carte mémoire.
- **<sup>2</sup> Remarque** Cette fonctionnalité est disponible uniquement lorsqu'une carte mémoire ou une unité de stokage est insérée.

#### **Pour corriger l'effet yeux rouges sur les photos**

▲ Par défaut, la correction des yeux rouges est appliquée automatiquement à toutes les photos placées en file d'attente. Pour désactiver cette fonction, appuyez sur le bouton **Suppression yeux rouges** situé sur le panneau de commande lorsqu'une carte mémoire ou une unité de stockage est insérée.

æß

#### **Rubriques associées**

[« Impression de photos, » page 74](#page-76-0)

#### **Rotation d'une photo**

Selon la façon dont vous teniez votre appareil photo numérique au moment de la prise de vue, la photo peut apparaître décalée ou à l'envers sur l'écran. Il peut être nécessaire de faire pivoter la photo pour qu'elle soit affichée correctement à l'écran.

**Remarque** L'appareil HP Tout-en-un ajuste automatiquement la rotation de sorte que les photos soient imprimées correctement sur la page. Lors de l'impression de plusieurs photos, celles-ci sont orientées de manière à ce que la page contienne le nombre maximal de photos.

#### **Pour faire pivoter une photo**

**1.** Appuyez sur le bouton Menu de l'écran de sélection de photos.

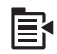

- **2.** Dans le menu d'édition de photos, appuyez sur le bouton fléché vers le haut ou vers le bas jusqu'à ce que l'option **Rotation** soit mise en évidence, puis appuyez sur **OK**.
- **3.** Appuyez plusieurs fois sur le bouton fléché vers la droite pour faire pivoter l'image de 90 degrés dans le sens des aiguilles d'une montre.
- **4.** Une fois que la rotation de l'image est terminée, appuyez sur **OK**.

#### **Rubriques associées**

- • [« Impression de photos, » page 74](#page-76-0)
- • [« Réimpression de vos photos, » page 97](#page-99-0)

#### <span id="page-81-0"></span>**Zoomer et déplacer pour recadrer une photo**

L'appareil HP Tout-en-un vous permet d'effectuer un zoom avant ou un zoom arrière sur une zone particulière de la photo. Lorsque vous imprimez la photo, celle-ci est recadrée de sorte que seule la zone affichée à l'écran s'imprime.

**Remarque** Les modifications que vous apportez à la photo s'appliquent uniquement à l'affichage et à l'impression de la photo. Les modifications ne seront pas enregistrées sur la carte mémoire.

#### **Pour recadrer une photo**

**1.** Appuyez sur le bouton Menu de l'écran de sélection de photos.

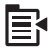

- **2.** Dans le menu d'édition de photos, appuyez sur le bouton fléché vers le haut ou vers le bas jusqu'à ce que l'option **Recadrer** soit mise en évidence, puis appuyez sur **OK**.
- **3.** Appuyez sur Zoom avant ou Zoom arrière pour effectuer un zoom avant ou arrière par rapport au sujet de la photo.

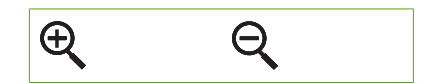

Un encadré apparaît sur la photo pour vous donner une vue approximative de la zone d'impression.

- **4.** Utilisez les boutons fléchés pour déplacer la photo latéralement et sélectionner une zone d'impression spécifique.
- **5.** Appuyez sur **OK** pour recadrer la photo.

#### **Rubriques associées**

- • [« Impression de photos, » page 74](#page-76-0)
- • [« Réimpression de vos photos, » page 97](#page-99-0)

#### **Amélioration automatique de la qualité de vos photos**

L'appareil HP Tout-en-un est configuré par défaut en vue d'améliorer la qualité de vos photos lorsque vous les imprimez. Lorsque cette fonction est activée, l'appareil HP Tout-en-un utilise les **Technologies HP Real Life** pour :

- Régler la luminosité ou l'obscurité de vos photos (visibles lors de l'aperçu avant impression et sur la sortie imprimée)
- Régler l'éclairage pour que les images sombres soient plus lumineuses (visible sur la sortie imprimée uniquement)
- Augmenter la netteté des images floues (visible sur la sortie imprimée uniquement)

Vous pouvez désactiver la fonction d'amélioration automatique des photos pour chaque image individuellement.

#### <span id="page-82-0"></span>**Pour désactiver automatiquement la fonction d'amélioration de photo**

**1.** Appuyez sur le bouton Menu de l'écran de sélection de photos.

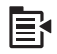

- **2.** Dans le menu d'édition de photos, appuyez sur le bouton fléché vers le haut ou vers le bas jusqu'à ce que l'option **Retouche photo** soit mise en évidence, puis appuyez sur **OK**.
- **3.** Appuyez sur le bouton fléché vers le haut ou vers le bas pour mettre l'option **désactivé** en surbrillance, puis appuyez sur **OK**.

#### **Rubriques associées**

[« Impression de photos, » page 74](#page-76-0)

#### **Imprimer une photo avec un cadre**

Vous pouvez imprimer une bordure colorée décorative sur le bord extérieur de la photo pour encadrer la photo.

**Remarque** Les modifications que vous apportez à la photo s'appliquent uniquement à l'affichage et à l'impression de la photo. Les modifications ne seront pas enregistrées sur la carte mémoire.

#### **Pour imprimer une photo avec un cadre**

**1.** Appuyez sur le bouton Menu de l'écran de sélection de photos.

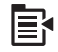

- **2.** Dans le menu d'édition de photos, appuyez sur le bouton fléché vers le haut ou vers le bas jusqu'à ce que l'option **Cadre** soit mise en évidence, puis appuyez sur **OK**.
- **3.** Appuyez sur le bouton fléché vers la gauche ou vers la droite pour faire défiler les cadres.
- **4.** Lorsque le cadre que vous souhaitez imprimer est mis en surbrillance, appuyez sur **OK**.

Le cadre sélectionné est appliqué à la photo, puis celle-ci s'affiche à l'écran.

#### **Rubriques associées**

[« Impression de photos, » page 74](#page-76-0)

#### **Réglage de la luminosité des photos**

Vous pouvez régler la luminosité d'une photo pour que son impression soit plus claire ou plus foncée que la photo originale prise avec un appareil numérique.

<span id="page-83-0"></span>**Remarque** Les modifications que vous apportez à la photo s'appliquent uniquement à l'affichage et à l'impression de la photo. Les modifications ne seront pas enregistrées sur la carte mémoire.

#### **Pour ajuster la luminosité**

**1.** Appuyez sur le bouton Menu de l'écran de sélection de photos.

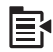

- **2.** Dans le menu d'édition de photos, appuyez sur le bouton fléché vers le haut ou vers le bas jusqu'à ce que l'option **Luminosité** soit mise en évidence, puis appuyez sur **OK**.
- **3.** Appuyez sur le bouton fléché vers la gauche ou vers la droite pour augmenter ou réduire la luminosité de la photo.

La luminosité en cours de sélection est indiquée par un trait vertical sur le curseur.

**4.** Une fois que vous avez terminé de régler la luminosité, appuyez sur **OK**.

#### **Rubriques associées**

- • [« Impression de photos, » page 74](#page-76-0)
- • [« Réimpression de vos photos, » page 97](#page-99-0)

#### **Application d'effets de couleur spéciaux aux photos**

Vous pouvez appliquer des effets de couleurs spéciaux à une photo pour qu'elle soit imprimée avec une finition sépia, teintée à la main ou noir et blanc.

**Remarque** Les modifications que vous apportez à la photo s'appliquent uniquement à l'affichage et à l'impression de la photo. Les modifications ne seront pas enregistrées sur la carte mémoire.

#### **Pour modifier les effets couleur**

**1.** Appuyez sur le bouton Menu de l'écran de sélection de photos.

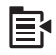

- **2.** Dans le menu d'édition de photos, appuyez sur le bouton fléché vers le haut ou vers le bas jusqu'à ce que l'option **Effet couleur** soit mise en évidence, puis appuyez sur **OK**.
- **3.** Appuyez sur le bouton fléché vers le haut ou vers le bas pour sélectionner l'un des effets chromatiques suivants, puis appuyez sur **OK**:

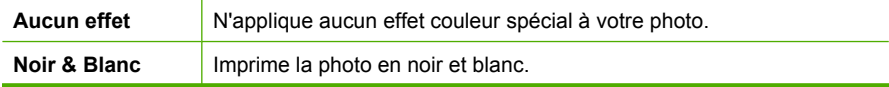

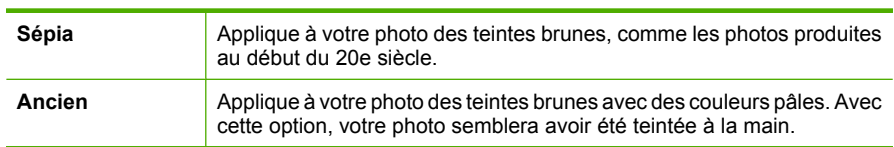

#### **Rubriques associées**

- • [« Impression de photos, » page 74](#page-76-0)
- • [« Réimpression de vos photos, » page 97](#page-99-0)

# **9 Utilisation des fonctions de numérisation**

La numérisation est un procédé permettant de convertir du texte et des images en un format électronique accepté par votre ordinateur. Sur l'appareil HP Tout-en-un, vous pouvez numériser presque tous les types de document (photos, articles de magazines et documents texte).

Les fonctions de numérisation de l'appareil HP Tout-en-un vous seront utiles pour :

- numériser le texte d'un article pour l'utiliser dans votre logiciel de traitement de texte et le citer dans un rapport ;
- numériser un logo et l'utiliser dans un logiciel de publication en vue d'imprimer des cartes de visite et des brochures commerciales ;
- envoyer des photos par courrier électronique à vos amis et à votre famille en numérisant vos impressions préférées ;
- créer un inventaire photographique de votre maison ou de votre bureau ;
- archiver vos plus précieux souvenirs dans un album électronique.

Cette section contient les rubriques suivantes :

- Numérisation d'une image
- [Modification d'une image numérisée](#page-87-0)
- [Modification d'un document numérisé](#page-87-0)
- [Arrêt de la numérisation](#page-88-0)

### **Numérisation d'une image**

Vous pouvez effectuer une numérisation vers un ordinateur connecté sur lequel le logiciel HP Photosmart est installé, ou vers une carte mémoire ou une unité de stockage.

**<sup>2</sup> Remarque** Vous pouvez également numériser des images à partir du logiciel installé avec l'appareil HP Tout-en-un. Ce logiciel vous permet de modifier une image numérisée et de créer des projets spéciaux à partir d'une image numérisée. Pour plus d'informations, reportez-vous à l'aide sur le logiciel.

Cette section contient les rubriques suivantes :

- Numérisation d'un original vers un ordinateur
- [Numérisation d'un original vers une carte mémoire](#page-86-0)

#### **Numérisation d'un original vers un ordinateur**

Vous pouvez numériser des originaux placés sur la vitre en utilisant le panneau de commande.

<span id="page-86-0"></span>**Remarque** Pour permettre l'utilisation des fonctions de numérisation, l'appareil HP Tout-en-un et l'ordinateur doivent être connectés et sous tension. Le logiciel HP Photosmart doit également être installé et en cours d'exécution sur l'ordinateur avant la numérisation. Pour vérifier que le logiciel de l'appareil HP Photosmart fonctionne sur un ordinateur Windows, contrôlez la présence de l'icône représentant l'appareil HP Tout-en-un dans la barre d'état du système, située dans l'angle inférieur droit de l'écran, près de l'horloge.

**Remarque** Suite à la fermeture de l'icône **HP Digital Imaging Monitor** dans la barre d'état du système Windows, l'appareil HP Tout-en-un pourrait perdre certaines de ses fonctionnalités de numérisation. Pour remédier au problème, redémarrez l'ordinateur ou lancez le logiciel HP Photosmart.

**<sup>F</sup> Remarque** Lorsque vous effectuez une numérisation, le logiciel HP Photosmart vous permet d'enregistrer l'image aux formats suivants : BMP, DCX, FPX, GIF, JPG, PCD, PCX et TIF.

#### **Pour numériser vers un ordinateur**

**1.** Chargez l'original, face à imprimer vers le bas, dans l'angle avant droit de la vitre.

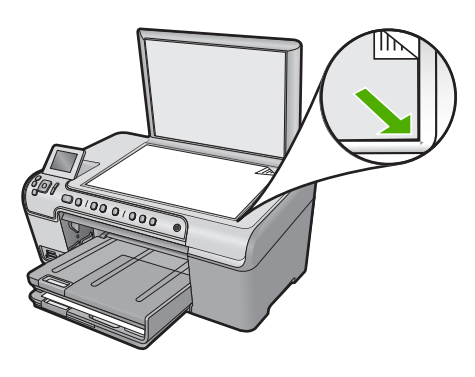

- **2.** Appuyez sur **Numériser** sur le panneau de commande.
- **3.** Appuyez sur la flèche dirigée vers le bas pour mettre l'option **Numériser vers ordinateur** en surbrillance, puis appuyez sur **OK**.
- **4.** Le menu **Numérisation vers** s'affiche à l'écran. Appuyez sur le bouton fléché vers le bas pour sélectionner le raccourci du travail souhaité, puis appuyez sur **OK**.
	- **Remarque** Les raccourcis de travaux définissent les paramètres de numérisation tels que l'application logicielle, la résolution en ppp ou les paramètres chromatiques que vous n'avez pas besoin de définir pour chaque travail de numérisation.

Un aperçu de l'image numérisée s'affiche sur l'ordinateur. Vous pouvez la modifier à cet endroit.

**5.** Suivez les invites à l'écran pour sauvegarder la numérisation sur votre ordinateur.

#### **Numérisation d'un original vers une carte mémoire**

Vous pouvez envoyer l'image numérisée en tant que fichier JPEG vers la carte mémoire ou l'unité de stockage actuellement installée. Ceci vous permet d'utiliser les options

<span id="page-87-0"></span>d'impression photo pour effectuer des impressions sans bordures et imprimer des pages d'album à partir de l'image numérisée.

#### **Pour enregistrer une image numérisée sur la carte mémoire ou le périphérique de stockage.**

- **1.** Assurez-vous que votre carte mémoire est bien insérée dans l'emplacement approprié sur le produit, ou qu'un périphérique de stockage est connecté au port USB avant.
- **2.** Chargez l'original, face à imprimer vers le bas, dans l'angle avant droit de la vitre.

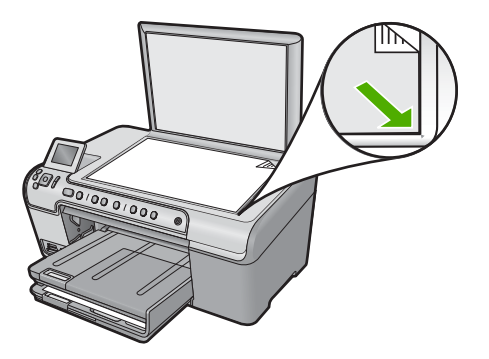

- **3.** Appuyez sur **Numériser**.
- **4.** Appuyez sur la flèche dirigée vers le bas pour mettre l'option **Numériser sur carte mémoire** ou **Numériser vers une unité Flash USB** en surbrillance, puis appuyez sur **OK**.

Le produit numérise l'image et l'enregistre sur la carte mémoire ou le périphérique de stockage sous forme de fichier JPEG.

# **Modification d'une image numérisée**

Vous pouvez modifier une image numérisée, telle qu'une photo ou un graphique, grâce au logiciel que vous avez installé avec l'appareil HP Tout-en-un. Ce logiciel vous permet de faire pivoter ou recadrer l'image ou d'en ajuster la luminosité, le contraste et la saturation des couleurs.

#### **Rubriques associées**

[« Utilisation du logiciel HP Photosmart, » page 15](#page-17-0)

# **Modification d'un document numérisé**

Vous pouvez modifier un document numérisé en utilisant le logiciel de reconnaissance optique de caractères (OCR). La numérisation de texte (ou reconnaissance optique de caractères, OCR) permet d'importer le contenu d'articles de magazines, de livres et autres supports imprimés dans votre traitement de texte préféré, et bien d'autres programmes encore, sous forme de texte modifiable. Prenez le temps d'apprendre à maîtriser les fonctions OCR pour obtenir des résultats optimaux. Ne vous attendez pas à obtenir des documents impeccables dès la première utilisation de votre logiciel de

<span id="page-88-0"></span>reconnaissance optique. Il vous faudra probablement un peu de temps et d'expérience pour en tirer le meilleur parti.

#### **Rubriques associées**

[« Utilisation du logiciel HP Photosmart, » page 15](#page-17-0)

# **Arrêt de la numérisation**

#### **Pour arrêter la numérisation**

▲ Appuyez sur Effacer dans le panneau de commande.

# **10 Utilisation des fonctions de copie**

L'appareil HP Tout-en-un permet de réaliser des copies de qualité, en couleur ou en noir et blanc, sur de nombreux types de papier, y compris sur des transparents. Vous pouvez agrandir ou réduire la taille d'un original pour le faire tenir sur un format de papier spécifique, ajuster la luminosité de la copie et utiliser des fonctions spéciales pour réaliser des copies de haute qualité de vos photos, notamment des copies sans bordures.

**Conseil** Pour obtenir une qualité optimale lors des projets de copie standard, définissez le format de papier sur **Lettre** ou sur **A4** , le type de papier sur **Papier ordinaire** et la qualité de copie sur **Rapide**.

Cette section contient les rubriques suivantes :

- Création d'une copie
- [Prévisualisation d'une copie](#page-90-0)
- [Modification des paramètres de copie pour le travail en cours](#page-91-0)
- [Modification des paramètres de copie par défaut](#page-94-0)
- [Travaux de copie spéciaux](#page-94-0)
- [Interruption de la copie](#page-97-0)

## **Création d'une copie**

Vous pouvez réaliser des copies de qualité à partir du panneau de commande.

#### **Pour créer une copie à partir du panneau de configuration**

**1.** Assurez-vous que le bac d'alimentation contient du papier.

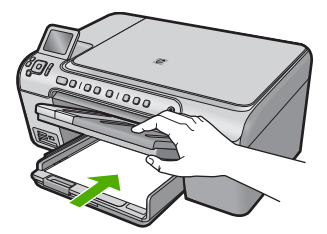

**2.** Chargez l'original, face à imprimer vers le bas, dans l'angle avant droit de la vitre.

<span id="page-90-0"></span>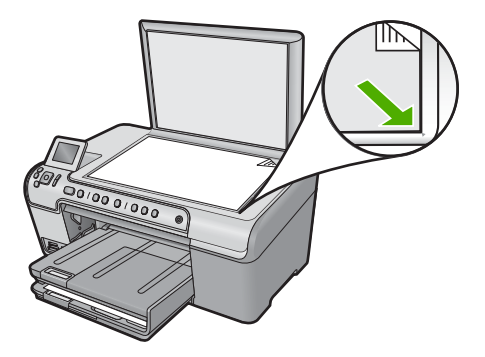

**3.** Appuyez sur **Copier, Noir** ou sur **Copier, Couleur** pour démarrer la copie.

## **Prévisualisation d'une copie**

Lorsque vous avez modifié les paramètres de la copie sur l'appareil HP Tout-en-un, vous pouvez prévisualiser l'impression sur l'écran avant de démarrer la copie.

**Remarque** Pour garantir la précision d'affichage de l'aperçu, modifiez le format et le type de papier afin que ces paramètres correspondent au papier actuellement chargé dans le bac d'alimentation. Si vous utilisez les paramètres automatiques, il se peut que l'aperçu à l'écran ne corresponde pas exactement à l'impression. Dans ce cas, l'aperçu reflète l'impression telle qu'elle serait obtenue avec le type et le format du papier par défaut chargé dans le bac d'alimentation.

Les aperçus s'affichent lorsque vous sélectionnez **Prévisualiser** ou **Menu Copie** sur le panneau de commande, ou que spécifiez une zone déterminée de l'original à copier en utilisant la fonction de recadrage.

#### **Pour prévisualiser une copie à partir du panneau de commande**

- **1.** Appuyez sur **OK** lorsque **Copier** est mis en évidence sur l'écran d'accueil.
- **2.** Appuyez sur le bouton Menu pour sélectionner **Paramètres de copie**.

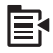

- **3.** Modifiez les paramètres du produit pour définir exactement la copie que vous souhaitez réaliser.
- **4.** Appuyez sur la flèche dirigée vers le bas pour mettre l'option **Prévisualiser** en surbrillance, puis appuyez sur **OK**. Une image sur l'écran vous indique comment votre copie sera imprimée.
- **5.** Appuyez sur **Copier, Noir** ou sur **Copier, Couleur** pour accepter l'aperçu et démarrer la copie.

# <span id="page-91-0"></span>**Modification des paramètres de copie pour le travail en cours**

Vous pouvez personnaliser les paramètres de copie de l'appareil HP Tout-en-un de manière à traiter pratiquement toutes les tâches de copie.

Cette section contient les rubriques suivantes :

- Définition du nombre de copies
- Définition du format de papier de copie
- Définition du type de papier de copie
- [Modification de la vitesse de copie ou de la qualité](#page-93-0)
- [Réglage du contraste de la copie](#page-93-0)

#### **Définition du nombre de copies**

Vous pouvez définir le nombre de copies à partir du panneau de commande de l'appareil HP Tout-en-un ou du logiciel HP Photosmart. Cette tâche explique comment définir le nombre de copies à partir du panneau de commande uniquement.

#### **Pour définir le nombre de copies à partir du panneau de commande**

- **1.** Appuyez sur **OK** lorsque **Copier** est mis en évidence sur l'écran d'accueil.
- **2.** Appuyez sur le bouton fléché vers le haut pour augmenter le nombre de copies. Le nombre maximal de copies varie selon le modèle.
- **3.** Appuyez sur **Copier, Noir** ou sur **Copier, Couleur**.

#### **Définition du format de papier de copie**

Vous pouvez définir le format de papier sur l'appareil HP Tout-en-un. Le format de papier sélectionné doit correspondre au papier chargé dans le bac d'alimentation.

#### **Définition du format de papier à partir du panneau de commande**

- **1.** Appuyez sur **OK** lorsque **Copier** est mis en évidence sur l'écran d'accueil.
- **2.** Appuyez sur le bouton Menu pour sélectionner **Paramètres de copie**.

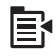

- **3.** Appuyez sur le bouton fléché vers le bas pour mettre l'option **Format de papier** en surbrillance, puis appuyez sur **OK**.
- **4.** Appuyez sur le bouton fléché vers le bas pour mettre en surbrillance le format de papier approprié présent dans le bac d'entrée et appuyez sur **OK**.

#### **Définition du type de papier de copie**

Vous pouvez définir le type de papier sur l'appareil HP Tout-en-un. Par défaut, le type de papier défini pour les copies est **Automatique**. Ainsi, l'appareil HP Tout-en-un détecte le type de papier présent dans le bac d'alimentation.

#### **Pour définir le type de papier pour les copies**

- **1.** Appuyez sur **OK** lorsque **Copier** est mis en évidence sur l'écran d'accueil.
- **2.** Appuyez sur le bouton Menu pour sélectionner **Paramètres de copie**.

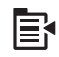

- **3.** Appuyez sur la flèche dirigée vers le bas pour mettre l'option **Type de papier** en surbrillance, puis appuyez sur **OK**.
- **4.** Appuyez sur le bouton fléché vers le bas jusqu'à ce que le type de papier approprié apparaisse, puis appuyez sur **OK**.

Consultez le tableau suivant pour déterminer le paramètre à sélectionner en fonction du papier chargé dans le bac d'alimentation.

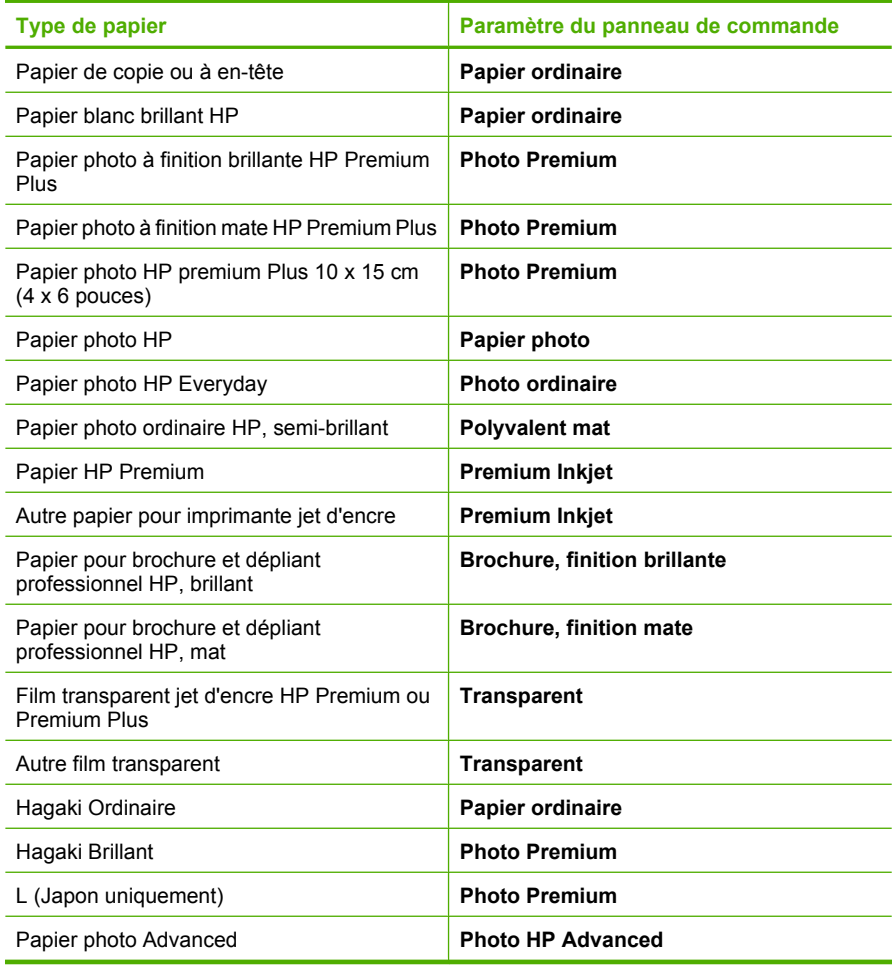

#### <span id="page-93-0"></span>**Modification de la vitesse de copie ou de la qualité**

L'appareil HP Tout-en-un propose trois options qui affectent la vitesse et la qualité de la copie :

- L'option **Présentation** permet d'obtenir une copie de qualité optimale sur tous les types de papier et élimine l'effet de traîne se produisant parfois dans les zones unies. L'option **Présentation** copie plus lentement que les paramètres de qualité **Normal** et **Rapide**.
- Le paramètre **Normal** offre une haute qualité de copie et est recommandé pour la plupart de vos copies. L'option **Normal** copie plus vite que l'option **Présentation** et est le paramètre par défaut.
- Le paramètre **Rapide** copie plus vite que le paramètre **Normal**. La qualité du texte est comparable à celle obtenue avec le paramètre **Normal** mais celle des graphiques peut être médiocre. Le paramètre **Rapide** utilise moins d'encre et accroît la durée de vie des cartouches d'encre.

#### **Pour modifier la qualité de copie à partir du panneau de commande**

- **1.** Appuyez sur **OK** lorsque **Copier** est mis en évidence sur l'écran d'accueil.
- **2.** Appuyez sur le bouton Menu pour sélectionner **Paramètres de copie**.

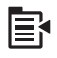

- **3.** Appuyez sur la flèche dirigée vers le bas pour mettre l'option **Qualité** en surbrillance, puis appuyez sur **OK**.
- **4.** Appuyez sur la flèche dirigée vers le haut pour sélectionner une qualité de copie, puis appuyez sur **OK**.

#### **Réglage du contraste de la copie**

L'option **Plus clair/Plus foncé** permet de régler le contraste des copies.

#### **Pour régler le contraste des copies à partir du panneau de commande**

- **1.** Appuyez sur **OK** lorsque **Copier** est mis en évidence sur l'écran d'accueil.
- **2.** Appuyez sur le bouton Menu pour sélectionner **Paramètres de copie**.

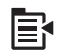

- **3.** Appuyez sur la flèche dirigée vers le bas pour mettre l'option **Plus clair/Plus foncé** en surbrillance, puis appuyez sur **OK**.
- **4.** Procédez de l'une des manières suivantes :
	- Appuyez sur le bouton fléché vers la droite pour assombrir la copie.
	- Appuyez sur le bouton fléché vers la gauche pour éclarcir la copie.
- **5.** Appuyez sur **OK**.

# <span id="page-94-0"></span>**Modification des paramètres de copie par défaut**

Lorsque vous modifiez les paramètres de copie à partir du panneau de commande, ces nouvelles valeurs ne s'appliquent qu'à la tâche de copie en cours. Pour les appliquer à toutes les copies à venir, vous pouvez les enregistrer comme paramètres par défaut.

#### **Définition des paramètres de copie par défaut à partir du panneau de commande**

- **1.** Modifiez les paramètres de copie selon vos besoins.
- **2.** Appuyez sur **OK** lorsque **Copier** est mis en évidence sur l'écran d'accueil.
- **3.** Appuyez sur le bouton Menu pour sélectionner **Paramètres de copie**.

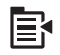

- **4.** Appuyez sur la flèche dirigée vers le bas pour mettre l'option **Définir comme nouveaux paramètres par défaut** en surbrillance, puis appuyez sur **OK**.
- **5.** Appuyez sur **OK** pour confirmer.
- **Remarque** Les paramètres spécifiés ici sont enregistrés uniquement sur le produit. Ils ne modifient pas les paramètres du logiciel. Le logiciel HP Photosmart vous permet de sauvegarder les paramètres logiciels les plus fréquemment utilisés.

# **Travaux de copie spéciaux**

Outre les tâches de copie standard, l'appareil HP Tout-en-un permet d'effectuer des travaux spéciaux, tels que le recadrage ou le redimensionnement d'originaux.

**Remarque** Si vous souhaitez copier une photo, utilisez les fonctionnalités de réimpression. Outre la réalisation d'une copie exacte de l'original, la fonction Réimpressions permet également de régler la luminosité et les couleurs avant l'impression, ou encore d'effectuer des zooms ou des recadrages sur une portion spécifique en vue de l'impression.

Cette section contient les rubriques suivantes :

- Redimensionnement d'un original pour le faire tenir sur du papier Lettre ou A4
- [Recadrage d'un original](#page-95-0)
- [Déplacement de la marge de gauche](#page-96-0)
- [Amélioration de la qualité d'une copie](#page-96-0)

#### **Rubriques associées**

[« Utilisation des fonctions de réimpression, » page 97](#page-99-0)

#### **Redimensionnement d'un original pour le faire tenir sur du papier Lettre ou A4**

L'appareil HP tout-en-un vous permet d'effectuer des copies de taille différente par rapport à l'original. Vous pouvez par exemple copier une page dans un livret, puis agrandir la copir de sorte qu'elle tienne sur une page entière, afin d'en faciliter la lecture. De même, si le format de l'original est supérieur à celui du papier que vous avez chargé, <span id="page-95-0"></span>vous pouvez réduire la copie de sorte qu'aucune partie du contenu de l'original ne soit rognée.

Appuyez sur le bouton fléché vers le bas ou vers le haut pour mettre en surbrillance l'une des options suivantes, puis appuyez sur **OK**.

- **Taille réelle** : Cette fonctionnalité vous permet d'imprimer une copie exacte de l'original.
- **Largeur page** : Cette fonction permet d'effectuer la copie d'un original selon le format des marges imprimables d'une page, sans risquer de rogner sur certaines parties de l'original.
	- **<sup>2</sup> Remarque** Lors du redimensionnement d'un original sans modification des proportions ni découpe des bords, il se peut que l'appareil HP Tout-en-un laisse une marge non uniforme sur les bords du papier.
- **Personnalisation 100 %** : Cette fonction vous permet de réduire ou agrandir la copie d'un document.

#### **Redimensionnement d'un document à partir du panneau de commande**

- **1.** Appuyez sur **OK** lorsque **Copier** est mis en évidence sur l'écran d'accueil.
- **2.** Appuyez sur le bouton Menu pour sélectionner **Paramètres de copie**.

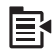

- **3.** Appuyez sur la flèche dirigée vers le bas pour mettre l'option **Taille** en surbrillance, puis appuyez sur **OK**.
- **4.** Appuyez sur le bouton fléché vers le haut ou vers le bas pour sélectionner une taille de copie appropriée, puis appuyez sur **OK**.

#### **Recadrage d'un original**

Après avoir modifié les paramètres de l'appareil HP Tout-en-un pour effectuer une copie, vous pouvez utiliser la fonction de recadrage pour spécifier une zone déterminée de l'original à copier.

#### **Pour recadrer une copie à partir du panneau de commande**

- **1.** Appuyez sur **OK** lorsque **Copier** est mis en évidence sur l'écran d'accueil.
- **2.** Appuyez sur le bouton Menu pour sélectionner **Paramètres de copie**.

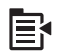

- **3.** Modifiez les paramètres du produit pour définir exactement la copie que vous souhaitez réaliser.
- **4.** Appuyez sur la flèche dirigée vers le bas pour mettre l'option **Recadrer** en surbrillance, puis appuyez sur **OK**.
- <span id="page-96-0"></span>**5.** Appuyez sur les flèches de direction pour déplacer le curseur dans le coin supérieur gauche de la zone de recadrage, puis appuyez sur **OK**.
- **6.** Appuyez sur les flèches vers le haut et vers le bas pour déplacer le curseur dans le coin supérieur droit de la zone de recadrage, puis appuyez sur **OK**. Le produit permet d'afficher à l'écran une image de la sortie attendue.
- **7.** Appuyez sur **Copier, Noir** ou sur **Copier, Couleur** pour accepter l'aperçu et démarrer la copie.

#### **Déplacement de la marge de gauche**

Si vous prévoyez de relier vos copies sur le bord gauche (par exemple dans un classeur à trois clips), vous pouvez décaler légèrement votre copie sur la droite afin que les mots ou images situés sur le bord gauche de la page ne débordent pas jusqu'à la marge de reliure.

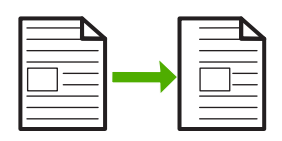

**Remarque** L'appareil HP Tout-en-un décale les mots et les images d'environ 9,5 mm vers la droite. Pour limiter les risques de rognage sur le bord droit, n'utilisez pas les fonctions de **Décalage de la marge** et d'agrandisement simultanément.

#### **Pour déplacer la marge de la copie à partir du panneau de commande**

- **1.** Appuyez sur **OK** lorsque **Copier** est mis en évidence sur l'écran d'accueil.
- **2.** Appuyez sur le bouton Menu pour sélectionner **Paramètres de copie**.

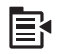

- **3.** Modifiez les paramètres du produit pour définir exactement la copie que vous souhaitez réaliser.
- **4.** Appuyez sur la flèche dirigée vers le bas pour mettre l'option **Décalage de la marge** en surbrillance, puis appuyez sur **OK**.
- **5.** Appuyez sur la flèche dirigée vers le bas pour mettre l'option **Activé** en surbrillance, puis appuyez sur **OK**.

#### **Amélioration de la qualité d'une copie**

L'appareil HP tout-en-un est conçu pour produire des copies de documents de haute qualité, contenant à la fois du texte et des images.

Toutefois, il peut être nécessaire de modifier le paramètre **Améliorations** si le document que vous copiez contient uniquement du texte ou une image, et que vous faites l'un des constats suivants :

- <span id="page-97-0"></span>• Des points de couleur apparaissent autour du texte de vos copies.
- Les caractères noirs de grande taille ne sont pas correctement rendus.
- Les petits objets ou lignes en couleur présentent des parties noires.
- Des bandes horizontales granuleuses ou blanches apparaissent dans les zones de gris clair à gris moyen.

#### **Pour résoudre des problèmes de qualité d'impression**

- **1.** Appuyez sur **OK** lorsque **Copier** est mis en évidence sur l'écran d'accueil.
- **2.** Appuyez sur le bouton Menu pour sélectionner **Paramètres de copie**.

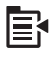

- **3.** Appuyez sur la flèche dirigée vers le bas pour mettre l'option **Améliorations** en surbrillance, puis appuyez sur **OK**.
- **4.** Appuyez sur le bouton fléché vers le haut ou vers le bas pour mettre en évidence le type de document que vous copiez (**Texte**, **Photo** ou **Texte et Photo**), puis appuyez sur **OK**.
	- **Remarque** Vous pouvez également désactiver l'option **Améliorations** si vous constatez des problèmes de qualité lors de la copie.

## **Interruption de la copie**

#### **Pour arrêter la copie**

▲ Appuyez sur Effacer sur le panneau de commande.

Chapitre 10

# <span id="page-99-0"></span>**11 Utilisation des fonctions de réimpression**

L'appareil HP Tout-en-un vous permet d'effectuer des réimpressions de photos originales placées sur la vitre.

Cette section contient les rubriques suivantes :

- Réimpression de vos photos
- Édition d'une photo avant réimpression

## **Réimpression de vos photos**

Vous pouvez numériser une copie imprimée d'une photo pour effectuer des réimpressions dans divers formats, jusqu'au format Lettre ou A4.

Par défaut, l'appareil HP Tout-en-un est paramétré pour détecter automatiquement le type de papier utilisé. Pour obtenir des résultats optimaux lorsque vous réimprimez les photos, conservez le réglage du **Type de papier** sur **Automatique** et chargez le papier photo dans l'appareil HP Tout-en-un. Ne modifiez le paramètre **Type de papier** que si vous rencontrez des problèmes de qualité d'impression avec le réglage **Automatique**.

#### **Pour réimprimer l'original d'une photo**

- **1.** Chargez l'original, face à imprimer vers le bas, dans l'angle avant droit de la vitre.
- **2.** Assurez-vous que le papier approprié est chargé dans le bac photo ou principal.
- **3.** Appuyez sur la flèche dirigée vers la gauche pour mettre l'option **Réimpressions** en surbrillance, puis appuyez sur **OK**.
- **4.** (Facultatif) Appuyez sur le bouton Menu pour modifier les paramètres d'impression avant d'effectuer une réimpression.
	- **a**. Appuyez sur la flèche dirigée vers la gauche ou vers la droite pour mettre en surbrillance le modèle de mise en page pour l'impression, puis appuyez sur **OK**.
	- **b**. (Facultatif) Appuyez sur le bouton fléché vers le haut pour augmenter le nombre de copies.
	- **c**. (Facultatif) Appuyez sur le bouton Menu dans l'écran de sélection de réimpression pour modifier la photo.
	- **d**. Une fois que vous avez terminé, appuyez sur **OK**.
- **5.** Appuyez sur **Imprimer photos**.

## **Édition d'une photo avant réimpression**

L'appareil HP tou-en-un propose plusieurs fonctionnalités de traitement de base que vous pouvez utiliser pour modifier manuellement vos photos avant de les réimprimer.

Cette section contient les rubriques suivantes :

- [Correction d'un original pâle](#page-100-0)
- [Rotation d'une photo](#page-100-0)
- [Zoomer et déplacer pour recadrer une photo](#page-101-0)
- [Réglage de la luminosité des photos](#page-101-0)
- [Application d'effets de couleur spéciaux aux photos](#page-102-0)

#### <span id="page-100-0"></span>**Correction d'un original pâle**

Si votre photo a perdu de son éclat en raison de son vieillissement ou d'une exposition à la lumière solaire, vous pouvez corriger ce problème en faisant en sorte que les couleurs obtenues à la réimpression soient plus proches des nuances d'origine.

#### **Pour rectifier, lors d'une réimpression, une photo originale dont les couleurs sont délavées**

**1.** Appuyez sur le bouton Menu de l'écran de sélection de réimpression.

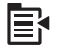

- **2.** Dans le menu d'édition de photos, appuyez sur le bouton fléché vers le haut ou vers le bas jusqu'à ce que l'option **Retouche d'original décoloré** soit mise en évidence, puis appuyez sur **OK**.
- **3.** Appuyez sur le bouton fléché vers le haut ou vers le bas pour mettre l'option **Oui** en surbrillance, puis appuyez sur **OK**.

#### **Rubriques associées**

[« Réimpression de vos photos, » page 97](#page-99-0)

#### **Rotation d'une photo**

Suivant la manière dont vous avez placé l'original sur la vitre pour en effectuer la copie, il se peut que la photo apparaisse décalée sur le côté ou inversée sur l'écran. Il peut être nécessaire de faire pivoter la photo pour qu'elle soit affichée correctement à l'écran.

**Remarque** L'appareil HP Tout-en-un ajuste automatiquement la rotation de sorte que les photos soient imprimées correctement sur la page. Lors de l'impression de plusieurs photos, celles-ci sont orientées de manière à ce que la page contienne le nombre maximal de photos.

#### **Pour faire pivoter une photo**

**1.** Appuyez sur le bouton Menu de l'écran de sélection de réimpression.

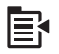

**2.** Dans le menu d'édition de photos, appuyez sur le bouton fléché vers le haut ou vers le bas jusqu'à ce que l'option **Rotation** soit mise en évidence, puis appuyez sur **OK**.

- <span id="page-101-0"></span>**3.** Appuyez plusieurs fois sur le bouton fléché vers la droite pour faire pivoter l'image de 90 degrés dans le sens des aiguilles d'une montre.
- **4.** Une fois que la rotation de l'image est terminée, appuyez sur **OK**.

#### **Rubriques associées**

- • [« Impression de photos, » page 74](#page-76-0)
- • [« Réimpression de vos photos, » page 97](#page-99-0)

#### **Zoomer et déplacer pour recadrer une photo**

L'appareil HP Tout-en-un vous permet d'effectuer un zoom avant ou arrière sur une zone particulière de la photo. Lors de l'impression de la photo, seule la portion recadrée affichée à l'écran est imprimée.

#### **Pour recadrer une photo**

**1.** Appuyez sur le bouton Menu de l'écran de sélection de réimpression.

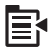

- **2.** Dans le menu d'édition de photos, appuyez sur le bouton fléché vers le haut ou vers le bas jusqu'à ce que l'option **Recadrer** soit mise en évidence, puis appuyez sur **OK**.
- **3.** Appuyez sur Zoom avant ou Zoom arrière pour effectuer un zoom avant ou arrière par rapport au sujet de la photo.

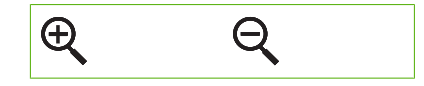

Un encadré apparaît sur la photo pour vous donner une vue approximative de la zone d'impression.

- **4.** Utilisez les boutons fléchés pour déplacer la photo latéralement et sélectionner une zone d'impression spécifique.
- **5.** Appuyez sur **OK** pour recadrer la photo.

#### **Rubriques associées**

- • [« Impression de photos, » page 74](#page-76-0)
- • [« Réimpression de vos photos, » page 97](#page-99-0)

#### **Réglage de la luminosité des photos**

Vous pouvez régler la luminosité d'une photo de manière à ce que celle-ci soit imprimée de façon plus claire ou plus foncée que l'original.

#### **Pour ajuster la luminosité**

**1.** Appuyez sur le bouton Menu de l'écran de sélection de réimpression.

<span id="page-102-0"></span>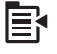

- **2.** Dans le menu d'édition de photos, appuyez sur le bouton fléché vers le haut ou vers le bas jusqu'à ce que l'option **Luminosité** soit mise en évidence, puis appuyez sur **OK**.
- **3.** Appuyez sur le bouton fléché vers la gauche ou vers la droite pour augmenter ou réduire la luminosité de la photo.
	- La luminosité en cours de sélection est indiquée par un trait vertical sur le curseur.
- **4.** Une fois que vous avez terminé de régler la luminosité, appuyez sur **OK**.

#### **Rubriques associées**

- • [« Impression de photos, » page 74](#page-76-0)
- • [« Réimpression de vos photos, » page 97](#page-99-0)

#### **Application d'effets de couleur spéciaux aux photos**

Vous pouvez appliquer des effets de couleurs spéciaux à une photo pour qu'elle soit imprimée avec une finition sépia, teintée à la main ou noir et blanc.

#### **Pour modifier les effets couleur**

**1.** Appuyez sur le bouton Menu de l'écran de sélection de réimpression.

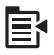

- **2.** Dans le menu d'édition de photos, appuyez sur le bouton fléché vers le haut ou vers le bas jusqu'à ce que l'option **Effet couleur** soit mise en évidence, puis appuyez sur **OK**.
- **3.** Appuyez sur le bouton fléché vers le haut ou vers le bas pour sélectionner l'un des effets chromatiques suivants, puis appuyez sur **OK** :

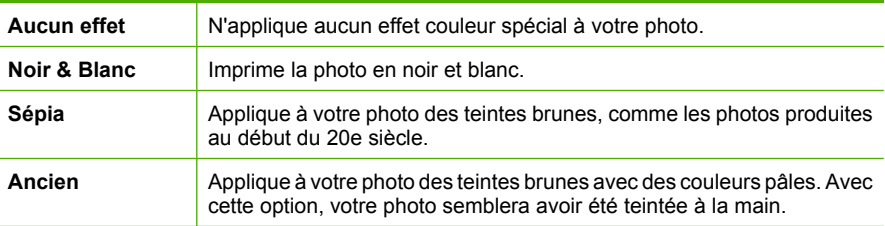

#### **Rubriques associées**

- • [« Impression de photos, » page 74](#page-76-0)
- • [« Réimpression de vos photos, » page 97](#page-99-0)

# **12 Maintenance de l'appareil HP Tout-en-un**

L'appareil HP Tout-en-un requiert peu d'entretien. Il faut parfois nettoyer la vitre et le capot pour éliminer la poussière et assurer ainsi la propreté des copies et des numérisations. Vous aurez aussi besoin de remplacer, d'aligner ou de nettoyer de temps à autre les cartouches d'impression. Cette section fournit des instructions permettant de maintenir l'appareil HP Tout-en-un dans un état de fonctionnement optimal. Effectuez les procédures d'entretien aussi souvent que nécessaire.

Cette section contient les rubriques suivantes :

- Entretien des cartouches d'impression
- [Impression d'un rapport d'auto-test](#page-120-0)
- [Nettoyage de l'appareil HP Tout-en-un](#page-121-0)
- [Mise hors tension de l'appareil HP Tout-en-un](#page-123-0)

## **Entretien des cartouches d'impression**

Pour maintenir une qualité d'impression optimale de l'appareil HP Tout-en-un, vous devrez effectuer des procédures d'entretien simples. Cette section fournit des conseils pour la manipulation des cartouches d'encre et des instructions pour les remplacer, les aligner et les nettoyer.

Cette section contient les rubriques suivantes :

- Manipulation des cartouches d'impression
- [Vérification des niveaux d'encre estimés](#page-104-0)
- [Remplacement des cartouches d'impression](#page-105-0)
- [Utilisation d'une cartouche d'impression photo](#page-109-0)
- [Utilisation des étuis de protection des cartouches d'impression](#page-109-0)
- [Nettoyage des taches d'encre sur la peau et les vêtements](#page-110-0)
- [Mode d'économie d'encre](#page-111-0)
- [Entretien avancé des cartouches d'impression](#page-112-0)

#### **Manipulation des cartouches d'impression**

Avant de remplacer ou de nettoyer une cartouche d'impression, vous devez connaître le nom des différentes pièces et savoir comment les manipuler.

<span id="page-104-0"></span>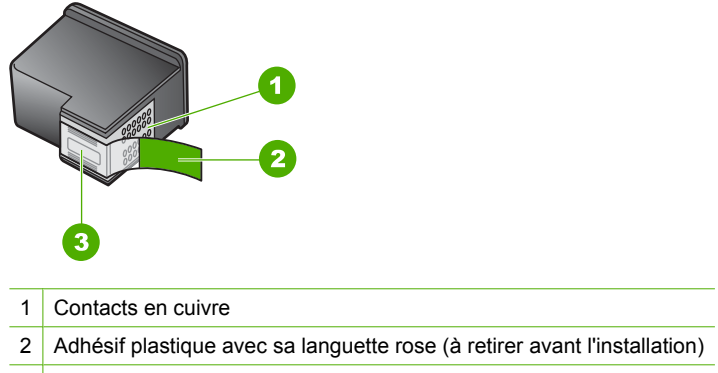

3 Buses d'encre sous le ruban adhésif

Tenez les cartouches d'impression par les parties en plastique noir, logo vers le haut. Ne touchez ni les contacts en cuivre, ni les buses d'encre.

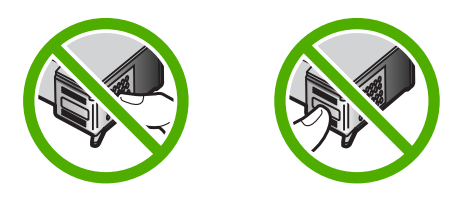

**EX** Remarque Manipulez prudemment les cartouches d'impression. Laisser tomber ou secouer des cartouches peut entraîner des problèmes d'impression temporaires, voire des dommages permanents.

#### **Vérification des niveaux d'encre estimés**

Vous pouvez facilement vérifier le niveau d'encre pour estimer le temps restant avant de devoir remplacer une cartouche d'impression. Le niveau d'encre indique approximativement la quantité d'encre restant dans les cartouches d'impression.

**Remarque** Si vous avez installé une cartouche remanufacturée ou reconditionnée, ou encore une cartouche précédemment utilisée dans un autre appareil, l'indicateur de niveau d'encre peut être inexact, voire indisponible.

**Remarque** Les avertissements et indicateurs de niveau d'encre fournissent des estimations à des fins de planification uniquement. Lorsqu'un message d'avertissement relatif à un faible niveau d'encre s'affiche, faites en sorte d'avoir une cartouche de remplacement à portée de main afin d'éviter une perte de temps éventuelle.

<span id="page-105-0"></span>**Remarque** L'encre contenue dans les cartouches est utilisée de différentes manières au cours du processus d'impression, y compris lors de l'initialisation, qui prépare le produit et les cartouches en vue de l'impression, ou encore lors de l'entretien des têtes d'impression, qui permet de nettoyer les buses et assurer que l'encre s'écoule en douceur. En outre, une certaine quantité d'encre demeure dans la cartouche après utilisation. Pour plus d'informations, consultez le site [www.hp.com/](http://www.hp.com/go/inkusage) [go/inkusage](http://www.hp.com/go/inkusage).

#### **Pour vérifier les niveaux d'encre à partir du panneau de commande**

**1.** Appuyez sur **Installation**.

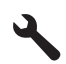

- **2.** Appuyez sur la flèche dirigée vers le bas pour mettre l'option **Outils** en surbrillance, puis appuyez sur **OK**.
- **3.** Appuyez sur la flèche dirigée vers le bas pour mettre l'option **Afficher la jauge d'encre** en surbrillance, puis appuyez sur **OK**. Le produit affiche une jauge qui donne une estimation du niveau d'encre de toutes les cartouches installées.
- **4.** Appuyez sur n'importe quel bouton pour revenir au menu **Outils**.

#### **Pour vérifier les niveaux d'encre à partir du logiciel HP Photosmart**

- **1.** Dans le Centre de solutions HP, cliquez sur **Paramètres**, placez votre curseur sur **Paramètres d'impression**, puis cliquez sur **Boîte à outils de l'imprimante**.
	- **Remarque** Vous pouvez également ouvrir la **Boîte à outils de l'imprimante** à partir de la boîte de dialogue **Propriétés d'impression**. Dans cette dernière, cliquez sur l'onglet **Fonctionnalités**, puis sur le bouton **Services de l'imprimante**.

#### La **Boîte à outils de l'imprimante** apparaît.

**2.** Cliquez sur l'onglet **Niveau d'encre estimé**. L'estimation du niveau d'encre restant dans les cartouches d'impression s'affiche.

#### **Remplacement des cartouches d'impression**

Suivez ces instructions lorsque le niveau d'encre est bas.

**Remarque** Lorsque le niveau d'encre de la cartouche d'impression est faible, des messages s'affichent sur l'écran de l'appareil et sur l'ordinateur. Vous pouvez également vérifier les niveaux d'encre à tout moment à partir du panneau de commande ou du logiciel HP Photosmart.

**Remarque** Les avertissements et indicateurs de niveau d'encre fournissent des estimations à des fins de planification uniquement. Lorsqu'un message indiquant un faible niveau d'encre s'affiche, faites en sorte d'avoir une cartouche de remplacement à portée de main afin d'éviter une perte de temps éventuelle. Le remplacement des cartouches n'est pas nécessaire tant que la qualité d'impression n'est pas inacceptable.

Lorsqu'un message s'affiche pour vous avertir que le niveau d'encre est bas, assurezvous que vous disposez d'une cartouche de remplacement. Remplacez également les cartouches lorsque le texte imprimé est pâle ou si vous rencontrez des problèmes de qualité d'impression dus aux cartouches.

Pour commander des cartouches d'impression pour l'appareil HP Tout-en-un, consultez [www.hp.com/buy/supplies](http://www.hp.com/buy/supplies). Si le système vous y invite, choisissez votre pays/région, suivez les indications pour sélectionner votre produit, puis cliquez sur l'un des liens d'achat sur la page.

**Remarque** À l'heure actuelle, certaines parties du site Web HP sont disponibles uniquement en anglais.

#### **Sélection de la combinaison de cartouches appropriée**

Sélectionnez la combinaison de cartouches la mieux adaptée à votre travail d'impression.

- Impression quotidienne : Utilisez une cartouche de couleur noire et une cartouche trichromique.
- Photos couleur : Utilisez une cartouche de couleur noire et une cartouche trichromique.

#### **Pour remplacer les cartouches d'impression**

- **1.** Assurez-vous que le produit est sous tension.
	- **Attention** Si l'appareil est hors tension lorsque vous ouvrez la trappe d'accès aux cartouches d'impression pour changer ces dernières, l'appareil ne les libère pas. Vous risquez de l'endommager si les cartouches ne sont pas correctement positionnées du côté droit lorsque vous tentez de les retirer.
- **2.** Vérifiez que vous avez bien chargé du papier blanc ordinaire vierge de format A4 ou Lettre dans le bac d'alimentation.
- **3.** Ouvrez le capot d'accès aux cartouches d'impression. Le chariot d'impression se trouve à l'extrémité droite du produit.

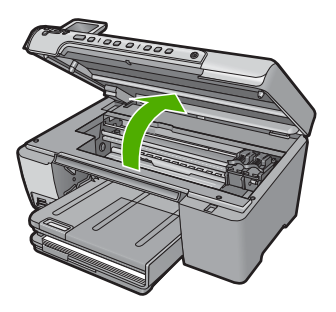

**4.** Attendez que le chariot d'impression soit immobile et silencieux. Appuyez légèrement sur la cartouche d'impression pour la libérer, puis tirez-la vers vous pour la dégager de son logement.

Si vous remplacez la cartouche couleur, retirez la cartouche située dans le logement de gauche.

Si vous remplacez une cartouche noire ou photo, retirez la cartouche située dans le logement de droite.

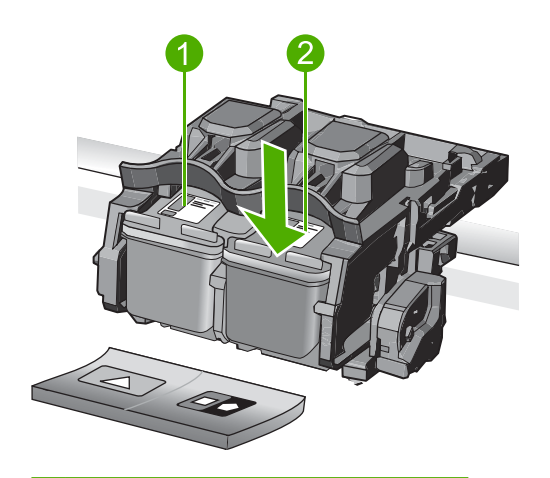

- 1 Logement de la cartouche couleur
- 2 Logement des cartouches noire et photo
- **Conseil** Si vous retirez la cartouche d'impression noire pour installer la cartouche photo, placez la cartouche noire dans l'étui de protection ou dans une pochette en plastique hermétiquement fermée.
- **5.** Retirez la nouvelle cartouche d'impression de son emballage en prenant garde de ne toucher que le plastique noir et retirez délicatement l'adhésif plastique en tirant sur la languette rose.

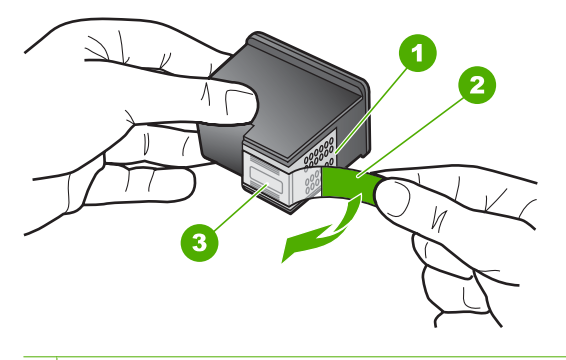

- 1 Contacts en cuivre
- 2 Adhésif plastique avec sa languette rose (à retirer avant l'installation)
3 Buses d'encre sous le ruban adhésif

 $\triangle$  **Attention** Ne touchez pas les contacts en cuivre ni les buses d'encre. En outre, ne replacez pas la bande adhésive des cartouches d'impression. Vous risqueriez d'entraîner des obstructions, d'empêcher l'encre de s'écouler et de créer des problèmes de connexion électrique.

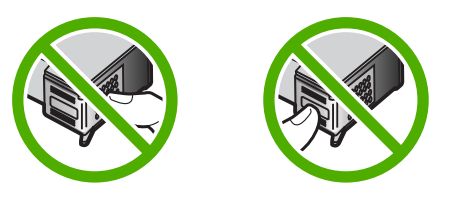

**6.** Maintenez la cartouche d'impression de sorte que le logo HP soit orienté vers le haut, puis insérez-la dans son logement. Veillez à bien enfoncer les cartouches d'impression jusqu'à ce qu'elles s'enclenchent.

Si vous installez la cartouche d'impression couleur, faites-la glisser dans l'emplacement de gauche.

Si vous installez une cartouche noire ou photo, faites-la glisser dans l'emplacement de droite.

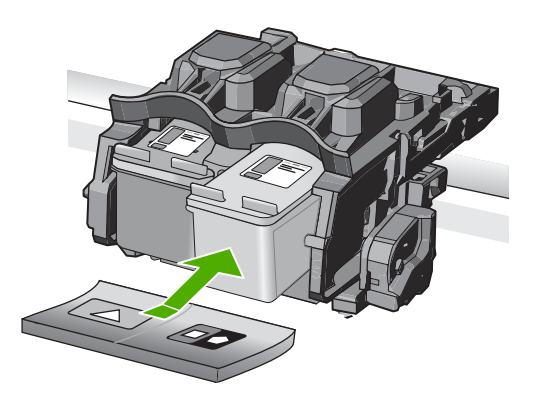

**7.** Fermez le capot avant.

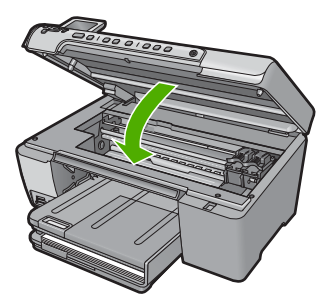

- **8.** Lorsque vous y êtes invité, appuyez sur **OK**. Le produit imprime une page d'alignement des cartouches d'impression. Jetez ou recyclez la page d'alignement.
	- **<sup>2</sup> Remarque** Si le bac d'alimentation contient du papier couleur, l'alignement échoue. Chargez du papier blanc ordinaire vierge dans le bac d'alimentation, puis relancez l'alignement.

# **Rubriques associées**

- • [« Alignement des cartouches d'impression, » page 110](#page-112-0)
- « Utilisation d'une cartouche d'impression photo, » page 107
- « Utilisation des étuis de protection des cartouches d'impression, » page 107

# **Utilisation d'une cartouche d'impression photo**

Vous pouvez améliorer la qualité des photos couleur que vous imprimez et copiez sur l'appareil HP Tout-en-un en utilisant une cartouche d'impression photo. Retirez la cartouche d'impression noire et remplacez-la par une cartouche photo. Lorsque que la cartouche d'impression trichromique et la cartouche d'impression photo sont installées, vous disposez de six encres différentes vous assurant une qualité d'impression optimale pour les photos couleur.

Pour imprimer des pages de texte ordinaire, remettez la cartouche d'impression noire en place. Placez la cartouche d'impression dans un étui de protection ou un conteneur plastique hermétique lorsque vous ne l'utilisez pas.

# **Rubriques associées**

- • [« Remplacement des cartouches d'impression, » page 103](#page-105-0)
- « Utilisation des étuis de protection des cartouches d'impression, » page 107

# **Utilisation des étuis de protection des cartouches d'impression**

Dans certain(e)s pays/régions, lorsque vous achetez une cartouche d'impression photo, celle-ci est accompagnée d'un étui de protection. Dans d'autres pays/régions, la cartouche est livrée dans le coffret de l'appareil HP Tout-en-un. Si ni la cartouche d'impression, ni l'appareil HP Tout-en-un n'est accompagné(e) d'un étui de protection, vous pouvez utilisez un conteneur en plastique hermétiquement fermé pour protéger votre cartouche d'impression.

**<sup>2</sup> Remarque** Si vous utilisez un conteneur en matière plastique, assurez-vous que les buses d'impression de la cartouche d'encre ne sont pas en contact avec le plastique.

Cet étui est conçu pour préserver la cartouche d'impression lorsque celle-ci n'est pas utilisée et éviter que l'encre ne sèche. Lorsque vous retirez une cartouche de l'appareil HP Tout-en-un avec l'intention de la réutiliser ultérieurement, rangez-la dans son étui de protection. Par exemple, conservez la cartouche noire dans l'étui de protection de la cartouche d'impression si vous la retirez pour imprimer des photos de haute qualité à l'aide des cartouches trichromiques et photos.

# **Pour insérer une cartouche dans son étui de protection**

▲ Faites glisser la cartouche légèrement en biais dans l'étui de protection jusqu'à ce qu'elle se mette bien en place avec un déclic.

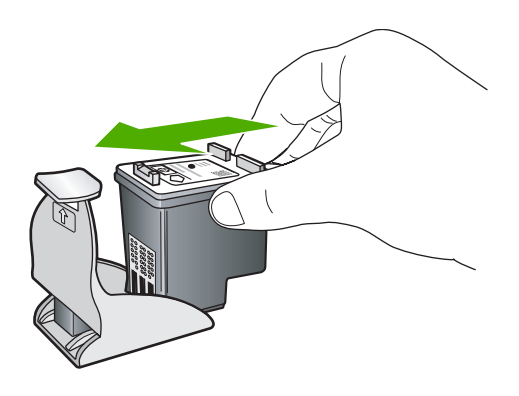

# **Pour retirer la cartouche d'impression de son étui de protection**

▲ Appuyez en haut de l'étui de protection pour libérer la cartouche, puis retirez soigneusement cette dernière.

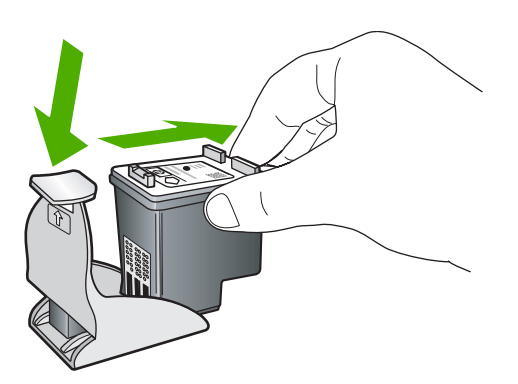

# **Nettoyage des taches d'encre sur la peau et les vêtements**

Suivez les instructions ci-après pour enlever les taches d'encre sur la peau et les vêtements :

<span id="page-111-0"></span>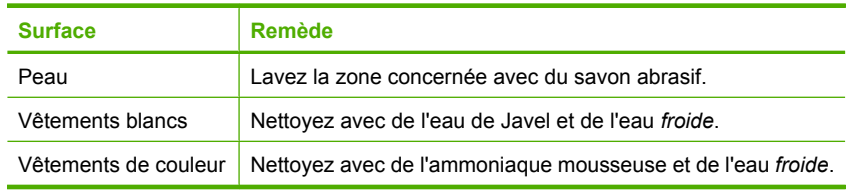

**Attention** Utilisez toujours de l'eau froide pour détacher les vêtements. L'eau tiède ou chaude risque de fixer la couleur de l'encre sur les vêtements.

# **Mode d'économie d'encre**

Le mode d'économie d'encre permet d'utiliser l'imprimante HP Tout-en-un avec une seule cartouche d'impression. Ce mode est activé lorsque l'on retire une cartouche du chariot. En mode d'économie d'encre, l'appareil peut uniquement imprimer des travaux à partir de l'ordinateur. L'impression de travaux à partir du panneau de commande (impression d'une photo à partir d'une carte mémoire, par exemple) ne fonctionne pas.

**Remarque** Lorsque l'imprimante HP Tout-en-un fonctionne en mode d'économie d'encre, un message s'affiche à l'écran. Si ce message s'affiche alors que deux cartouches d'encre sont installées dans l'appareil, vérifiez que vous avez bien retiré le ruban adhésif de protection des deux cartouches. Lorsque le ruban adhésif recouvre les contacts de la cartouche, le produit ne peut pas détecter que celle-ci est installée.

Pour plus d'informations sur le mode d'économie d'encre, reportez-vous aux sections suivantes :

- Impression en mode d'économie d'encre
- Quitter le mode d'économie d'encre

# **Impression en mode d'économie d'encre**

L'impression en mode d'économie d'encre peut entraîner un ralentissement de l'imprimante HP Tout-en-un et avoir une incidence sur la qualité des impressions.

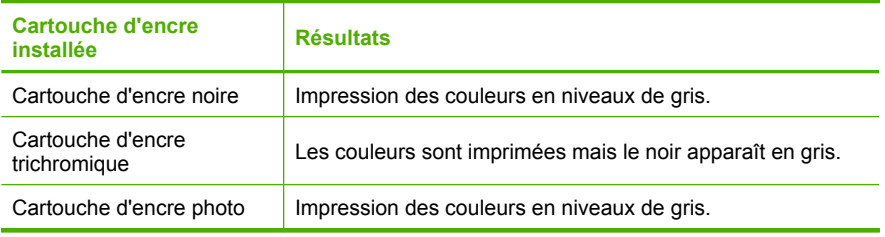

#### **Remarque** HP vous déconseille d'utiliser la cartouche d'encre photo en mode d'économie d'encre.

# **Quitter le mode d'économie d'encre**

Installez deux cartouches d'impression dans l'imprimante HP Tout-en-un pour quitter le mode d'économie d'encre.

# **Rubriques associées**

[« Remplacement des cartouches d'impression, » page 103](#page-105-0)

# <span id="page-112-0"></span>**Entretien avancé des cartouches d'impression**

Si vous rencontrez des problèmes d'impression, sachez qu'ils peuvent provenir de l'une ou l'autre des cartouches d'impression, ou des deux. Il convient de n'exécuter les procédures mentionnées dans les sections suivantes que lorsque vous y êtes invité, ou pour résoudre des problèmes liés à la qualité d'impression.

L'exécution de l'alignement et du nettoyage sans que ces procédures soient nécessaires peut entraîner un gaspillage d'encre et réduire la durée de vie des cartouches.

Si un message d'erreur relatif aux cartouches d'impression s'affiche, voir [« Messages](#page-258-0) [relatifs aux cartouches d'impression, » page 256](#page-258-0) pour plus d'informations.

Cette section contient les rubriques suivantes :

- Alignement des cartouches d'impression
- [Nettoyage des cartouches d'impression](#page-113-0)
- [Nettoyage des contacts des cartouches d'impression](#page-115-0)
- [Nettoyage de la zone des buses d'encre](#page-118-0)

# **Alignement des cartouches d'impression**

Le produit aligne les cartouches à chaque installation d'une cartouche d'impression neuve. Vous pouvez également aligner les cartouches d'impression afin de résoudre les problèmes de qualité d'impression. L'alignement des cartouches d'impression garantit une sortie de haute qualité.

**Remarque** Si vous retirez et réinstallez la même cartouche, le produit ne vous invitera pas à aligner les cartouches d'impression. Le produit retient les valeurs d'alignement de cette cartouche d'impression. Il n'est donc pas nécessaire d'aligner à nouveau les cartouches.

# **Alignement de nouvelles cartouches d'impression**

- ▲ Lorsque vous y êtes invité, assurez-vous que du papier blanc ordinaire de format A4 est chargé dans le bac d'alimentation, puis appuyez sur **OK**.
	- **Remarque** Si le bac d'alimentation contient du papier couleur, l'alignement échoue. Chargez du papier blanc ordinaire vierge dans le bac d'alimentation, puis relancez l'alignement.

Le produit imprime une page de test, aligne les cartouches d'impression et étalonne l'imprimante.

#### **Pour aligner les cartouches d'impression à partir du panneau de commande à tout moment**

- **1.** Chargez du papier blanc ordinaire vierge de format Lettre, Légal ou A4 dans le bac d'alimentation.
- **2.** Appuyez sur **Installation**.

<span id="page-113-0"></span>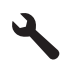

- **3.** Appuyez sur le bouton fléché vers le bas ou vers le haut pour mettre en surbrillance l'option **Outils**, puis appuyez sur **OK**.
- **4.** Appuyez sur le bouton fléché vers le bas ou vers le haut pour mettre en surbrillance l'option **Alignement des cartouches d'impression**, puis appuyez sur **OK**.
- **5.** L'appareil HP Tout-en-un imprime une page de test, aligne la tête d'impression et étalonne l'imprimante. Recyclez ou jetez cette page.
	- **Remarque** Si le bac d'alimentation contient du papier couleur, l'alignement de l'imprimante échoue. Chargez du papier blanc ordinaire vierge dans le bac d'alimentation, puis lancez à nouveau l'alignement.

Un message de réussite ou d'échec s'affiche.

**6.** Appuyez sur **OK** pour continuer.

#### **Pour aligner les cartouches d'impression à partir du logiciel HP Photosmart**

- **1.** Chargez du papier blanc ordinaire vierge au format A4 ou Lettre dans le bac d'alimentation.
	- **<sup>2</sup> Remarque** Si le bac d'alimentation contient du papier couleur, l'alignement échoue. Chargez du papier blanc ordinaire vierge dans le bac d'alimentation, puis relancez l'alignement.
- **2.** Dans le Centre de solutions HP, cliquez sur **Paramètres**.
- **3.** Dans la zone **Paramètres d'impression**, cliquez sur **Boîte à outils de l'imprimante**.
	- **Remarque** Vous pouvez également ouvrir la **Boîte à outils de l'imprimante** à partir de la boîte de dialogue **Propriétés d'impression**. Dans cette dernière, cliquez sur l'onglet **Fonctionnalités**, puis sur le bouton **Services de l'imprimante**.

#### La **Boîte à outils de l'imprimante** s'affiche.

- **4.** Cliquez sur l'onglet **Services du périphérique**.
- **5.** Cliquez sur **Aligner les cartouches d'encre**.
- **6.** Lorsque vous y êtes invité, assurez-vous que du papier blanc ordinaire au format A4 est chargé dans le bac d'alimentation, puis appuyez sur **OK**.
	- **<sup>2</sup> Remarque** Si le bac d'alimentation contient du papier couleur, l'alignement échoue. Chargez du papier blanc ordinaire vierge dans le bac d'alimentation, puis relancez l'alignement.

Le produit imprime une feuille d'alignement des cartouches d'impression. Recyclez ou jetez cette page.

#### **Nettoyage des cartouches d'impression**

Utilisez cette fonction lorsque le rapport d'auto-test indique l'un des problèmes suivants : traînées, lignes blanches barrant l'une des lignes de couleur, couleur terne après la première installation d'une cartouche d'impression. Nettoyez les cartouches uniquement en cas de besoin car cette opération utilise beaucoup d'encre et réduit la durée de vie des buses.

# **Pour nettoyer les cartouches d'impression à partir du panneau de commande à tout moment**

- **1.** Chargez du papier blanc ordinaire vierge de format Lettre, Légal ou A4 dans le bac d'alimentation.
- **2.** Appuyez sur **Installation**.

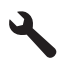

- **3.** Appuyez sur le bouton fléché vers le bas ou vers le haut pour mettre en surbrillance l'option **Outils**, puis appuyez sur **OK**.
- **4.** Appuyez sur le bouton fléché vers le bas ou vers le haut pour mettre en surbrillance l'option **Alignement des cartouches d'impression**, puis appuyez sur **OK**.
- **5.** L'appareil imprime une page de test, aligne la tête d'impression et étalonne l'imprimante. Recyclez ou jetez cette page.
	- **Remarque** Si le bac d'alimentation contient du papier couleur, l'alignement de l'imprimante échoue. Chargez du papier blanc ordinaire vierge dans le bac d'alimentation, puis lancez à nouveau l'alignement.

Un message de réussite ou d'échec s'affiche.

**6.** Appuyez sur **OK** pour continuer.

# **Pour nettoyer les cartouches d'impression à partir du logiciel HP Photosmart**

- **1.** Chargez du papier blanc ordinaire vierge de format Lettre, Légal ou A4 dans le bac d'alimentation.
- **2.** Dans le Centre de solutions HP, cliquez sur **Paramètres**.
- **3.** Dans la zone **Paramètres d'impression**, cliquez sur **Boîte à outils de l'imprimante**.
	- **Remarque** Vous pouvez également ouvrir la **Boîte à outils de l'imprimante** à partir de la boîte de dialogue **Propriétés d'impression**. Dans la boîte de dialogue **Propriétés d'impression**, cliquez sur l'onglet **Fonctionnalités**, puis sur **Services de l'imprimante**.

La **Boîte à outils de l'imprimante** apparaît.

**4.** Cliquez sur l'onglet **Services du périphérique**.

- <span id="page-115-0"></span>**5.** Cliquez sur **Nettoyer les cartouches d'impression**.
- **6.** Suivez les instructions jusqu'à obtention d'une qualité satisfaisante, puis cliquez sur **Terminer**.

Le processus de nettoyage comprend trois étapes. Chaque étape dure d'une à deux minutes, utilise une feuille de papier et nécessite une quantité croissante d'encre. À la fin de chaque étape, observez la qualité de la page imprimée. Il convient d'effectuer l'étape suivante de la procédure de nettoyage uniquement si la qualité d'impression est faible.

Si la qualité d'impression semble toujours médiocre après le nettoyage, essayez de nettoyer les contacts de la cartouche d'impression avant de remplacer celle-ci.

#### **Rubriques associées**

- « Nettoyage des contacts des cartouches d'impression, » page 113
- • [« Remplacement des cartouches d'impression, » page 103](#page-105-0)

#### **Nettoyage des contacts des cartouches d'impression**

 $\triangle$  **Attention** Ne nettoyez pas les contacts de la cartouche d'impression, sauf si vous rencontrez un problème lié à la qualité d'impression et que l'application des autres mesures est restée sans effet. Pour plus de détails, reportez-vous à [« Dépannage](#page-141-0) [des problèmes de qualité d'impression, » page 139](#page-141-0).

Nettoyez les contacts des cartouches d'impression uniquement si des messages s'affichent à plusieurs reprises sur l'écran de votre ordinateur pour vous inviter à vérifier une cartouche alors que vous venez de nettoyer ou d'aligner les cartouches.

Avant de nettoyer les contacts, retirez la cartouche et vérifiez que les contacts sont exempts de toute obstruction, puis réinstallez la cartouche. Si les messages continuent de s'afficher, nettoyez les contacts.

Assurez-vous de disposer des éléments suivants :

- Des tampons de caoutchouc mousse secs, un chiffon non pelucheux ou tout matériau qui ne se déchire pas et ne dépose pas de fibres.
	- **Conseil** Les filtres à café, non pelucheux, conviennent parfaitement au nettoyage des cartouches d'impression.
- De l'eau distillée, filtrée ou en bouteille (l'eau du robinet peut contenir des éléments contaminateurs susceptibles d'endommager les cartouches d'impression).
	- **Attention** N'utilisez **ni détergent, ni alcool** pour nettoyer les contacts électriques des cartouches. Cela risquerait d'endommager la cartouche ou l'appareil.

# **Pour nettoyer les contacts des cartouches d'impression**

- **1.** Assurez-vous que le produit est sous tension.
	- $\triangle$  **Attention** Si l'appareil est hors tension lorsque vous ouvrez la trappe d'accès aux cartouches d'impression pour changer ces dernières, l'appareil ne les libère pas. Vous risquez de l'endommager si les cartouches ne sont pas correctement positionnées du côté droit lorsque vous tentez de les retirer.
- **2.** Ouvrez le capot d'accès aux cartouches d'impression. Le chariot d'impression se trouve à l'extrémité droite du produit.

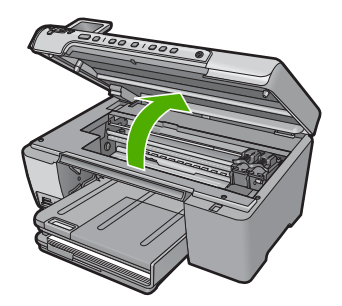

- **3.** Attendez que le chariot soit bien arrêté et silencieux, puis débranchez le cordon d'alimentation à l'arrière du produit.
- **4.** Appuyez sur la cartouche d'impression pour la libérer, puis tirez-la vers vous pour la dégager de son logement.
	- **Remarque** Ne retirez pas les deux cartouches d'impression en même temps. Retirez et nettoyez chaque cartouche individuellement. Ne laissez pas les cartouches hors de l'appareil plus de 30 minutes.
- **5.** Vérifiez l'état des contacts de la cartouche d'impression pour éliminer toute trace d'encre ou de débris.
- **6.** Imbibez d'eau distillée un tampon de caoutchouc mousse propre ou un tissu non pelucheux et essorez-le.
- **7.** Tenez la cartouche par les côtés.
- **8.** Nettoyez uniquement les contacts en cuivre. Laissez sécher les cartouches d'encre pendant une dizaine de minutes.

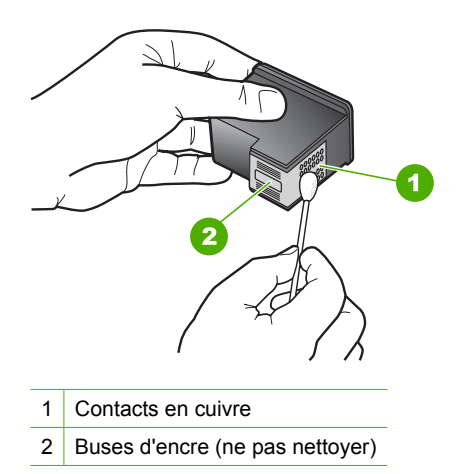

**9.** Maintenez la cartouche d'impression de sorte que le logo HP soit orienté vers le haut, puis insérez-la dans son logement. Veillez à bien enfoncer les cartouches d'impression jusqu'à ce qu'elles s'enclenchent.

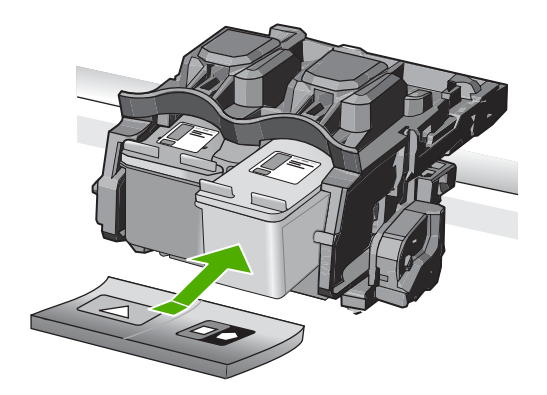

- **10.** Si nécessaire, répétez cette opération pour l'autre cartouche d'impression.
- **11.** Fermez doucement le capot d'accès aux cartouches d'impression et rebranchez le produit.

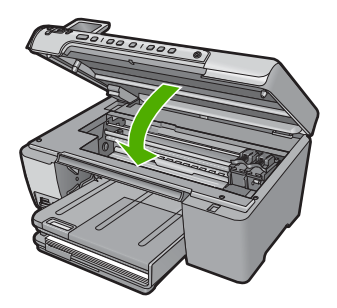

# <span id="page-118-0"></span>**Rubriques associées**

- « Nettoyage de la zone des buses d'encre, » page 116
- • [« Remplacement des cartouches d'impression, » page 103](#page-105-0)

# **Nettoyage de la zone des buses d'encre**

Si le produit est utilisé dans un environnement poussiéreux, une petite quantité de débris peut s'accumuler à l'intérieur. Il peut s'agir de poussière, de cheveux, de fibres de moquette ou de vêtement. Lorsque des résidus s'accumulent sur les cartouches d'impression, des stries et des traînées peuvent apparaître sur les pages imprimées. Pour supprimer les traînées d'encre, il suffit de nettoyer la zone autour des buses d'encre, comme indiqué ici.

**Ex Remarque** Nettoyez la zone autour des buses d'encre uniquement si vous continuez de voir des stries ou des traînées sur les pages imprimées après avoir exécuté la procédure de nettoyage automatique à partir du panneau de commande ou du logiciel HP Photosmart.

Assurez-vous de disposer des éléments suivants :

- Des tampons de caoutchouc mousse secs, un chiffon non pelucheux ou tout matériau qui ne se déchire pas et ne dépose pas de fibres.
	- **Conseil** Les filtres à café, non pelucheux, conviennent parfaitement au nettoyage des cartouches d'impression.
- De l'eau distillée, filtrée ou en bouteille (l'eau du robinet peut contenir des éléments contaminateurs susceptibles d'endommager les cartouches d'impression).
	- **Attention** Ne touchez ni les contacts en cuivre, ni les buses d'encre. Cela pourrait affecter la diffusion de l'encre et les contacts électriques.

# **Pour nettoyer la zone des buses d'encre**

- **1.** Assurez-vous que le produit est sous tension.
	- $\triangle$  **Attention** Si l'appareil est hors tension lorsque vous ouvrez la trappe d'accès aux cartouches d'impression pour changer ces dernières, l'appareil ne les libère pas. Vous risquez de l'endommager si les cartouches ne sont pas correctement positionnées du côté droit lorsque vous tentez de les retirer.
- **2.** Ouvrez le capot d'accès aux cartouches d'impression. Le chariot d'impression se trouve à l'extrémité droite du produit.

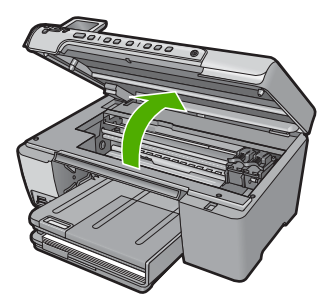

- **3.** Attendez que le chariot soit bien arrêté et silencieux, puis débranchez le cordon d'alimentation à l'arrière du produit.
- **4.** Appuyez sur la cartouche d'impression pour la libérer, puis tirez-la vers vous pour la dégager de son logement.
	- **Remarque** Ne retirez pas les deux cartouches d'impression en même temps. Retirez et nettoyez chaque cartouche individuellement. Ne laissez pas les cartouches hors de l'appareil plus de 30 minutes.
- **5.** Placez la cartouche d'impression sur une feuille de papier, les buses d'encre vers le haut.
- **6.** Humidifiez légèrement d'eau distillée un tampon de caoutchouc mousse propre.
- **7.** A l'aide du tampon, nettoyez la face et les bords autour de la buse d'encre, comme indiqué ci-dessous.

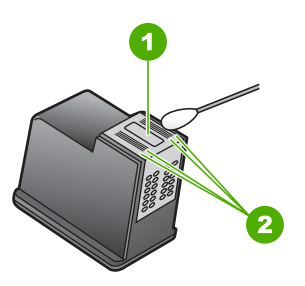

- 1 Plaque de buse (ne pas nettoyer)
- 2 Face et bords autour de la zone des buses d'encre

 $\triangle$  **Attention** Ne nettoyez **pas** la plaque de la buse.

**8.** Maintenez la cartouche d'impression de sorte que le logo HP soit orienté vers le haut, puis insérez-la dans son logement. Veillez à bien enfoncer les cartouches d'impression jusqu'à ce qu'elles s'enclenchent.

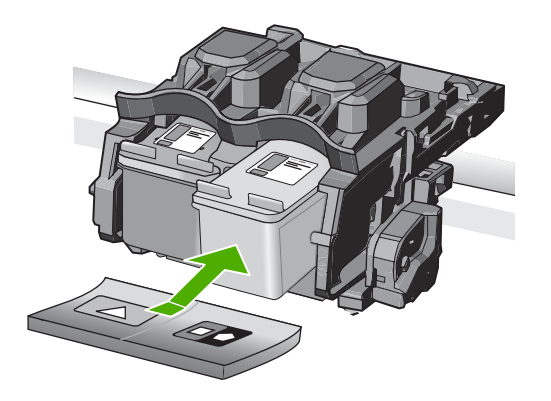

- **9.** Si nécessaire, répétez cette opération pour l'autre cartouche d'impression.
- **10.** Fermez doucement le capot d'accès aux cartouches d'impression et rebranchez le produit.

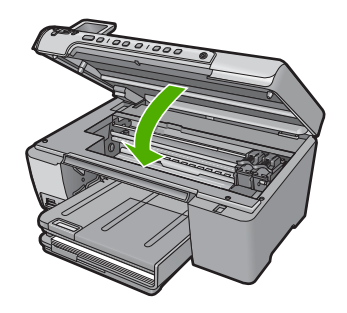

# **Rubriques associées**

[« Nettoyage des cartouches d'impression, » page 111](#page-113-0)

# **Impression d'un rapport d'auto-test**

En cas de problèmes d'impression, imprimez un rapport d'auto-test avant de remplacer les cartouches d'impression. Celui-ci fournit des informations utiles sur votre appareil et notamment sur les cartouches d'impression.

# **Pour imprimer un rapport d'autotest**

- **1.** Chargez du papier blanc ordinaire vierge au format A4 ou Lettre dans le bac d'alimentation.
- **2.** Appuyez sur **Installation**.

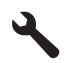

**3.** Appuyez sur la flèche dirigée vers le bas pour mettre l'option **Outils** en surbrillance, puis appuyez sur **OK**.

**4.** Appuyez sur la flèche dirigée vers le bas pour mettre l'option **Rapport d'auto-test** en surbrillance, puis appuyez sur **OK**.

Le produit imprime un rapport d'auto-test qui peut indiquer l'origine du problème d'impression rencontré. Un exemple de la zone du rapport correspondant au test du niveau d'encre est présenté ci-dessous.

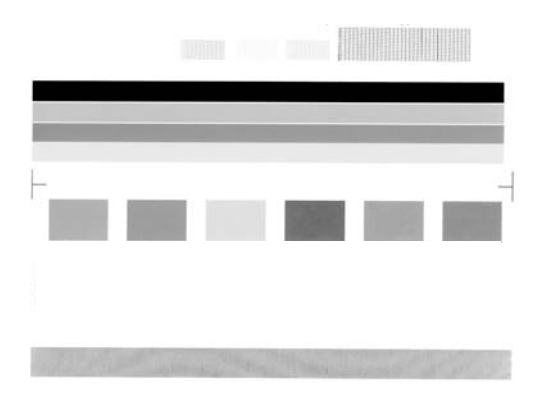

- **5.** Les motifs de test doivent former une grille complète et les lignes de couleur épaisses doivent être entières.
	- Un motif comportant des lignes discontinues peut signifier que les buses présentent un problème. Vous devrez peut-être nettoyer les cartouches d'impression.
	- Si la ligne noire est absente, pâle, striée ou présente des rayures, le problème vient peut-être de la cartouche d'impression noire ou photo située dans le logement de droite.
	- Si l'une des lignes de couleur est manquante, pâle ou présente des stries ou des rayures, ceci peut indiquer un problème lié à la cartouche d'impression couleur située dans l'emplacement de gauche.

# **Rubriques associées**

- • [« Nettoyage des cartouches d'impression, » page 111](#page-113-0)
- • [« Remplacement des cartouches d'impression, » page 103](#page-105-0)
- • [« Alignement des cartouches d'impression, » page 110](#page-112-0)

# **Nettoyage de l'appareil HP Tout-en-un**

Nettoyez au besoin la vitre et le capot pour assurer la propreté des copies et des numérisations. Pensez aussi à enlever la poussière sur l'extérieur de votre appareil HP Tout-en-un.

**Conseil** Vous pouvez acheter un kit de nettoyage pour imprimantes jet d'encre et appareils Tout-en-un HP (Q6260A). Ce kit contient tout le nécessaire pour nettoyer en toute sécurité votre périphérique HP. Pour des informations complémentaires, voir : [www.shopping.hp.com/accessories-store/printer](http://www.shopping.hp.com/accessories-store/printer).

Cette section contient les rubriques suivantes :

- Nettoyage de la vitre
- Nettoyage du capot
- [Nettoyage de l'extérieur](#page-123-0)

# **Nettoyage de la vitre**

Des empreintes, des taches, des cheveux et de la poussière sur la vitre principale réduisent les performances et affectent la précision des fonctions de copie et de numérisation.

# **Pour nettoyer la vitre**

- **1.** Mettez l'appareil hors tension, débranchez le cordon d'alimentation et soulevez le capot.
- **2.** Nettoyez la vitre avec un tissu doux ou une éponge légèrement humidifiée avec un nettoyeur de verre non abrasif.
	- **Attention** N'utilisez pas de liquide abrasif, d'acétone, de benzène ou de tétrachlorure de carbone sur la vitre : ces produits risqueraient de l'endommager. Évitez de verser ou de vaporiser du liquide directement sur la vitre. Le liquide pourrait s'infiltrer sous la vitre et endommager l'appareil.
- **3.** Essuyez la vitre du scanner à l'aide d'un chiffon sec, doux et non pelucheux.
- **4.** Mettez le produit sous tension.

# **Nettoyage du capot**

Des résidus peuvent s'accumuler sur la partie blanche interne située sous le capot de l'appareil HP Tout-en-un.

# **Pour nettoyer le fond blanc du capot**

- **1.** Mettez l'appareil hors tension, débranchez le cordon d'alimentation et soulevez le capot.
- **2.** Nettoyez la partie blanche interne avec un tissu doux ou une éponge légèrement humidifiée avec du savon doux et de l'eau chaude. Lavez délicatement l'intérieur du couvercle pour détacher les résidus. Évitez de frotter énergiquement.

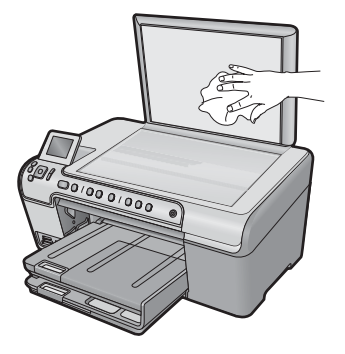

- <span id="page-123-0"></span>**3.** Essuyez l'intérieur du couvercle à l'aide d'un chiffon sec, doux et non pelucheux.
	- **Attention** N'utilisez pas d'essuie-tout, au risque de rayer l'intérieur du couvercle.
- **4.** Si le couvercle n'est toujours pas propre, répétez les étapes précédentes en utilisant de l'alcool isopropylique et essuyez bien le support avec un tissu humide pour éliminer les résidus d'alcool.
	- **Attention** Veillez à ne pas renverser d'alcool sur la vitre ou l'extérieur de l'appareil, cela risquerait d'endommager ce dernier.
- **5.** Branchez le cordon d'alimentation, puis mettez l'appareil sous tension.

# **Nettoyage de l'extérieur**

À l'aide d'un chiffon doux ou légèrement humide, enlevez la poussière et les taches du boîtier. L'intérieur de l'appareil HP Tout-en-un ne nécessite pas de nettoyage. Prenez garde de ne renverser aucun liquide à l'intérieur de l'appareil ou sur le panneau de commande de l'appareil HP Tout-en-un.

# **Mise hors tension de l'appareil HP Tout-en-un**

Afin d'éviter d'endommager le produit, vous devez le mettre hors tension de façon appropriée à l'aide du bouton Marche/arrêt situé sur le produit. Attendez que le voyant Marche/arrêt s'éteigne avant de débrancher le cordon d'alimentation ou de mettre hors tension une multiprise.

**Attention** Pour éviter des dommages à l'extérieur de l'appareil HP Tout-en-un, n'utilisez pas d'alcool ni de produits d'entretien à base d'alcool.

# **13 Achat de fournitures d'impression**

Pour obtenir la liste des numéros de référence des cartouches, reportez-vous à la documentation imprimée fournie avec l'imprimante HP Tout-en-un. Vous pouvez aussi utiliser le logiciel fourni avec l'appareil pour trouver les références de renouvellement de commande pour toutes les cartouches d'impression. Il est également possible de commander des cartouches d'impression en ligne à partir du site Web HP. Enfin, vous pouvez contacter un distributeur HP local pour obtenir les références de renouvellement de commande de cartouches pour votre appareil ainsi que pour acheter directement des cartouches.

Pour commander des cartouches d'impression HP authentiques pour l'appareil HP Tout-en-un, consultez [www.hp.com/buy/supplies](http://www.hp.com/buy/supplies). Si le système vous y invite, choisissez votre pays/région, suivez les indications pour sélectionner votre produit, puis cliquez sur l'un des liens d'achat sur la page.

**Remarque** La commande de cartouches d'encre en ligne n'est pas assurée dans tous les pays/toutes les régions. Si elle n'est pas assurée dans votre pays/région, contactez un revendeur HP local pour toute information concernant l'achat de cartouches d'encre.

# **Pour commander des cartouches d'impression à partir de votre bureau**

▲ Cliquez sur l'icône **Achat de fournitures HP** sur votre bureau pour vous connecter à HP SureSupply. La liste des fournitures d'impression HP d'origine compatibles avec votre produit s'affiche, ainsi que des options pour acheter en toute tranquillité les consommables dont vous avez besoin (options variables selon les pays/régions). Si vous avez supprimé cette icône de votre bureau, cliquez sur **Démarrer** -> **HP** et sélectionnez **Achat de consommables**.

# **Pour commander des cartouches d'impression à partir du logiciel HP Photosmart**

- **1.** Dans le Centre de solutions HP, cliquez sur **Paramètres**, placez votre curseur sur **Paramètres d'impression**, puis cliquez sur **Boîte à outils de l'imprimante**.
	- **Remarque** Vous pouvez également ouvrir la **Boîte à outils de l'imprimante** à partir de la boîte de dialogue **Propriétés d'impression**. Dans cette dernière, cliquez sur l'onglet **Fonctionnalités**, puis sur le bouton **Services de l'imprimante**.
- **2.** Cliquez sur l'onglet **Niveau d'encre estimé**.

**3.** Cliquez sur **Informations relatives aux commandes de cartouches d'encre**. Les références de renouvellement de commande des cartouches d'impression s'affichent.

# **4.** Cliquez sur **Commander en ligne**.

HP envoie des informations détaillées sur l'imprimante à un revendeur en ligne agréé, notamment son numéro de modèle, son numéro de série et ses niveaux d'encre. Les consommables dont vous avez besoin sont pré-sélectionnés ; vous pouvez modifier les quantités, ajouter ou retirer des éléments, puis effectuer le règlement.

# **14 Résolution des problèmes**

Cette section contient les rubriques suivantes :

- Affichage du fichier LisezMoi
- Dépannage concernant l'installation
- [Bourrages papier](#page-139-0)
- [Dépannage des problèmes de qualité d'impression](#page-141-0)
- [Dépannage des problèmes d'impression](#page-159-0)
- [Dépannage concernant la carte mémoire](#page-172-0)
- [Dépannage des problèmes de numérisation](#page-178-0)
- [Dépannage des problèmes de copie](#page-182-0)
- [Dépannage de l'impression sur CD/DVD](#page-188-0)
- **[Erreurs](#page-193-0)**

# **Affichage du fichier LisezMoi**

Vous pouvez consulter le fichier LisezMoi pour en savoir plus sur la configuration système requise et les éventuels problèmes d'installation.

Vous pouvez accéder au fichier LisezMoi en cliquant sur **Démarrer**, en plaçant votre curseur sur **Programmes** ou **Tous les programmes**, puis sur **HP**, **Tout-en-un Photosmart série C5500** et en cliquant sur **LisezMoi**.

Vous pouvez accéder au fichier Readme en cliquant deux fois sur l'icône située dans le dossier principal du CD-ROM du logiciel HP Tout-en-un.

# **Dépannage concernant l'installation**

Cette section contient des informations sur le dépannage de la configuration du produit.

De nombreux problèmes surviennent lorsque le produit est connecté à l'ordinateur au moyen d'un câble USB alors que le logiciel HP Photosmart n'est pas installé sur l'ordinateur. Si vous avez connecté le produit à votre ordinateur avant d'avoir été invité à le faire par le biais de l'écran d'installation du logiciel, procédez comme suit :

#### **Dépannage des problèmes courants rencontrés pendant l'installation**

- **1.** Débranchez le câble USB de l'ordinateur.
- **2.** Désinstallez le logiciel (si vous l'avez déjà installé). Pour de plus amples renseignements, voir [« Désinstallation et réinstallation du](#page-138-0) [logiciel, » page 136.](#page-138-0)
- **3.** Redémarrez l'ordinateur.
- **4.** Mettez l'appareil hors tension, attendez une minute, puis redémarrez-le.
- **5.** Réinstallez le logiciel de l'appareil HP Photosmart.
- **Attention** Ne branchez pas le câble USB avant d'y avoir été invité par le biais de l'écran d'installation du logiciel.

Cette section contient les rubriques suivantes :

- L'appareil ne s'allume pas.
- [J'ai branché le câble USB mais je rencontre des problèmes d'utilisation du produit](#page-130-0) [avec mon ordinateur](#page-130-0)
- [L'appareil est configuré mais n'imprime pas](#page-131-0)
- [L'écran n'est pas affiché dans la bonne langue](#page-132-0)
- [Des mesures incorrectes s'affichent dans les menus de l'écran](#page-133-0)
- [Lorsque j'insère le CD-ROM dans le lecteur de CD-ROM de l'ordinateur, il ne se passe](#page-134-0) [rien](#page-134-0)
- [L'écran de contrôle de configuration minimale requise s'affiche](#page-134-0)
- [Un X rouge apparaît à l'invite de connexion USB](#page-134-0)
- [J'ai reçu un message indiquant qu'une erreur inconnue s'est produite](#page-135-0)
- [L'écran d'enregistrement ne s'affiche pas](#page-138-0)
- [Désinstallation et réinstallation du logiciel](#page-138-0)

# **L'appareil ne s'allume pas.**

Essayez les solutions suivantes si aucune indication n'est émise par un voyant, qu'aucun bruit n'est émis ou qu'aucun mouvement n'a lieu dans le produit lorsque vous mettez celui-ci sous tension.

- Solution 1 : Assurez-vous que vous utilisez le cordon d'alimentation fourni avec le produit
- [Solution 2 : Réinitialisez le produit](#page-129-0)
- [Solution 3 : Appuyez sur le bouton Marche/arrêt une fois, plus lentement.](#page-129-0)
- [Solution 4 : Contactez HP pour remplacer le bloc d'alimentation](#page-130-0)
- [Solution 5 : Contactez l'Assistance HP pour la maintenance](#page-130-0)

# **Solution 1 : Assurez-vous que vous utilisez le cordon d'alimentation fourni avec le produit**

# **Solution:**

• Assurez-vous que le cordon d'alimentation est correctement branché au produit et à l'adaptateur d'alimentation. Branchez le cordon d'alimentation à une prise de courant, à un parasurtenseur ou à une prise multiple.

<span id="page-129-0"></span>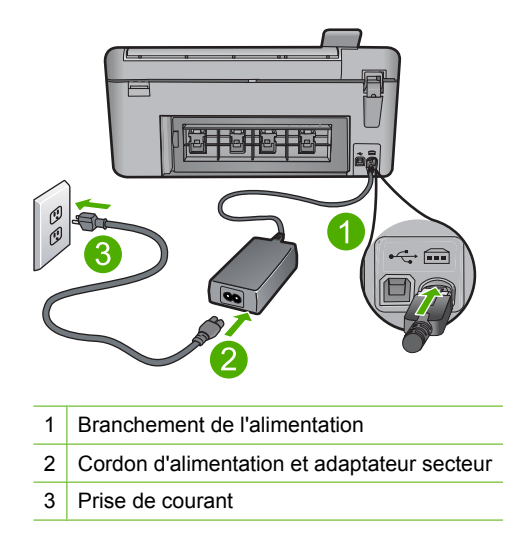

- Si vous utilisez une prise multiple, assurez-vous que l'interrupteur dont elle est équipée est sous tension. Vous pouvez aussi brancher le produit directement à une prise secteur.
- Testez la prise d'alimentation pour vérifier qu'elle est en bon état. Branchez un appareil dont vous être sûr du bon fonctionnement et vérifiez s'il est alimenté. Si ce n'est pas le cas, la prise d'alimentation est très certainement défectueuse.
- Si vous avez branché le produit sur une prise à interrupteur, assurez-vous que celui-ci est en position de marche. S'il est sous tension mais ne fonctionne toujours pas, il se peut que la prise de courant ait un problème.

**Cause:** Le produit n'était pas utilisé avec le cordon d'alimentation fourni.

Si le problème persiste, passez à la solution suivante.

#### **Solution 2 : Réinitialisez le produit**

**Solution:** Mettez le produit hors tension, puis débranchez le cordon d'alimentation. Rebranchez le cordon d'alimentation, puis appuyez sur le bouton Marche/arrêt pour mettre le produit sous tension.

**Cause:** Le produit a généré une erreur.

Si le problème persiste, passez à la solution suivante.

#### **Solution 3 : Appuyez sur le bouton Marche/arrêt une fois, plus lentement.**

**Solution:** Il se peut que le produit ne réponde pas si vous appuyez trop rapidement sur le bouton Marche/arrêt. Appuyez sur le bouton Marche/arrêt une fois. Il faut parfois quelques minutes pour mettre le produit sous tension. Si vous appuyez à nouveau sur le bouton Marche/arrêt pendant cette période, vous risquez de mettre le produit hors tension.

<span id="page-130-0"></span> $\triangle$  **Attention** Si l'appareil ne parvient toujours pas à se mettre sous tension, il est peut-être en panne. Débranchez l'appareil de la prise de courant.

Contactez l'assistance HP pour la maintenance.

Consultez le site : [www.hp.com/support](http://h20180.www2.hp.com/apps/Nav?h_lang=fr&h_cc=all&h_product=3575171&h_page=hpcom&h_pagetype=s-001&lang=fr&cc=all&h_client=s-h-e002-1). Si le système vous y invite, choisissez votre pays/région, puis cliquez sur **Contacter HP** pour obtenir des informations sur les appels à l'assistance technique.

**Cause:** Vous avez appuyé sur le bouton Marche/arrêt trop vite.

Si le problème persiste, passez à la solution suivante.

#### **Solution 4 : Contactez HP pour remplacer le bloc d'alimentation**

**Solution:** Contactez l'Assistance HP afin de commander un bloc d'alimentation électrique pour le produit.

Rendez-vous sur le site : [www.hp.com/support.](http://h20180.www2.hp.com/apps/Nav?h_lang=fr&h_cc=all&h_product=3575171&h_page=hpcom&h_pagetype=s-001&lang=fr&cc=all&h_client=s-h-e002-1)

Si vous y êtes invité, sélectionnez votre pays/région, puis cliquez sur **Contacter HP** pour savoir comment contacter l'assistance technique.

**Cause:** Le bloc d'alimentation n'était pas destiné à ce produit.

Si le problème persiste, passez à la solution suivante.

#### **Solution 5 : Contactez l'Assistance HP pour la maintenance**

**Solution:** Si vous avez procédé à toutes les étapes mentionnées dans les solutions précédentes et que le problème n'est toujours pas résolu, contactez le support HP pour obtenir une assistance.

Consultez le site : [www.hp.com/support.](http://h20180.www2.hp.com/apps/Nav?h_lang=fr&h_cc=all&h_product=3575171&h_page=hpcom&h_pagetype=s-001&lang=fr&cc=all&h_client=s-h-e002-1)

Si vous y êtes invité, sélectionnez votre pays/région, puis cliquez sur **Contacter HP** pour contacter l'assistance technique.

**Cause:** Une assistance est peut-être nécessaire pour permettre le bon fonctionnement du produit ou du logiciel.

#### **J'ai branché le câble USB mais je rencontre des problèmes d'utilisation du produit avec mon ordinateur**

**Solution:** Vous devez installer le logiciel fourni avec le produit avant de brancher le câble USB. Durant l'installation, ne branchez pas le câble USB avant d'y être invité par les instructions affichées à l'écran.

Une fois le logiciel installé, il est très simple de connecter votre ordinateur au produit via un câble USB. Branchez simplement une extrémité du câble USB à l'arrière de l'ordinateur et l'autre à l'arrière du produit. Vous pouvez effectuer la connexion sur n'importe quel port USB à l'arrière de votre ordinateur.

<span id="page-131-0"></span>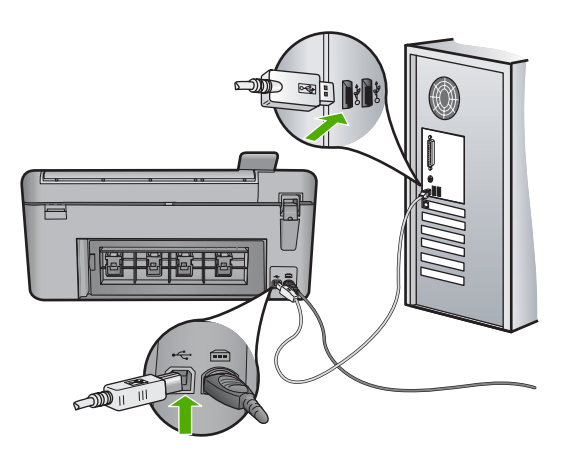

Pour plus d'informations sur l'installation du logiciel et la connexion du câble USB, reportez-vous au guide de démarrage fourni avec le produit.

**Cause:** Le câble USB a été connecté avant l'installation du logiciel. La connexion du câble USB avant l'invitation peut engendrer des erreurs.

# **L'appareil est configuré mais n'imprime pas**

Pour résoudre ce problème, essayez les solutions ci-après. Celles-ci sont répertoriées de telle sorte que la solution la plus probable est indiquée en premier. Si la première solution n'a pas permis de résoudre le problème, passez aux suivantes.

- Solution 1 : Vérifiez la connexion entre le produit et l'ordinateur
- Solution 2 : Vérifiez que les cartouches d'encre sont installées correctement et contiennent de l'encre
- [Solution 3 : Appuyez sur le bouton Marche/arrêt pour mettre le produit sous tension.](#page-132-0)
- [Solution 4 : Chargez du papier dans le bac d'alimentation](#page-132-0)

# **Solution 1 : Vérifiez la connexion entre le produit et l'ordinateur**

**Solution:** Vérifiez la connexion entre le produit et l'ordinateur.

**Cause:** L'appareil et l'ordinateur ne communiquent pas.

Si le problème persiste, passez à la solution suivante.

#### **Solution 2 : Vérifiez que les cartouches d'encre sont installées correctement et contiennent de l'encre**

**Solution:** Vérifiez que les cartouches sont installées correctement et contiennent de l'encre.

Pour plus d'informations, voir :

[« Entretien des cartouches d'impression, » page 101](#page-103-0)

**Cause:** Un incident s'est produit au niveau d'une ou plusieurs cartouches d'encre.

<span id="page-132-0"></span>Si le problème persiste, passez à la solution suivante.

# **Solution 3 : Appuyez sur le bouton Marche/arrêt pour mettre le produit sous tension.**

**Solution:** Regardez l'écran du produit. S'il n'affiche rien et que le bouton Marche/ arrêt n'est pas allumé, le produit est hors tension. Assurez-vous que le cordon d'alimentation est correctement connecté au produit et branché sur une prise de courant. Appuyez sur le bouton Marche/arrêt pour mettre le produit sous tension.

**Cause:** Le produit n'avait peut-être pas été mis sous tension.

Si le problème persiste, passez à la solution suivante.

#### **Solution 4 : Chargez du papier dans le bac d'alimentation**

**Solution:** Chargez du papier dans le bac d'alimentation.

Pour plus d'informations, voir :

[« Chargement du papier, » page 37](#page-39-0)

**Cause:** Le produit était peut-être à court de papier.

#### **L'écran n'est pas affiché dans la bonne langue**

**Solution:** Modifiez le paramètre de langue.

**Remarque** Vous serez invité à définir à la fois les paramètres de langue et de pays/région en appliquant la procédure suivante.

#### **Pour définir votre langue et pays/région**

**1.** Appuyez sur **Installation**.

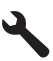

- **2.** Appuyez sur la flèche dirigée vers le bas pour mettre l'option **Préférences** en surbrillance, puis appuyez sur **OK**.
- **3.** Appuyez sur la flèche dirigée vers le bas pour mettre l'option **Définir langue** en surbrillance, puis appuyez sur **OK**.
- **4.** Appuyez sur le bouton fléché vers le bas pour faire défiler les langues. Lorsque la langue que vous souhaitez utiliser est mise en surbrillance, appuyez sur **OK**.
- **5.** Lorsque vous y êtes invité, appuez sur le bouton fléché vers le bas pour mettre en surbrillance l'option **Oui** pour confirmation, puis appuyez sur **OK**. Le menu **Préférences** s'affiche à nouveau.
- **6.** Appuyez sur la flèche dirigée vers le bas pour mettre l'option **Définir pays/ région** en surbrillance, puis appuyez sur **OK**.
- <span id="page-133-0"></span>**7.** Appuyez sur le bouton fléché vers le bas pour faire défiler les pays/régions. Lorsque l'option de pays/région que vous souhaitez utiliser est mise en surbrillance, appuyez sur **OK**.
- **8.** Lorsque vous y êtes invité, appuez sur le bouton fléché vers le bas pour mettre en surbrillance l'option **Oui** pour confirmation, puis appuyez sur **OK**.

**Cause:** Il se peut que vous n'ayez pas sélectionné la langue appropriée lors de la configuration du produit.

#### **Des mesures incorrectes s'affichent dans les menus de l'écran**

**Solution:** Modifiez le paramètre de pays/région.

**Remarque** Vous serez invité à définir à la fois les paramètres de langue et de pays/région en appliquant la procédure suivante.

#### **Pour définir votre langue et pays/région**

**1.** Appuyez sur **Installation**.

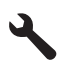

- **2.** Appuyez sur la flèche dirigée vers le bas pour mettre l'option **Préférences** en surbrillance, puis appuyez sur **OK**.
- **3.** Appuyez sur la flèche dirigée vers le bas pour mettre l'option **Définir langue** en surbrillance, puis appuyez sur **OK**.
- **4.** Appuyez sur le bouton fléché vers le bas pour faire défiler les langues. Lorsque la langue que vous souhaitez utiliser est mise en surbrillance, appuyez sur **OK**.
- **5.** Lorsque vous y êtes invité, appuez sur le bouton fléché vers le bas pour mettre en surbrillance l'option **Oui** pour confirmation, puis appuyez sur **OK**. Le menu **Préférences** s'affiche à nouveau.
- **6.** Appuyez sur la flèche dirigée vers le bas pour mettre l'option **Définir pays/ région** en surbrillance, puis appuyez sur **OK**.
- **7.** Appuyez sur le bouton fléché vers le bas pour faire défiler les pays/régions. Lorsque l'option de pays/région que vous souhaitez utiliser est mise en surbrillance, appuyez sur **OK**.
- **8.** Lorsque vous y êtes invité, appuez sur le bouton fléché vers le bas pour mettre en surbrillance l'option **Oui** pour confirmation, puis appuyez sur **OK**.

**Cause:** Il se peut que vous n'ayez pas sélectionné le pays/la région approprié(e) lors de la configuration du produit. Le paramètre de pays/région que vous sélectionnez détermine les formats de papier affichés à l'écran.

# <span id="page-134-0"></span>**Lorsque j'insère le CD-ROM dans le lecteur de CD-ROM de l'ordinateur, il ne se passe rien**

**Solution:** Si l'installation ne s'exécute pas automatiquement, vous pouvez la lancer manuellement.

#### **Pour démarrer l'installation à partir d'un ordinateur Windows**

- **1.** Dans le menu **Démarrer** de Windows, cliquez sur **Exécuter** (ou cliquez sur **Accessoires**, **Exécuter**).
- **2.** Dans la boîte de dialogue **Exécuter**, entrez **d:\setup.exe**, puis cliquez sur **OK**. Si votre lecteur de CD-ROM n'est pas affecté à la lettre D, entrez la lettre correspondant au lecteur.

**Cause:** L'installation n'a pas été exécutée automatiquement.

# **L'écran de contrôle de configuration minimale requise s'affiche**

**Solution:** Cliquez sur **Détails** pour obtenir des précisions sur le problème, puis corrigez-le avant de tenter d'installer le logiciel.

**Cause:** Le système ne présentait pas la configuration requise pour installer le logiciel.

# **Un X rouge apparaît à l'invite de connexion USB**

**Solution:** Vérifiez que le produit est sous tension et faites une nouvelle tentative de connexion USB.

# **Reconnexion USB**

- **1.** Vérifiez que le câble USB est correctement installé comme suit :
	- Débranchez, puis rebranchez le câble USB, ou branchez-le sur un autre port USB.
	- Ne connectez pas le câble USB à un clavier.
	- Vérifiez que le câble USB n'excède pas 3 mètres de long.
	- Si plusieurs périphériques USB sont connectés à votre ordinateur, vous pouvez les débrancher avant de procéder à l'installation.
- **2.** Débranchez, puis rebranchez le cordon d'alimentation de l'appareil.
- **3.** Vérifiez que le câble USB et le cordon d'alimentation sont branchés.

<span id="page-135-0"></span>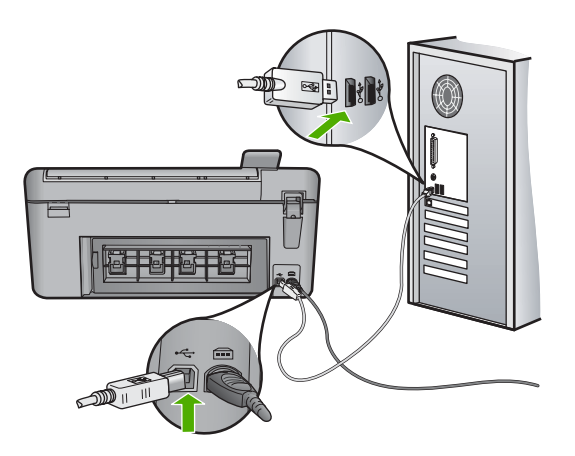

- **4.** Cliquez sur **Réessayer** pour tenter d'établir une nouvelle connexion.
- **5.** Continuez l'installation et redémarrez l'ordinateur lorsque vous y êtes invité.

**Cause:** La connexion USB entre le produit et l'ordinateur a échoué.

# **J'ai reçu un message indiquant qu'une erreur inconnue s'est produite**

**Solution:** Désinstallez entièrement le logiciel, puis réinstallez-le.

#### **Pour déinstaller le logiciel et réinitialiser le produit**

**1.** Déconnectez et réinitialisez le produit.

# **Pour déconnecter et réinitialiser le produit**

- **a**. Assurez-vous que le produit est sous tension.
- **b**. Appuyez sur le bouton Marche/arrêt pour mettre le produit hors tension.
- **c**. Débranchez le cordon d'alimentation à l'arrière du produit.
- **d**. Reconnectez le cordon d'alimentation à l'arrière du produit.
- **e**. Appuyez sur le bouton Marche/arrêt pour mettre le produit sous tension.
- **2.** Désinstallez complètement le logiciel.
	- **Remarque** Il est primordial d'effectuer avec soin la procédure de désinstallation afin de garantir que le logiciel a été totalement supprimé de votre ordinateur avant sa réinstallation.

# **Pour désinstaller complètement le logiciel**

- **a**. Dans la barre des tâches de Windows, cliquez sur **Démarrer**, **Paramètres**, **Panneau de configuration** (ou seulement **Panneau de configuration**).
- **b**. Double-cliquez sur l'icône **Ajouter/supprimer une imprimante** (ou cliquez sur **Désinstaller un programme**).
- **c**. Retirez tous les éléments liés au logiciel HP Photosmart.
- **Attention** Si l'ordinateur est de marque HP ou Compaq, **ne supprimez pas** les applications autres que celles indiquées dans la liste ci-dessous.
- Fonctions du périphérique d'imagerie HP
- HP Document Viewer (Visionneuse de documents HP)
- HP Photosmart Essential
- HP Image Zone
- Galerie photo et imagerie HP
- HP Photosmart, Officejet, Deskjet (avec le nom du produit et le numéro de version du logiciel)
- HP Software Update (logiciel de mise à jour HP)
- HP Share-to Web
- Centre de solutions HP
- **HP Director**
- HP Memories Disk Greeting Card Creator 32
- **d**. Accédez au répertoire C:\Program Files\HP ou C:\Program Files \Hewlett-Packard (pour certains produits plus anciens) et supprimez le dossier Digital Imaging.
- **e**. Accédez au répertoire C:\WINDOWS et renommez le dossier twain 32 sous le nom twain\_32 old.
- **3.** Arrêtez les programmes s'exécutant en tâche de fond.
	- **<sup>2</sup> Remarque** Quand l'ordinateur est mis sous tension, un groupe de logiciels appelés programmes résidents (TSR - Terminate and Stay Resident) se charge automatiquement. Ces programmes activent certains utilitaires de l'ordinateur, tels que le logiciel antivirus, mais ne sont pas nécessaires au fonctionnement de l'ordinateur. Occasionnellement, les TSR empêchent le logiciel HP de se charger, si bien qu'il ne peut pas s'installer correctement. Sous Windows Vista et Windows XP, utilisez l'utilitaire MSCONFIG pour empêcher les programmes et les services TSR de démarrer.

# **Pour arrêter les programmes s'exécutant en tâche de fond**

- **a**. Dans la barre des tâches de Windows, cliquez sur **Démarrer**.
- **b**. En fonction de votre système d'exploitation, exécutez l'une des opérations suivantes :
	- Sous Windows Vista : Dans **Démarrer la recherche**, entrez MSCONFIG et appuyez sur **Entrée**.

Lorsque la fenêtre Contrôle des comptes d'utilisateurs s'ouvre, cliquez sur **Continuer**.

• Sous Windows XP : Cliquez sur **Exécuter**. Lorsque la fenêtre **Exécuter** s'affiche, entrez MSCONFIG et appuyez sur **Entrée**.

L'écran de l'utilitaire **MSCONFIG** s'affiche.

- **c**. Cliquez sur l'onglet **Général**.
- **d**. Cliquez sur **Démarrage sélectif**.
- **e**. Si la case en regard de l'option **Charger les éléments de démarrage** est cochée, cliquez dessus pour la désélectionner.
- **f**. Cliquez sur l'onglet **Services** et cochez la case **Masquer tous les services Microsoft**.
- **g**. Cliquez sur **Désactiver tout**.
- **h**. Cliquez sur **Appliquer**, puis sur **Fermer**.
	- **Remarque** Si un message **Accès refusé** s'affiche pendant que vous procédez aux modifications, cliquez sur **OK** et poursuivez. Ce message ne vous empêchera pas d'effectuer les modificatios.
- **i**. Cliquez sur **Redémarrer** pour que les modifications soient prises en compte par l'ordinateur au prochain redémarrage. Au redémarrage de l'ordinateur, le message « **Vous avez utilisé l'utilitaire de configuration système pour apporter des modifications aux paramètres de démarrage de Windows.** » s'affiche.
- **j**. Cliquez sur la case à cocher en regard de l'option **Ne plus afficher ce message**.
- **4.** Exécutez l'utilitaire **Nettoyage de disque** pour supprimer les fichiers et dossiers temporaires.

#### **Pour exécuter l'utilitaire de nettoyage de disque**

- **a**. Dans la barre des tâches de Windows, cliquez sur **Démarrer**, puis **Programmes** ou **Tous les programmes**, puis sur **Accessoires**.
- **b**. Cliquez sur **Outils système**, puis sur **Nettoyage de disque**. L'utilitaire **Nettoyage de disque** analyse le disque dur et affiche un rapport contenant la liste des composants à supprimer.
- **c**. Sélectionnez les cases appropriées pour supprimer les composants inutiles.

# **Informations complémentaires sur l'utilitaire de nettoyage de disque**

L'utilitaire de nettoyage de disque libère de l'espace sur le disque dur de votre ordinateur en procédant de la façon suivante :

- Suppression des fichiers Internet temporaires
- Suppression des fichiers programme téléchargés
- Vidage de la Corbeille
- Suppression des fichiers de votre dossier temporaire
- Suppression des fichiers créés par d'autres outils Windows
- Suppression des composants Windows optionnels que vous n'utilisez pas
- **d**. Après avoir sélectionné les composants à supprimer, cliquez sur **OK**.

<span id="page-138-0"></span>**5.** Installez le logiciel.

# **Pour installer le logiciel**

- **a**. Insérez le CD-ROM du logiciel dans le lecteur de CD-ROM de l'ordinateur. L'installation du logiciel démarre automatiquement.
	- **Remarque** Si l'installation ne démarre pas automatiquement, dans le menu **Démarrer** de Windows, cliquez sur **Démarrer la recherche** (ou **Exécuter**). Dans la boîte de dialogue **Démarrer la recherche** (ou Exécuter), tapez sur d: \setup.exe et appuyez sur Entrée. Si votre lecteur de CD-ROM n'est pas affecté à la lettre D, entrez la lettre correspondant au lecteur.
- **b**. Suivez les instructions qui s'affichent sur l'écran de l'ordinateur pour installer le logiciel.
- **6.** Essayez d'utiliser à nouveau le produit.
- **Cause:** La source de l'erreur était inconnue.

# **L'écran d'enregistrement ne s'affiche pas**

**Solution:** Vous pouvez accéder à la fenêtre d'enregistrement (S'enregistrer maintenant) à partir de la barre des tâches Windows en cliquant sur **Démarrer**, **Programmes** ou **Tous les programmes**, **HP**, **Tout-en-un Photosmart série C5500**, puis sur **Enregistrement du produit**.

**Cause:** L'écran d'enregistrement n'a pas été ouvert automatiquement.

L'écran d'enregistrement n'a pas été ouvert automatiquement.

# **Désinstallation et réinstallation du logiciel**

Si l'installation est incomplète ou que vous avez connecté le câble USB à l'ordinateur avant d'y être invité par l'écran d'installation du logiciel, il peut être nécessaire de désinstaller, puis réinstaller le logiciel. Ne vous contentez pas de supprimer les fichiers de l'application de l'appareil HP Tout-en-un de votre ordinateur. Veillez à les désinstaller à l'aide de l'utilitaire prévu à cet effet, lequel est fourni lors de l'installation du logiciel fourni avec l'appareil HP Tout-en-un.

# **Pour désinstaller, puis réinstaller le logiciel**

- **1.** Dans la barre des tâches de Windows, cliquez sur **Démarrer**, **Paramètres**, **Panneau de configuration** (ou simplement **Panneau de configuration**).
- **2.** Double-cliquez sur **Ajout/suppression de programmes** (ou cliquez sur **Désinstaller un programme**).
- **3.** Sélectionnez l'entrée **Logiciel de pilote HP Photosmart tout-en-un** (HP Photosmart All-in-One Driver Software) et cliquez sur **Modifier/Supprimer**. Suivez les instructions qui s'affichent à l'écran.
- **4.** Déconnectez le produit de l'ordinateur.
- <span id="page-139-0"></span>**5.** Redémarrez l'ordinateur.
	- **Remarque** Il est important de déconnecter l'appareil avant de redémarrer l'ordinateur. Ne connectez pas l'appareil à l'ordinateur avant d'avoir réinstallé le logiciel.
- **6.** Insérez le CD-ROM du produit dans le lecteur de CD-ROM de votre ordinateur, puis lancez le programme d'installation.
	- **Remarque** Si le programme d'installation ne s'affiche pas, recherchez le fichier setup.exe sur le lecteur de CD-ROM, puis double-cliquez dessus.

**Remarque** Si vous n'êtes plus en possession du CD-ROM d'installation, vous pouvez télécharger le logiciel sur le site [www.hp.com/support](http://h20180.www2.hp.com/apps/Nav?h_lang=fr&h_cc=all&h_product=3575171&h_page=hpcom&h_pagetype=s-001&lang=fr&cc=all&h_client=s-h-e002-1).

**7.** Suivez les instructions à l'écran et celles du guide de démarrage fourni avec le produit.

Une fois l'installation du logiciel terminée, l'icône **HP Digital Imaging Monitor** apparaît dans la barre d'état système de Windows.

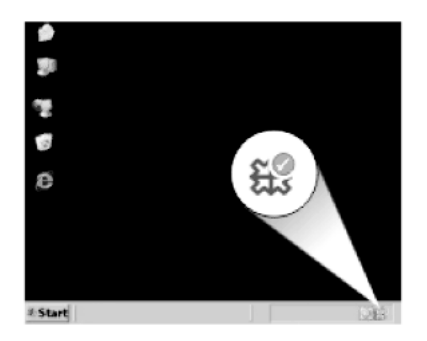

# **Bourrages papier**

Pour éviter les bourrages papier, respectez les principes suivants :

- Retirez fréquemment le papier imprimé du bac de sortie.
- Évitez que le support photo ne se froisse ou ne gondole en stockant le papier inutilisé à plat dans un sachet étanche.
- Assurez-vous que le papier chargé dans le bac d'alimentation repose à plat et que les bords ne sont pas cornés ou déchirés.
- Ne mélangez pas des papiers de types et de formats différents dans le bac d'alimentation ; chargez un seul type et un seul format de papier à la fois.
- Ajustez le guide de largeur du bac d'alimentation pour qu'il se cale contre le papier chargé. Assurez-vous que le guide de largeur ne courbe pas le papier chargé dans le bac d'alimentation.
- Ne poussez pas le papier trop loin dans le bac d'alimentation.
- Utilisez les types de papier recommandés pour le produit.

Cette section contient les rubriques suivantes :

• [Élimination de bourrages papier](#page-140-0)

<span id="page-140-0"></span>• Informations sur le papier

#### **Élimination de bourrages papier**

**Solution:** En cas de bourrage papier, vérifiez d'abord la porte arrière. Il peut être nécessaire d'éliminer un bourrage papier par la porte d'accès arrière.

#### **Pour éliminer un bourrage papier à partir de la porte arrière**

**1.** Appuyez sur le loquet situé à gauche de la trappe d'accès arrière afin de la libérer. Retirez la porte en l'extrayant de l'appareil.

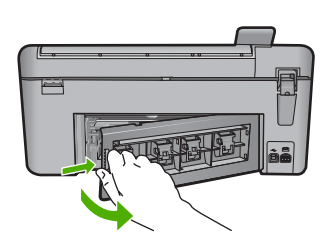

- **2.** Tirez avec précaution sur le papier pour le dégager des rouleaux.
	- $\triangle$  **Attention** Si le papier se déchire lorsque vous l'enlevez des rouleaux, assurez-vous ensuite qu'il ne reste pas de morceaux de papier dans les rouleaux et les roues du produit. Si vous ne retirez pas tous les morceaux de papier du produit, d'autres bourrages papier risquent de se produire.
- **3.** Replacez la porte arrière. Poussez-la doucement vers l'avant jusqu'à ce qu'elle s'enclenche.

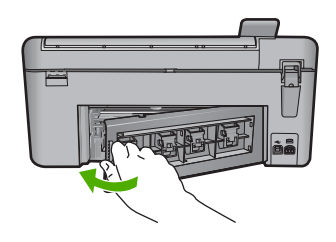

**4.** Appuyez sur **OK** sur le panneau de commande pour poursuivre le travail en cours. **Cause:** Du papier était bloqué à l'intérieur du produit.

#### **Informations sur le papier**

L'appareil HP Tout-en-un est conçu pour accepter la plupart des types de papier. Il est conseillé de tester plusieurs types de papier avant d'en acheter en grandes quantités. Utilisez un type de papier adapté à l'appareil et que vous pouvez vous procurer facilement. Les papiers HP sont conçus pour donner les meilleurs résultats. Suivez en outre les conseils ci-dessous :

- <span id="page-141-0"></span>• N'utilisez pas de papier trop mince, trop lisse ou qui s'étire facilement. Il risque de ne pas s'insérer correctement, ce qui peut provoquer des bourrages papier.
- Rangez les supports photo dans leur emballage d'origine à l'intérieur d'un sachet plastique étanche réutilisable, sur une surface plane, dans un endroit sec et frais. Lorsque vous êtes prêt à imprimer, ne prélevez que le papier que vous prévoyez d'utiliser immédiatement. Après l'impression, remettez le papier photo inutilisé dans le sachet plastique.
- Ne laissez pas de papier photo inutilisé dans le bac d'alimentation. Il risquerait de gondoler et de donner alors des impressions de moins bonne qualité. Un papier ondulé peut aussi provoquer des bourrages papier.
- Tenez toujours le papier photo par les bords. Des traces de doigts sur le papier photo peuvent réduire la qualité d'impression.
- N'utilisez pas de papier à texture trop épaisse. Le texte ou les graphiques risquent de mal s'imprimer.
- Ne mélangez pas des papiers de types et de formats différents dans le bac d'alimentation ; chargez un seul type et un seul format de papier à la fois.
- Stockez les photos imprimées sous verre ou dans un album photo pour éviter que l'encre ne bave au fil du temps du fait d'une humidité élevée.

# **Dépannage des problèmes de qualité d'impression**

Utilisez cette section pour résoudre les problèmes de qualité d'impression suivants :

- Les couleurs sont erronées, imprécises ou délavées
- [Les caractères du texte ou les éléments graphiques ne sont pas entièrement](#page-145-0) [imprimés](#page-145-0)
- [L'impression présente une bande de distorsion horizontale dans le bas d'une page](#page-147-0) [imprimée sans bordure](#page-147-0)
- [Présence de stries ou de lignes horizontales sur les impressions](#page-148-0)
- [Les impressions sont pâles ou leurs couleurs sont ternes](#page-150-0)
- [Les impressions sont floues ou brouillées](#page-153-0)
- [Les impressions présentent des stries verticales](#page-154-0)
- [Les impressions sont de travers](#page-154-0)
- [Les impressions présentent des stries d'encre au dos de la feuille de papier](#page-155-0)
- [Le papier n'est pas chargé depuis le bac d'alimentation](#page-156-0)
- [Le texte présente des contours irréguliers](#page-158-0)

# **Les couleurs sont erronées, imprécises ou délavées**

Si vos impressions présentent l'un des problèmes de qualité suivants, essayez d'appliquer les solutions présentées dans cette section.

- Le rendu des couleurs est légèrement différent du résultat prévu. Par exemple, les couleurs du graphique ou de la photo présentent une nuance différente à l'écran et sur l'impression, ou le rouge magenta est remplacé par du cyan sur l'impression.
- Les couleurs se chevauchent ou semblent avoir bavé sur la page. Les contours présentent un aspect dégradé au lieu d'être nets et précis.

Si les couleurs semblent erronées ou présentent des bavures, essayez les solutions suivantes.

- Solution 1 : Assurez-vous d'utiliser des cartouches d'impression HP authentiques.
- Solution 2 : Vérifiez que le papier est correctement chargé dans le bac d'alimentation
- [Solution 3 : Vérifiez le type de papier](#page-143-0)
- [Solution 4 : Vérifiez si l'appareil est en mode d'économie d'encre](#page-143-0)
- [Solution 5 : Vérifiez les paramètres d'impression](#page-144-0)
- [Solution 6 : Nettoyez ou remplacez les cartouches d'impression](#page-144-0)

#### **Solution 1 : Assurez-vous d'utiliser des cartouches d'impression HP authentiques.**

**Solution:** Vérifiez que vos cartouches sont des cartouches HP.

HP recommande l'utilisation de cartouches d'impression HP authentiques. En effet, celles-ci sont conçues et testées avec les imprimantes HP pour vous aider à obtenir facilement des résultats exceptionnels à chaque impression.

**Remarque** HP ne peut pas garantir la qualité ou la fiabilité des fournitures non HP. Les services ou réparations de l'imprimante requis suite à l'utilisation d'une encre non HP ne sont pas couverts par la garantie.

Si vous pensez avoir acheté des cartouches HP authentiques, rendez-vous sur le site :

[www.hp.com/go/anticounterfeit](http://www.hp.com/go/anticounterfeit)

**Cause:** Des cartouches d'impression de marque non HP ont été utilisées.

Si le problème persiste, passez à la solution suivante.

# **Solution 2 : Vérifiez que le papier est correctement chargé dans le bac d'alimentation**

**Solution:** Vérifiez que le papier est correctement chargé et qu'il n'est ni froissé, ni trop épais.

- Chargez le papier, face à imprimer vers le bas. Par exemple, si vous chargez du papier photo à finition brillante, chargez-le en orientant la face brillante vers le bas.
- Assurez-vous que le papier est à plat dans le bac d'alimentation et qu'il n'est pas froissé. Si le papier est trop proche de la tête d'impression lors de l'impression, l'encre risque de baver. Ce problème peut se produire lorsque le papier est surélevé, froissé ou très épais (comme dans le cas d'une enveloppe postale).

Pour plus d'informations, voir :

[« Chargement du papier, » page 37](#page-39-0)

**Cause:** Le papier n'était pas chargé correctement, était gondolé ou trop épais.

Si le problème persiste, passez à la solution suivante.

#### <span id="page-143-0"></span>**Solution 3 : Vérifiez le type de papier**

**Solution:** HP recommande l'utilisation des papiers HP ou de tout autre type de papier approprié pour le produit.

Vérifiez toujours que le papier sur lequel vous imprimez est plat. Pour des résultats optimaux lors de l'impression d'images, utilisez le papier photo HP Advanced.

Rangez les supports photo dans leur emballage d'origine à l'intérieur d'un sachet étanche réutilisable, sur une surface plane, dans un endroit sec et frais. Lorsque vous êtes prêt à imprimer, ne prélevez que le papier que vous prévoyez d'utiliser immédiatement. Après l'impression, remettez le papier photo inutilisé dans le sachet plastique. Ceci empêche le papier photo de gondoler.

**Remarque** Les cartouches d'encre ne posent aucun problème et leur remplacement est inutile.

Pour plus d'informations, voir :

- • [« Papiers recommandés pour l'impression et la copie, » page 34](#page-36-0)
- • [« Informations sur le papier, » page 138](#page-140-0)

**Cause:** Le bac d'alimentation contient un type de papier incorrect.

Si le problème persiste, passez à la solution suivante.

#### **Solution 4 : Vérifiez si l'appareil est en mode d'économie d'encre**

**Solution:** Vérifiez si le produit est en mode d'économie d'encre et si une seule cartouche est installée.

Si le produit est en mode d'économie d'encre, la qualité du texte et des photos diffère des impressions effectuées avec les deux cartouches.

Si vous êtes satisfait de la qualité d'impression, continuez à utiliser le mode d'économie d'encre. Sinon, réinstallez la cartouche manquante.

Pour plus d'informations, voir :

- • [« Mode d'économie d'encre, » page 109](#page-111-0)
- • [« Remplacement des cartouches d'impression, » page 103](#page-105-0)

**Cause:** Une cartouche d'impression était manquante et le produit était configuré en mode d'économie d'encre.

Si le problème persiste, passez à la solution suivante.
## **Solution 5 : Vérifiez les paramètres d'impression**

**Solution:** Vérifiez les paramètres d'impression.

• Vérifiez les paramètres d'impression pour déterminer si le paramétrage des couleurs est correct. Vérifiez, par exemple, si le document est défini pour une impression en niveaux

de gris. Vérifiez également si les paramètres couleur avancés (saturation, luminosité ou tonalité des couleurs) sont définis pour modifier l'apparence des couleurs.

- Vérifiez les paramètres de qualité d'impression et assurez-vous qu'ils correspondent au type de papier chargé dans l'appareil. En cas de superposition des couleurs, la sélection d'un paramètre de qualité d'impression inférieure peut être nécessaire. Dans d'autres cas, sélectionnez un paramètre plus élevé si vous imprimez une photo avec une qualité élevée, et assurez-vous que le bac d'alimentation contient du papier photo issu de la gamme de papiers photo HP Premium.
- **Remarque** Sur certains écrans d'ordinateur, le rendu des couleurs peut être différent de celui d'une impression papier. Dans ce cas, les paramètres d'impression ou les cartouches ne présentent pas d'anomalie. Aucun dépannage n'est nécessaire.

Pour plus d'informations, voir :

- • [« Modification de la vitesse ou de la qualité d'impression, » page 54](#page-56-0)
- • [« Papiers recommandés pour l'impression et la copie, » page 34](#page-36-0)

**Cause:** Les paramètres d'impression n'ont pas été définis correctement.

Si le problème persiste, passez à la solution suivante.

## **Solution 6 : Nettoyez ou remplacez les cartouches d'impression**

**Solution:** Vérifiez l'estimation du niveau d'encre dans les cartouches d'impression.

**Remarque** Les avertissements et indicateurs de niveau d'encre fournissent des estimations à des fins de planification uniquement. Lorsqu'un message d'avertissement relatif à un faible niveau d'encre s'affiche, faites en sorte d'avoir une cartouche de remplacement à portée de main afin d'éviter une perte de temps éventuelle. Le remplacement des cartouches d'impression n'est pas nécessaire tant que la qualité d'impression est jugée acceptable.

Si les cartouches d'impression contiennent suffisamment d'encre mais qu'un problème persiste, imprimez un rapport d'auto-test pour déterminer si les cartouches d'impression sont à l'origine du problème. Si le rapport d'auto-test indique un problème, nettoyez les cartouches d'impression. Si le problème persiste, vous devrez peut-être remplacer les cartouches.

Pour plus d'informations, voir :

- • [« Vérification des niveaux d'encre estimés, » page 102](#page-104-0)
- • [« Impression d'un rapport d'auto-test, » page 118](#page-120-0)
- • [« Nettoyage des cartouches d'impression, » page 111](#page-113-0)

**Cause:** Les cartouches d'impression doivent être nettoyées ou le niveau d'encre est faible.

## **Les caractères du texte ou les éléments graphiques ne sont pas entièrement imprimés**

Essayez les solutions suivantes si certaines zones du texte ou de l'image sont mal imprimées ou ne sont pas imprimées du tout.

- Solution 1 : Vérifiez les paramètres d'impression
- Solution 2 : Vérifiez le type de papier
- [Solution 3 : Assurez-vous d'utiliser des cartouches d'impression HP authentiques.](#page-146-0)
- [Solution 4 : Vérifiez les cartouches d'impression](#page-146-0)
- [Solution 5 : Remplacez la cartouche d'impression](#page-147-0)

#### **Solution 1 : Vérifiez les paramètres d'impression**

**Solution:** Vérifiez les paramètres d'impression.

- Vérifiez que le paramètre du type de papier correspond au type de papier chargé dans le bac d'alimentation.
- Vérifiez le paramètre de qualité. Utilisez un paramètre de qualité plus élevé pour augmenter la quantité d'encre utilisée à l'impression.

Pour plus d'informations, voir :

- • [« Configuration du type de papier pour l'impression, » page 54](#page-56-0)
- • [« Modification de la vitesse ou de la qualité d'impression, » page 54](#page-56-0)
- • [« Impression en mode ppp maximal, » page 61](#page-63-0)
- • [« Modification de la vitesse de copie ou de la qualité, » page 91](#page-93-0)

**Cause:** Les paramètres de type de papier ou de qualité d'impression étaient incorrects.

Si le problème persiste, passez à la solution suivante.

## **Solution 2 : Vérifiez le type de papier**

**Solution:** HP recommande l'utilisation des papiers HP ou de tout autre type de papier approprié pour le produit.

Vérifiez toujours que le papier sur lequel vous imprimez est plat. Pour des résultats optimaux lors de l'impression d'images, utilisez le papier photo HP Advanced.

Rangez les supports photo dans leur emballage d'origine à l'intérieur d'un sachet étanche réutilisable, sur une surface plane, dans un endroit sec et frais. Lorsque vous êtes prêt à imprimer, ne prélevez que le papier que vous prévoyez d'utiliser immédiatement. Après l'impression, remettez le papier photo inutilisé dans le sachet plastique. Ceci empêche le papier photo de gondoler.

**Remarque** Les cartouches d'encre ne posent aucun problème et leur remplacement est inutile.

<span id="page-146-0"></span>Pour plus d'informations, voir :

- • [« Papiers recommandés pour l'impression et la copie, » page 34](#page-36-0)
- • [« Informations sur le papier, » page 138](#page-140-0)

**Cause:** Le bac d'alimentation contient un type de papier incorrect.

Si le problème persiste, passez à la solution suivante.

## **Solution 3 : Assurez-vous d'utiliser des cartouches d'impression HP authentiques.**

**Solution:** Vérifiez que vos cartouches sont des cartouches HP.

HP recommande l'utilisation de cartouches d'impression HP authentiques. En effet, celles-ci sont conçues et testées avec les imprimantes HP pour vous aider à obtenir facilement des résultats exceptionnels à chaque impression.

**Remarque** HP ne peut pas garantir la qualité ou la fiabilité des fournitures non HP. Les services ou réparations de l'imprimante requis suite à l'utilisation d'une encre non HP ne sont pas couverts par la garantie.

Si vous pensez avoir acheté des cartouches HP authentiques, rendez-vous sur le site :

[www.hp.com/go/anticounterfeit](http://www.hp.com/go/anticounterfeit)

**Cause:** Des cartouches d'impression de marque non HP ont été utilisées.

Si le problème persiste, passez à la solution suivante.

#### **Solution 4 : Vérifiez les cartouches d'impression**

**Solution:** Vérifiez l'estimation du niveau d'encre dans les cartouches d'impression.

**Remarque** Les avertissements et indicateurs de niveau d'encre fournissent des estimations à des fins de planification uniquement. Lorsqu'un message d'avertissement relatif à un faible niveau d'encre s'affiche, faites en sorte d'avoir une cartouche de remplacement à portée de main afin d'éviter une perte de temps éventuelle. Le remplacement des cartouches d'impression n'est pas nécessaire tant que la qualité d'impression est jugée acceptable.

Si les cartouches d'impression contiennent suffisamment d'encre mais qu'un problème persiste, imprimez un rapport d'auto-test pour déterminer si les cartouches d'impression sont à l'origine du problème. Si le rapport d'auto-test indique un problème, nettoyez les cartouches d'impression. Si le problème persiste, vous devrez peut-être remplacer les cartouches.

Pour plus d'informations, voir :

- • [« Vérification des niveaux d'encre estimés, » page 102](#page-104-0)
- • [« Impression d'un rapport d'auto-test, » page 118](#page-120-0)
- • [« Nettoyage des cartouches d'impression, » page 111](#page-113-0)

**Cause:** Les cartouches d'impression doivent être nettoyées ou le niveau d'encre est faible.

## <span id="page-147-0"></span>**Solution 5 : Remplacez la cartouche d'impression**

**Solution:** Remplacez la cartouche d'impression indiquée. Vous pouvez également retirer la cartouche d'impression indiquée et effectuer l'impression en mode d'économie d'encre.

Vérifiez que votre cartouche d'impression est toujours sous garantie et que la date de fin de garantie n'est pas encore atteinte.

- Si la date de fin de garantie est atteinte, achetez une nouvelle cartouche d'impression.
- Si la date de fin de garantie n'a pas été atteinte, contactez l'assistance HP. Visitez le site [www.hp.com/support](http://h20180.www2.hp.com/apps/Nav?h_lang=fr&h_cc=all&h_product=3575171&h_page=hpcom&h_pagetype=s-001&lang=fr&cc=all&h_client=s-h-e002-1). Si vous y êtes invité, sélectionnez votre pays/région, puis cliquez sur **Contacter HP** pour savoir comment contacter le centre d'assistance.

**Cause:** La cartouche d'impression était endommagée.

## **L'impression présente une bande de distorsion horizontale dans le bas d'une page imprimée sans bordure**

Essayez les solutions suivantes si vos impressions présentent une bande de distorsion horizontale dans leur partie inférieure.

- Solution 1 : Vérifiez le type de papier
- [Solution 2 : Définissez un paramètre de qualité d'impression plus élevé](#page-148-0)
- [Solution 3 : Faites pivoter l'image](#page-148-0)

#### **Solution 1 : Vérifiez le type de papier**

**Solution:** HP recommande l'utilisation des papiers HP ou de tout autre type de papier approprié pour le produit.

Vérifiez toujours que le papier sur lequel vous imprimez est plat. Pour des résultats optimaux lors de l'impression d'images, utilisez le papier photo HP Advanced.

Rangez les supports photo dans leur emballage d'origine à l'intérieur d'un sachet étanche réutilisable, sur une surface plane, dans un endroit sec et frais. Lorsque vous êtes prêt à imprimer, ne prélevez que le papier que vous prévoyez d'utiliser immédiatement. Après l'impression, remettez le papier photo inutilisé dans le sachet plastique. Ceci empêche le papier photo de gondoler.

**Remarque** Les cartouches d'encre ne posent aucun problème et leur remplacement est inutile.

Pour plus d'informations, voir :

- • [« Papiers recommandés pour l'impression et la copie, » page 34](#page-36-0)
- • [« Informations sur le papier, » page 138](#page-140-0)

**Cause:** Le bac d'alimentation contient un type de papier incorrect.

## <span id="page-148-0"></span>**Solution 2 : Définissez un paramètre de qualité d'impression plus élevé**

**Solution:** Vérifiez le paramètre de qualité. Utilisez un paramètre de qualité plus élevé pour augmenter la quantité d'encre utilisée à l'impression.

**<sup>2</sup> Remarque** Pour obtenir la résolution dpi maximale, cliquez sur l'onglet **Avancés** et sélectionnez **Activé** dans la liste déroulante **dpi maximal**.

Pour plus d'informations, voir :

- • [« Modification de la vitesse ou de la qualité d'impression, » page 54](#page-56-0)
- • [« Impression en mode ppp maximal, » page 61](#page-63-0)
- • [« Modification de la vitesse de copie ou de la qualité, » page 91](#page-93-0)
- **Cause:** Le paramètre de qualité d'impression sélectionné était insuffisant.

Si le problème persiste, passez à la solution suivante.

## **Solution 3 : Faites pivoter l'image**

**Solution:** Si le problème persiste, faites pivoter l'image de 180 degrés à l'aide du logiciel installé avec l'appareil ou d'une autre application pour que les nuances bleu clair, grises ou brunes ne s'impriment plus au bas de la page.

Pour plus d'informations, voir :

[« Modification de l'orientation de la page, » page 55](#page-57-0)

**Cause:** La photo présente des nuances incorrectes au bas de la page imprimée.

## **Présence de stries ou de lignes horizontales sur les impressions**

Essayez les solutions suivantes si vos impressions présentent des lignes, des stries ou des marques dans le sens longitudinal de la page.

- Solution 1 : Vérifiez que le papier est correctement chargé
- [Solution 2 : Définissez un paramètre de qualité d'impression plus élevé](#page-149-0)
- [Solution 3 : Si la cartouche d'impression est tombée, patientez quelques instants](#page-149-0) [avant de l'installer.](#page-149-0)
- [Solution 4 : Nettoyez les buses de la cartouche d'impression](#page-149-0)
- [Solution 5 : Vérifiez les cartouches d'impression](#page-149-0)
- [Solution 6 : Remplacez la cartouche d'impression](#page-150-0)

## **Solution 1 : Vérifiez que le papier est correctement chargé**

**Solution:** Vérifiez que le papier est correctement chargé dans le bac d'alimentation. Pour plus d'informations, voir :

[« Chargement du papier, » page 37](#page-39-0)

**Cause:** Le papier n'était pas correctement chargé.

#### <span id="page-149-0"></span>**Solution 2 : Définissez un paramètre de qualité d'impression plus élevé**

**Solution:** Vérifiez le paramètre de qualité. Utilisez un paramètre de qualité plus élevé pour augmenter la quantité d'encre utilisée à l'impression.

**Remarque** Pour obtenir la résolution dpi maximale, cliquez sur l'onglet **Avancés** et sélectionnez **Activé** dans la liste déroulante **dpi maximal**.

Pour plus d'informations, voir :

- • [« Modification de la vitesse ou de la qualité d'impression, » page 54](#page-56-0)
- • [« Impression en mode ppp maximal, » page 61](#page-63-0)
- • [« Modification de la vitesse de copie ou de la qualité, » page 91](#page-93-0)

**Cause:** Le paramètre de qualité d'impression sélectionné était insuffisant.

Si le problème persiste, passez à la solution suivante.

## **Solution 3 : Si la cartouche d'impression est tombée, patientez quelques instants avant de l'installer.**

**Solution:** Laissez la cartouche d'impression au repos pendant 30 minutes.

**Cause:** Une cartouche d'impression trichromique ou photo a été secouée ou manipulée brusquement au cours de l'installation.

Si le problème persiste, passez à la solution suivante.

#### **Solution 4 : Nettoyez les buses de la cartouche d'impression**

**Solution:** Vérifiez les cartouches d'impression. Si les buses d'encre sont effectivement encombrées, nettoyez la zone les environnant.

Pour plus d'informations, voir :

[« Nettoyage de la zone des buses d'encre, » page 116](#page-118-0)

**Cause:** Le nettoyage des buses de la cartouche d'impression était nécessaire. Si le problème persiste, passez à la solution suivante.

#### **Solution 5 : Vérifiez les cartouches d'impression**

**Solution:** Vérifiez l'estimation du niveau d'encre dans les cartouches d'impression.

<span id="page-150-0"></span>**Remarque** Les avertissements et indicateurs de niveau d'encre fournissent des estimations à des fins de planification uniquement. Lorsqu'un message d'avertissement relatif à un faible niveau d'encre s'affiche, faites en sorte d'avoir une cartouche de remplacement à portée de main afin d'éviter une perte de temps éventuelle. Le remplacement des cartouches d'impression n'est pas nécessaire tant que la qualité d'impression est jugée acceptable.

Si les cartouches d'impression contiennent suffisamment d'encre mais qu'un problème persiste, imprimez un rapport d'auto-test pour déterminer si les cartouches d'impression sont à l'origine du problème. Si le rapport d'auto-test indique un problème, nettoyez les cartouches d'impression. Si le problème persiste, vous devrez peut-être remplacer les cartouches.

Pour plus d'informations, voir :

- • [« Vérification des niveaux d'encre estimés, » page 102](#page-104-0)
- • [« Impression d'un rapport d'auto-test, » page 118](#page-120-0)
- • [« Nettoyage des cartouches d'impression, » page 111](#page-113-0)

**Cause:** Les cartouches d'impression doivent être nettoyées ou le niveau d'encre est faible.

Si le problème persiste, passez à la solution suivante.

## **Solution 6 : Remplacez la cartouche d'impression**

**Solution:** Remplacez la cartouche d'impression indiquée. Vous pouvez également retirer la cartouche d'impression indiquée et effectuer l'impression en mode d'économie d'encre.

Vérifiez que votre cartouche d'impression est toujours sous garantie et que la date de fin de garantie n'est pas encore atteinte.

- Si la date de fin de garantie est atteinte, achetez une nouvelle cartouche d'impression.
- Si la date de fin de garantie n'a pas été atteinte, contactez l'assistance HP. Visitez le site [www.hp.com/support](http://h20180.www2.hp.com/apps/Nav?h_lang=fr&h_cc=all&h_product=3575171&h_page=hpcom&h_pagetype=s-001&lang=fr&cc=all&h_client=s-h-e002-1). Si vous y êtes invité, sélectionnez votre pays/région, puis cliquez sur **Contacter HP** pour savoir comment contacter le centre d'assistance.

**Cause:** La cartouche d'impression était endommagée.

## **Les impressions sont pâles ou leurs couleurs sont ternes**

Essayez les solutions suivantes si les couleurs de vos impressions ne sont pas aussi brillantes ou intenses que prévu.

- [Solution 1 : Vérifiez les paramètres d'impression](#page-151-0)
- [Solution 2 : Vérifiez le type de papier](#page-151-0)
- [Solution 3 : Si vous effectuez une copie, placez une feuille de protection sur la vitre](#page-151-0)
- [Solution 4 : Nettoyez la vitre](#page-152-0)
- [Solution 5 : Vérifiez les cartouches d'impression](#page-152-0)

## <span id="page-151-0"></span>**Solution 1 : Vérifiez les paramètres d'impression**

**Solution:** Vérifiez les paramètres d'impression.

- Vérifiez que le paramètre du type de papier correspond au type de papier chargé dans le bac d'alimentation.
- Vérifiez le paramètre de qualité. Utilisez un paramètre de qualité plus élevé pour augmenter la quantité d'encre utilisée à l'impression.

Pour plus d'informations, voir :

- • [« Configuration du type de papier pour l'impression, » page 54](#page-56-0)
- • [« Modification de la vitesse ou de la qualité d'impression, » page 54](#page-56-0)
- • [« Impression en mode ppp maximal, » page 61](#page-63-0)
- • [« Modification de la vitesse de copie ou de la qualité, » page 91](#page-93-0)

**Cause:** Les paramètres de type de papier ou de qualité d'impression étaient incorrects.

Si le problème persiste, passez à la solution suivante.

## **Solution 2 : Vérifiez le type de papier**

**Solution:** HP recommande l'utilisation des papiers HP ou de tout autre type de papier approprié pour le produit.

Vérifiez toujours que le papier sur lequel vous imprimez est plat. Pour de meilleurs résultats lors de l'impression d'images, utilisez du papier photo HP Advanced.

Rangez les supports photo dans leur emballage d'origine à l'intérieur d'un sachet étanche réutilisable, sur une surface plane, dans un endroit sec et frais. Lorsque vous êtes prêt à imprimer, ne prélevez que le papier que vous prévoyez d'utiliser immédiatement. Après l'impression, remettez le papier photo inutilisé dans le sachet plastique. Ceci empêche le papier photo de gondoler.

Pour plus d'informations, voir :

- • [« Papiers recommandés pour l'impression et la copie, » page 34](#page-36-0)
- « Informations sur le papier, » page 138

**Cause:** Le bac d'alimentation contient un type de papier incorrect.

Si le problème persiste, passez à la solution suivante.

## **Solution 3 : Si vous effectuez une copie, placez une feuille de protection sur la vitre**

**Solution:** Placez une ou plusieurs feuilles plastiques transparentes de protection directement sur la vitre, puis mettez l'original face à imprimer vers le bas au-dessus de ces feuilles.

**Cause:** La qualité de l'original était mauvaise.

Si le problème persiste, passez à la solution suivante.

## <span id="page-152-0"></span>**Solution 4 : Nettoyez la vitre**

**Solution:** Nettoyez la vitre et le capot.

Pour plus d'informations, voir :

- • [« Nettoyage du capot, » page 120](#page-122-0)
- • [« Nettoyage de la vitre, » page 120](#page-122-0)

**Cause:** Des résidus peuvent être collés sur la vitre ou sur l'intérieur du capot, entraînant une réduction de la qualité de la copie et un ralentissement du traitement.

Si le problème persiste, passez à la solution suivante.

## **Solution 5 : Vérifiez les cartouches d'impression**

**Solution:** Vérifiez l'estimation du niveau d'encre dans les cartouches d'impression.

**Remarque** Les avertissements et indicateurs de niveau d'encre fournissent des estimations à des fins de planification uniquement. Lorsqu'un message d'avertissement relatif à un faible niveau d'encre s'affiche, faites en sorte d'avoir une cartouche de remplacement à portée de main afin d'éviter une perte de temps éventuelle. Le remplacement des cartouches d'impression n'est pas nécessaire tant que la qualité d'impression est jugée acceptable.

Si les cartouches d'impression contiennent suffisamment d'encre mais qu'un problème persiste, imprimez un rapport d'auto-test pour déterminer si les cartouches d'impression sont à l'origine du problème. Si le rapport d'auto-test indique un problème, nettoyez les cartouches d'impression. Si le problème persiste, vous devrez peut-être remplacer les cartouches.

Pour plus d'informations, voir :

- • [« Vérification des niveaux d'encre estimés, » page 102](#page-104-0)
- • [« Impression d'un rapport d'auto-test, » page 118](#page-120-0)
- • [« Nettoyage des cartouches d'impression, » page 111](#page-113-0)

**Cause:** Les cartouches d'impression doivent être nettoyées ou le niveau d'encre est faible.

Si le problème persiste, passez à la solution suivante.

#### **Solution 6 : Remplacez la cartouche d'impression**

**Solution:** Remplacez la cartouche d'impression indiquée. Vous pouvez également retirer la cartouche d'impression indiquée et effectuer l'impression en mode d'économie d'encre.

Vérifiez que votre cartouche d'impression est toujours sous garantie et que la date de fin de garantie n'est pas encore atteinte.

- Si la date de fin de garantie est atteinte, achetez une nouvelle cartouche d'impression.
- Si la date de fin de garantie n'a pas été atteinte, contactez l'assistance HP. Visitez le site [www.hp.com/support](http://h20180.www2.hp.com/apps/Nav?h_lang=fr&h_cc=all&h_product=3575171&h_page=hpcom&h_pagetype=s-001&lang=fr&cc=all&h_client=s-h-e002-1). Si vous y êtes invité, sélectionnez votre pays/région, puis cliquez sur **Contacter HP** pour savoir comment contacter le centre d'assistance.

**Cause:** La cartouche d'impression était endommagée.

## **Les impressions sont floues ou brouillées**

Essayez les solutions suivantes si vos impressions manquent de netteté ou sont brouillées.

- **Conseil** Après avoir consulté les solutions de cette section, vous pouvez rechercher une aide complémentaire sur le site Web d'HP. Pour des informations complémentaires, voir : [www.hp.com/support](http://h20180.www2.hp.com/apps/Nav?h_lang=fr&h_cc=all&h_product=3575171&h_page=hpcom&h_pagetype=s-001&lang=fr&cc=all&h_client=s-h-e002-1).
- Solution 1 : Vérifiez les paramètres d'impression
- Solution 2 : Utilisez une qualité d'image plus élevée
- [Solution 3 : Imprimez l'image sur un format plus petit](#page-154-0)

## **Solution 1 : Vérifiez les paramètres d'impression**

**Solution:** Vérifiez les paramètres d'impression.

- Vérifiez que le paramètre du type de papier correspond au type de papier chargé dans le bac d'alimentation.
- Vérifiez le paramètre de qualité. Utilisez un paramètre de qualité plus élevé pour augmenter la quantité d'encre utilisée à l'impression.

Pour plus d'informations, voir :

- • [« Configuration du type de papier pour l'impression, » page 54](#page-56-0)
- • [« Modification de la vitesse ou de la qualité d'impression, » page 54](#page-56-0)
- • [« Impression en mode ppp maximal, » page 61](#page-63-0)
- • [« Modification de la vitesse de copie ou de la qualité, » page 91](#page-93-0)

**Cause:** Les paramètres de type de papier ou de qualité d'impression étaient incorrects.

Si le problème persiste, passez à la solution suivante.

#### **Solution 2 : Utilisez une qualité d'image plus élevée**

**Solution:** Utilisez une résolution d'image plus élevée.

Si vous imprimez une photo ou un graphique alors que la résolution est trop faible, l'impression obtenue sera floue ou imprécise.

<span id="page-154-0"></span>Dans le cas du redimensionnement d'une photo numérique ou d'un graphique, l'impression obtenue peut être floue ou imprécise.

**Cause:** La résolution de l'image était insuffisante.

Si le problème persiste, passez à la solution suivante.

## **Solution 3 : Imprimez l'image sur un format plus petit**

**Solution:** Réduisez la taille de l'image, puis procédez à l'impression.

Si vous imprimez une photo ou un graphique alors que le format d'impression est trop grand, l'impression obtenue sera floue ou imprécise.

Dans le cas du redimensionnement d'une photo numérique ou d'un graphique, l'impression obtenue peut être floue ou imprécise.

**Cause:** La taille de l'image imprimée était trop grande.

#### **Les impressions présentent des stries verticales**

**Solution:** HP recommande l'utilisation des papiers HP ou de tout autre type de papier approprié pour le produit.

Vérifiez toujours que le papier sur lequel vous imprimez est plat. Pour des résultats optimaux lors de l'impression d'images, utilisez le papier photo HP Advanced.

Rangez les supports photo dans leur emballage d'origine à l'intérieur d'un sachet étanche réutilisable, sur une surface plane, dans un endroit sec et frais. Lorsque vous êtes prêt à imprimer, ne prélevez que le papier que vous prévoyez d'utiliser immédiatement. Après l'impression, remettez le papier photo inutilisé dans le sachet plastique. Ceci empêche le papier photo de gondoler.

**Remarque** Les cartouches d'encre ne posent aucun problème et leur remplacement est inutile.

Pour plus d'informations, voir :

- • [« Papiers recommandés pour l'impression et la copie, » page 34](#page-36-0)
- • [« Informations sur le papier, » page 138](#page-140-0)

**Cause:** Le bac d'alimentation contient un type de papier incorrect.

#### **Les impressions sont de travers**

Essayez les solutions suivantes si vos impressions ne sont pas disposées dans l'axe de la page.

- [Solution 1 : Vérifiez que le papier est correctement chargé](#page-155-0)
- [Solution 2 : Assurez-vous qu'un seul type de papier est chargé à la fois.](#page-155-0)
- [Solution 3 : Assurez-vous que la porte d'accès arrière est bien installée](#page-155-0)

## <span id="page-155-0"></span>**Solution 1 : Vérifiez que le papier est correctement chargé**

**Solution:** Vérifiez que le papier est correctement chargé dans le bac d'alimentation. Pour plus d'informations, voir :

[« Chargement du papier, » page 37](#page-39-0)

**Cause:** Le papier n'était pas correctement chargé.

Si le problème persiste, passez à la solution suivante.

#### **Solution 2 : Assurez-vous qu'un seul type de papier est chargé à la fois.**

**Solution:** Ne chargez qu'un seul type de papier à la fois.

**Cause:** Le bac d'alimentation contenait des types de papier différents.

Si le problème persiste, passez à la solution suivante.

## **Solution 3 : Assurez-vous que la porte d'accès arrière est bien installée**

**Solution:** Vérifiez que la porte d'accès arrière est bien installée.

Si vous avez retiré la porte arrière pour éliminer un bourrage, vous devez la remettre en place. Poussez doucement la porte vers l'avant jusqu'à ce qu'elle s'enclenche.

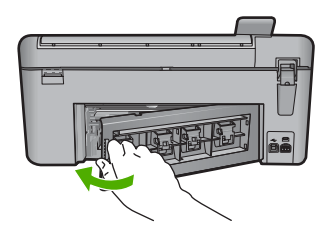

**Cause:** La porte d'accès arrière n'était pas installée correctement.

## **Les impressions présentent des stries d'encre au dos de la feuille de papier**

Essayez les solutions suivantes si des stries d'encres sont présentes au dos de vos impressions.

- [Solution 1 : Effectuez l'impression sur une feuille de papier ordinaire](#page-156-0)
- [Solution 2 : Attendez que l'encre sèche.](#page-156-0)

## <span id="page-156-0"></span>**Solution 1 : Effectuez l'impression sur une feuille de papier ordinaire**

**Solution:** Imprimez une ou plusieurs pages de papier ordinaire afin d'éponger l'excès d'encre dans l'appareil.

## **Élimination de l'excès d'encre à l'aide de papier ordinaire**

- **1.** Chargez plusieurs feuilles de papier ordinaire dans le bac d'alimentation.
- **2.** Patientez 5 minutes.
- **3.** Imprimez un document contenant peu de texte, ou pas du tout.
- **4.** Contrôlez la présence éventuelle d'encre au dos de la feuille de papier. Si le dos de la feuille contient encore de l'encre, imprimez une autre feuille de papier ordinaire.

**Cause:** De l'encre s'est accumulée dans l'appareil à l'endroit où le dos des feuilles de papier repose durant l'impression.

Si le problème persiste, passez à la solution suivante.

## **Solution 2 : Attendez que l'encre sèche.**

**Solution:** Patientez au moins 30 minutes jusqu'à ce que l'encre sèche, puis relancez l'impression.

**Cause:** L'élimination de l'excès d'encre présent dans le produit était nécessaire.

## **Le papier n'est pas chargé depuis le bac d'alimentation**

Pour résoudre ce problème, essayez les solutions ci-après. Celles-ci sont répertoriées de telle sorte que la solution la plus probable est indiquée en premier. Si la première solution n'a pas permis de résoudre le problème, passez aux suivantes.

- Solution 1 : Vérifiez que le papier est correctement chargé
- [Solution 2 : Vérifiez les paramètres d'impression](#page-157-0)
- [Solution 3 : Nettoyez les rouleaux](#page-157-0)
- [Solution 4 : Contactez l'assistance HP pour la maintenance.](#page-158-0)

## **Solution 1 : Vérifiez que le papier est correctement chargé**

**Solution:** Vérifiez que le papier est correctement chargé dans le bac d'alimentation. Pour plus d'informations, voir :

## [« Chargement du papier, » page 37](#page-39-0)

**Cause:** Le papier n'était pas correctement chargé.

Si le problème persiste, passez à la solution suivante.

## <span id="page-157-0"></span>**Solution 2 : Vérifiez les paramètres d'impression**

**Solution:** Vérifiez les paramètres d'impression.

- Vérifiez que le paramètre du type de papier correspond au type de papier chargé dans le bac d'alimentation.
- Vérifiez le paramètre de qualité. Utilisez un paramètre de qualité plus élevé pour augmenter la quantité d'encre utilisée à l'impression.

Pour plus d'informations, voir :

- • [« Configuration du type de papier pour l'impression, » page 54](#page-56-0)
- • [« Modification de la vitesse ou de la qualité d'impression, » page 54](#page-56-0)
- • [« Impression en mode ppp maximal, » page 61](#page-63-0)
- • [« Modification de la vitesse de copie ou de la qualité, » page 91](#page-93-0)

**Cause:** Les paramètres de type de papier ou de qualité d'impression étaient incorrects.

Si le problème persiste, passez à la solution suivante.

## **Solution 3 : Nettoyez les rouleaux**

**Solution:** Nettoyez les rouleaux.

Assurez-vous de disposer des éléments suivants :

- Un chiffon non pelucheux ou toute autre matière ne s'effilochant pas et ne laissant aucune fibre.
- De l'eau distillée, filtrée ou en bouteille (l'eau du robinet est susceptible de contenir des impuretés pouvant endommager les cartouches d'impression).

## **Pour nettoyer les rouleaux**

- **1.** Mettez le produit hors tension et débranchez le cordon d'alimentation.
- **2.** Appuyez sur le loquet situé à gauche de la trappe d'accès arrière afin de la libérer. Retirez la porte en l'extrayant de l'appareil.

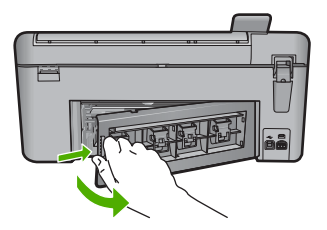

- **3.** Imbibez le chiffon d'eau purifiée ou distillée, essorez-le pour éliminer tout excès d'humidité.
- **4.** Nettoyez les rouleaux en caoutchouc de manière à éliminer toute formation de poussière ou de saleté.
- **5.** Replacez la porte arrière. Poussez doucement la porte vers l'avant jusqu'à ce qu'elle s'enclenche.
- <span id="page-158-0"></span>**6.** Rebranchez le cordon d'alimentation et mettez le produit sous tension.
- **7.** Essayez d'effectuer une nouvelle impression.

**Cause:** Les rouleaux avaient besoin d'être nettoyés.

Si le problème persiste, passez à la solution suivante.

## **Solution 4 : Contactez l'assistance HP pour la maintenance.**

**Solution:** Si vous avez procédé à toutes les étapes mentionnées dans les solutions précédentes et que le problème n'est toujours pas résolu, contactez le support HP pour obtenir une assistance.

Consultez le site : [www.hp.com/support.](http://h20180.www2.hp.com/apps/Nav?h_lang=fr&h_cc=all&h_product=3575171&h_page=hpcom&h_pagetype=s-001&lang=fr&cc=all&h_client=s-h-e002-1)

Si vous y êtes invité, sélectionnez votre pays/région, puis cliquez sur **Contacter HP** pour contacter l'assistance technique.

**Cause:** Une assistance est peut-être nécessaire pour permettre le bon fonctionnement du produit ou du logiciel.

## **Le texte présente des contours irréguliers**

Essayez les solutions suivantes si vos impressions ne présentent pas un rendu assez net ou que les bords sont flous.

- Solution 1 : Utilisez des polices TrueType ou OpenType
- [Solution 2 : Alignez les cartouches d'impression](#page-159-0)

## **Solution 1 : Utilisez des polices TrueType ou OpenType**

**Solution:** Utilisez des polices TrueType ou OpenType pour être assuré que le produit délivrera une impression nette. Lors de la sélection d'une police, recherchez l'icône TrueType ou OpenType.

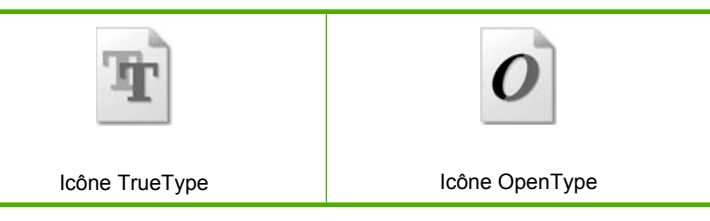

**Cause:** La taille de la police était personnalisée.

Certains programmes logiciels proposent des polices personnalisées qui présentent des irrégularités à l'agrandissement ou à l'impression. En outre, si vous imprimez du texte de type bitmap, des irrégularités peuvent apparaître à l'agrandissement ou à l'impression.

Si le problème persiste, passez à la solution suivante.

## <span id="page-159-0"></span>**Solution 2 : Alignez les cartouches d'impression**

**Solution:** Alignez les cartouches d'impression

Pour plus d'informations, voir :

[« Alignement des cartouches d'impression, » page 110](#page-112-0)

**Cause:** L'alignement des cartouches d'impression était nécessaire.

# **Dépannage des problèmes d'impression**

Cette rubrique vous aidera à résoudre les problèmes d'impression suivants :

- Les enveloppes ne s'impriment pas correctement
- [L'impression sans bordure donne des résultats inattendus](#page-160-0)
- [L'appareil ne répond pas](#page-160-0)
- [L'appareil imprime des caractères incohérents](#page-163-0)
- [Rien ne se passe lorsque j'essaie d'imprimer](#page-164-0)
- [Les pages de mon document ne sortent pas dans le bon ordre](#page-167-0)
- [Les marges ne s'impriment pas comme prévu](#page-167-0)
- [Le texte ou les graphiques sont tronqués au bord de la page](#page-169-0)
- [L'impression inclut une page blanche](#page-171-0)
- [L'encre se répand à l'intérieur du produit pendant l'impression d'une photo](#page-172-0)

## **Les enveloppes ne s'impriment pas correctement**

Pour résoudre ce problème, essayez les solutions ci-après. Celles-ci sont répertoriées de telle sorte que la solution la plus probable est indiquée en premier. Si la première solution n'a pas permis de résoudre le problème, passez aux suivantes.

- Solution 1 : Chargez correctement la pile d'enveloppes
- [Solution 2 : Vérifiez le type d'enveloppe](#page-160-0)
- [Solution 3 : Repliez les volets afin d'éviter les bourrages papier](#page-160-0)

## **Solution 1 : Chargez correctement la pile d'enveloppes**

**Solution:** Insérez une pile d'enveloppes dans le bac d'alimentation avec le rabat déployé vers la gauche et vers le haut.

Assurez-vous d'avoir retiré tout le papier contenu dans le bac d'alimentation avant de charger les enveloppes.

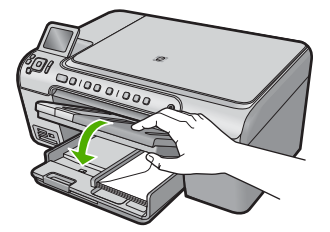

<span id="page-160-0"></span>Pour plus d'informations, voir :

[« Chargement d'enveloppes, » page 42](#page-44-0)

**Cause:** La pile d'enveloppes n'est pas chargée correctement.

Si le problème persiste, passez à la solution suivante.

## **Solution 2 : Vérifiez le type d'enveloppe**

**Solution:** N'utilisez pas d'enveloppes brillantes avec des motifs en relief, ni d'enveloppes à fermoir ou à fenêtre.

**Cause:** Le type d'enveloppe chargé est incorrect.

Si le problème persiste, passez à la solution suivante.

#### **Solution 3 : Repliez les volets afin d'éviter les bourrages papier**

**Solution:** Pour éviter les bourrages papier, insérez le rabat dans l'enveloppe.

**Cause:** Les volets sont peut-être coincés dans les rouleaux.

## **L'impression sans bordure donne des résultats inattendus**

**Solution:** Essayez d'imprimer l'image à partir du logiciel de traitement des photos livré avec le produit.

**Cause:** L'impression d'une image sans bordures à partir d'une application logicielle autre que HP donnait des résultats inattendus.

## **L'appareil ne répond pas**

Pour résoudre ce problème, essayez les solutions ci-après. Celles-ci sont répertoriées de telle sorte que la solution la plus probable est indiquée en premier. Si la première solution n'a pas permis de résoudre le problème, passez aux suivantes.

- Solution 1 : Mettez le produit sous tension
- [Solution 2 : Chargez du papier dans le bac d'alimentation](#page-161-0)
- [Solution 3 : Sélectionnez l'imprimante appropriée](#page-161-0)
- [Solution 4 : Vérifiez l'état du pilote de l'imprimante](#page-161-0)
- [Solution 5 : Attendez la fin de l'opération en cours sur le produit](#page-161-0)
- [Solution 6 : Supprimez tous les travaux annulés dans la file d'attente d'impression](#page-162-0)
- [Solution 7 : Éliminez le bourrage papier](#page-162-0)
- [Solution 8 : Assurez-vous que le chariot d'impression peut se déplacer librement](#page-162-0)
- [Solution 9 : Vérifiez la connexion du produit à l'ordinateur](#page-162-0)
- [Solution 10 : Réinitialisez le produit](#page-163-0)

#### **Solution 1 : Mettez le produit sous tension**

**Solution:** Observez le voyant Marche/arrêt situé sur le produit. S'il n'est pas allumé, le produit est hors tension. Assurez-vous que le cordon d'alimentation est

Résolution des problèmes **Résolution des problèmes** <span id="page-161-0"></span>correctement connecté au produit et branché sur une prise de courant. Appuyez sur le bouton Marche/arrêt pour mettre le produit sous tension.

**Cause:** Le produit a été mis hors tension.

Si le problème persiste, passez à la solution suivante.

## **Solution 2 : Chargez du papier dans le bac d'alimentation**

**Solution:** Chargez du papier dans le bac d'alimentation.

Pour plus d'informations, voir :

[« Chargement du papier, » page 37](#page-39-0)

**Cause:** L'appareil est à court de papier.

Si le problème persiste, passez à la solution suivante.

## **Solution 3 : Sélectionnez l'imprimante appropriée**

**Solution:** Assurez-vous d'avoir sélectionné l'imprimante correcte dans votre application.

**Conseil** Vous pouvez définir l'appareil comme imprimante par défaut. Ceci permet qu'il soit sélectionné automatiquement lorsque vous choisissez la commande **Imprimer** dans le menu **Fichier** des différentes applications.

**Cause:** Le produit ne correspondait pas à l'imprimante sélectionnée.

Si le problème persiste, passez à la solution suivante.

## **Solution 4 : Vérifiez l'état du pilote de l'imprimante**

**Solution:** L'état du pilote d'imprimante peut avoir changé et être défini sur **hors ligne** ou **arrêt de l'impression**.

## **Pour vérifier l'état du pilote d'imprimante**

▲ Dans le Centre de solutions HP, cliquez sur l'onglet **Statut**.

**Cause:** L'état du pilote d'imprimante avait été changé.

Si le problème persiste, passez à la solution suivante.

#### **Solution 5 : Attendez la fin de l'opération en cours sur le produit**

**Solution:** Si l'appareil exécute une autre tâche (copie ou numérisation), le travail d'impression sera différé jusqu'à ce que l'appareil ait terminé la tâche en cours.

L'impression de certains documents demande du temps. Si rien ne s'imprime plusieurs minutes après l'envoi de la tâche d'impression à l'appareil, vérifiez si un message s'affiche sur l'écran de l'appareil.

**Cause:** L'appareil est en train d'effectuer une autre tâche.

#### <span id="page-162-0"></span>**Solution 6 : Supprimez tous les travaux annulés dans la file d'attente d'impression**

**Solution:** Un travail d'impression se trouve peut-être toujours dans la file d'attente d'impression après avoir été annulé. Le travail d'impression annulé bloque la file d'attente et empêche l'impression du travail suivant.

À partir de votre ordinateur, ouvrez le dossier de l'imprimante pour voir si le travail d'impression annulé est toujours dans la file d'attente. Essayez de le supprimer de la file d'attente. S'il ne disparaît pas, essayez l'une des solutions suivantes ou les deux :

- Débranchez le câble USB du produit, redémarrez l'ordinateur et rebranchez le câble USB sur le produit.
- Arrêtez le produit, redémarrez l'ordinateur, puis redémarrez le produit.

**Cause:** Un travail d'impression supprimé se trouvait encore dans la file d'attente.

Si le problème persiste, passez à la solution suivante.

## **Solution 7 : Éliminez le bourrage papier**

**Solution:** Eliminez le bourrage papier.

Pour plus d'informations, voir :

[« Élimination de bourrages papier, » page 138](#page-140-0)

**Cause:** Un bourrage papier s'est produit dans l'appareil.

Si le problème persiste, passez à la solution suivante.

## **Solution 8 : Assurez-vous que le chariot d'impression peut se déplacer librement**

**Solution:** Débranchez le cordon d'alimentation si ce n'est pas déjà fait. Vérifiez que le chariot des cartouches d'impression se déplace librement d'un côté à l'autre de l'imprimante. Si le chariot est bloqué, ne le forcez pas à se déplacer.

 $\triangle$  **Attention** Veillez à ne pas exercer de pression sur le chariot des cartouches d'impression. Si le chariot est bloqué, ne forcez pas, car vous risquez d'endommager l'imprimante.

Pour plus d'informations, voir :

## [« Le chariot est bloqué, » page 257](#page-259-0)

**Cause:** Le chariot d'impression était bloqué.

Si le problème persiste, passez à la solution suivante.

#### **Solution 9 : Vérifiez la connexion du produit à l'ordinateur**

**Solution:** Vérifiez la connexion entre le produit et l'ordinateur. Vérifiez que le câble USB est correctement branché au port USB à l'arrière du produit. Assurez-vous que <span id="page-163-0"></span>l'autre extrémité du câble USB est branchée à un port USB de votre ordinateur. Une fois que le câble a été correctement branché, mettez le produit hors tension, puis de nouveau sous tension. Si le produit est relié à l'ordinateur au moyen d'une connexion Bluetooth, assurez-vous que cette connexion est active et que le produit est sous tension.

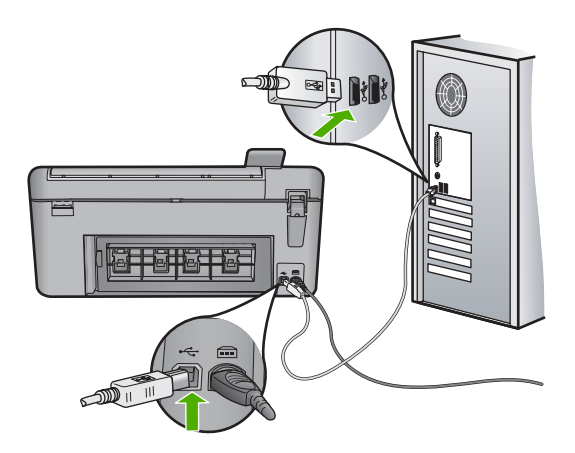

Si les connexions sont correctes et que rien ne s'imprime quelques minutes après l'envoi du travail d'impression, vérifiez l'état de l'appareil. Dans le logiciel HP Photosmart, cliquez sur **Paramètres**, puis sur **Etat**.

**Cause:** L'ordinateur ne communique pas avec l'appareil.

Si le problème persiste, passez à la solution suivante.

#### **Solution 10 : Réinitialisez le produit**

**Solution:** Mettez le produit hors tension, puis débranchez le cordon d'alimentation. Rebranchez le cordon d'alimentation, puis appuyez sur le bouton Marche/arrêt pour mettre le produit sous tension.

**Cause:** Le produit a généré une erreur.

## **L'appareil imprime des caractères incohérents**

Pour résoudre ce problème, essayez les solutions ci-après. Celles-ci sont répertoriées de telle sorte que la solution la plus probable est indiquée en premier. Si la première solution n'a pas permis de résoudre le problème, passez aux suivantes.

- Solution 1 : Réinitialisez le produit
- [Solution 2 : Imprimez une version précédemment sauvegardée du document](#page-164-0)

#### **Solution 1 : Réinitialisez le produit**

**Solution:** Mettez le produit et votre ordinateur hors tension pendant 60 secondes, puis remettez-les sous tension et essayez d'imprimer à nouveau.

**Cause:** La mémoire du produit était insuffisante.

## <span id="page-164-0"></span>**Solution 2 : Imprimez une version précédemment sauvegardée du document**

**Solution:** Essayez d'imprimer un autre document à partir de la même application. Si l'impression fonctionne, essayez d'imprimer une version précédente du document qui n'est pas endommagée.

**Cause:** Le document était endommagé.

## **Rien ne se passe lorsque j'essaie d'imprimer**

Pour résoudre ce problème, essayez les solutions ci-après. Celles-ci sont répertoriées de telle sorte que la solution la plus probable est indiquée en premier. Si la première solution n'a pas permis de résoudre le problème, passez aux suivantes.

- Solution 1 : Mettez le produit sous tension
- Solution 2 : Chargez du papier dans le bac d'alimentation
- [Solution 3 : Sélectionnez l'imprimante appropriée](#page-165-0)
- [Solution 4 : Vérifiez l'état du pilote de l'imprimante](#page-165-0)
- [Solution 5 : Attendez la fin de l'opération en cours sur le produit.](#page-165-0)
- [Solution 6 : Supprimez tous les travaux annulés dans la file d'attente d'impression](#page-165-0)
- [Solution 7 : Éliminez le bourrage papier](#page-166-0)
- [Solution 8 : Assurez-vous que le chariot d'impression peut se déplacer librement](#page-166-0)
- [Solution 9 : Vérifiez la connexion du produit à l'ordinateur](#page-166-0)
- [Solution 10 : Réinitialisez le produit](#page-167-0)

## **Solution 1 : Mettez le produit sous tension**

**Solution:** Observez le voyant Marche/arrêt situé sur le produit. S'il n'est pas allumé, le produit est hors tension. Assurez-vous que le cordon d'alimentation est correctement connecté au produit et branché sur une prise de courant. Appuyez sur le bouton Marche/arrêt pour mettre le produit sous tension.

**Cause:** Le produit a été mis hors tension.

Si le problème persiste, passez à la solution suivante.

#### **Solution 2 : Chargez du papier dans le bac d'alimentation**

**Solution:** Chargez du papier dans le bac d'alimentation.

Pour plus d'informations, voir :

[« Chargement du papier, » page 37](#page-39-0)

**Cause:** L'appareil est à court de papier.

Si le problème persiste, passez à la solution suivante.

## <span id="page-165-0"></span>**Solution 3 : Sélectionnez l'imprimante appropriée**

**Solution:** Assurez-vous d'avoir sélectionné l'imprimante correcte dans votre application.

**Conseil** Vous pouvez définir l'appareil comme imprimante par défaut. Ceci permet qu'il soit sélectionné automatiquement lorsque vous choisissez la commande **Imprimer** dans le menu **Fichier** des différentes applications.

**Cause:** Le produit n'était pas sélectionné en tant qu'imprimante.

Si le problème persiste, passez à la solution suivante.

## **Solution 4 : Vérifiez l'état du pilote de l'imprimante**

**Solution:** L'état du pilote d'imprimante peut avoir changé et être défini sur **hors ligne** ou **arrêt de l'impression**.

#### **Pour vérifier l'état du pilote d'imprimante**

▲ Dans le Centre de solutions HP, cliquez sur l'onglet **Statut**.

**Cause:** L'état du pilote d'imprimante avait été changé.

Si le problème persiste, passez à la solution suivante.

## **Solution 5 : Attendez la fin de l'opération en cours sur le produit**

**Solution:** Si l'appareil exécute une autre tâche (copie ou numérisation), le travail d'impression sera différé jusqu'à ce que l'appareil ait terminé la tâche en cours.

L'impression de certains documents demande du temps. Si rien ne s'imprime plusieurs minutes après l'envoi de la tâche d'impression à l'appareil, vérifiez si un message s'affiche sur l'écran de l'appareil.

**Cause:** L'appareil est en train d'effectuer une autre tâche.

Si le problème persiste, passez à la solution suivante.

#### **Solution 6 : Supprimez tous les travaux annulés dans la file d'attente d'impression**

**Solution:** Un travail d'impression se trouve peut-être toujours dans la file d'attente d'impression après avoir été annulé. Le travail d'impression annulé bloque la file d'attente et empêche l'impression du travail suivant.

À partir de votre ordinateur, ouvrez le dossier de l'imprimante pour voir si le travail d'impression annulé est toujours dans la file d'attente. Essayez de le supprimer de la file d'attente. S'il ne disparaît pas, essayez l'une des solutions suivantes ou les deux :

- Débranchez le câble USB du produit, redémarrez l'ordinateur et rebranchez le câble USB sur le produit.
- Arrêtez le produit, redémarrez l'ordinateur, puis redémarrez le produit.

**Cause:** Un travail d'impression supprimé se trouvait encore dans la file d'attente.

## <span id="page-166-0"></span>**Solution 7 : Éliminez le bourrage papier**

**Solution:** Eliminez le bourrage papier.

Pour plus d'informations, voir :

[« Élimination de bourrages papier, » page 138](#page-140-0)

**Cause:** Un bourrage papier s'est produit dans l'appareil.

Si le problème persiste, passez à la solution suivante.

## **Solution 8 : Assurez-vous que le chariot d'impression peut se déplacer librement**

**Solution:** Débranchez le cordon d'alimentation si ce n'est pas déjà fait. Vérifiez que le chariot des cartouches d'impression se déplace librement d'un côté à l'autre de l'imprimante. Si le chariot est bloqué, ne le forcez pas à se déplacer.

 $\triangle$  **Attention** Veillez à ne pas exercer de pression sur le chariot des cartouches d'impression. Si le chariot est bloqué, ne forcez pas, car vous risquez d'endommager l'imprimante.

Pour plus d'informations, voir :

[« Le chariot est bloqué, » page 257](#page-259-0)

**Cause:** Le chariot d'impression était bloqué.

Si le problème persiste, passez à la solution suivante.

#### **Solution 9 : Vérifiez la connexion du produit à l'ordinateur**

**Solution:** Vérifiez la connexion entre le produit et l'ordinateur. Vérifiez que le câble USB est correctement branché au port USB à l'arrière du produit. Assurez-vous que l'autre extrémité du câble USB est branchée à un port USB de votre ordinateur. Une fois que le câble a été correctement branché, mettez le produit hors tension, puis de nouveau sous tension. Si le produit est relié à l'ordinateur au moyen d'une connexion Bluetooth, assurez-vous que cette connexion est active et que le produit est sous tension.

<span id="page-167-0"></span>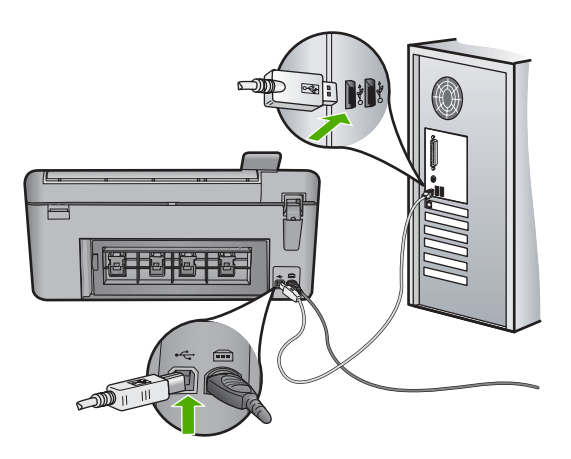

Si les connexions sont correctes et que rien ne s'imprime quelques minutes après l'envoi du travail d'impression, vérifiez l'état de l'appareil. Dans le logiciel HP Photosmart, cliquez sur **Paramètres**, puis sur **Etat**.

**Cause:** L'ordinateur ne communique pas avec l'appareil.

Si le problème persiste, passez à la solution suivante.

## **Solution 10 : Réinitialisez le produit**

**Solution:** Mettez le produit hors tension, puis débranchez le cordon d'alimentation. Rebranchez le cordon d'alimentation, puis appuyez sur le bouton Marche/arrêt pour mettre le produit sous tension.

**Cause:** Le produit a généré une erreur.

## **Les pages de mon document ne sortent pas dans le bon ordre**

**Solution:** Imprimez le document en ordre inverse. Lorsque l'impression du document est terminée, les pages se trouvent dans le bon ordre.

Pour plus d'informations, voir :

[« Impression d'un document de plusieurs pages en ordre inversé, » page 66](#page-68-0)

**Cause:** Les paramètres d'impression étaient configurés pour imprimer d'abord la première page du document. Selon la manière dont le papier est inséré dans le produit, la première page s'imprime donc face vers le haut en bas de la pile.

## **Les marges ne s'impriment pas comme prévu**

Pour résoudre ce problème, essayez les solutions ci-après. Celles-ci sont répertoriées de telle sorte que la solution la plus probable est indiquée en premier. Si la première solution n'a pas permis de résoudre le problème, passez aux suivantes.

- [Solution 1 : Vérifiez les marges de l'imprimante](#page-168-0)
- [Solution 2 : Vérifiez le format de papier](#page-168-0)
- <span id="page-168-0"></span>• Solution 3 : Chargez correctement la pile de papier
- [Solution 4 : Chargez correctement une pile d'enveloppes dans le bac d'alimentation](#page-169-0)

#### **Solution 1 : Vérifiez les marges de l'imprimante**

**Solution:** Vérifiez les marges de l'imprimante.

Assurez-vous que les paramètres de marge du document ne dépassent pas la surface d'impression de l'appareil.

#### **Pour vérifier les paramètres de marge**

- **1.** Consultez l'aperçu du travail d'impression avant de l'envoyer à l'appareil. Dans la plupart des applications, cliquez sur le menu **Fichier** puis sur **Aperçu avant impression**.
- **2.** Vérifiez les marges.

L'appareil utilise les marges définies dans l'application, à condition que celles-ci soient supérieures aux marges minimales prises en charge par l'appareil. Pour plus d'informations sur la définition des marges dans l'application, consultez la documentation fournie avec le logiciel.

**3.** Annulez la tâche d'impression si les marges ne sont pas satisfaisantes et réglez les marges dans votre application logicielle.

**Cause:** Les marges ne sont pas correctement définies dans votre application.

Si le problème persiste, passez à la solution suivante.

## **Solution 2 : Vérifiez le format de papier**

**Solution:** Vérifiez que vous avez choisi le format de papier adapté à votre projet. Assurez-vous que vous avez chargé le format de papier adéquat dans le bac d'alimentation.

**Cause:** Le format de papier n'avait peut-être pas été défini correctement pour le projet que vous imprimiez.

Si le problème persiste, passez à la solution suivante.

#### **Solution 3 : Chargez correctement la pile de papier**

**Solution:** Retirez la pile de papier du bac d'alimentation, puis rechargez le papier et ramenez le guide-papier vers l'intérieur jusqu'à ce qu'il entre en contact avec le bord du papier.

Pour plus d'informations, voir :

[« Chargement d'enveloppes, » page 42](#page-44-0)

**Cause:** Les guide-papier n'étaient pas correctement positionnés.

Si le problème persiste, passez à la solution suivante.

## <span id="page-169-0"></span>**Solution 4 : Chargez correctement une pile d'enveloppes dans le bac d'alimentation**

**Solution:** Insérez une pile d'enveloppes dans le bac d'alimentation avec le rabat déployé vers la gauche et vers le haut.

Assurez-vous d'avoir retiré tout le papier contenu dans le bac d'alimentation avant de charger les enveloppes.

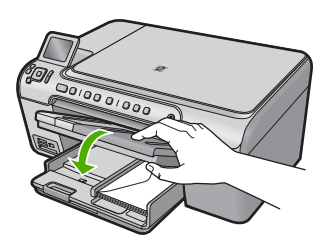

Pour plus d'informations, voir :

[« Chargement d'enveloppes, » page 42](#page-44-0)

**Cause:** La pile d'enveloppes n'est pas chargée correctement.

## **Le texte ou les graphiques sont tronqués au bord de la page**

Pour résoudre ce problème, essayez les solutions ci-après. Celles-ci sont répertoriées de telle sorte que la solution la plus probable est indiquée en premier. Si la première solution n'a pas permis de résoudre le problème, passez aux suivantes.

- Solution 1 : Vérifiez le réglage des marges
- [Solution 2 : Vérifiez la mise en page du document](#page-170-0)
- [Solution 3 : Chargez correctement la pile de papier](#page-170-0)
- [Solution 4 : Essayez d'imprimer avec des bordures](#page-171-0)

## **Solution 1 : Vérifiez le réglage des marges**

**Solution:** Vérifiez les marges de l'imprimante.

<span id="page-170-0"></span>Assurez-vous que les paramètres de marge du document ne dépassent pas la surface d'impression de l'appareil.

## **Pour vérifier les paramètres de marge**

- **1.** Consultez l'aperçu du travail d'impression avant de l'envoyer à l'appareil. Dans la plupart des applications, cliquez sur le menu **Fichier** puis sur **Aperçu avant impression**.
- **2.** Vérifiez les marges.

L'appareil utilise les marges définies dans l'application, à condition que celles-ci soient supérieures aux marges minimales prises en charge par l'appareil. Pour plus d'informations sur la définition des marges dans l'application, consultez la documentation fournie avec le logiciel.

**3.** Annulez la tâche d'impression si les marges ne sont pas satisfaisantes et réglez les marges dans votre application logicielle.

**Cause:** Les marges ne sont pas correctement définies dans votre application.

Si le problème persiste, passez à la solution suivante.

## **Solution 2 : Vérifiez la mise en page du document**

**Solution:** Veillez à ce que la mise en page du document que vous tentez d'imprimer tienne sur un format de papier pris en charge par le produit.

## **Aperçu de la mise en page**

- **1.** Chargez le format de papier approprié dans le bac d'alimentation.
- **2.** Consultez l'aperçu du travail d'impression avant de l'envoyer à l'appareil. Dans la plupart des applications, cliquez sur le menu **Fichier** puis sur **Aperçu avant impression**.
- **3.** Vérifiez que les graphiques du document tiennent dans la zone d'impression de l'appareil.
- **4.** Annulez la tâche d'impression si les graphiques ne tiennent pas dans la zone imprimable de la page.
- **Conseil** Certaines applications logicielles permettent de mettre le document à l'échelle en fonction du format de papier sélectionné. Vous pouvez également le faire à partir de la boîte de dialogue **Propriétés**.

**Cause:** Le format du document à imprimer était plus grand que celui du papier chargé dans le bac d'alimentation.

Si le problème persiste, passez à la solution suivante.

## **Solution 3 : Chargez correctement la pile de papier**

**Solution:** Si le papier n'est pas alimenté correctement, certaines parties du document peuvent être tronquées.

<span id="page-171-0"></span>Retirez la pile de papier du bac d'alimentation, puis rechargez le papier.

Pour plus d'informations, voir :

[« Chargement du papier, » page 37](#page-39-0)

**Cause:** Le papier n'était pas correctement chargé.

Si le problème persiste, passez à la solution suivante.

## **Solution 4 : Essayez d'imprimer avec des bordures**

**Solution:** Essayez d'imprimer avec des bordures en désactivant l'option d'impression sans bordures.

Pour plus d'informations, voir :

[« Impression d'une image sans bordure, » page 59](#page-61-0)

**Cause:** L'impression sans bordures était activée. Lorsque l'option **Sans bordures** est sélectionnée, la photo imprimée est agrandie et centrée pour correspondre à la surface imprimable de la page. Suivant les dimensions relatives de la photo numérique et du papier sur lequel vous imprimez, il peut en résulter un rognage de certaines parties de l'image.

## **L'impression inclut une page blanche**

Pour résoudre ce problème, essayez les solutions ci-après. Celles-ci sont répertoriées de telle sorte que la solution la plus probable est indiquée en premier. Si la première solution n'a pas permis de résoudre le problème, passez aux suivantes.

- Solution 1 : Supprimez les pages ou lignes inutiles à la fin du document
- Solution 2 : Chargez du papier dans le bac d'alimentation
- [Solution 3 : Vérifiez la cartouche d'impression](#page-172-0)

#### **Solution 1 : Supprimez les pages ou lignes inutiles à la fin du document**

**Solution:** Ouvrez votre document dans l'application logicielle et supprimez les pages ou lignes en trop situées à la fin du document.

**Cause:** Le document à imprimer contenait une page blanche supplémentaire.

Si le problème persiste, passez à la solution suivante.

## **Solution 2 : Chargez du papier dans le bac d'alimentation**

**Solution:** Si le produit ne contient plus que quelques feuilles, ajoutez-en dans le bac. Si le bac d'alimentation contient du papier, retirez la pile et taquez-la sur une surface plane, puis rechargez le papier dans le bac.

Pour plus d'informations, voir :

[« Chargement du papier, » page 37](#page-39-0)

**Cause:** Le produit a prélevé deux feuilles de papier à la fois.

## <span id="page-172-0"></span>**Solution 3 : Vérifiez la cartouche d'impression**

**Solution:** Vérifiez toutes les cartouches d'impression. La bande adhésive a peutêtre été retirée des contacts en cuivre, mais elle recouvre toujours les buses. Si les buses sont toujours bloquées par un adhésif, retirez doucement celui-ci. Ne touchez ni les buses d'encre, ni les contacts en cuivre.

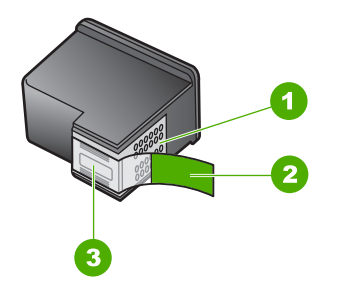

- 1 Contacts en cuivre
- 2 Adhésif plastique avec sa languette rose (à retirer avant installation)
- 3 Buses d'encre sous le ruban adhésif

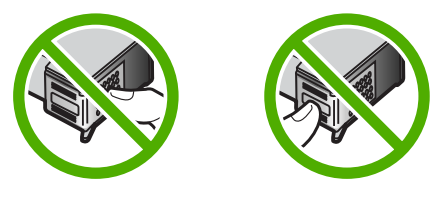

**Cause:** La bande adhésive de protection n'était pas complètement retirée de la cartouche d'impression.

## **L'encre se répand à l'intérieur du produit pendant l'impression d'une photo**

**Solution:** Assurez-vous que vous avez chargé du papier photo dans le bac d'alimentation avant d'imprimer un document sans bordures.

Pour plus d'informations, voir :

## [« Chargement de papier photo de format standard ou petit format, » page 38](#page-40-0)

**Cause:** Vous utilisiez un type de papier incorrect. Les paramètres d'impression sans bordures requièrent que vous utilisiez du papier photo pour vos impressions.

## **Dépannage concernant la carte mémoire**

Utilisez cette section pour résoudre les problèmes de carte mémoire suivants :

- Ma carte mémoire ne fonctionne plus dans mon appareil numérique
- Le voyant Photo situé à côté des emplacements de carte mémoire clignote
- Le voyant Avertissement clignote lorsque j'insère ma carte mémoire ou mon périphérique de stockage
- [Le produit ne lit pas la carte mémoire](#page-174-0)
- [Les photos de la carte mémoire ne sont pas transférées sur mon ordinateur](#page-175-0)
- [Les photos d'un appareil photo numérique PictBridge connecté ne s'impriment pas](#page-177-0)

#### **Ma carte mémoire ne fonctionne plus dans mon appareil numérique**

**Solution:** Reformatez votre carte mémoire dans votre appareil photo ou formatezla sur un ordinateur fonctionnant sous Windows en sélectionnant le format FAT. Pour de plus amples informations, reportez-vous à la documentation de l'appareil photo numérique.

**Cause:** Vous aviez formaté la carte sur un ordinateur fonctionnant sous Windows XP. Par défaut, Windows XP formate une carte mémoire de 8 Mo ou moins et de 64 Mo ou plus au format FAT32. Les appareils photo et autres produits utilisent le format FAT (FAT16 ou FAT12) et ne peuvent pas reconnaître une carte formatée en FAT32.

## **Le voyant Photo situé à côté des emplacements de carte mémoire clignote**

**Solution:** N'enlevez pas la carte mémoire tant que le voyant Photo clignote. Un voyant clignotant indique que le produit accède à la carte mémoire. Attendez que le voyant lumineux reste allumé fixement. Si vous retirez une carte mémoire alors qu'une communication est en cours, vous risquez d'altérer les données stockées sur la carte ou d'endommager le produit et la carte.

Pour plus d'informations, voir :

[« Insertion d'une carte mémoire, » page 73](#page-75-0)

**Cause:** La carte mémoire était en cours de lecture par le produit.

## **Le voyant Avertissement clignote lorsque j'insère ma carte mémoire ou mon périphérique de stockage**

Pour résoudre ce problème, essayez les solutions ci-après. Celles-ci sont répertoriées de telle sorte que la solution la plus probable est indiquée en premier. Si la première solution n'a pas permis de résoudre le problème, passez aux suivantes.

- Solution 1 : Retirez la carte mémoire et réinsérez-la
- [Solution 2 : Retirez la carte mémoire supplémentaire](#page-174-0)

## **Solution 1 : Retirez la carte mémoire et réinsérez-la**

**Solution:** Retirez la carte mémoire et réinsérez-la. Cette carte a peut-être été mal insérée. Tournez la carte mémoire de sorte que les côtés de l'étiquette soient orientés vers le haut et que les contacts soient face au produit ; introduisez ensuite la carte dans le logement approprié jusqu'à ce que le voyant Photo s'allume.

<span id="page-174-0"></span>Si le problème persiste, il est possible que la carte mémoire soit défectueuse. Pour plus d'informations, voir :

[« Insertion d'une carte mémoire, » page 73](#page-75-0)

**Cause:** Le produit a détecté une erreur avec la carte mémoire.

Si le problème persiste, passez à la solution suivante.

#### **Solution 2 : Retirez la carte mémoire supplémentaire**

**Solution:** Retirez l'une des cartes mémoire. Vous ne pouvez utiliser qu'une seule carte mémoire à la fois.

Pour plus d'informations, voir :

[« Insertion d'une carte mémoire, » page 73](#page-75-0)

**Cause:** Vous aviez inséré plusieurs cartes mémoire.

## **Le produit ne lit pas la carte mémoire**

Pour résoudre ce problème, essayez les solutions ci-après. Celles-ci sont répertoriées de telle sorte que la solution la plus probable est indiquée en premier. Si la première solution n'a pas permis de résoudre le problème, passez aux suivantes.

- Solution 1 : Insérez correctement la carte mémoire
- [Solution 2 : Insérez entièrement la carte mémoire dans l'emplacement approprié du](#page-175-0) [produit](#page-175-0)
- [Solution 3 : Retirez la carte mémoire supplémentaire](#page-175-0)
- [Solution 4 : Formatez à nouveau la carte mémoire dans votre appareil photo](#page-175-0) [numérique](#page-175-0)

#### **Solution 1 : Insérez correctement la carte mémoire**

**Solution:** Tournez la carte mémoire de sorte que les côtés de l'étiquette soient orientés vers le haut et que les contacts soient face au produit ; introduisez ensuite la carte dans le logement approprié jusqu'à ce que le voyant Photo s'allume.

Si la carte mémoire n'est pas correctement insérée, aucune réponse du produit n'a lieu et le voyant Photo de couleur verte (situé près des logements de cartes) se met à clignoter rapidement.

Une fois la carte mémoire correctement insérée, le voyant Photo de couleur verte clignote rapidement pendant quelques secondes, puis reste allumé fixement.

**Cause:** La carte mémoire avait été insérée à l'envers.

Si le problème persiste, passez à la solution suivante.

## <span id="page-175-0"></span>**Solution 2 : Insérez entièrement la carte mémoire dans l'emplacement approprié du produit**

**Solution:** Veillez à insérer complètement la carte mémoire dans l'emplacement approprié du produit.

Si la carte mémoire n'est pas correctement insérée, aucune réponse du produit n'a lieu et le voyant Photo de couleur verte (situé près des logements de cartes) se met à clignoter rapidement.

Une fois la carte mémoire correctement insérée, le voyant Photo de couleur verte clignote rapidement pendant quelques secondes, puis reste allumé fixement.

**Cause:** La carte mémoire n'était pas entièrement insérée dans l'emplacement approprié du produit.

Si le problème persiste, passez à la solution suivante.

#### **Solution 3 : Retirez la carte mémoire supplémentaire**

**Solution:** Une seule carte mémoire peut être insérée à la fois.

Si plusieurs cartes mémoire sont insérées, le voyant Photo de couleur verte (situé près des logements de carte mémoire) se met à clignoter rapidement et un message d'erreur s'affiche sur l'écran de l'ordinateur. Vous pouvez résoudre le problème en retirant la carte mémoire supplémentaire.

**Cause:** Vous aviez inséré plusieurs cartes mémoire.

Si le problème persiste, passez à la solution suivante.

## **Solution 4 : Formatez à nouveau la carte mémoire dans votre appareil photo numérique**

**Solution:** Vérifiez si l'écran de l'ordinateur affiche un message d'erreur indiquant que les images contenues dans la carte mémoire sont corrompues.

Si le système de fichiers de la carte est endommagé, reformatez la carte dans votre appareil photo. Pour de plus amples informations, reportez-vous à la documentation de l'appareil photo numérique.

 $\triangle$  Attention Le formatage de la carte mémoire supprime toutes les photos stockées sur la carte. Si vous avez auparavant transféré les photos de votre carte mémoire sur un ordinateur, essayez d'imprimer les photos depuis l'ordinateur. Sinon, vous devrez reprendre les photos que vous aurez pu perdre.

**Cause:** Le système de fichiers de la carte mémoire était endommagé.

## **Les photos de la carte mémoire ne sont pas transférées sur mon ordinateur**

Pour résoudre ce problème, essayez les solutions ci-après. Celles-ci sont répertoriées de telle sorte que la solution la plus probable est indiquée en premier. Si la première solution n'a pas permis de résoudre le problème, passez aux suivantes.

[Solution 1 : Installez le logiciel du produit](#page-176-0)

- <span id="page-176-0"></span>• Solution 2 : Mettez le produit sous tension
- Solution 3 : Mettez l'ordinateur sous tension
- Solution 4 : Vérifiez la connexion du produit à l'ordinateur

## **Solution 1 : Installez le logiciel du produit**

**Solution:** Installez le logiciel fourni avec le produit. S'il est installé, redémarrez votre ordinateur.

## **Pour installer le logiciel du produit**

- **1.** Insérez le CD-ROM du produit dans le lecteur de CD-ROM de votre ordinateur, puis lancez le programme d'installation.
- **2.** Lorsque le système vous y invite, cliquez sur **Installer d'autres logiciels** afin d'installer le logiciel du produit.
- **3.** Suivez les instructions à l'écran et celles du guide de démarrage fourni avec le produit.

**Cause:** Le logiciel du produit n'était pas installé.

Si le problème persiste, passez à la solution suivante.

## **Solution 2 : Mettez le produit sous tension**

**Solution:** Mettez le produit sous tension.

**Cause:** Le produit était hors tension.

Si le problème persiste, passez à la solution suivante.

#### **Solution 3 : Mettez l'ordinateur sous tension**

**Solution:** Mettez l'ordinateur sous tension

**Cause:** L'ordinateur était hors tension.

Si le problème persiste, passez à la solution suivante.

## **Solution 4 : Vérifiez la connexion du produit à l'ordinateur**

**Solution:** Vérifiez la connexion entre le produit et l'ordinateur. Vérifiez que le câble USB est correctement branché au port USB à l'arrière du produit. Assurez-vous que l'autre extrémité du câble USB est branchée à un port USB de votre ordinateur. Une fois le câble correctement branché, mettez le produit hors tension, puis à nouveau sous tension. Si le produit est relié à l'ordinateur par une connexion sans fil, assurezvous que cette connexion est active et que le produit est sous tension.

<span id="page-177-0"></span>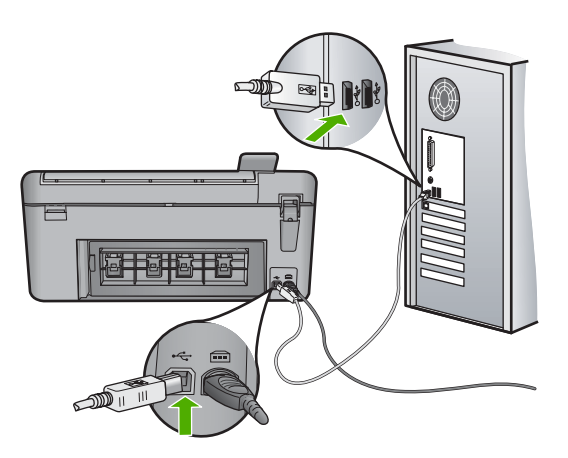

Pour plus d'informations sur la configuration du produit et sa connexion à votre ordinateur, reportez-vous au Guide de démarrage fourni avec le produit.

**Cause:** Le produit n'était pas correctement connecté à l'ordinateur.

## **Les photos d'un appareil photo numérique PictBridge connecté ne s'impriment pas**

Pour résoudre ce problème, essayez les solutions ci-après. Celles-ci sont répertoriées de telle sorte que la solution la plus probable est indiquée en premier. Si la première solution n'a pas permis de résoudre le problème, passez aux suivantes.

- Solution 1 : Définissez le mode PictBridge sur l'appareil photo
- Solution 2 : Sauvegardez les photos dans un format d'image pris en charge
- [Solution 3 : Sélectionnez des photos sur l'appareil en vue d'effectuer une impression](#page-178-0)

## **Solution 1 : Définissez le mode PictBridge sur l'appareil photo**

**Solution:** Si l'appareil photo prend en charge PictBridge, assurez-vous qu'il est réglé sur ce mode. Consultez le Guide de l'utilisateur fourni avec l'appareil photo pour obtenir des instructions sur la manière d'effectuer cette opération.

**Cause:** L'appareil photo numérique n'était pas configuré en mode PictBridge.

Si le problème persiste, passez à la solution suivante.

## **Solution 2 : Sauvegardez les photos dans un format d'image pris en charge**

**Solution:** Assurez-vous que l'appareil photo numérique enregistre les photos dans un format de fichier pris en charge par la fonction de transfert PictBridge (exif/JPEG, JPEG ou DPOF).

**Cause:** Le format des images n'était pas pris en charge.

Si le problème persiste, passez à la solution suivante.

## <span id="page-178-0"></span>**Solution 3 : Sélectionnez des photos sur l'appareil en vue d'effectuer une impression**

**Solution:** Avant de connecter l'appareil photo numérique au port USB situé à l'avant du produit, sélectionnez des photos à imprimer.

**Remarque** Certains appareils photo numériques ne vous permettent pas de sélectionner des photos tant que vous n'avez pas mis en place de connexion PictBridge. Dans ce cas, connectez votre appareil photo numérique au port USB frontal, allumez l'appareil photo et activez le mode PictBridge ; sélectionnez ensuite les photos à imprimer à l'aide de l'appareil photo.

**Cause:** Vous n'avez sélectionné aucune photo à imprimer depuis l'appareil photo numérique.

# **Dépannage des problèmes de numérisation**

Cette rubrique vous aide à résoudre les problèmes de numérisation :

- La numérisation s'arrête
- La numérisation a échoué
- [La numérisation échoue à cause d'un manque de mémoire de l'ordinateur](#page-179-0)
- [L'image numérisée est blanche](#page-180-0)
- [L'image numérisée est mal cadrée](#page-180-0)
- [La mise en page de l'image numérisée est incorrecte](#page-180-0)
- [Des lignes en pointillés apparaissent à la place du texte sur l'image numérisée](#page-180-0)
- [Le format de texte est incorrect](#page-181-0)
- [Le texte est incorrect ou n'est pas imprimé](#page-181-0)
- [La fonction de numérisation ne fonctionne pas](#page-182-0)

#### **La numérisation s'arrête**

**Solution:** Mettez le produit hors tension, puis de nouveau sous tension.

Si le problème persiste, essayez d'abaisser la résolution de numérisation.

**Cause:** Les ressources système de votre ordinateur étaient peut-être insuffisantes.

## **La numérisation a échoué**

Pour résoudre ce problème, essayez les solutions ci-après. Celles-ci sont répertoriées de telle sorte que la solution la plus probable est indiquée en premier. Si la première solution n'a pas permis de résoudre le problème, passez aux suivantes.

- Solution 1 : Mettez l'ordinateur sous tension
- [Solution 2 : Vérifiez la connexion du produit à l'ordinateur](#page-179-0)
- [Solution 3 : Installez le logiciel HP Photosmart](#page-179-0)
- [Solution 4 : Lancez le logiciel HP Photosmart](#page-179-0)

## **Solution 1 : Mettez l'ordinateur sous tension**

**Solution:** Allumez l'ordinateur.

<span id="page-179-0"></span>**Cause:** L'ordinateur n'était pas allumé.

Si le problème persiste, passez à la solution suivante.

## **Solution 2 : Vérifiez la connexion du produit à l'ordinateur**

**Solution:** Vérifiez la connexion entre le produit et l'ordinateur. Vérifiez que le câble USB est correctement branché au port USB à l'arrière du produit. Assurez-vous que l'autre extrémité du câble USB est branchée à un port USB de votre ordinateur. Une fois que le câble a été correctement branché, mettez le produit hors tension, puis de nouveau sous tension. Si le produit est relié à l'ordinateur au moyen d'une connexion Bluetooth, assurez-vous que cette connexion est active et que le produit est sous tension.

Pour plus d'informations, reportez-vous au guide de démarrage.

**Cause:** Le produit n'était pas connecté à l'ordinateur.

Si le problème persiste, passez à la solution suivante.

## **Solution 3 : Installez le logiciel HP Photosmart**

**Solution:** Introduisez le CD d'installation de l'appareil HP Photosmart et installez le logiciel.

Pour plus d'informations, reportez-vous au guide de démarrage.

**Cause:** Le logiciel HP Photosmart n'est probablement pas installé.

Si le problème persiste, passez à la solution suivante.

## **Solution 4 : Lancez le logiciel HP Photosmart**

**Solution:** Lancez le logiciel installé avec le produit et tentez d'effectuer une nouvelle numérisation.

**Cause:** Le logiciel HP Photosmart était installé, mais n'était pas en cours d'exécution.

## **La numérisation échoue à cause d'un manque de mémoire de l'ordinateur**

**Solution:** Fermez tous les programmes non utilisés (y compris les programmes exécutés en arrière-plan, tels que les écrans de veille et les détecteurs de virus). Si vous désactivez votre détecteur de virus, n'oubliez pas de le réactiver à la fin de la numérisation.

Si cela ne fonctionne pas, il faudra peut-être rédémarrer l'ordinateur. Certains programmes ne libèrent pas de mémoire lors de leur fermeture. Redémarrer l'ordinateur efface sa mémoire.

Si cette erreur se produit fréquemment ou si vous rencontrez des problèmes de mémoire dans d'autres programmes, vous devrez probablement augmenter la
mémoire de votre ordinateur. Pour plus d'informations, reportez-vous au Guide de l'utilisateur fourni avec votre ordinateur.

**Cause:** Trop de programmes étaient ouverts sur votre ordinateur.

## **L'image numérisée est blanche**

**Solution:** Chargez l'original, face à imprimer vers le bas, dans l'angle avant droit de la vitre.

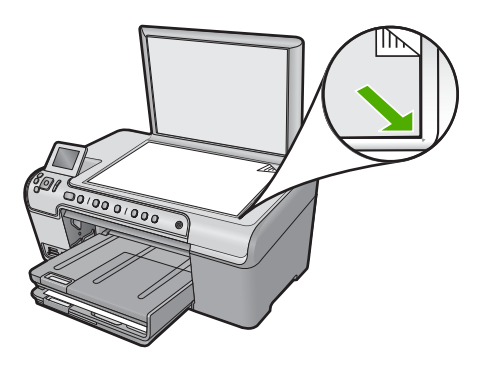

**Cause:** L'original n'était pas placé correctement sur la vitre.

#### **L'image numérisée est mal cadrée**

**Solution:** La fonction de cadrage automatique du logiciel rogne sur tous les éléments qui ne font pas partie de l'image principale. Dans certains cas, il se peut que le résultat ne corresponde pas à vos attentes. Dans ce cas, désactivez la fonction de recadrage automatique et recadrez manuellement l'image numérisée, ou ne la modifiez pas.

**Cause:** Le logiciel était configuré pour recadrer automatiquement les images numérisées.

#### **La mise en page de l'image numérisée est incorrecte**

**Solution:** Pour conserver la mise en page, désactivez la fonction de recadrage automatique dans le logiciel.

**Cause:** Le recadrage automatique modifiait la mise en page.

### **Des lignes en pointillés apparaissent à la place du texte sur l'image numérisée**

**Solution:** Réalisez une copie en noir et blanc de l'original et numérisez-la.

**Cause:** Si vous utilisiez le type d'image **Texte** pour numériser le texte que vous vouliez modifier, il se peut que le numériseur n'ait pas reconnu le texte en couleur. Si le type **Texte** est sélectionné, l'appareil numérise au format 300 x 300 ppp en noir et blanc.

Si vous avez numérisé un document original qui contient des graphiques ou des illustrations autour du texte, l'appareil n'a peut-être pas reconnu le texte.

## **Le format de texte est incorrect**

**Solution:** Certaines applications ne prennent pas en charge la mise en forme des textes encadrés. Le texte encadré correspond à l'un des paramètres de document numérisé dans le logiciel. Il gère des mises en page complexes, telles que les colonnes multiples d'une lettre d'information, en plaçant le texte dans différents cadres sous l'application de destination. Sélectionnez le format approprié dans le logiciel de manière à conserver la mise en page et la mise en forme du texte numérisé.

**Cause:** Les paramètres de numérisation des documents étaient incorrects.

# **Le texte est incorrect ou n'est pas imprimé**

Pour résoudre ce problème, essayez les solutions ci-après. Celles-ci sont répertoriées de telle sorte que la solution la plus probable est indiquée en premier. Si la première solution n'a pas permis de résoudre le problème, passez aux suivantes.

- Solution 1 : Réglez la luminosité dans le logiciel
- Solution 2 : Nettoyez la vitre et le capot
- Solution 3 : Sélectionnez la langue OCR appropriée

## **Solution 1 : Réglez la luminosité dans le logiciel**

**Solution:** Réglez le paramètre de luminosité du logiciel, puis procédez à une nouvelle numérisation de l'original.

**Cause:** La luminosité n'était pas correctement réglée.

Si le problème persiste, passez à la solution suivante.

## **Solution 2 : Nettoyez la vitre et le capot**

**Solution:** Mettez le produit hors tension, débranchez le cordon d'alimentation et utilisez un chiffon doux pour frotter la vitre et l'intérieur du capot.

Pour plus d'informations, voir :

- • [« Nettoyage du capot, » page 120](#page-122-0)
- • [« Nettoyage de la vitre, » page 120](#page-122-0)

**Cause:** Des résidus peuvent s'être collés sur la vitre ou sur l'intérieur du capot. Cela peut générer des numérisations de mauvaise qualité.

Si le problème persiste, passez à la solution suivante.

## **Solution 3 : Sélectionnez la langue OCR appropriée**

**Solution:** Sélectionnez la langue du logiciel de reconnaissance de caractères (OCR) dans le logiciel.

**Remarque** Si vous utilisez HP Photosmart Essential, le logiciel de reconnaissance optique (OCR) n'est peut-être pas installé sur votre ordinateur. Pour installer le logiciel d'OCR, vous devez insérer à nouveau le disque du logiciel et sélectionner **OCR** dans les options d'installation **Personnalisée**.

**Cause:** La langue de reconnaissance optique de caractères (OCR) n'était pas correctement définie dans les paramètres de numérisation de documents. Le paramètre **Langue OCR** indique au logiciel comment interpréter les caractères qu'il voit sur l'image originale. Si le paramètre **Langue OCR** ne correspond pas à la langue de l'original, le texte numérisé peut être incompréhensible.

# **La fonction de numérisation ne fonctionne pas**

Pour résoudre ce problème, essayez les solutions ci-après. Celles-ci sont répertoriées de telle sorte que la solution la plus probable est indiquée en premier. Si la première solution n'a pas permis de résoudre le problème, passez aux suivantes.

- Solution 1 : Mettez l'ordinateur sous tension
- Solution 2 : Vérifiez les câbles
- Solution 3 : Installez ou réinstallez le logiciel HP Photosmart

## **Solution 1 : Mettez l'ordinateur sous tension**

**Solution:** Allumez l'ordinateur.

**Cause:** L'ordinateur était hors tension.

Si le problème persiste, passez à la solution suivante.

## **Solution 2 : Vérifiez les câbles**

**Solution:** Vérifiez les câbles qui connectent le produit à l'ordinateur.

**Cause:** Le produit n'était pas correctement connecté à l'ordinateur par un câble USB.

Si le problème persiste, passez à la solution suivante.

## **Solution 3 : Installez ou réinstallez le logiciel HP Photosmart**

**Solution:** Installez ou réinstallez le logiciel fourni avec le produit.

**Cause:** Le logiciel fourni avec le produit n'était pas installé, ou ne s'exécutait pas.

# **Dépannage des problèmes de copie**

Cette rubrique vous aidera à résoudre les problèmes de copie suivants :

- [Rien ne se passe lorsque j'essaie de faire une copie](#page-183-0)
- [Certaines parties de l'original ne sont pas visibles ou sont tronquées](#page-184-0)
- <span id="page-183-0"></span>[La fonction Largeur page ne fonctionne pas comme prévu](#page-185-0)
- [L'image est mal recadrée lorsque je réalise une copie sans bordures](#page-186-0)
- [La page imprimée est blanche](#page-186-0)
- [Une copie sans bordures présente une marge blanche](#page-187-0)

# **Rien ne se passe lorsque j'essaie de faire une copie**

Pour résoudre ce problème, essayez les solutions ci-après. Celles-ci sont répertoriées de telle sorte que la solution la plus probable est indiquée en premier. Si la première solution n'a pas permis de résoudre le problème, passez aux suivantes.

- Solution 1 : Mettez le produit sous tension
- Solution 2 : Positionnez correctement l'original sur la vitre
- [Solution 3 : Attendez la fin de l'opération en cours sur le produit.](#page-184-0)
- [Solution 4 : Le produit ne prend pas en charge le type de papier ou l'enveloppe](#page-184-0)
- [Solution 5 : Éliminez le bourrage papier](#page-184-0)

## **Solution 1 : Mettez le produit sous tension**

**Solution:** Observez le voyant Marche/arrêt situé sur le produit. S'il n'est pas allumé, le produit est hors tension. Assurez-vous que le cordon d'alimentation est correctement connecté au produit et branché sur une prise de courant. Appuyez sur le bouton Marche/arrêt pour mettre le produit sous tension.

**Cause:** Le produit a été mis hors tension.

Si le problème persiste, passez à la solution suivante.

# **Solution 2 : Positionnez correctement l'original sur la vitre**

**Solution:** Chargez l'original face à imprimer vers le bas dans l'angle avant droit de la vitre, comme illustré ci-dessous.

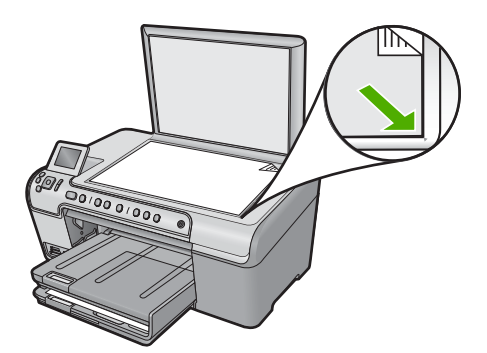

**Cause:** L'original est placé incorrectement sur la vitre.

## <span id="page-184-0"></span>**Solution 3 : Attendez la fin de l'opération en cours sur le produit.**

**Solution:** Vérifiez le voyant Marche/arrêt. S'il clignote, le produit est occupé.

**Cause:** Le produit effectuait une copie ou une impression.

Si le problème persiste, passez à la solution suivante.

## **Solution 4 : Le produit ne prend pas en charge le type de papier ou l'enveloppe**

**Solution:** N'utilisez pas le produit pour réaliser des copies sur des enveloppes ou d'autres supports non pris en charge par ce dernier.

Pour plus d'informations, voir :

[« Papiers recommandés pour l'impression et la copie, » page 34](#page-36-0)

**Cause:** Le produit n'a pas reconnu le type de papier.

Si le problème persiste, passez à la solution suivante.

#### **Solution 5 : Éliminez le bourrage papier**

**Solution:** Éliminez le bourrage papier et, le cas échéant, retirez le papier déchiré qui est resté coincé dans le produit.

Pour plus d'informations, voir :

[« Élimination de bourrages papier, » page 138](#page-140-0)

**Cause:** Un bourrage papier affectait le produit.

## **Certaines parties de l'original ne sont pas visibles ou sont tronquées**

**Solution:** Chargez l'original face à imprimer vers le bas dans l'angle avant droit de la vitre, comme illustré ci-dessous.

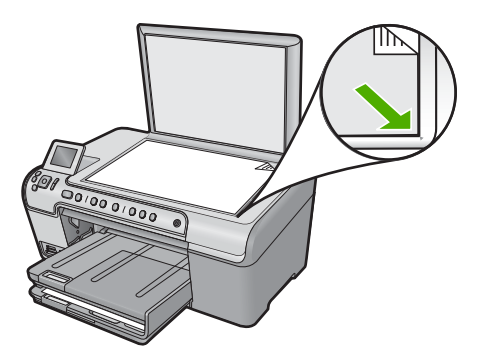

**Cause:** L'original est placé incorrectement sur la vitre.

# <span id="page-185-0"></span>**La fonction Largeur page ne fonctionne pas comme prévu**

Pour résoudre ce problème, essayez les solutions ci-après. Celles-ci sont répertoriées de telle sorte que la solution la plus probable est indiquée en premier. Si la première solution n'a pas permis de résoudre le problème, passez aux suivantes.

- Solution 1 : Effectuez une numérisation, un agrandissement et l'impression d'une copie
- Solution 2 : Positionnez correctement l'original sur la vitre
- [Solution 3 : Essuyez la vitre et la partie interne du couvercle protège-documents](#page-186-0)

## **Solution 1 : Effectuez une numérisation, un agrandissement et l'impression d'une copie**

**Solution:** La fonction **Largeur page** permet uniquement d'agrandir l'original suivant le pourcentage maximal pris en charge par le modèle que vous utilisez. Par exemple, il se peut que le pourcentage d'agrandissement maximal autorisé par votre modèle soit 200 %. Agrandir de 200 % une photo de format carte d'identité n'offre pas un agrandissement suffisant pour remplir une page entière.

Si vous souhaitez réaliser une copie de grande taille d'un petit original, numérisez l'original dans l'ordinateur, redimensionnez l'image dans le logiciel de numérisation HP, puis imprimez une copie de l'image agrandie.

**Cause:** Vous avez essayé d'agrandir un original trop petit.

Si le problème persiste, passez à la solution suivante.

#### **Solution 2 : Positionnez correctement l'original sur la vitre**

**Solution:** Chargez l'original face à imprimer vers le bas dans l'angle avant droit de la vitre, comme illustré ci-dessous.

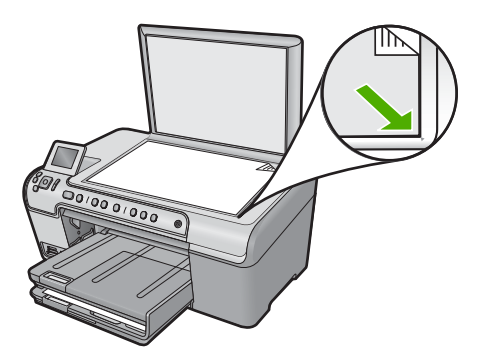

**Cause:** L'original est placé incorrectement sur la vitre.

Si le problème persiste, passez à la solution suivante.

## <span id="page-186-0"></span>**Solution 3 : Essuyez la vitre et la partie interne du couvercle protège-documents**

**Solution:** Mettez le produit hors tension, débranchez le cordon d'alimentation et utilisez un chiffon doux pour frotter la vitre et l'intérieur du capot.

Pour plus d'informations, voir :

- • [« Nettoyage de la vitre, » page 120](#page-122-0)
- • [« Nettoyage du capot, » page 120](#page-122-0)

**Cause:** Des résidus peuvent s'être collés sur la vitre ou sur l'intérieur du capot. Le produit interprète tout ce qu'il détecte sur la vitre comme faisant partie de l'image.

## **L'image est mal recadrée lorsque je réalise une copie sans bordures**

Pour résoudre ce problème, essayez les solutions ci-après. Celles-ci sont répertoriées de telle sorte que la solution la plus probable est indiquée en premier. Si la première solution n'a pas permis de résoudre le problème, passez aux suivantes.

- Solution 1 : Utilisez la fonction Largeur page pour agrandir la photo
- Solution 2 : Utilisez la fonction Largeur page pour réduire l'original selon le format du papier

#### **Solution 1 : Utilisez la fonction Largeur page pour agrandir la photo**

**Solution:** Si vous souhaitez agrandir une photo pour créer une copie pleine page sans rogner sur les bords, utilisez la fonction **Largeur page**.

Pour plus d'informations, voir :

[« Redimensionnement d'un original pour le faire tenir sur du papier Lettre ou A4, »](#page-94-0) [page 92](#page-94-0)

**Cause:** Le produit a découpé une partie de l'image sur les bords de la copie pour créer une impression sans bordures sans modifier les proportions de l'original.

Si le problème persiste, passez à la solution suivante.

## **Solution 2 : Utilisez la fonction Largeur page pour réduire l'original selon le format du papier**

**Solution:** Si l'original est plus grand que le papier chargé dans le bac d'alimentation, utilisez la fonction **Largeur page** pour le réduire aux dimensions du papier chargé dans le bac.

Pour plus d'informations, voir :

[« Redimensionnement d'un original pour le faire tenir sur du papier Lettre ou A4, »](#page-94-0) [page 92](#page-94-0)

**Cause:** L'original était plus grand que le papier contenu dans le bac.

#### **La page imprimée est blanche**

**Solution:** Chargez l'original face à imprimer vers le bas dans l'angle avant droit de la vitre, comme illustré ci-dessous.

<span id="page-187-0"></span>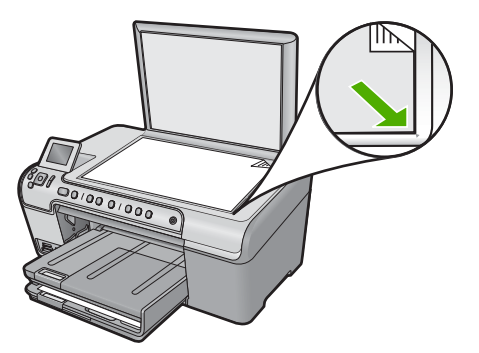

**Cause:** L'original est placé incorrectement sur la vitre.

# **Une copie sans bordures présente une marge blanche**

Pour résoudre ce problème, essayez les solutions ci-après. Celles-ci sont répertoriées de telle sorte que la solution la plus probable est indiquée en premier. Si la première solution n'a pas permis de résoudre le problème, passez aux suivantes.

- Solution 1 : Numérisez, redimensionnez, puis imprimez la page
- Solution 2 : Utilisez du papier photo pour réaliser des copies sans bordures

## **Solution 1 : Numérisez, redimensionnez, puis imprimez la page**

**Solution:** Lorsque vous réalisez une copie sans bordures d'un original très petit, le produit agrandit celui-ci jusqu'au pourcentage maximal. Il est alors possible que des bords blancs subsistent tout autour de l'impression (le pourcentage maximum varie selon le modèle).

Selon la taille de la copie sans bordures que vous tentez de réaliser, la taille minimale de l'original varie. Par exemple, vous ne pouvez pas agrandir une photo de format carte d'identité pour créer une copie sans bordures de format Lettre.

Si vous souhaitez réaliser une copie sans bordures d'un original très petit, numérisez l'original dans l'ordinateur, redimensionnez l'image, puis imprimez une copie sans bordures de l'image agrandie.

**Cause:** Vous avez tenté de créer une copie sans bordures d'un original de très petite taille.

Si le problème persiste, passez à la solution suivante.

#### **Solution 2 : Utilisez du papier photo pour réaliser des copies sans bordures**

**Solution:** Utilisez du papier photo pour réaliser des copies sans bordures. Pour plus d'informations, voir :

- • [« Papiers recommandés pour l'impression et la copie, » page 34](#page-36-0)
- • [« Chargement du papier, » page 37](#page-39-0)

**Cause:** Vous avez tenté de créer une copie sans bordures sans utiliser de papier photo.

# **Dépannage de l'impression sur CD/DVD**

Cette section contient des instructions permettant de résoudre les problèmes rencontrés lors de l'impression à la surface de CD/DVD à l'aide de l'appareil HP Tout-en-un.

Cette section contient les rubriques suivantes :

- Le produit ne détecte pas le support de CD/DVD
- [Le produit ne détecte aucun CD/DVD sur le support](#page-190-0)
- [Un blocage s'est produit dans le produit durant l'impression d'un CD/DVD](#page-190-0)
- [L'image est tronquée sur le disque imprimé et de l'encre s'est écoulée sur le support](#page-190-0) [de CD/DVD](#page-190-0)
- [Le produit imprime sur une portion non imprimable de mon disque](#page-191-0)
- [Le motif n'est pas centré sur mon disque](#page-191-0)
- [L'encre imprimée sur le CD/DVD ne sèche pas](#page-192-0)
- [Le produit signale une erreur liée à une non-correspondance de la taille de CD/DVD](#page-192-0)
- [Le support de CD/DVD est bloqué dans la zone de stockage](#page-192-0)

# **Le produit ne détecte pas le support de CD/DVD**

Pour résoudre ce problème, essayez les solutions ci-après. Celles-ci sont répertoriées de telle sorte que la solution la plus probable est indiquée en premier. Si la première solution n'a pas permis de résoudre le problème, passez aux suivantes.

- Solution 1 : Poussez le support de CD/DVD dans le tiroir de CD/DVD
- [Solution 2 : Retirez le support de CD/DVD de la zone de stockage](#page-189-0)
- [Solution 3 : Placez le CD/DVD sur le support de CD/DVD](#page-189-0)
- [Solution 4 : Chargez le disque suivant sur le support de CD/DVD](#page-189-0)

# **Solution 1 : Poussez le support de CD/DVD dans le tiroir de CD/DVD**

**Solution:** Poussez le support de CD/DVD dans le tiroir jusqu'à ce que les repères linéaires figurant sur le support soient alignés sur les lignes blanches du tiroir. Le côté du support comportant les flèches est celui qui doit être inséré en premier dans le tiroir de CD/DVD.

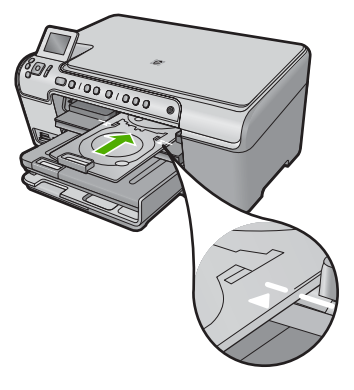

<span id="page-189-0"></span>**Cause:** Le support de CD/DVD n'était pas inséré à fond dans le tiroir.

Si le problème persiste, passez à la solution suivante.

## **Solution 2 : Retirez le support de CD/DVD de la zone de stockage**

**Solution:** Retirez le support de CD/DVD de la zone de stockage située sous le bac d'alimentation principal. Assurez-vous que le tiroir de CD/DVD est abaissé et que le disque imprimable est chargé sur le support de CD/DVD, face à imprimer orientée vers le haut. Poussez le support de CD/DVD dans le tiroir situé en dessous du panneau de contrôle jusqu'à ce que les repères linéaires de couleur blanche figurant sur le support soient alignés sur les lignes blanches du tiroir. Le côté du support comportant les flèches est celui qui doit être inséré en premier dans le tiroir de CD/ DVD.

**Cause:** Le support de CD/DVD a été réinséré dans la zone de stockage.

Si le problème persiste, passez à la solution suivante.

## **Solution 3 : Placez le CD/DVD sur le support de CD/DVD**

**Solution:** Retirez le support de CD/DVD de la zone de stockage située sous le bac d'alimentation principal. Assurez-vous que le tiroir de CD/DVD est abaissé et que le disque imprimable est chargé sur le support de CD/DVD, face à imprimer orientée vers le haut. Poussez le support de CD/DVD dans le tiroir situé en dessous du panneau de contrôle jusqu'à ce que les repères linéaires de couleur blanche figurant sur le support soient alignés sur les lignes blanches du tiroir. Le côté du support comportant les flèches est celui qui doit être inséré en premier dans le tiroir de CD/ DVD.

**Cause:** Vous avez inséré le disque directement dans le tiroir de CD/DVD sans l'avoir placé sur le support de CD/DVD.

Si le problème persiste, passez à la solution suivante.

#### **Solution 4 : Chargez le disque suivant sur le support de CD/DVD**

**Solution:** Retirez le support de CD/DVD du tiroir de CD/DVD. Retirez le CD/DVD imprimé de son support. Chargez le disque suivant sur le support de CD/DVD, face à imprimer orientée vers le haut, et réinsérez le support de CD/DVD jusqu'à ce que les repères linéaires figurant sur le support soient alignés sur les lignes blanches du tiroir. Lorsque le produit détecte le support, l'affichage de l'invite cesse.

**Cause:** Le produit vous a invité à insérer le disque suivant, lors de l'impression de plusieurs CD/DVD.

# <span id="page-190-0"></span>**Le produit ne détecte aucun CD/DVD sur le support**

Pour résoudre ce problème, essayez les solutions ci-après. Celles-ci sont répertoriées de telle sorte que la solution la plus probable est indiquée en premier. Si la première solution n'a pas permis de résoudre le problème, passez aux suivantes.

- Solution 1 : Placez un CD/DVD sur le support
- Solution 2 : Chargez un CD ou un DVD, face à imprimer orientée vers le haut

## **Solution 1 : Placez un CD/DVD sur le support**

**Solution:** Retirez le support de CD/DVD du tiroir de CD/DVD. Chargez un disque imprimable sur le support de CD/DVD, face à imprimer orientée vers le haut, jusqu'à ce que les repères linéaires figurant sur le support soient alignés sur les lignes blanches du tiroir.

**Cause:** Vous avez inséré le support de CD/DVD dans le tiroir sans charger de CD/ DVD sur le support.

Si le problème persiste, passez à la solution suivante.

#### **Solution 2 : Chargez un CD ou un DVD, face à imprimer orientée vers le haut**

**Solution:** Retirez le support de CD/DVD du tiroir de CD/DVD. Chargez un disque imprimable sur le support de CD/DVD, face à imprimer orientée vers le haut, jusqu'à ce que les repères linéaires figurant sur le support soient alignés sur les lignes blanches du tiroir.

**Cause:** Le CD/DVD a été chargé à l'envers sur le support.

## **Un blocage s'est produit dans le produit durant l'impression d'un CD/DVD**

**Solution:** Veillez à ménager un espace d'au moins 7,5 cm à l'arrière du produit. Assurez-vous également que l'interstice situé à l'arrière du produit n'est pas obstrué.

**Cause:** Le produit a tiré le support de CD/DVD lors de l'impression sur le CD/DVD. Le support peut dépasser d'environ 7,5 cm à l'arrière du périphérique. Si l'espace à l'arrière du produit est insuffisant, le support s'arrête et l'impression est bloquée.

## **L'image est tronquée sur le disque imprimé et de l'encre s'est écoulée sur le support de CD/DVD**

**Solution:** Si vous chargez un CD/DVD de taille normale (120 mm) sur le support de CD/DVD à imprimer, **ne retournez pas** l'anneau bleu sur le disque. L'utilisation de l'anneau bleu est nécessaire uniquement lors de l'impression sur un CD/DVD de petite taille (80 mm).

Avant d'effectuer une nouvelle tentative, nettoyez l'encre qui s'est écoulée sur le support de CD/DVD. Ceci permet d'éviter une contamination par l'encre à l'intérieur du produit et protège à la fois vos disques, vos mains et vos vêtements des salissures.

Une fois que le support de CD/DVD est propre est sec, chargez un disque imprimable sur le support, face à imprimer orientée vers le haut. Laissez l'anneau bleu à son

<span id="page-191-0"></span>emplacement d'origine, sur le côté du support opposé au disque, comme indiqué cidessous. Réinsérez le support de CD/DVD dans le tiroir jusqu'à ce que les repères linéaires figurant sur le support soient alignés sur les lignes blanches du tiroir.

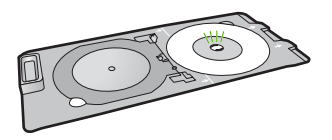

**Cause:** Le CD/DVD n'a pas été correctement inséré sur son support.

# **Le produit imprime sur une portion non imprimable de mon disque**

Pour résoudre ce problème, essayez les solutions ci-après. Celles-ci sont répertoriées de telle sorte que la solution la plus probable est indiquée en premier. Si la première solution n'a pas permis de résoudre le problème, passez aux suivantes.

- Solution 1 : Modifiez les paramètres du logiciel
- Solution 2 : Chargez un CD ou un DVD neuf, face à imprimer orientée vers le haut

## **Solution 1 : Modifiez les paramètres du logiciel**

**Solution:** Assurez-vous que le motif que vous imprimez est d'une taille appropriée pour le CD/DVD chargé sur le support, notamment au niveau du diamètre et des anneaux interne et externe. Modifiez les paramètres du logiciel de manière à centrer et redimensionner le motif en fonction du disque utilisé. Pour plus d'informations, reportez-vous à la documentation ou à l'aide en ligne du logiciel utilisé.

**Cause:** Le motif de conception sélectionné n'était pas d'un format adapté au CD/ DVD chargé.

Si le problème persiste, passez à la solution suivante.

## **Solution 2 : Chargez un CD ou un DVD neuf, face à imprimer orientée vers le haut**

**Solution:** Si vous avez déjà gravé le contenu du CD/DVD, il vous faut probablement renouveler la gravure sur un autre disque. Chargez ensuite le nouveau disque sur le support de CD/DVD, face à imprimer orientée vers le haut. Réinsérez le support de CD/DVD dans le tiroir jusqu'à ce que les repères linéaires figurant sur le support soient alignés sur les lignes blanches du tiroir.

**Cause:** Le CD/DVD a été chargé à l'envers sur le support.

#### **Le motif n'est pas centré sur mon disque**

**Solution:** Modifiez les paramètres du logiciel de manière à centrer et redimensionner le motif en fonction du disque utilisé. Pour plus d'informations, reportez-vous à la documentation ou à l'aide en ligne du logiciel utilisé.

**Cause:** Les paramètres du motif utilisé étaient incorrects.

# <span id="page-192-0"></span>**L'encre imprimée sur le CD/DVD ne sèche pas**

Pour résoudre ce problème, essayez les solutions ci-après. Celles-ci sont répertoriées de telle sorte que la solution la plus probable est indiquée en premier. Si la première solution n'a pas permis de résoudre le problème, passez aux suivantes.

- Solution 1 : Utilisez des disques imprimables par technologie jet d'encre
- Solution 2 : Chargez un CD ou un DVD neuf, face à imprimer orientée vers le haut

#### **Solution 1 : Utilisez des disques imprimables par technologie jet d'encre**

**Solution:** Assurez-vous que le CD/DVD que vous utilisez est compatible avec l'impression jet d'encre. Les disques imprimables par technique jet d'encre ont généralement une surface de couleur blanche. Dans certains cas, la surface d'impression est de couleur argentée.

**Cause:** La surface du disque n'était pas compatible avec l'impression.

Si le problème persiste, passez à la solution suivante.

#### **Solution 2 : Chargez un CD ou un DVD neuf, face à imprimer orientée vers le haut**

**Solution:** Si vous avez déjà gravé le contenu du CD/DVD, il vous faut probablement renouveler la gravure sur un autre disque. Chargez ensuite le nouveau disque sur le support de CD/DVD, face à imprimer orientée vers le haut. Réinsérez le support de CD/DVD dans le tiroir jusqu'à ce que les repères linéaires figurant sur le support soient alignés sur les lignes blanches du tiroir.

**Cause:** Le CD/DVD a été chargé à l'envers sur le support.

## **Le produit signale une erreur liée à une non-correspondance de la taille de CD/DVD**

**Solution:** Annulez le travail d'impression et remplacez le CD/DVD actuellement chargé dans le support de CD/DVD par un disque compatible avec la taille spécifiée pour ce travail, ou bien modifiez les paramètres d'impression dans le logiciel.

**Cause:** La taille du CD/DVD actuellement chargé dans le support de CD/DVD ne correspondait pas à celle spécifiée au démarrage de la tâche d'impression à partir de l'ordinateur.

## **Le support de CD/DVD est bloqué dans la zone de stockage**

**Solution:** Tirez le support de CD/DVD au maximum jusqu'à ce que vous sentiez une résistance. Insérez ensuite un objet plat et pointu (tel qu'une pointe de couteau plat ou un tournevis) dans le coin gauche de l'emplacement de stockage, et extrayez l'anneau bleu en le poussant vers le bas. Une fois que l'anneau bleu a été extrait, vous devez normalement pouvoir tirer le support de CD/DVD hors de l'emplacement de stockage.

**Cause:** Le support de CD/DVD a été réinséré dans la zone de stockage.

Lorsqu'une erreur impliquant l'appareil survient, les voyants clignotent ou un message s'affiche sur l'écran de l'ordinateur.

Cette section contient les rubriques suivantes :

- Messages de l'appareil
- [Messages relatifs aux fichiers](#page-243-0)
- [Messages d'ordre général relatifs à l'utilisateur](#page-245-0)
- [Messages relatifs au papier](#page-250-0)
- [Messages relatifs à l'alimentation et aux connexions](#page-255-0)
- [Messages relatifs aux cartouches d'impression](#page-258-0)

# **Messages de l'appareil**

Messages d'erreur associés à l'appareil :

- Blocage du chariot
- [Erreur liée à un blocage du produit](#page-198-0)
- [Problèmes mécaniques](#page-199-0)
- [Chariot bloqué](#page-200-0)
- [Version incorrecte du microprogramme](#page-200-0)
- [Mémoire saturée](#page-200-0)
- [Problème lié au bac photo](#page-201-0)
- [Le bac photo ne s'insère pas correctement](#page-202-0)
- [Le bac photo ne se dégage pas correctement](#page-202-0)
- [Tiroir de CD/DVD ouvert](#page-202-0)
- [Tiroir de CD/DVD mal aligné](#page-203-0)
- [Insérez le support de CD/DVD](#page-203-0)
- [Ouverture du tiroir de CD/DVD](#page-204-0)
- [Support de CD/DVD introuvable](#page-204-0)
- [CD/DVD introuvable](#page-205-0)
- [Erreurs de numérisation](#page-205-0)
- [Impression impossible](#page-220-0)
- [Il se peut que le logiciel ne soit pas correctement installé](#page-227-0)
- [Le produit est introuvable](#page-231-0)
- [Aucun scanner disponible détecté](#page-235-0)
- [Composant du logiciel requis introuvable ou installé incorrectement](#page-236-0)
- [Une erreur de communication avec le produit est survenue](#page-237-0)
- [Logiciel HP Photosmart manquant](#page-242-0)

## **Blocage du chariot**

Pour résoudre ce problème, essayez les solutions ci-après. Celles-ci sont répertoriées de telle sorte que la solution la plus probable est indiquée en premier. Si la première solution n'a pas permis de résoudre le problème, passez aux suivantes.

• [Solution 1 : Éliminez le bourrage papier par la porte d'accès arrière](#page-194-0)

#### <span id="page-194-0"></span>Chapitre 14

- Solution 2 : Éliminez le bourrage papier par l'avant
- Solution 3 : Assurez-vous que le chariot d'impression peut se déplacer librement
- [Solution 4 : Vérifiez que le produit est convenablement branché à une prise](#page-195-0) [d'alimentation électrique](#page-195-0)
- [Solution 5 : Imprimez un rapport d'auto-test](#page-196-0)
- [Solution 6 : Réinitialisez le produit](#page-197-0)
- [Solution 7 : Contactez l'assistance HP pour la maintenance.](#page-198-0)

## **Solution 1 : Éliminez le bourrage papier par la porte d'accès arrière**

**Solution:** Éliminez le bourrage papier par la porte d'accès arrière.

Pour plus d'informations, voir :

[« Élimination de bourrages papier, » page 138](#page-140-0)

**Cause:** Un bourrage papier s'est produit dans l'appareil.

Si le problème persiste, passez à la solution suivante.

## **Solution 2 : Éliminez le bourrage papier par l'avant**

**Solution:** Mettez le produit hors tension et ouvrez la porte d'accès aux cartouches d'encre. Retirez avec précaution le papier éventuellement coincé entre les rouleaux, puis remettez le produit sous tension.

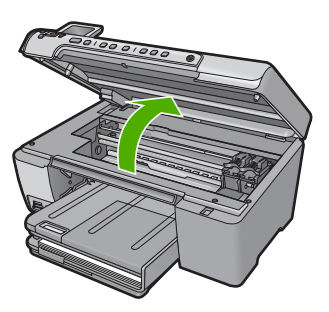

Si le problème persiste, passez à la solution suivante.

**Cause:** Du papier était coincé dans les rouleaux avant.

Si le problème persiste, passez à la solution suivante.

#### **Solution 3 : Assurez-vous que le chariot d'impression peut se déplacer librement**

**Solution:** Débranchez le cordon d'alimentation si ce n'est pas déjà fait. Vérifiez que le chariot des cartouches d'impression se déplace librement d'un côté à l'autre de l'imprimante. Si le chariot est bloqué, ne le forcez pas à se déplacer.

<span id="page-195-0"></span>△ Attention Veillez à ne pas exercer de pression sur le chariot des cartouches d'impression. Si le chariot est bloqué, ne forcez pas, car vous risquez d'endommager l'imprimante.

Pour plus d'informations, voir :

[« Le chariot est bloqué, » page 257](#page-259-0)

**Cause:** Le chariot d'impression était bloqué.

Si le problème persiste, passez à la solution suivante.

## **Solution 4 : Vérifiez que le produit est convenablement branché à une prise d'alimentation électrique**

**Solution:** Vérifiez que le produit est convenablement branché à une prise d'alimentation électrique appropriée.

## **Pour vérifier que le produit est convenablement branché à une prise d'alimentation électrique appropriée**

- **1.** Assurez-vous que vous utilisez le cordon d'alimentation fourni avec le produit.
- **2.** Si le produit est relié à un ordinateur, assurez-vous que ce dernier est muni d'une prise d'alimentation reliée à la terre (c'est-à-dire à trois broches).
- **3.** Assurez-vous que le cordon d'alimentation est correctement branché au produit et à l'adaptateur d'alimentation.
- **4.** Branchez le cordon d'alimentation directement à une prise électrique.

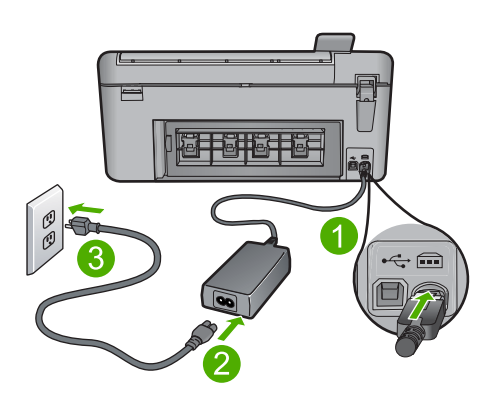

- 1 Branchement de l'alimentation
- 2 Cordon et adaptateur d'alimentation
- 3 Prise de courant

<span id="page-196-0"></span>**5.** Essayer d'imprimer à partir de votre ordinateur.

Si le produit imprime lorsqu'il est branché directement à une prise électrique, tout en étant déconnecté de tout dispositif de protection contre les surtensions et de toute barrette d'alimentation, il se peut que le dispositif de protection contre les surtensions ou la barrette d'alimentation de délivre pas une tension suffisante pour le produit.

**6.** Si aucune impression sur le produit n'a lieu et que le chariot d'impression est bloqué, contactez l'assistance HP pour obtenir un dépannage. Rendez-vous sur le site : [www.hp.com/support.](http://h20180.www2.hp.com/apps/Nav?h_lang=fr&h_cc=all&h_product=3575171&h_page=hpcom&h_pagetype=s-001&lang=fr&cc=all&h_client=s-h-e002-1) Si vous y êtes invité, sélectionnez votre pays/région, puis cliquez sur **Contacter HP** pour savoir comment contacter l'assistance technique.

**Cause:** La tension d'alimentation du produit est peut-être insuffisante.

Si le problème persiste, passez à la solution suivante.

## **Solution 5 : Imprimez un rapport d'auto-test**

**Solution:** Imprimez un rapport d'auto-test afin de vérifier que le produit imprime normalement.

## **Pour imprimer un rapport d'auto-test**

- **1.** Chargez du papier blanc ordinaire vierge au format A4 ou Lettre dans le bac d'alimentation.
- **2.** Appuyez sur le bouton Effacer et maintenez-le enfoncé, puis appuyez sur le bouton **Copier, Couleur**.

L'appareil imprime un rapport d'auto-test qui peut indiquer la source du problème rencontré. Un exemple de la zone de test du niveau d'encre du rapport est présenté ci-dessous.

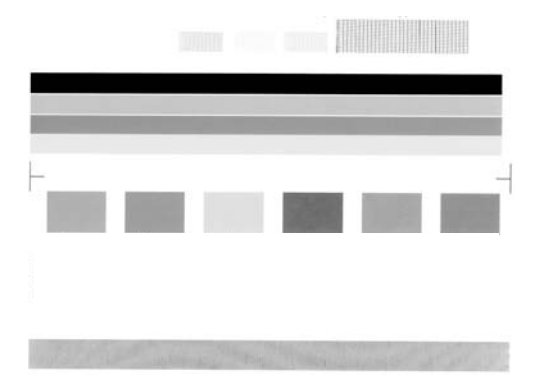

- <span id="page-197-0"></span>**3.** Les motifs de test doivent former une grille complète et les lignes de couleur épaisses doivent être entières.
	- Un motif comportant des lignes discontinues peut signifier que les buses présentent un problème. Vous devrez peut-être nettoyer les cartouches d'impression.
	- Si la ligne noire est absente, pâle, striée ou si elle contient des lignes, le problème vient peut-être de la cartouche d'impression noire ou photo dans le support de droite.
	- Si l'une des lignes couleur est manquante, pâle ou présente des lignes ou des stries, ceci peut indiquer un problème lié à la cartouche d'impression couleur dans l'emplacement de gauche.

Si le produit permet d'imprimer un rapport d'auto-test et (le cas échéant) d'imprimer à partir de l'ordinateur, il n'est pas nécessaire d'appliquer les solutions restantes, car le message d'erreur est sans doute erroné.

**Cause:** L'erreur ne correspondait à aucune défaillance.

Si le problème persiste, passez à la solution suivante.

## **Solution 6 : Réinitialisez le produit**

**Solution:** Mettez le produit hors tension, puis débranchez le cordon d'alimentation. Rebranchez le cordon d'alimentation, puis appuyez sur le bouton Marche/arrêt pour mettre le produit sous tension.

## **Pour réinitialiser le produit**

- **1.** Retirez tout le papier chargé dans le bac d'alimentation.
- **2.** Assurez-vous que le produit est sous tension et débranchez le câble USB situé à l'arrière du produit.
- **3.** Ouvrez le capot d'accès aux cartouches d'impression.

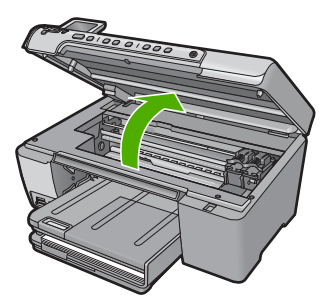

Le chariot d'impression doit pouvoir se déplacer vers l'extrémité droite du produit.

- **4.** Retirez, puis réinsérez les cartouches d'impression.
- **5.** Fermez la trappe d'accès aux cartouches d'impression.
- **6.** Déconnectez le cordon d'alimentation du produit et patientez environ 60 secondes.
- <span id="page-198-0"></span>**7.** Rebranchez le câble d'alimentation sur le produit.
- **8.** Mettez le produit sous tension à l'aide du bouton Marche/arrêt.
- **9.** Ouvrez le capot d'accès aux cartouches d'impression.

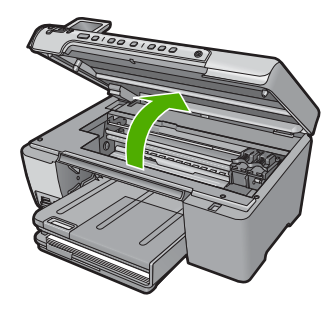

Le chariot d'impression doit pouvoir se déplacer vers l'extrémité droite du produit.

- **10.** Insérez à nouveau les cartouches d'impression dans les emplacements appropriés.
- **11.** Fermez la trappe d'accès aux cartouches d'impression.
- **12.** Chargez du papier dans le bac d'alimentation.
- **13.** Si vous y êtes invité, imprimez une page d'étalonnage, puis numérisez-la.

**Cause:** Le produit a généré une erreur et a dû être réinitialisé.

Si le problème persiste, passez à la solution suivante.

#### **Solution 7 : Contactez l'assistance HP pour la maintenance.**

**Solution:** Si vous avez procédé à toutes les étapes mentionnées dans les solutions précédentes et que le problème n'est toujours pas résolu, contactez le support HP pour obtenir une assistance.

Consultez le site : [www.hp.com/support.](http://h20180.www2.hp.com/apps/Nav?h_lang=fr&h_cc=all&h_product=3575171&h_page=hpcom&h_pagetype=s-001&lang=fr&cc=all&h_client=s-h-e002-1)

Si vous y êtes invité, sélectionnez votre pays/région, puis cliquez sur **Contacter HP** pour contacter l'assistance technique.

**Cause:** Une assistance est peut-être nécessaire pour permettre le bon fonctionnement du produit ou du logiciel.

## **Erreur liée à un blocage du produit**

Pour résoudre ce problème, essayez les solutions ci-après. Celles-ci sont répertoriées de telle sorte que la solution la plus probable est indiquée en premier. Si la première solution n'a pas permis de résoudre le problème, passez aux suivantes.

- [Solution 1 : Réinitialisez le produit](#page-199-0)
- [Solution 2 : Contactez l'assistance HP](#page-199-0)

## <span id="page-199-0"></span>**Solution 1 : Réinitialisez le produit**

**Solution:** Mettez-le hors tension et réinitialisez-le en déconnectant son cordon d'alimentation. Patientez 60 secondes et rebranchez le cordon d'alimentation. Mettez l'appareil sous tension.

**Cause:** La réinitialisation du produit était nécessaire.

Si le problème persiste, passez à la solution suivante.

#### **Solution 2 : Contactez l'assistance HP**

**Solution:** Contactez l'assistance HP pour la maintenance.

Consultez le site : [www.hp.com/support.](http://h20180.www2.hp.com/apps/Nav?h_lang=fr&h_cc=all&h_product=3575171&h_page=hpcom&h_pagetype=s-001&lang=fr&cc=all&h_client=s-h-e002-1)

Si vous y êtes invité, sélectionnez votre pays/région, puis cliquez sur **Contacter HP** pour savoir comment contacter l'assistance technique.

**Cause:** Un incident affectait le produit.

## **Problèmes mécaniques**

Pour résoudre ce problème, essayez les solutions ci-après. Celles-ci sont répertoriées de telle sorte que la solution la plus probable est indiquée en premier. Si la première solution n'a pas permis de résoudre le problème, passez aux suivantes.

- Solution 1 : Éliminez le bourrage papier
- Solution 2 : Enlevez les objets qui bloquent le chariot d'impression

#### **Solution 1 : Éliminez le bourrage papier**

**Solution:** Éliminez le bourrage papier et, le cas échéant, retirez le papier déchiré qui est resté coincé dans le produit.

Pour plus d'informations, voir :

[« Élimination de bourrages papier, » page 138](#page-140-0)

**Cause:** Un bourrage papier affectait le produit.

Si le problème persiste, passez à la solution suivante.

## **Solution 2 : Enlevez les objets qui bloquent le chariot d'impression**

**Solution:** Abaissez la porte d'accès aux cartouches d'encre afin d'accéder au chariot d'impression. Retirez les objets qui bloquent le chariot d'impression, y compris les éventuels matériaux d'emballage. Mettez le produit hors tension, puis de nouveau sous tension.

<span id="page-200-0"></span>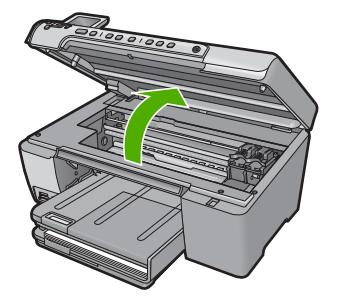

**Cause:** Le chariot d'impression était bloqué.

## **Chariot bloqué**

**Solution:** Mettez le produit hors tension et ouvrez la porte d'accès aux cartouches d'encre. Retirez les objets qui bloquent le chariot d'impression (y compris les matériaux d'emballage), puis remettez le produit sous tension.

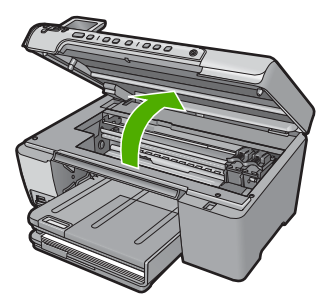

Pour poursuivre, suivez les invites qui s'affichent à l'écran.

**Cause:** Le chariot d'impression est bloqué.

## **Version incorrecte du microprogramme**

**Solution:** Contactez l'assistance HP pour la maintenance.

Consultez le site : [www.hp.com/support.](http://h20180.www2.hp.com/apps/Nav?h_lang=fr&h_cc=all&h_product=3575171&h_page=hpcom&h_pagetype=s-001&lang=fr&cc=all&h_client=s-h-e002-1)

Si vous y êtes invité, sélectionnez votre pays/région, puis cliquez sur **Contacter HP** pour savoir comment contacter l'assistance technique.

**Cause:** Le numéro de révision du microprogramme du produit ne correspondait pas à celui du logiciel.

## **Mémoire saturée**

**Solution:** Tentez de diminuer le nombre de copies effectuées à chaque fois.

<span id="page-201-0"></span>**Cause:** Le document que vous étiez en train de copier dépassait la capacité mémoire du produit.

#### **Problème lié au bac photo**

Pour résoudre ce problème, essayez les solutions ci-après. Celles-ci sont répertoriées de telle sorte que la solution la plus probable est indiquée en premier. Si la première solution n'a pas permis de résoudre le problème, passez aux suivantes.

- Solution 1 : Chargez davantage de papier dans le bac photo
- Solution 2 : Vérifiez que le papier est correctement chargé dans le bac photo
- Solution 3 : Retirez la surcharge de papier présente dans le bac photo
- [Solution 4 : Assurez-vous que les feuillets ne sont pas collés entre eux](#page-202-0)
- [Solution 5 : Assurez-vous que le papier photo n'est pas gondolé](#page-202-0)
- [Solution 6 : Chargez une feuille de papier à la fois](#page-202-0)

## **Solution 1 : Chargez davantage de papier dans le bac photo**

**Solution:** Si le bac photo contient du papier, retirez la pile et taquez-la sur une surface plane, puis rechargez le papier dans le bac photo. Si le bac d'alimentation contient du papier photo, retirez la pile et taquez-la sur une surface plane, puis rechargez le papier dans le bac photo. Suivez les invites qui s'affichent à l'écran pour poursuivre le travail d'impression.

Ne surchargez pas le bac photo ; assurez-vous que la pile de papier photo tient dans le bac photo et ne dépasse pas le haut du guide de largeur.

**Cause:** Il n'y a pas assez de papier dans le bac photo.

Si le problème persiste, passez à la solution suivante.

#### **Solution 2 : Vérifiez que le papier est correctement chargé dans le bac photo**

**Solution:** Assurez-vous que vous avez chargé le papier correctement dans le bac photo.

Pour plus d'informations, voir :

[« Chargement du papier, » page 37](#page-39-0)

**Cause:** L'alimentation en papier était incorrecte, ou le papier n'était pas correctement chargé.

Si le problème persiste, passez à la solution suivante.

#### **Solution 3 : Retirez la surcharge de papier présente dans le bac photo**

**Solution:** Ne surchargez pas le bac photo ; assurez-vous que la pile de papier photo tient dans le bac photo et ne dépasse pas le haut du guide de largeur.

**Cause:** Le bac photo contenait trop de papier.

Si le problème persiste, passez à la solution suivante.

#### <span id="page-202-0"></span>**Solution 4 : Assurez-vous que les feuillets ne sont pas collés entre eux**

**Solution:** Retirez le papier du bac photo et feuilletez-le. Rechargez le bac photo et relancez l'impression.

**Cause:** Plusieurs feuilles de papier sont coincées ensemble.

Si le problème persiste, passez à la solution suivante.

#### **Solution 5 : Assurez-vous que le papier photo n'est pas gondolé**

**Solution:** Si le papier est gondolé, rangez-le dans un sac en plastique et aplanissez-le délicatement dans le sens opposé à la pliure, de sorte que le papier soit bien à plat. Si le problème persiste, utilisez du papier photo non gondolé.

**Cause:** Le papier photo était gondolé.

Si le problème persiste, passez à la solution suivante.

#### **Solution 6 : Chargez une feuille de papier à la fois**

**Solution:** Essayez de ne charger qu'un seul feuillet de papier photo à la fois dans le bac photo.

**Cause:** L'alimentation en papier ne se fait peut-être pas correctement si vous utilisez le produit dans un environnement présentant un degré d'humidité ou de sécheresse extrême.

#### **Le bac photo ne s'insère pas correctement**

**Solution:** Retirez le bac de sortie, puis remettez-le en place. Insérez le bac de sortie aussi profondément que possible en exerçant une pression. Assurez-vous que le bac de sortie est abaissé en position maximale et se trouve en position horizontale.

**Cause:** Le bac de sortie n'était pas inséré à fond.

#### **Le bac photo ne se dégage pas correctement**

**Solution:** Abaissez le bac de sortie complètement.

**Cause:** Le bac de sortie n'était pas abaissé en position maximale.

## **Tiroir de CD/DVD ouvert**

**Solution:** Fermez le tiroir de CD/DVD.

**Cause:** Le tiroir de CD/DVD était ouvert et un travail d'impression avait été lancé depuis l'ordinateur.

## <span id="page-203-0"></span>**Tiroir de CD/DVD mal aligné**

**Solution:** Retirez le support de CD/DVD du tiroir de CD/DVD et réinsérez le support. Veillez à pousser le support de CD/DVD uniformément à l'intérieur du tiroir. Poussez le support de CD/DVD jusqu'à ce que les repères linéaires figurant sur le support de CD/DVD soient alignés sur les lignes blanches du tiroir.

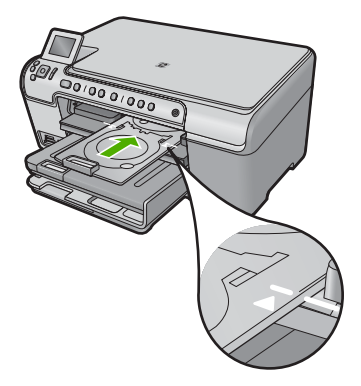

**Cause:** Le support de CD/DVD n'était pas correctement chargé dans le tiroir de CD/ DVD.

## **Insérez le support de CD/DVD**

Pour résoudre ce problème, essayez les solutions ci-après. Celles-ci sont répertoriées de telle sorte que la solution la plus probable est indiquée en premier. Si la première solution n'a pas permis de résoudre le problème, passez aux suivantes.

- Solution 1 : Placez un CD/DVD sur le support
- [Solution 2 : Placez le CD/DVD suivant sur le support](#page-204-0)

## **Solution 1 : Placez un CD/DVD sur le support**

**Solution:** Chargez le disque imprimable sur le support de CD/DVD, face à imprimer orientée vers le haut. Abaissez le tiroir de CD/DVD. Poussez le support de CD/DVD jusqu'à ce que les repères linéaires figurant sur le support de CD/DVD soient alignés sur les lignes blanches du tiroir. L'extrémité comportant les flèches est celle qui doit être insérée dans le tiroir de CD/DVD.

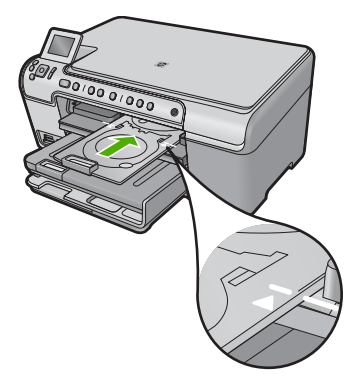

<span id="page-204-0"></span>Pour plus d'informations, voir :

[« Chargement d'un CD/DVD, » page 45](#page-47-0)

**Cause:** Le produit vous a invité à insérer le support de CD/DVD lors de l'impression d'un CD/DVD unique.

Si le problème persiste, passez à la solution suivante.

#### **Solution 2 : Placez le CD/DVD suivant sur le support**

**Solution:** Retirez le support de CD/DVD du tiroir de CD/DVD. Retirez le CD/DVD imprimé de son support. Chargez le disque suivant sur le support de CD/DVD, face à imprimer orientée vers le haut, et réinsérez le support de CD/DVD jusqu'à ce que les repères linéaires figurant sur le support soient alignés sur les lignes blanches du tiroir.

**Cause:** Le produit vous a invité à insérer le disque suivant, lors de l'impression de plusieurs CD/DVD.

#### **Ouverture du tiroir de CD/DVD**

**Solution:** Abaissez le tiroir de CD/DVD. Pour poursuivre, appuyez sur **OK**.

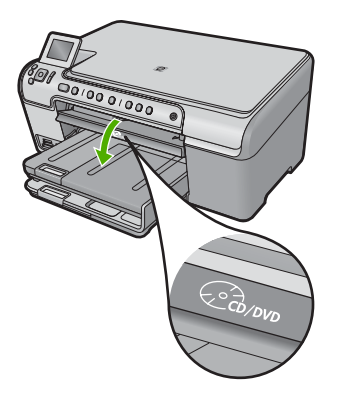

**Cause:** Le tiroir de CD/DVD était fermé et un travail d'impression de CD/DVD avait été lancé depuis l'ordinateur.

#### **Support de CD/DVD introuvable**

**Solution:** Chargez un disque imprimable sur le support de CD/DVD, face à imprimer orientée vers le haut. Abaissez le tiroir de CD/DVD. Poussez le support de CD/DVD jusqu'à ce que les repères linéaires figurant sur le support de CD/DVD soient alignés sur les lignes blanches du tiroir. L'extrémité comportant les flèches est celle qui doit être insérée dans le tiroir de CD/DVD. Pour poursuivre, appuyez sur **OK**.

<span id="page-205-0"></span>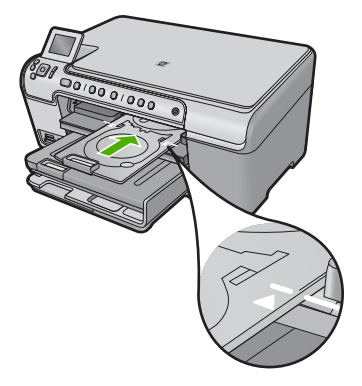

**Cause:** Le support de CD/DVD n'était pas correctement inséré ou n'avait pas été poussé à fond.

## **CD/DVD introuvable**

**Solution:** Retirez le support de CD/DVD du tiroir de CD/DVD. Chargez un disque imprimable sur le support de CD/DVD, face à imprimer orientée vers le haut, et réinsérez le support de CD/DVD jusqu'à ce que les repères linéaires figurant sur le support soient alignés sur les lignes blanches du tiroir. Pour poursuivre, appuyez sur **OK**.

**Cause:** Aucun CD/DVD imprimable n'avait été détecté sur le support.

## **Erreurs de numérisation**

Consultez cette section si vous recevez l'une des erreurs suivantes :

- Erreur de communication avec le périphérique de numérisation.
- Échec d'initialisation du périphérique de numérisation.
- Périphérique de numérisation introuvable.
- Erreur interne.
- Problème de communication entre l'ordinateur et le périphérique de numérisation.
- **Remarque** Avant de commencer toute opération de dépannage, réalisez une copie pour vérifier si le matériel fonctionne correctement. Si vous ne parvenez pas à effectuer de copie, voir [« Résolution des problèmes, » page 125](#page-127-0) pour plus d'informations sur le dépannage.

Essayez chacune des solutions suivantes séparément. Après avoir terminé chacune des solutions, lancez une nouvelle impression/numérisation. Si le produit ne fonctionne toujours pas, passez à la solution suivante.

- [Solution 1 : Vérifiez que le logiciel est correctement installé](#page-206-0)
- [Solution 2 : Régénérez le gestionnaire de périphériques Windows](#page-207-0)
- [Solution 3 : Vérifiez le bon fonctionnement du moniteur d'imagerie numérique \(Digital](#page-207-0) [Imaging Monitor\)](#page-207-0)
- [Solution 4 : Vérifiez l'état du produit dans le Centre de solutions HP](#page-208-0)
- <span id="page-206-0"></span>• [Solution 5 : Vérifiez le bloc d'alimentation](#page-208-0)
- [Solution 6 : Vérifiez la connexion USB entre le produit et l'ordinateur](#page-209-0)
- [Solution 7 : Essayez d'effectuer une numérisation avec le logiciel WIA \(Windows](#page-210-0) [Image Acquisition\)](#page-210-0)
- [Solution 8 : Désactivez le service Lexbces](#page-211-0)
- [Solution 9 : Exécutez l'utilitaire de diagnostic de numérisation](#page-214-0)
- [Solution 10 : Téléchargez et installez le correctif concernant les erreurs internes et](#page-214-0) [défaillances de communications imprévues](#page-214-0)
- [Solution 11 : Vérifiez le chipset et le contrôleur USB](#page-215-0)
- [Solution 12 : Désinstallez, puis réinstallez le logiciel](#page-218-0)

## **Solution 1 : Vérifiez que le logiciel est correctement installé**

**Solution:** Vérifiez que le logiciel est correctement installé. Ouvrez le Centre de solutions HP et vérifiez que toutes les icônes sont présentes.

Si les boutons correspondant à votre produit (comme **Réaliser des copies**) n'apparaissent pas, l'installation n'est peut-être pas terminée et vous devrez peutêtre désinstaller et réinstaller le logiciel. Ne vous contentez pas de supprimer les fichiers d'application du produit sur votre disque dur. Assurez-vous de les désinstaller à l'aide de l'utilitaire fourni avec le logiciel.

# **Pour désinstaller, puis réinstaller le logiciel**

- **1.** Dans la barre des tâches de Windows, cliquez sur **Démarrer**, **Paramètres**, **Panneau de configuration** (ou simplement **Panneau de configuration**).
- **2.** Double-cliquez sur **Ajout/suppression de programmes** (ou cliquez sur **Désinstaller un programme**).
- **3.** Sélectionnez l'entrée **Logiciel de pilote HP Photosmart tout-en-un** (HP Photosmart All-in-One Driver Software) et cliquez sur **Modifier/Supprimer**. Suivez les instructions qui s'affichent à l'écran.
- **4.** Déconnectez le produit de l'ordinateur.
- **5.** Redémarrez l'ordinateur.
	- **EX** Remarque II est important de déconnecter l'appareil avant de redémarrer l'ordinateur. Ne connectez pas l'appareil à l'ordinateur avant d'avoir réinstallé le logiciel.
- **6.** Insérez le CD-ROM du produit dans le lecteur de CD-ROM de votre ordinateur, puis lancez le programme d'installation.
	- **Remarque** Si le programme d'installation ne s'affiche pas, recherchez le fichier setup.exe sur le lecteur de CD-ROM, puis double-cliquez dessus.

**Remarque** Si vous n'êtes plus en possession du CD-ROM d'installation, vous pouvez télécharger le logiciel sur le site [www.hp.com/support.](http://h20180.www2.hp.com/apps/Nav?h_lang=fr&h_cc=all&h_product=3575171&h_page=hpcom&h_pagetype=s-001&lang=fr&cc=all&h_client=s-h-e002-1)

**7.** Suivez les instructions à l'écran et celles du guide de démarrage fourni avec le produit.

Une fois le logiciel réinstallé, lancez une nouvelle numérisation.

**Cause:** L'installation du logiciel n'a pas abouti.

## <span id="page-207-0"></span>**Solution 2 : Régénérez le gestionnaire de périphériques Windows**

**Solution:** Régénérez le gestionnaire de périphériques Windows.

## **Pour régénérer le gestionnaire de périphériques Windows**

- **1.** Dans la barre des tâches de Windows, cliquez sur **Démarrer**, **Poste de travail**, puis **Propriétés**.
- **2.** Cliquez sur l'onglet **Matériel**, puis sur **Gestionnaire de périphériques**.
- **3.** Cliquez deux fois sur **Contrôleurs de bus série universel**.
- **4.** Cliquez sur **Unité composite USB**, puis sur **Action** et **Désinstaller**. Si un écran vous invite à confirmer la suppression, confirmez la suppression.
- **5.** Déconnectez le câble USB du produit.
- **6.** Patientez quelques secondes, puis rebranchez le câble. Ceci devrait relancer la fonction de détection de périphérique de Windows (Plug and Play). Il est possible qu'un écran **Nouveau matériel détecté** apparaisse.
- **7.** Cliquez sur **Suivant** dans les différents écrans de l'Assistant pour installer le Périphérique USB Composite.
- **8.** Cliquez sur **Terminer** pour terminer l'installation.
- **9.** Essayez d'effectuer une nouvelle numérisation.
- **10.** Si cette procédure ne permet pas de résoudre le problème, essayez de connecter le produit à l'ordinateur en utilisant un autre câble USB.

**Cause:** Les problèmes de communication entre le produit et le contrôleur USB peuvent avoir provoqué cette erreur. Elle peut être due à une installation incomplète, à un câble USB de plus de 3 mètres ou à un câble USB défectueux.

Si le problème persiste, passez à la solution suivante.

## **Solution 3 : Vérifiez le bon fonctionnement du moniteur d'imagerie numérique (Digital Imaging Monitor)**

**Solution:** Vérifiez que le **Moniteur d'imagerie numérique** est en cours d'exécution.

## **Pour vérifier que le Moniteur d'imagerie numérique est en cours d'exécution.**

- **1.** Recherchez l'icône **Moniteur d'imagerie numérique** (Digital Imaging Monitor) dans la barre des tâches du système, située dans la partie inférieure droite de l'écran, près de l'horloge.
- **2.** Si l'icône **Moniteur d'imagerie numérique** est absente, redémarrez l'ordinateur.
- **3.** Une fois l'ordinateur redémarré, tentez à nouveau de numériser.

**Cause:** Le **Moniteur d'imagerie numérique** n'était pas en cours d'exécution.

Si le problème persiste, passez à la solution suivante.

## <span id="page-208-0"></span>**Solution 4 : Vérifiez l'état du produit dans le Centre de solutions HP**

**Solution:** Vérifiez l'état du produit dans le Centre de solutions HP.

## **Vérification de l'état de l'appareil**

- **1.** Dans la barre des tâches de Windows, cliquez sur **Démarrer**, **Programmes** ou **Tous les programmes**, **HP**, **Centre de solutions HP**.
- **2.** Vérifiez que l'appareil figure dans la zone **Sélectionner le périphérique** ou que l'onglet approprié est sélectionné.
- **3.** Cliquez sur **Etat**. Si l'appareil fonctionne correctement, un message indique que l'appareil est prêt.
- **4.** Si un message d'erreur de **déconnexion** s'affiche, vérifiez s'il n'existe pas une autre instance ou un autre onglet correspondant à l'appareil et affichant un numéro de copie (Tout-en-un HP Photosmart série C5500 2, par exemple).
- **5.** Sélectionnez la deuxième occurrence et répétez les étapes 2 à 4.
- **6.** Essayez d'effectuer une nouvelle numérisation.

**Cause:** Il se peut que deux instances du produit soient connectées au Centre de solutions HP.

Si le problème persiste, passez à la solution suivante.

## **Solution 5 : Vérifiez le bloc d'alimentation**

**Solution:** Vérifiez le bloc d'alimentation.

### **Pour vérifier le bloc d'alimentation**

**1.** Assurez-vous que le cordon d'alimentation est correctement branché au produit et à l'adaptateur secteur. Branchez le cordon d'alimentation à une prise de courant, à un parasurtenseur ou à une prise multiple.

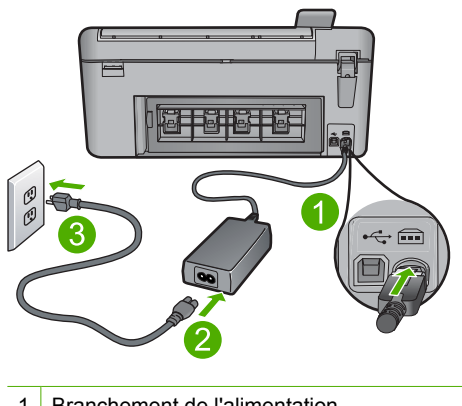

- 1 Branchement de l'alimentation
- 2 Cordon d'alimentation et adaptateur secteur
- 3 Prise de courant
- <span id="page-209-0"></span>**2.** Assurez-vous que le produit est sous tension.
- **3.** Si le produit ne reçoit pas de courant électrique, connectez-le à une autre prise d'alimentation.
- **4.** Mettez le produit hors tension et réinitialisez-le en débranchant le cordon d'alimentation.
- **5.** Patientez 5 secondes, puis rebranchez le cordon d'alimentation.
- **6.** Mettez le produit sous tension.
- **7.** Essayez d'effectuer une nouvelle numérisation.

**Cause:** Le produit n'était pas correctement connecté à une source d'alimentation et a dû être réinitialisé.

Si le problème persiste, passez à la solution suivante.

## **Solution 6 : Vérifiez la connexion USB entre le produit et l'ordinateur**

**Solution:** Vérifiez la connexion USB entre le produit et l'ordinateur.

## **Vérification de la connexion USB**

- **1.** Vérifiez que le câble USB est correctement branché au port USB situé à l'arrière de l'appareil.
- **2.** Assurez-vous que l'autre extrémité du câble USB est branchée à un port USB de votre ordinateur.

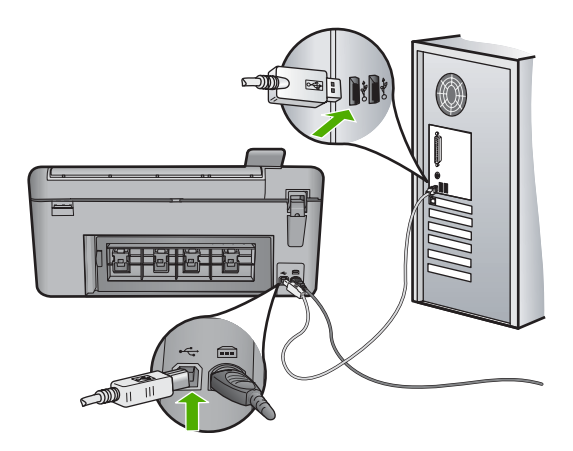

**3.** Essayez d'effectuer une nouvelle numérisation. Si le problème persiste, passez à l'étape suivante.

- <span id="page-210-0"></span>**4.** Procédez de l'une des manières suivantes, selon la façon dont l'appareil est connecté à l'ordinateur :
	- Si le câble USB est connecté à un concentrateur USB, débranchez-le, puis rebranchez-le sur ce dernier. En cas d'échec, éteignez, puis rallumez le concentrateur. Déconnectez le câble du concentrateur et connectez-le directement à l'ordinateur.
	- Si le câble USB est connecté à la station d'accueil d'un ordinateur portable, déconnectez-le de la station et branchez-le directement sur l'ordinateur.
	- Si le câble USB est directement connecté à l'ordinateur, branchez-le sur un autre port USB de l'ordinateur.
- **5.** Si d'autres périphériques USB sont connectés à l'ordinateur, déconnectez-les à l'exception de la souris et du clavier.
- **6.** Vérifiez que le câble USB fonctionne correctement.
	- **<sup>2</sup> Remarque** Si vous utilisez un vieux câble, il est possible que ce dernier ne fonctionne pas correctement. Connectez-le à un autre appareil pour vérifier s'il fonctionne. En cas de problème, remplacez-le. Vérifiez également que la longueur du câble n'excède pas 3 mètres.
- **7.** Si vous disposez d'un autre câble USB, utilisez-le.
- **8.** Redémarrez l'ordinateur.
- **9.** Redémarrez l'ordinateur et effectuez une nouvelle numérisation.

**Cause:** Le produit n'était pas correctement connecté à l'ordinateur.

Si le problème persiste, passez à la solution suivante.

# **Solution 7 : Essayez d'effectuer une numérisation avec le logiciel WIA (Windows Image Acquisition)**

**Solution:** Essayez d'effectuer une numérisation avec le logiciel WIA (Windows Image Acquisition) au lieu du Centre de solutions HP.

# **Pour numériser à l'aide du logiciel WIA**

- **1.** Assurez-vous que le produit est sous tension.
- **2.** Vérifiez que le câble USB est correctement branché au port USB à l'arrière du produit.

Le câble USB est correctement branché si les icônes USB sont orientées vers le haut.

**3.** Assurez-vous que l'autre extrémité du câble USB est branchée à un port USB de votre ordinateur.

<span id="page-211-0"></span>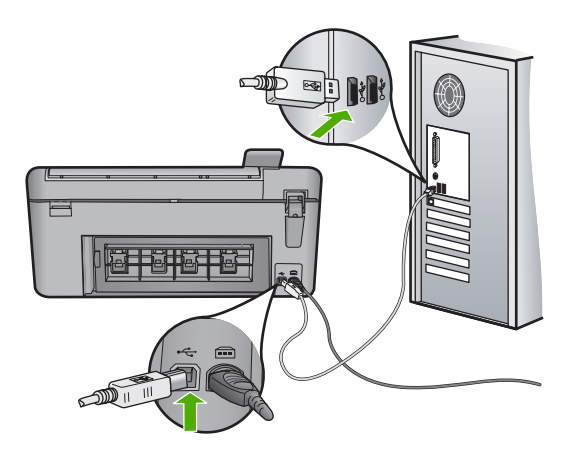

- **4.** Dans la barre des tâches de Windows, cliquez sur **Démarrer**, puis **Programmes** ou **Tous les programmes**, puis sur **Accessoires**.
- **5.** Cliquez sur **Imagerie**.
- **6.** Une fois dans l'application d'imagerie, cliquez sur **Fichier**, puis sur **Sélectionner le périphérique**.
- **7.** Sélectionnez votre produit dans la liste des sources TWAIN.
- **8.** Cliquez sur **Fichier**, puis sur **Nouvelle numérisation**. L'imagerie Windows numérisera à partir du périphérique à l'aide du logiciel TWAIN, au lieu du Centre de solutions HP.

**Cause:** Si vous êtes parvenu à numériser à l'aide de WIA, cela indique qu'un problème affecte le Centre de solutions HP. Vous pouvez continuer à utiliser WIA pour effectuer des numérisations, ou essayer d'appliquer la solution suivante.

Si le problème persiste, passez à la solution suivante.

## **Solution 8 : Désactivez le service Lexbces**

**Solution:** Vérifiez si le service **Lexbces** est démarré et désactivez-le.

Si un appareil tout-en-un de marque Lexmark ou Dell est connecté via un câble USB à un ordinateur sur lequel le produit est installé, il est possible que le logiciel HP ne puisse pas effectuer de numérisation, car le service **Lexbces** est en cours d'exécution.

**Remarque** Cette solution s'applique uniquement si vous possédez un appareil tout-en-un Lexmark ou Dell.

#### **Pour rechercher et désactiver le service**

- **1.** Connectez-vous à Windows en tant qu'Administrateur.
- **2.** Appuyez sur **Ctrl** + **Alt** + **Suppr** pour ouvrir le **Gestionnaire des tâches**.
- **3.** Cliquez sur l'onglet **Processus**.

**4.** Si le service Lexbceserver figure dans la liste **Nom de l'image**, désactivez-le.

## **Pour désactiver le service**

**a**. Dans la barre des tâches de Windows, cliquez sur **Démarrer**, **Poste de travail**, puis **Gérer**.

La fenêtre **Gestion de l'ordinateur** s'ouvre.

- **b**. Double-cliquez sur **Services et applications**, puis cliquez sur **Services**.
- **c**. Dans la sous-fenêtre de droite, cliquez avec le bouton droit sur **Lexbceserver**, puis cliquez sur **Propriétés**.
- **d**. Sous l'onglet **Général**, dans la zone **Statut du service**, cliquez sur **Arrêter**.
- **e**. Dans la liste déroulante **Type de démarrage**, choisissez **Désactivé** et cliquez sur **OK**.
- **f**. Cliquez sur **OK** pour fermer la boîte de dialogue.
- **5.** Sauvegardez le Registre.
	- $\triangle$  **Attention** La modification incorrecte du registre peut gravement endommager votre système. Avant d'effectuer des modifications dans le registre, sauvegardez les données vitales contenues dans l'ordinateur.

## **Pour sauvegarder le Registre**

- **a**. Dans la barre des tâches de Windows, cliquez sur **Démarrer**.
- **b**. En fonction de votre système d'exploitation, exécutez l'une des opérations suivantes :
	- Sous Windows Vista : Dans **Démarrer la recherche**, entrez regedit et appuyez sur **Entrée**. Lorsque la fenêtre Contrôle des comptes d'utilisateurs s'ouvre, cliquez sur **Continuer**.
	- Sous Windows XP : Cliquez sur **Exécuter**. Lorsque la fenêtre **Exécuter** s'affiche, entrez regedit et appuyez sur **Entrée**.

L'**Editeur de rigistre** s'affiche.

- **c**. Dans l'**Editeur de registre**, sélectionnez **Poste de travail**.
- **d**. L'entrée **Poste de travail** étant sélectionnée, cliquez sur **Fichier**, puis **Exporter**.
- **e**. Placez-vous dans un emplacement de stockage facile à mémoriser ; par exemple : **Mes documents** ou **Bureau**.
- **f**. Dans la zone **Étendue de l'exportation**, sélectionnez **Tout**.
- **g**. Entrez un nom de fichier correspondant au registre sauvegardé. HP recommande d'utiliser un nom contenant la date actuelle ; par exemple : Sauvegarde registre 04\_08\_07.
- **h**. Cliquez sur **Enregistrer** pour sauvegarder le registre.

**6.** Modifiez le Registre.

# **Pour modifier le Registre**

**a**. Sélectionnez la clé de registre **HKEY\_LOCAL\_MACHINE\System \CurrentControlSet\Services\Spooler**.

Les détails sur la clé de registre s'affichent dans la sous-fenêtre de droite.

- **b**. Contrôlez la chaîne de données **DependOnService** (dans la sous-fenêtre de droite) pour vérifier si **lexbces** figure dans la colonne **Données**.
- **c**. Si la colonne **Données** contient l'entrée **lexbces**, cliquez avec le bouton droit sur **DependOnService** et sélectionnez **Modifier**.

Effectuez l'une des opérations suivantes.

- Si seule l'entrée **lexbces** est visible, mais pas l'entrée **RPCSS**, supprimez **lexbces** et entrez **RPCSS**.
- Si les entrées **lexbces** et **RPCSS** sont toutes les deux visibles, supprimez uniquement l'entrée **lexbces** et conservez **RPCSS**.
- **d**. Cliquez sur **OK**.
- **7.** Redémarrez votre ordinateur et réessayez de numériser.

En cas d'échec de la numérisation, passez à l'étape suivante afin de redémarrer le service **Lexbcserver**.

- **<sup>2</sup> Remarque** Le redémarrage du service permet d'activer le fonctionnement normal des périphériques Lexmark et Dell sans incidence sur le logiciel HP.
- **8.** Redémarrez le service **Lexbcserver**.

# **Pour redémarrer le service**

**a**. Dans la barre des tâches de Windows, cliquez sur **Démarrer**, **Poste de travail**, puis **Gérer**.

La fenêtre **Gestion de l'ordinateur** s'ouvre.

- **b**. Double-cliquez sur **Services et applications**, puis cliquez sur **Services**.
- **c**. Dans la sous-fenêtre de droite, cliquez avec le bouton droit sur **Lexbceserver**, puis cliquez sur **Propriétés**.
- **d**. Sous l'onglet **Général**, dans la zone **Statut du service**, cliquez sur **Démarrer**.
- **e**. Dans la liste déroulante **Type de démarrage**, choisissez **Automatique** et cliquez sur **OK**.
- **f**. Cliquez sur **OK** pour fermer la boîte de dialogue.

**Cause:** Le service **Lexbceserver** (installé par les appareils suivants : imprimantes Lexmark, tout-en-un Lexmark ou Dell) a provoqué une erreur de connexion avec le scanner.

Si le problème persiste, passez à la solution suivante.

## <span id="page-214-0"></span>**Solution 9 : Exécutez l'utilitaire de diagnostic de numérisation**

**Solution:** Téléchargez et exécutez l'utilitaire **Diagnostic de numérisation** pour rechercher et corriger les incidents affectant votre produit.

## **Téléchargement et exécution de l'utilitaire de diagnostic du scanner**

- **1.** Consultez le site : [www.hp.com](http://www.hp.com) et cliquez sur **Téléchargement de pilotes et de logiciels**.
- **2.** Sélectionnez **Téléchargement de pilotes et logiciels (et micrologiciels)**.
- **3.** Entrez le nom et le numéro du modèle de votre appareil dans le champ approprié puis appuyez sur **Entrée**.
- **4.** Sélectionnez le système d'exploitation de l'ordinateur sur lequel le logiciel est installé.
- **5.** Allez à la section **Utilitaire** et téléchargez l'utilitaire **HP de diagnostic du scanner**.
- **6.** Essayez d'effectuer une numérisation. Une croix rouge est affichée en regard de tout élément HP présentant une erreur. Une coche verte est affichée en regard de tous les autres éléments. L'utilitaire dispose d'un bouton **Réparer** permettant de corriger les erreurs.

**Cause:** Un problème de connexion a eu lieu entre le produit et l'ordinateur.

Si le problème persiste, passez à la solution suivante.

## **Solution 10 : Téléchargez et installez le correctif concernant les erreurs internes et défaillances de communications imprévues**

**Solution:** Téléchargez et installez le correctif concernant les **erreurs internes et défaillances de communications imprévues**.

Ce correctif résout l'erreur « **Une erreur interne inattendue s'est produite** », ainsi que les autres erreurs de communication rencontrées avec le produit.

## **Installation du correctif**

- **1.** Consultez le site : [www.hp.com](http://www.hp.com) et cliquez sur **Téléchargement de pilotes et de logiciels**.
- **2.** Sélectionnez **Téléchargement de pilotes et logiciels (et micrologiciels)**.
- **3.** Sélectionnez le système d'exploitation de l'ordinateur sur lequel le logiciel est installé.
- **4.** Allez à la section **Correctifs** et téléchargez **Correctif pour échec de communication et erreur interne inattendue avec HP Image zone/Photo et imagerie**.
- **5.** Cliquez deux fois sur le correctif pour l'installer sur l'ordinateur.
- **6.** Essayez d'effectuer une numérisation.

**Cause:** L'installation du correctif concernant les **erreurs internes et défaillances de communications imprévues** était nécessaire.

Si le problème persiste, passez à la solution suivante.

## <span id="page-215-0"></span>**Solution 11 : Vérifiez le chipset et le contrôleur USB**

**Solution:** Vérifiez le chipset et le contrôleur USB.

Des erreurs de communication avec le scanner peuvent survenir suite à des problèmes de compatibilité avec les chipsets USB installés sur l'ordinateur. Ces incidents sont dus à une non correspondance entre le délai d'établissement d'une liaison entre le chipset du produit HP et certains types de chipsets USB présents sur l'ordinateur.

# **Pour vérifier le chipset et le contrôleur USB**

- **1.** Dans la barre des tâches de Windows, cliquez sur **Démarrer**, **Poste de travail**, puis **Propriétés**.
- **2.** Cliquez sur l'onglet **Matériel**, puis sur **Gestionnaire de périphériques**.
- **3.** Ouvrez l'option **Contrôleurs de bus USB** en cliquant sur le signe plus (+).
- **4.** Assurez-vous que les chipsets suivants figurent dans la liste :
	- SIS 7001 USB host controller
	- Chipsets ALI
	- Contrôleurs d'hôte universels NEC
	- Intel 82801 AA, Intel 82801BA/BAM
	- **Remarque** Cette liste n'est pas exhaustive. Si vous rencontrez des problèmes de communication lors de la numérisation, procédez comme suit pour les résoudre.
- **5.** Débranchez tous les périphériques USB (imprimantes, scanners, appareils photo, etc.) de l'ordinateur, à l'exception de la souris et du clavier.
- **6.** Reconnectez le câble USB au port USB situé à l'arrière du produit.
- **7.** Reconnectez l'autre extrémité du câble USB à un port USB de votre ordinateur.

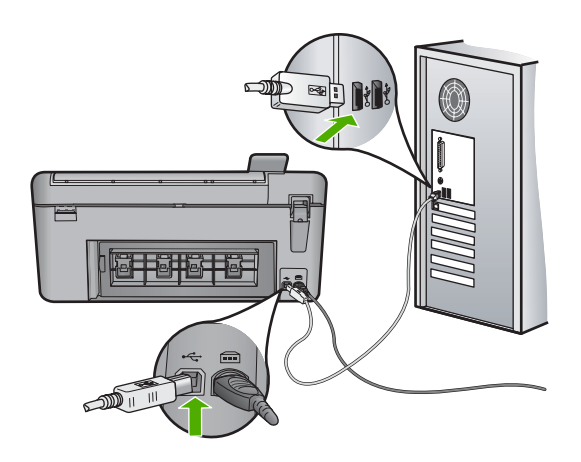

**8.** Assurez-vous que le cordon d'alimentation est correctement branché au produit et à l'adaptateur d'alimentation. Branchez le cordon d'alimentation à une prise de courant, à un parasurtenseur ou à une prise multiple.
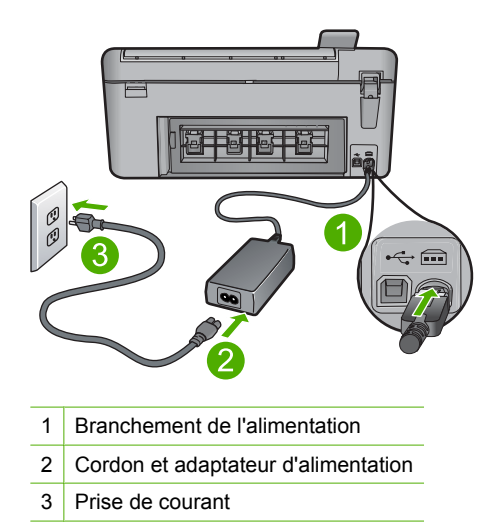

- **9.** Mettez le produit sous tension.
- **10.** Imprimez un rapport d'auto-test afin de vérifier les fonctionnalités de base du produit.

Pour plus d'informations sur l'impression d'un rapport d'auto-test, reportez-vous à la procédure suivante.

**11.** Essayez d'effectuer une numérisation.

Si la numérisation aboutit, il se peut que d'autres périphériques USB connectés à l'ordinateur soient à l'origine du problème.

- **12.** Si la numérisation aboutit, connectez les périphériques USB un par un à l'ordinateur.
- **13.** Testez la fonction de numérisation après chaque connexion, jusqu'à ce que vous ayez identifié l'équipement qui est à l'origine du problème.
- **14.** Si aucune numérisation ne peut être effectuée sur le produit. Ou encore, si aucune communication ne peut être établie avec l'ordinateur, ni avec aucun des périphériques USB connectés, connectez un concentrateur USB équipé d'une alimentation électrique entre le produit et l'ordinateur.

Cette configuration est susceptible de permettre l'établissement ou le maintien d'une connexion entre le produit et l'ordinateur. Pour plus d'informations sur les concentrateurs USB, reportez-vous à la section suivante.

# **Pour imprimer un rapport d'auto-test**

- **1.** Chargez du papier blanc ordinaire vierge au format A4 ou Lettre dans le bac d'alimentation.
- **2.** Appuyez sur le bouton Effacer et maintenez-le enfoncé, puis appuyez sur le bouton **Copier, Couleur**.

L'appareil imprime un rapport d'auto-test qui peut indiquer la source du problème rencontré. Un exemple de la zone de test du niveau d'encre du rapport est présenté ci-dessous.

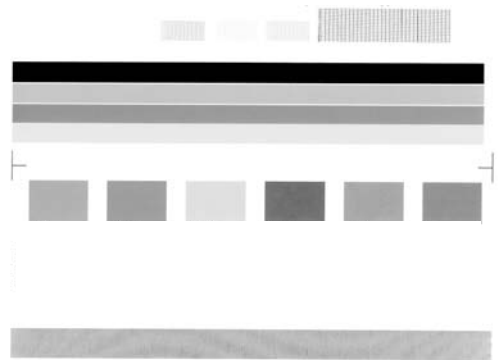

- **3.** Les motifs de test doivent former une grille complète et les lignes de couleur épaisses doivent être entières.
	- Un motif comportant des lignes discontinues peut signifier que les buses présentent un problème. Vous devrez peut-être nettoyer les cartouches d'impression.
	- Si la ligne noire est absente, pâle, striée ou si elle contient des lignes, le problème vient peut-être de la cartouche d'impression noire ou photo dans le support de droite.
	- Si l'une des lignes couleur est manquante, pâle ou présente des lignes ou des stries, ceci peut indiquer un problème lié à la cartouche d'impression couleur dans l'emplacement de gauche.

# **Plus d'informations sur l'utilisation d'un concentrateur USB**

- Assurez-vous que le concentrateur USB possède une alimentation électrique et que celle-ci est branchée sur le secteur. Certains concentrateurs à alimentation électrique ne sont pas livrés en standard avec cette dernière.
- Le concentrateur doit être branché à une source d'alimentation.
- Certains concentrateurs ne peuvent pas gérer plus de quatre périphériques USB sous tension maximale. Vous pouvez connecter un maximum de cinq concentrateurs sur le système.
- Si des conflits surviennent entre votre produit et un concentrateur; ou que plus de quatre périphériques sont connectés au concentrateur, reliez le produit au concentrateur qui est directement connecté à l'ordinateur, sauf spécifications contraires.

**Cause:** Un problème de compatibilité s'était produit avec les chipsets USB installés sur l'ordinateur.

### **Solution 12 : Désinstallez, puis réinstallez le logiciel**

**Solution:** Désinstallez entièrement le logiciel, puis réinstallez-le.

### **Pour déinstaller le logiciel et réinitialiser le produit**

**1.** Déconnectez et réinitialisez le produit.

### **Pour déconnecter et réinitialiser le produit**

- **a**. Assurez-vous que le produit est sous tension.
- **b**. Appuyez sur le bouton Marche/arrêt pour mettre le produit hors tension.
- **c**. Débranchez le cordon d'alimentation à l'arrière du produit.
- **d**. Reconnectez le cordon d'alimentation à l'arrière du produit.
- **e**. Appuyez sur le bouton Marche/arrêt pour mettre le produit sous tension.
- **2.** Désinstallez complètement le logiciel.
	- **Remarque** Il est primordial d'effectuer avec soin la procédure de désinstallation afin de garantir que le logiciel a été totalement supprimé de votre ordinateur avant sa réinstallation.

### **Pour désinstaller complètement le logiciel**

- **a**. Dans la barre des tâches de Windows, cliquez sur **Démarrer**, **Paramètres**, **Panneau de configuration** (ou seulement **Panneau de configuration**).
- **b**. Double-cliquez sur l'icône **Ajouter/supprimer une imprimante** (ou cliquez sur **Désinstaller un programme**).
- **c**. Retirez tous les éléments liés au logiciel HP Photosmart.
	- **Attention** Si l'ordinateur est de marque HP ou Compaq, **ne supprimez pas** les applications autres que celles indiquées dans la liste ci-dessous.
	- Fonctions du périphérique d'imagerie HP
	- HP Document Viewer (Visionneuse de documents HP)
	- HP Photosmart Essential
	- HP Image Zone
	- Galerie photo et imagerie HP
	- HP Photosmart, Officejet, Deskjet (avec le nom du produit et le numéro de version du logiciel)
	- HP Software Update (logiciel de mise à jour HP)
	- HP Share-to Web
	- Centre de solutions HP
	- **HP Director**
	- HP Memories Disk Greeting Card Creator 32
- **d**. Accédez au répertoire C:\Program Files\HP ou C:\Program Files \Hewlett-Packard (pour certains produits plus anciens) et supprimez le dossier Digital Imaging.
- **e**. Accédez au répertoire C: \WINDOWS et renommez le dossier twain 32 sous le nom twain\_32 old.
- **3.** Arrêtez les programmes s'exécutant en tâche de fond.
	- **Remarque** Quand l'ordinateur est mis sous tension, un groupe de logiciels appelés programmes résidents (TSR - Terminate and Stay Resident) se charge automatiquement. Ces programmes activent certains utilitaires de l'ordinateur, tels que le logiciel antivirus, mais ne sont pas nécessaires au fonctionnement de l'ordinateur. Occasionnellement, les TSR empêchent le logiciel HP de se charger, si bien qu'il ne peut pas s'installer correctement. Sous Windows Vista et Windows XP, utilisez l'utilitaire MSCONFIG pour empêcher les programmes et les services TSR de démarrer.

# **Pour arrêter les programmes s'exécutant en tâche de fond**

- **a**. Dans la barre des tâches de Windows, cliquez sur **Démarrer**.
- **b**. En fonction de votre système d'exploitation, exécutez l'une des opérations suivantes :
	- Sous Windows Vista : Dans Démarrer la recherche, entrez MSCONFIG et appuyez sur **Entrée**.

Lorsque la fenêtre Contrôle des comptes d'utilisateurs s'ouvre, cliquez sur **Continuer**.

• Sous Windows XP : Cliquez sur **Exécuter**. Lorsque la fenêtre **Exécuter** s'affiche, entrez MSCONFIG et appuyez sur **Entrée**.

L'écran de l'utilitaire **MSCONFIG** s'affiche.

- **c**. Cliquez sur l'onglet **Général**.
- **d**. Cliquez sur **Démarrage sélectif**.
- **e**. Si la case en regard de l'option **Charger les éléments de démarrage** est cochée, cliquez dessus pour la désélectionner.
- **f**. Cliquez sur l'onglet **Services** et cochez la case **Masquer tous les services Microsoft**.
- **g**. Cliquez sur **Désactiver tout**.
- **h**. Cliquez sur **Appliquer**, puis sur **Fermer**.
	- **Remarque** Si un message **Accès refusé** s'affiche pendant que vous procédez aux modifications, cliquez sur **OK** et poursuivez. Ce message ne vous empêchera pas d'effectuer les modificatios.
- **i**. Cliquez sur **Redémarrer** pour que les modifications soient prises en compte par l'ordinateur au prochain redémarrage. Au redémarrage de l'ordinateur, le message « **Vous avez utilisé l'utilitaire de configuration système pour apporter des modifications aux paramètres de démarrage de Windows.** » s'affiche.
- **j**. Cliquez sur la case à cocher en regard de l'option **Ne plus afficher ce message**.

**4.** Exécutez l'utilitaire **Nettoyage de disque** pour supprimer les fichiers et dossiers temporaires.

### **Pour exécuter l'utilitaire de nettoyage de disque**

- **a**. Dans la barre des tâches de Windows, cliquez sur **Démarrer**, puis **Programmes** ou **Tous les programmes**, puis sur **Accessoires**.
- **b**. Cliquez sur **Outils système**, puis sur **Nettoyage de disque**. L'utilitaire **Nettoyage de disque** analyse le disque dur et affiche un rapport contenant la liste des composants à supprimer.
- **c**. Sélectionnez les cases appropriées pour supprimer les composants inutiles.

# **Informations complémentaires sur l'utilitaire de nettoyage de disque**

L'utilitaire de nettoyage de disque libère de l'espace sur le disque dur de votre ordinateur en procédant de la façon suivante :

- Suppression des fichiers Internet temporaires
- Suppression des fichiers programme téléchargés
- Vidage de la Corbeille
- Suppression des fichiers de votre dossier temporaire
- Suppression des fichiers créés par d'autres outils Windows
- Suppression des composants Windows optionnels que vous n'utilisez pas
- **d**. Après avoir sélectionné les composants à supprimer, cliquez sur **OK**.
- **5.** Installez le logiciel.

# **Pour installer le logiciel**

- **a**. Insérez le CD-ROM du logiciel dans le lecteur de CD-ROM de l'ordinateur. L'installation du logiciel démarre automatiquement.
	- **Remarque** Si l'installation ne démarre pas automatiquement, dans le menu **Démarrer** de Windows, cliquez sur **Démarrer la recherche** (ou **Exécuter**). Dans la boîte de dialogue **Démarrer la recherche** (ou **Exécuter**), tapez sur d: \setup.exe et appuyez sur **Entrée**. Si votre lecteur de CD-ROM n'est pas affecté à la lettre D, entrez la lettre correspondant au lecteur.
- **b**. Suivez les instructions qui s'affichent sur l'écran de l'ordinateur pour installer le logiciel.
- **6.** Essayez d'utiliser à nouveau le produit.

**Cause:** La désinstallation et la réinstallation complètes du logiciel étaient nécessaires.

### **Impression impossible**

Pour résoudre ce problème, essayez les solutions ci-après. Celles-ci sont répertoriées de telle sorte que la solution la plus probable est indiquée en premier. Si la première solution n'a pas permis de résoudre le problème, passez aux suivantes.

• [Solution 1 : Impression d'un rapport d'auto-test](#page-221-0)

- <span id="page-221-0"></span>• [Solution 2 : Videz la file d'attente d'impression](#page-222-0)
- [Solution 3 : Débranchez, puis rebranchez le câble USB](#page-223-0)
- [Solution 4 : Vérifiez que le produit est sélectionné en tant qu'imprimante par défaut.](#page-224-0)
- [Solution 5 : Déterminez si l'imprimante est en pause ou hors ligne](#page-225-0)
- [Solution 6 : Effacez manuellement la file d'attente d'impression](#page-225-0)
- [Solution 7 : Arrêtez, puis redémarrez le spouleur d'impression](#page-226-0)
- [Solution 8 : Vérifiez la présence éventuelle d'un incident dans l'application logicielle](#page-226-0)

# **Solution 1 : Impression d'un rapport d'auto-test**

**Solution:** Imprimez un rapport d'auto-test afin de vérifier que le produit imprime normalement.

# **Pour imprimer un rapport d'autotest**

- **1.** Chargez du papier blanc ordinaire vierge au format A4 ou Lettre dans le bac d'alimentation.
- **2.** Appuyez sur **Installation**.

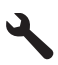

- **3.** Appuyez sur la flèche dirigée vers le bas pour mettre l'option **Outils** en surbrillance, puis appuyez sur **OK**.
- **4.** Appuyez sur la flèche dirigée vers le bas pour mettre l'option **Rapport d'autotest** en surbrillance, puis appuyez sur **OK**.

Le produit imprime un rapport d'auto-test qui peut indiquer l'origine du problème d'impression rencontré. Un exemple de la zone du rapport correspondant au test du niveau d'encre est présenté ci-dessous.

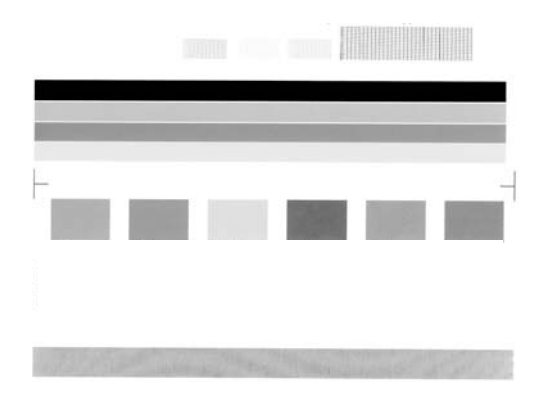

- <span id="page-222-0"></span>**5.** Les motifs de test doivent former une grille complète et les lignes de couleur épaisses doivent être entières.
	- Un motif comportant des lignes discontinues peut signifier que les buses présentent un problème. Vous devrez peut-être nettoyer les cartouches d'impression.
	- Si la ligne noire est absente, pâle, striée ou présente des rayures, le problème vient peut-être de la cartouche d'impression noire ou photo située dans le logement de droite.
	- Si l'une des lignes de couleur est manquante, pâle ou présente des stries ou des rayures, ceci peut indiquer un problème lié à la cartouche d'impression couleur située dans l'emplacement de gauche.

Si l'impression du rapport d'auto-test échoue, assurez-vous que le produit est correctement configuré. Reportez-vous au guide de démarrage fourni avec l'appareil pour plus d'informations.

**Cause:** Le produit n'a pas été configuré correctement.

Si le problème persiste, passez à la solution suivante.

### **Solution 2 : Videz la file d'attente d'impression**

**Solution:** Redémarrez l'ordinateur pour vider la file d'attente d'impression.

#### **Pour vider la file d'attente d'impression**

- **1.** Redémarrez votre ordinateur.
- **2.** Une fois l'ordinateur redémarré, vérifiez la file d'attente d'impression.
	- **a**. En fonction de votre système d'exploitation, exécutez l'une des opérations suivantes :
		- Windows Vista : Dans la barre des tâches de Windows, cliquez sur **Démarrer**, **Panneau de configuration**, puis **Imprimantes**.
		- Windows XP : Dans la barre des tâches de Windows, cliquez sur **Démarrer**, **Panneau de configuration**, puis **Imprimantes et fax**.
	- **b**. Double-cliquez sur l'icône de votre produit pour ouvrir la file d'attente d'impression.

Si aucun travail d'impression n'est en attente, il est possible que l'incident soit résolu.

**3.** Essayez d'effectuer une nouvelle impression.

**Cause:** Le redémarrage de l'ordinateur était nécessaire pour vider la file d'attente d'impression.

### <span id="page-223-0"></span>**Solution 3 : Débranchez, puis rebranchez le câble USB**

**Solution:** Déconnectez le câble USB reliant l'ordinateur au produit, puis reconnectez-le.

# **Débranchement/rebranchement du câble USB**

- **1.** Déconnectez le câble USB de l'appareil.
- **2.** Débranchez le câble USB de l'ordinateur.
- **3.** Laissez le câble USB débranché pendant 5 à 6 secondes.
- **4.** Rebranchez le câble USB sur l'appareil et sur l'ordinateur.

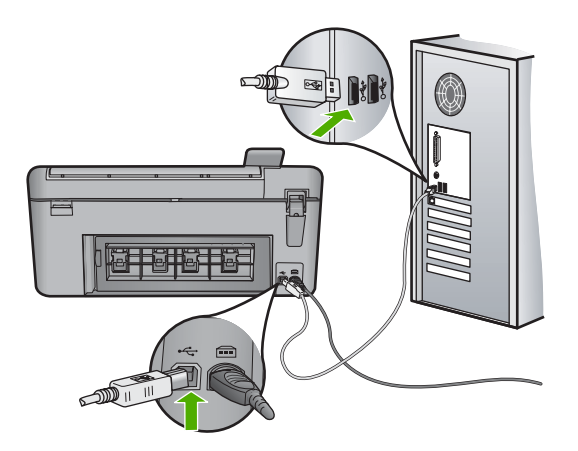

Après reconnexion du câble USB, l'appareil doit commencer à imprimer les tâches présentes dans la file d'attente.

- *Kemarque* Si le produit est connecté à l'appareil via un concentrateur USB, assurez-vous que ce dernier est sous tension. Si c'est le cas, essayez de vous connecter directement à l'ordinateur.
- **5.** Si l'appareil ne lance pas automatiquement l'impression, démarrez un nouveau travail d'impression.

**Cause:** La déconnexion du câble USB était nécessaire.

# <span id="page-224-0"></span>**Solution 4 : Vérifiez que le produit est sélectionné en tant qu'imprimante par défaut.**

**Solution:** Assurez-vous que le produit est défini comme imprimante par défaut et utilise le pilote d'imprimante approprié.

### **Pour vérifier que le produit est défini comme imprimante par défaut**

- **1.** En fonction de votre système d'exploitation, exécutez l'une des opérations suivantes :
	- Windows Vista : Dans la barre des tâches de Windows, cliquez sur **Démarrer**, **Panneau de configuration**, puis **Imprimantes**.
	- Windows XP : Dans la barre des tâches de Windows, cliquez sur **Démarrer**, **Panneau de configuration**, puis **Imprimantes et fax**.
- **2.** Assurez-vous que le produit correct est défini comme imprimante par défaut L'imprimante par défaut est désignée par une coche cerclée de noir.
- **3.** Si l'imprimante par défaut n'est pas le produit approprié, cliquez avec le bouton droit sur le produit correct et sélectionnez **Définir par défaut**.

### **Pour vérifier le pilote d'imprimante**

- **1.** En fonction de votre système d'exploitation, exécutez l'une des opérations suivantes :
	- Windows Vista : Dans la barre des tâches de Windows, cliquez sur **Démarrer**, **Panneau de configuration**, puis **Imprimantes**.
	- Windows XP : Dans la barre des tâches de Windows, cliquez sur **Démarrer**, **Panneau de configuration**, puis **Imprimantes et fax**.
- **2.** Cliquez avec le bouton droit sur l'icône jouxtant le produit et sélectionnez **Propriétés**.
- **3.** Cliquez sur l'onglet **Ports** pour vérifier que le produit utilise le port approprié. Le port utilisé par le produit est mis en évidence et repéré par une coche. Le produit doit être configuré en vue d'utiliser le port DOT4 ou USB00X (X étant remplacé par un nombre).
- **4.** Si le produit utilise un port incorrect, cliquez sur le port approprié pour le sélectionner.

Le port utilisé par le produit est alors mis en évidence et repéré par une coche.

- **5.** Cliquez sur l'onglet **Avancé**.
- **6.** Vérifiez le pilote indiqué dans le menu déroulant **Pilote** afin de vérifier que le produit utilise le pilote approprié.
	- Le nom de votre produit doit être répertorié en tant que pilote utilisé.
- **7.** Si le pilote sélectionné est incorrect, sélectionnez le pilote approprié dans le menu déroulant **Pilote**.
- **8.** Cliquez sur **OK** pour enregistrer vos modifications.

**Cause:** Le produit n'était pas défini comme imprimante par défaut, ou le pilote d'imprimante configuré était incorrect.

### <span id="page-225-0"></span>**Solution 5 : Déterminez si l'imprimante est en pause ou hors ligne**

**Solution:** Vérifiez que le produit n'est pas en pause ou hors ligne.

### **Pour déterminer si l'imprimante est en pause ou hors ligne**

- **1.** En fonction de votre système d'exploitation, exécutez l'une des opérations suivantes :
	- Windows Vista : Dans la barre des tâches de Windows, cliquez sur **Démarrer**, **Panneau de configuration**, puis **Imprimantes**.
	- Windows XP : Dans la barre des tâches de Windows, cliquez sur **Démarrer**, **Panneau de configuration**, puis **Imprimantes et fax**.
- **2.** Double-cliquez sur l'icône de votre produit pour ouvrir la file d'attente d'impression.
- **3.** Dans le menu **Imprimante**, assurez-vous que les options **Suspendre l'impression** et **Utiliser l'imprimante hors connexion** ne sont pas sélectionnées.

Dans le menu **Imprimante**, assurez-vous que les options **Suspendre l'impression** et **Utiliser l'imprimante hors connexion** ne sont pas sélectionnées. Si l'une ou l'autre option est sélectionnée, cliquez sur l'option de menu correspondante pour la désactiver. Si l'option **Utiliser l'imprimante en ligne** est présente dans le menu, sélectionnez-la pour la marquer à l'aide d'une coche.

**4.** Si vous avez effectué des modifications, essayez d'effectuer une nouvelle impression.

**Cause:** Le produit a été mis en pause ou hors ligne.

Si le problème persiste, passez à la solution suivante.

#### **Solution 6 : Effacez manuellement la file d'attente d'impression**

**Solution:** Videz manuellement la file d'attente d'impression.

#### **Pour vider manuellement la file d'attente d'impression**

- **1.** En fonction de votre système d'exploitation, exécutez l'une des opérations suivantes :
	- Windows Vista : Dans la barre des tâches de Windows, cliquez sur **Démarrer**, **Panneau de configuration**, puis **Imprimantes**.
	- Windows XP : Dans la barre des tâches de Windows, cliquez sur **Démarrer**, **Panneau de configuration**, puis **Imprimantes et fax**.
- **2.** Double-cliquez sur l'icône de votre produit pour ouvrir la file d'attente d'impression.
- **3.** Dans le menu **Imprimante**, cliquez sur **Annuler tous les documents** ou **Purger le document à imprimer**, puis sur **Oui** pour confirmer.
- <span id="page-226-0"></span>**4.** S'il y a encore des documents dans la file d'attente, redémarrez l'ordinateur et essayez à nouveau d'imprimer.
- **5.** Vérifiez à nouveau la file d'attente d'impression pour vous assurer qu'elle est vide et essayez à nouveau d'effectuer l'impression. Si la file d'attente d'impression n'est pas vide, ou si elle est vide mais que l'impression des travaux continue d'échouer, passez à la solution suivante.

**Cause:** La file d'attente d'impression devait être vidée.

Si le problème persiste, passez à la solution suivante.

#### **Solution 7 : Arrêtez, puis redémarrez le spouleur d'impression**

**Solution:** Redémarrez le spouleur d'impression.

#### **Arrêt et redémarrage du spouleur d'impression**

- **1.** Dans la barre des tâches de Windows, cliquez sur **Démarrer**, puis sur **Panneau de configuration**.
- **2.** Cliquez deux fois sur **Outils d'administration** puis sur **Services**.
- **3.** Parcourez la liste et cliquez sur **Spouleur d'impression**, puis sur **Arrêter** afin d'arrêter le service.
- **4.** Cliquez sur **Démarrer** pour redémarrer le service, puis sur **OK**.
- **5.** Redémarrez l'ordinateur, puis essayez à nouveau d'imprimer.

**Cause:** Le spouleur d'impression a dû être redémarré.

Si le problème persiste, passez à la solution suivante.

# **Solution 8 : Vérifiez la présence éventuelle d'un incident dans l'application logicielle**

**Solution:** Vérifiez si l'application logicielle est à l'origine du problème.

### **Vérification de l'application**

- **1.** Fermez l'application,puis rouvrez-la.
- **2.** Essayez à nouveau d'imprimer à partir de l'application.
	- **Remarque** Il est possible que l'imprimante ne prenne pas en charge l'impression à partir d'une application DOS. Déterminez si le logiciel est un programme Windows ou DOS en vérifiant les exigences système du programme.
- **3.** Essayez d'imprimer à partir du Bloc-notes, afin de vérifier si le problème est lié à l'application ou au pilote.

#### **Impression à partir du Bloc-notes**

- **a**. Dans la barre des tâches de Windows, cliquez sur **Démarrer**, puis sur **Programmes** ou **Tous les programmes**.
- **b**. Cliquez sur **Accessoires**, puis sur **Bloc-notes**.
- **c**. Tapez quelques caractères de texte dans le Bloc-notes.
- **d**. Cliquez sur **Fichier**, puis sur **Imprimer**.
- **4.** Si l'impression aboutit à partir du Bloc-notes, mais pas à partir de l'application, contactez le fabricant de cette dernière pour obtenir une assistance.

**Cause:** Une défaillance de l'application logicielle s'était produite ou la communication avec le pilote d'imprimante ne fonctionnait pas correctement.

### **Il se peut que le logiciel ne soit pas correctement installé**

Pour résoudre ce problème, essayez les solutions ci-après. Celles-ci sont répertoriées de telle sorte que la solution la plus probable est indiquée en premier. Si la première solution n'a pas permis de résoudre le problème, passez aux suivantes.

- Solution 1 : Réinitialisez le produit
- Solution 2 : Vérifiez le cordon d'alimentation et le câble USB
- [Solution 3 : Redémarrez l'ordinateur](#page-229-0)
- [Solution 4 : Désinstallez, puis réinstallez le produit](#page-229-0)
- [Solution 5 : Désinstallez le logiciel HP Photosmart, puis réinstallez-le](#page-230-0)

### **Solution 1 : Réinitialisez le produit**

**Solution:** Mettez-le hors tension et réinitialisez-le en déconnectant son cordon d'alimentation. Patientez 60 secondes et rebranchez le cordon d'alimentation. Mettez l'appareil sous tension.

**Cause:** Le produit devait être réinitialisé.

Si le problème persiste, passez à la solution suivante.

### **Solution 2 : Vérifiez le cordon d'alimentation et le câble USB**

**Solution:** Assurez-vous que le cordon d'alimentation et le câble USB sont correctement connectés au produit et que celui-ci est sous tension.

#### **Vérification du bloc d'alimentation**

**1.** Assurez-vous que le cordon d'alimentation est correctement branché à l'appareil et à l'adaptateur. Branchez le cordon d'alimentation à une prise de courant, à un parasurtenseur ou à une prise multiple.

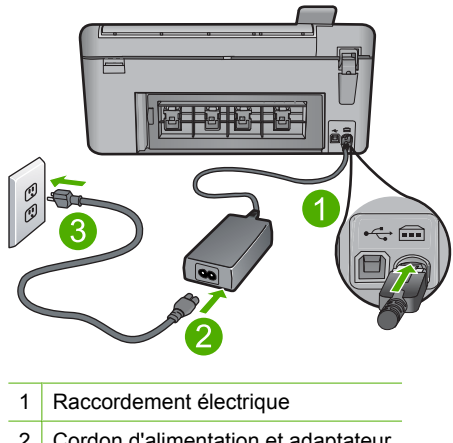

- 2 Cordon d'alimentation et adaptateur
- 3 Prise de courant
- **2.** Vérifiez que l'appareil est sous tension.
- **3.** Si l'appareil ne reçoit pas de courant électrique, connectez-le à une autre prise de courant.
- **4.** Mettez-le hors tension et réinitialisez-le en déconnectant son cordon d'alimentation.
- **5.** Patientez 5 secondes et rebranchez le cordon d'alimentation.
- **6.** Mettez l'appareil sous tension.
- **7.** Essayez d'effectuer une nouvelle numérisation.

### **Vérification de la connexion USB**

- **1.** Vérifiez que le câble USB est correctement branché au port USB situé à l'arrière de l'appareil.
- **2.** Assurez-vous que l'autre extrémité du câble USB est branchée à un port USB de votre ordinateur.

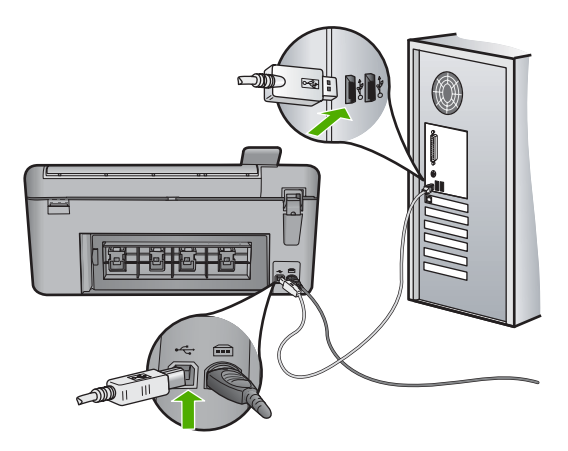

- <span id="page-229-0"></span>**3.** Essayez d'effectuer une nouvelle numérisation. Si le problème persiste, passez à l'étape suivante.
- **4.** Procédez de l'une des manières suivantes, selon la façon dont l'appareil est connecté à l'ordinateur :
	- Si le câble USB est connecté à un concentrateur USB, débranchez-le, puis rebranchez-le sur ce dernier. En cas d'échec, éteignez, puis rallumez le concentrateur. Déconnectez le câble du concentrateur et connectez-le directement à l'ordinateur.
	- Si le câble USB est connecté à la station d'accueil d'un ordinateur portable, déconnectez-le de la station et branchez-le directement sur l'ordinateur.
	- Si le câble USB est directement connecté à l'ordinateur, branchez-le sur un autre port USB de l'ordinateur.
- **5.** Si d'autres périphériques USB sont connectés à l'ordinateur, déconnectez-les à l'exception de la souris et du clavier.
- **6.** Vérifiez que le câble USB fonctionne correctement.
	- **<sup>2</sup> Remarque** Si vous utilisez un vieux câble, il est possible que ce dernier ne fonctionne pas correctement. Connectez-le à un autre appareil pour vérifier s'il fonctionne. En cas de problème, remplacez-le. Vérifiez également que la longueur du câble n'excède pas 3 mètres.
- **7.** Si vous disposez d'un autre câble USB, utilisez-le.
- **8.** Redémarrez l'ordinateur.
- **9.** Redémarrez l'ordinateur et effectuez une nouvelle numérisation.

**Cause:** Le cordon d'alimentation ou le câble USB n'était pas correctement branché.

Si le problème persiste, passez à la solution suivante.

#### **Solution 3 : Redémarrez l'ordinateur**

**Solution:** Redémarrez l'ordinateur.

**Cause:** Vous n'avez peut-être pas redémarré l'ordinateur après l'installation du logiciel. Il est également possible qu'un autre problème lié à votre ordinateur soit survenu.

Si le problème persiste, passez à la solution suivante.

# **Solution 4 : Désinstallez, puis réinstallez le produit**

**Solution:** Désinstallez le produit à partir de l'option **Imprimantes et fax** du Panneau de configuration, puis réinstallez-le.

# **Pour désinstaller, puis réinstaller le produit**

- **1.** Débranchez le câble USB entre le produit et l'ordinateur.
- **2.** Dans la barre des tâches de Windows, cliquez sur **Démarrer**, puis **Imprimantes et fax**.
- **3.** Cliquez sur l'icône du produit avec le bouton droit et sélectionnez **Supprimer**.
- <span id="page-230-0"></span>**4.** Patientez quelques secondes, puis reconnectez le produit à l'ordinateur via le câble USB.
- **5.** Suivez les invites à l'écran pour réinstaller le produit.

**Cause:** Il se peut qu'un incident soit survenu lors de l'installation initiale du produit.

Si le problème persiste, passez à la solution suivante.

# **Solution 5 : Désinstallez le logiciel HP Photosmart, puis réinstallez-le**

**Solution:** Désinstallez complètement le logiciel HP Photosmart à partir de votre ordinateur, puis réinstallez-le à l'aide du CD-ROM fourni avec votre produit.

- **1.** Dans la barre des tâches de Windows, cliquez sur **Démarrer**, **Paramètres**, **Panneau de configuration**.
- **2.** Cliquez deux fois sur **Ajout/Suppression de programmes**.
- **3.** Supprimez tous les éléments liés au logiciel de numérisation HP. Un message s'affiche sur l'ordinateur pour vous inviter à redémarrer celui-ci après désinstallation de certains programmes via la liste **Ajout/suppression de programmes**.
- **4.** Sélectionnez l'option **Cliquez ici pour redémarrer plus tard**.
- **5.** Déconnectez le produit de votre ordinateur, puis redémarrez l'ordinateur.
	- **<sup>2</sup> Remarque** II est important de déconnecter l'appareil avant de redémarrer l'ordinateur. Ne connectez pas l'appareil à l'ordinateur avant d'avoir réinstallé le logiciel.
- **6.** Insérez le CD-ROM de l'appareil HP Photosmart dans le lecteur de CD-ROM de votre ordinateur, puis lancez le programme d'installation.
	- **<sup>F</sup> Remarque** Si le programme d'installation ne s'affiche pas, recherchez le fichier setup.exe sur le lecteur de CD-ROM, puis double-cliquez dessus.
- **7.** Suivez les instructions à l'écran et celles fournies dans le Guide de démarrage fourni avec le produit.
- **8.** Si vous constatez toujours des incidents lors de la numérisation, désinstallez les applications suivantes à partir de la liste Ajout/suppression de programmes, si elles y figurent.
	- **Attention** Si l'ordinateur est de marque HP ou Compaq, **ne supprimez pas** les applications autres que celles indiquées dans la liste ci-dessous.
	- Fonctions du périphérique d'imagerie HP (HP Imaging Device Functions)
	- HP Document Viewer (Visionneuse de documents HP)
	- HP Photosmart Essential
	- HP Image Zone
	- Galerie photo et imagerie HP
	- HP Photosmart, Officejet, Deskjet (avec le nom du produit et le numéro de version du logiciel)
- Logiciel de mise à jour HP (HP Software Update)
- HP Share-to-Web
- Centre de solutions HP
- **HP Director**
- HP Memories Disk Greeting Card Creator 32

#### **Le produit est introuvable**

Pour résoudre ce problème, essayez les solutions ci-après. Celles-ci sont répertoriées de telle sorte que la solution la plus probable est indiquée en premier. Si la première solution n'a pas permis de résoudre le problème, passez aux suivantes.

- Solution 1 : Réinitialisez le produit
- Solution 2 : Vérifiez le cordon d'alimentation et le câble USB
- [Solution 3 : Redémarrez l'ordinateur](#page-233-0)
- [Solution 4 : Désinstallez, puis réinstallez le produit](#page-233-0)
- [Solution 5 : Désinstallez le logiciel HP Photosmart, puis réinstallez-le](#page-234-0)

#### **Solution 1 : Réinitialisez le produit**

**Solution:** Mettez-le hors tension et réinitialisez-le en déconnectant son cordon d'alimentation. Patientez 60 secondes et rebranchez le cordon d'alimentation. Mettez l'appareil sous tension.

**Cause:** La réinitialisation du produit était nécessaire.

Si le problème persiste, passez à la solution suivante.

### **Solution 2 : Vérifiez le cordon d'alimentation et le câble USB**

**Solution:** Assurez-vous que le cordon d'alimentation et le câble USB sont correctement connectés au produit et que celui-ci est sous tension.

#### **Vérification du bloc d'alimentation**

**1.** Assurez-vous que le cordon d'alimentation est correctement branché à l'appareil et à l'adaptateur. Branchez le cordon d'alimentation à une prise de courant, à un parasurtenseur ou à une prise multiple.

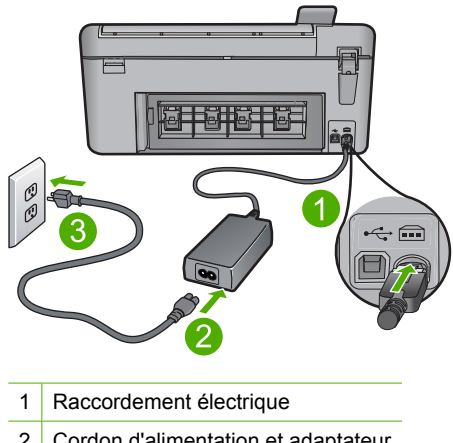

- 2 Cordon d'alimentation et adaptateur
- 3 Prise de courant
- **2.** Vérifiez que l'appareil est sous tension.
- **3.** Si l'appareil ne reçoit pas de courant électrique, connectez-le à une autre prise de courant.
- **4.** Mettez-le hors tension et réinitialisez-le en déconnectant son cordon d'alimentation.
- **5.** Patientez 5 secondes et rebranchez le cordon d'alimentation.
- **6.** Mettez l'appareil sous tension.
- **7.** Essayez d'effectuer une nouvelle numérisation.

### **Vérification de la connexion USB**

- **1.** Vérifiez que le câble USB est correctement branché au port USB situé à l'arrière de l'appareil.
- **2.** Assurez-vous que l'autre extrémité du câble USB est branchée à un port USB de votre ordinateur.

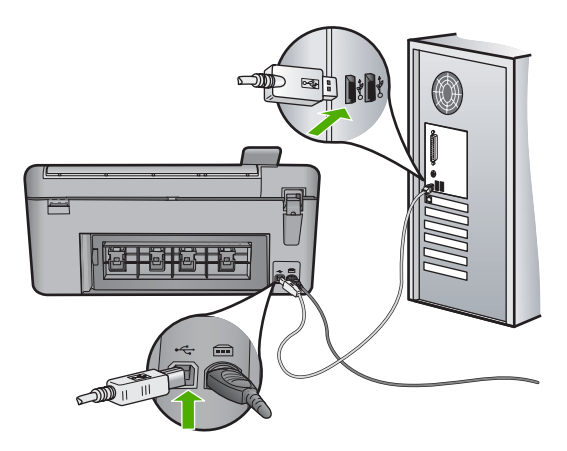

- <span id="page-233-0"></span>**3.** Essayez d'effectuer une nouvelle numérisation. Si le problème persiste, passez à l'étape suivante.
- **4.** Procédez de l'une des manières suivantes, selon la façon dont l'appareil est connecté à l'ordinateur :
	- Si le câble USB est connecté à un concentrateur USB, débranchez-le, puis rebranchez-le sur ce dernier. En cas d'échec, éteignez, puis rallumez le concentrateur. Déconnectez le câble du concentrateur et connectez-le directement à l'ordinateur.
	- Si le câble USB est connecté à la station d'accueil d'un ordinateur portable, déconnectez-le de la station et branchez-le directement sur l'ordinateur.
	- Si le câble USB est directement connecté à l'ordinateur, branchez-le sur un autre port USB de l'ordinateur.
- **5.** Si d'autres périphériques USB sont connectés à l'ordinateur, déconnectez-les à l'exception de la souris et du clavier.
- **6.** Vérifiez que le câble USB fonctionne correctement.
	- **<sup>2</sup> Remarque** Si vous utilisez un vieux câble, il est possible que ce dernier ne fonctionne pas correctement. Connectez-le à un autre appareil pour vérifier s'il fonctionne. En cas de problème, remplacez-le. Vérifiez également que la longueur du câble n'excède pas 3 mètres.
- **7.** Si vous disposez d'un autre câble USB, utilisez-le.
- **8.** Redémarrez l'ordinateur.
- **9.** Redémarrez l'ordinateur et effectuez une nouvelle numérisation.

**Cause:** Le cordon d'alimentation ou le câble USB n'était pas correctement branché.

Si le problème persiste, passez à la solution suivante.

#### **Solution 3 : Redémarrez l'ordinateur**

**Solution:** Redémarrez l'ordinateur.

**Cause:** Vous n'avez peut-être pas redémarré l'ordinateur après l'installation du logiciel. Il est également possible qu'un autre problème lié à votre ordinateur soit survenu.

Si le problème persiste, passez à la solution suivante.

# **Solution 4 : Désinstallez, puis réinstallez le produit**

**Solution:** Désinstallez le produit à partir de l'option **Imprimantes et fax** du Panneau de configuration, puis réinstallez-le.

### **Pour désinstaller, puis réinstaller le produit**

- **1.** Débranchez le câble USB entre le produit et l'ordinateur.
- **2.** Dans la barre des tâches de Windows, cliquez sur **Démarrer**, puis **Imprimantes et fax**.
- **3.** Cliquez sur l'icône du produit avec le bouton droit et sélectionnez **Supprimer**.
- <span id="page-234-0"></span>**4.** Patientez quelques secondes, puis reconnectez le produit à l'ordinateur via le câble USB.
- **5.** Suivez les invites à l'écran pour réinstaller le produit.

**Cause:** Il se peut qu'un incident soit survenu lors de l'installation initiale du produit.

Si le problème persiste, passez à la solution suivante.

# **Solution 5 : Désinstallez le logiciel HP Photosmart, puis réinstallez-le**

**Solution:** Désinstallez complètement le logiciel HP Photosmart à partir de votre ordinateur, puis réinstallez-le à l'aide du CD-ROM fourni avec votre produit.

- **1.** Dans la barre des tâches de Windows, cliquez sur **Démarrer**, **Paramètres**, **Panneau de configuration**.
- **2.** Cliquez deux fois sur **Ajout/Suppression de programmes**.
- **3.** Supprimez tous les éléments liés au logiciel de numérisation HP. Un message s'affiche sur l'ordinateur pour vous inviter à redémarrer celui-ci après désinstallation de certains programmes via la liste **Ajout/suppression de programmes**.
- **4.** Sélectionnez l'option **Cliquez ici pour redémarrer plus tard**.
- **5.** Déconnectez le produit de votre ordinateur, puis redémarrez l'ordinateur.
	- **<sup>2</sup> Remarque** II est important de déconnecter l'appareil avant de redémarrer l'ordinateur. Ne connectez pas l'appareil à l'ordinateur avant d'avoir réinstallé le logiciel.
- **6.** Insérez le CD-ROM de l'appareil HP Photosmart dans le lecteur de CD-ROM de votre ordinateur, puis lancez le programme d'installation.
	- **<sup>F</sup> Remarque** Si le programme d'installation ne s'affiche pas, recherchez le fichier setup.exe sur le lecteur de CD-ROM, puis double-cliquez dessus.
- **7.** Suivez les instructions à l'écran et celles fournies dans le Guide de démarrage fourni avec le produit.
- **8.** Si vous constatez toujours des incidents lors de la numérisation, désinstallez les applications suivantes à partir de la liste Ajout/suppression de programmes, si elles y figurent.
	- **Attention** Si l'ordinateur est de marque HP ou Compaq, **ne supprimez pas** les applications autres que celles indiquées dans la liste ci-dessous.
	- Fonctions du périphérique d'imagerie HP (HP Imaging Device Functions)
	- HP Document Viewer (Visionneuse de documents HP)
	- HP Photosmart Essential
	- HP Image Zone
	- Galerie photo et imagerie HP
	- HP Photosmart, Officejet, Deskjet (avec le nom du produit et le numéro de version du logiciel)
- Logiciel de mise à jour HP (HP Software Update)
- HP Share-to-Web
- Centre de solutions HP
- HP Director
- HP Memories Disk Greeting Card Creator 32

#### **Aucun scanner disponible détecté**

Pour résoudre ce problème, essayez les solutions ci-après. Celles-ci sont répertoriées de telle sorte que la solution la plus probable est indiquée en premier. Si la première solution n'a pas permis de résoudre le problème, passez aux suivantes.

- Solution 1 : Redémarrez l'ordinateur
- Solution 2 : Désinstallez le logiciel HP Photosmart, puis réinstallez-le

# **Solution 1 : Redémarrez l'ordinateur**

**Solution:** Redémarrez l'ordinateur.

**Cause:** Vous n'avez peut-être pas redémarré l'ordinateur après l'installation du logiciel. Il est également possible qu'un autre problème lié à votre ordinateur soit survenu.

Si le problème persiste, passez à la solution suivante.

### **Solution 2 : Désinstallez le logiciel HP Photosmart, puis réinstallez-le**

**Solution:** Désinstallez complètement le logiciel HP Photosmart à partir de votre ordinateur, puis réinstallez-le à l'aide du CD-ROM fourni avec votre produit.

- **1.** Dans la barre des tâches de Windows, cliquez sur **Démarrer**, **Paramètres**, **Panneau de configuration**.
- **2.** Cliquez deux fois sur **Ajout/Suppression de programmes**.
- **3.** Supprimez tous les éléments liés au logiciel de numérisation HP. Un message s'affiche sur l'ordinateur pour vous inviter à redémarrer celui-ci après désinstallation de certains programmes via la liste **Ajout/suppression de programmes**.
- **4.** Sélectionnez l'option **Cliquez ici pour redémarrer plus tard**.
- **5.** Déconnectez le produit de votre ordinateur, puis redémarrez l'ordinateur.
	- **EX** Remarque II est important de déconnecter l'appareil avant de redémarrer l'ordinateur. Ne connectez pas l'appareil à l'ordinateur avant d'avoir réinstallé le logiciel.
- **6.** Insérez le CD-ROM de l'appareil HP Photosmart dans le lecteur de CD-ROM de votre ordinateur, puis lancez le programme d'installation.
	- **Remarque** Si le programme d'installation ne s'affiche pas, recherchez le fichier setup.exe sur le lecteur de CD-ROM, puis double-cliquez dessus.
- **7.** Suivez les instructions à l'écran et celles fournies dans le Guide de démarrage fourni avec le produit.
- **8.** Si vous constatez toujours des incidents lors de la numérisation, désinstallez les applications suivantes à partir de la liste Ajout/suppression de programmes, si elles y figurent.
	- **Attention** Si l'ordinateur est de marque HP ou Compaq, **ne supprimez pas** les applications autres que celles indiquées dans la liste ci-dessous.
	- Fonctions du périphérique d'imagerie HP (HP Imaging Device Functions)
	- HP Document Viewer (Visionneuse de documents HP)
	- HP Photosmart Essential
	- HP Image Zone
	- Galerie photo et imagerie HP
	- HP Photosmart, Officejet, Deskjet (avec le nom du produit et le numéro de version du logiciel)
	- Logiciel de mise à jour HP (HP Software Update)
	- HP Share-to-Web
	- Centre de solutions HP
	- HP Director
	- HP Memories Disk Greeting Card Creator 32

### **Composant du logiciel requis introuvable ou installé incorrectement**

**Solution:** Désinstallez complètement le logiciel HP Photosmart à partir de votre ordinateur, puis réinstallez-le à l'aide du CD-ROM fourni avec votre produit.

- **1.** Dans la barre des tâches de Windows, cliquez sur **Démarrer**, **Paramètres**, **Panneau de configuration**.
- **2.** Cliquez deux fois sur **Ajout/Suppression de programmes**.
- **3.** Supprimez tous les éléments liés au logiciel de numérisation HP. Un message s'affiche sur l'ordinateur pour vous inviter à redémarrer celui-ci après désinstallation de certains programmes via la liste **Ajout/suppression de programmes**.
- **4.** Sélectionnez l'option **Cliquez ici pour redémarrer plus tard**.
- **5.** Déconnectez le produit de votre ordinateur, puis redémarrez l'ordinateur.
	- **<sup>2</sup> Remarque** Il est important de déconnecter l'appareil avant de redémarrer l'ordinateur. Ne connectez pas l'appareil à l'ordinateur avant d'avoir réinstallé le logiciel.
- **6.** Insérez le CD-ROM de l'appareil HP Photosmart dans le lecteur de CD-ROM de votre ordinateur, puis lancez le programme d'installation.
	- **Remarque** Si le programme d'installation ne s'affiche pas, recherchez le fichier setup.exe sur le lecteur de CD-ROM, puis double-cliquez dessus.
- **7.** Suivez les instructions à l'écran et celles fournies dans le Guide de démarrage fourni avec le produit.
- **8.** Si vous constatez toujours des incidents lors de la numérisation, désinstallez les applications suivantes à partir de la liste Ajout/suppression de programmes, si elles y figurent.
	- **Attention** Si l'ordinateur est de marque HP ou Compaq, **ne supprimez pas** les applications autres que celles indiquées dans la liste ci-dessous.
	- Fonctions du périphérique d'imagerie HP (HP Imaging Device Functions)
	- HP Document Viewer (Visionneuse de documents HP)
	- HP Photosmart Essential
	- HP Image Zone
	- Galerie photo et imagerie HP
	- HP Photosmart, Officejet, Deskjet (avec le nom du produit et le numéro de version du logiciel)
	- Logiciel de mise à jour HP (HP Software Update)
	- HP Share-to-Web
	- Centre de solutions HP
	- **HP Director**
	- HP Memories Disk Greeting Card Creator 32

### **Une erreur de communication avec le produit est survenue**

Pour résoudre ce problème, essayez les solutions ci-après. Celles-ci sont répertoriées de telle sorte que la solution la plus probable est indiquée en premier. Si la première solution n'a pas permis de résoudre le problème, passez aux suivantes.

- [Solution 1 : Réinitialisez le produit](#page-238-0)
- [Solution 2 : Vérifiez le cordon d'alimentation et le câble USB](#page-238-0)
- [Solution 3 : Redémarrez l'ordinateur](#page-240-0)
- [Solution 4 : Désinstallez, puis réinstallez le produit](#page-240-0)
- [Solution 5 : Désinstallez le logiciel HP Photosmart, puis réinstallez-le](#page-240-0)
- [Solution 6 : Contactez l'assistance HP pour la maintenance.](#page-241-0)

### <span id="page-238-0"></span>**Solution 1 : Réinitialisez le produit**

**Solution:** Mettez-le hors tension et réinitialisez-le en déconnectant son cordon d'alimentation. Patientez 60 secondes et rebranchez le cordon d'alimentation. Mettez l'appareil sous tension.

**Cause:** La réinitialisation du produit était nécessaire.

Si le problème persiste, passez à la solution suivante.

#### **Solution 2 : Vérifiez le cordon d'alimentation et le câble USB**

**Solution:** Assurez-vous que le cordon d'alimentation et le câble USB sont correctement connectés au produit et que celui-ci est sous tension.

### **Vérification du bloc d'alimentation**

**1.** Assurez-vous que le cordon d'alimentation est correctement branché à l'appareil et à l'adaptateur. Branchez le cordon d'alimentation à une prise de courant, à un parasurtenseur ou à une prise multiple.

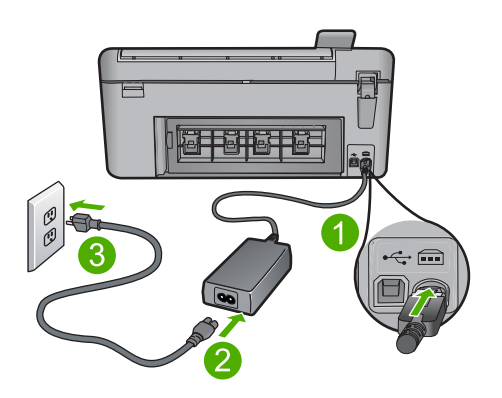

- 1 Raccordement électrique
- 2 Cordon d'alimentation et adaptateur
- 3 Prise de courant
- **2.** Vérifiez que l'appareil est sous tension.
- **3.** Si l'appareil ne reçoit pas de courant électrique, connectez-le à une autre prise de courant.
- **4.** Mettez-le hors tension et réinitialisez-le en déconnectant son cordon d'alimentation.
- **5.** Patientez 5 secondes et rebranchez le cordon d'alimentation.
- **6.** Mettez l'appareil sous tension.
- **7.** Essayez d'effectuer une nouvelle numérisation.

# **Vérification de la connexion USB**

- **1.** Vérifiez que le câble USB est correctement branché au port USB situé à l'arrière de l'appareil.
- **2.** Assurez-vous que l'autre extrémité du câble USB est branchée à un port USB de votre ordinateur.

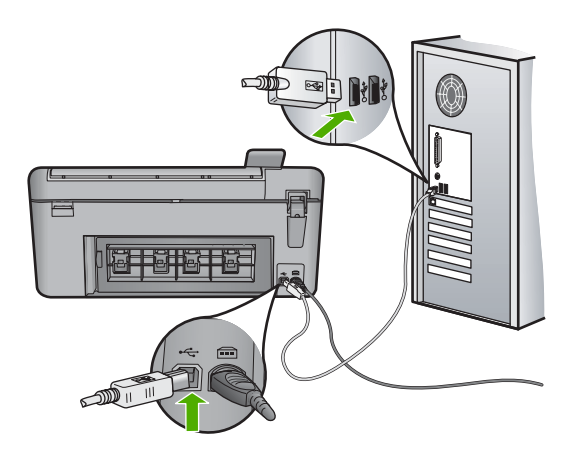

- **3.** Essayez d'effectuer une nouvelle numérisation. Si le problème persiste, passez à l'étape suivante.
- **4.** Procédez de l'une des manières suivantes, selon la façon dont l'appareil est connecté à l'ordinateur :
	- Si le câble USB est connecté à un concentrateur USB, débranchez-le, puis rebranchez-le sur ce dernier. En cas d'échec, éteignez, puis rallumez le concentrateur. Déconnectez le câble du concentrateur et connectez-le directement à l'ordinateur.
	- Si le câble USB est connecté à la station d'accueil d'un ordinateur portable, déconnectez-le de la station et branchez-le directement sur l'ordinateur.
	- Si le câble USB est directement connecté à l'ordinateur, branchez-le sur un autre port USB de l'ordinateur.
- **5.** Si d'autres périphériques USB sont connectés à l'ordinateur, déconnectez-les à l'exception de la souris et du clavier.
- **6.** Vérifiez que le câble USB fonctionne correctement.
	- **<sup>2</sup> Remarque** Si vous utilisez un vieux câble, il est possible que ce dernier ne fonctionne pas correctement. Connectez-le à un autre appareil pour vérifier s'il fonctionne. En cas de problème, remplacez-le. Vérifiez également que la longueur du câble n'excède pas 3 mètres.
- **7.** Si vous disposez d'un autre câble USB, utilisez-le.
- **8.** Redémarrez l'ordinateur.
- **9.** Redémarrez l'ordinateur et effectuez une nouvelle numérisation.

**Cause:** Le cordon d'alimentation ou le câble USB n'était pas correctement branché.

### <span id="page-240-0"></span>**Solution 3 : Redémarrez l'ordinateur**

**Solution:** Redémarrez l'ordinateur.

**Cause:** Vous n'avez peut-être pas redémarré l'ordinateur après l'installation du logiciel. Il est également possible qu'un autre problème lié à votre ordinateur soit survenu.

Si le problème persiste, passez à la solution suivante.

### **Solution 4 : Désinstallez, puis réinstallez le produit**

**Solution:** Désinstallez le produit à partir de l'option **Imprimantes et fax** du Panneau de configuration, puis réinstallez-le.

#### **Pour désinstaller, puis réinstaller le produit**

- **1.** Débranchez le câble USB entre le produit et l'ordinateur.
- **2.** Dans la barre des tâches de Windows, cliquez sur **Démarrer**, puis **Imprimantes et fax**.
- **3.** Cliquez sur l'icône du produit avec le bouton droit et sélectionnez **Supprimer**.
- **4.** Patientez quelques secondes, puis reconnectez le produit à l'ordinateur via le câble USB.
- **5.** Suivez les invites à l'écran pour réinstaller le produit.

**Cause:** Il se peut qu'un incident soit survenu lors de l'installation initiale du produit.

Si le problème persiste, passez à la solution suivante.

### **Solution 5 : Désinstallez le logiciel HP Photosmart, puis réinstallez-le**

**Solution:** Désinstallez complètement le logiciel HP Photosmart à partir de votre ordinateur, puis réinstallez-le à l'aide du CD-ROM fourni avec votre produit.

- **1.** Dans la barre des tâches de Windows, cliquez sur **Démarrer**, **Paramètres**, **Panneau de configuration**.
- **2.** Cliquez deux fois sur **Ajout/Suppression de programmes**.
- **3.** Supprimez tous les éléments liés au logiciel de numérisation HP. Un message s'affiche sur l'ordinateur pour vous inviter à redémarrer celui-ci après désinstallation de certains programmes via la liste **Ajout/suppression de programmes**.
- **4.** Sélectionnez l'option **Cliquez ici pour redémarrer plus tard**.
- **5.** Déconnectez le produit de votre ordinateur, puis redémarrez l'ordinateur.
	- **<sup>2</sup> Remarque** Il est important de déconnecter l'appareil avant de redémarrer l'ordinateur. Ne connectez pas l'appareil à l'ordinateur avant d'avoir réinstallé le logiciel.
- <span id="page-241-0"></span>**6.** Insérez le CD-ROM de l'appareil HP Photosmart dans le lecteur de CD-ROM de votre ordinateur, puis lancez le programme d'installation.
	- **Remarque** Si le programme d'installation ne s'affiche pas, recherchez le fichier setup.exe sur le lecteur de CD-ROM, puis double-cliquez dessus.
- **7.** Suivez les instructions à l'écran et celles fournies dans le Guide de démarrage fourni avec le produit.
- **8.** Si vous constatez toujours des incidents lors de la numérisation, désinstallez les applications suivantes à partir de la liste Ajout/suppression de programmes, si elles y figurent.
	- **Attention** Si l'ordinateur est de marque HP ou Compaq, **ne supprimez pas** les applications autres que celles indiquées dans la liste ci-dessous.
	- Fonctions du périphérique d'imagerie HP (HP Imaging Device Functions)
	- HP Document Viewer (Visionneuse de documents HP)
	- HP Photosmart Essential
	- HP Image Zone
	- Galerie photo et imagerie HP
	- HP Photosmart, Officejet, Deskjet (avec le nom du produit et le numéro de version du logiciel)
	- Logiciel de mise à jour HP (HP Software Update)
	- HP Share-to-Web
	- Centre de solutions HP
	- **HP Director**
	- HP Memories Disk Greeting Card Creator 32

Si le problème persiste, passez à la solution suivante.

# **Solution 6 : Contactez l'assistance HP pour la maintenance.**

**Solution:** Si vous avez procédé à toutes les étapes mentionnées dans les solutions précédentes et que le problème n'est toujours pas résolu, contactez le support HP pour obtenir une assistance.

Consultez le site : [www.hp.com/support.](http://h20180.www2.hp.com/apps/Nav?h_lang=fr&h_cc=all&h_product=3575171&h_page=hpcom&h_pagetype=s-001&lang=fr&cc=all&h_client=s-h-e002-1)

Si vous y êtes invité, sélectionnez votre pays/région, puis cliquez sur **Contacter HP** pour contacter l'assistance technique.

**Cause:** Une assistance est peut-être nécessaire pour permettre le bon fonctionnement du produit ou du logiciel.

### **Logiciel HP Photosmart manquant**

Pour résoudre ce problème, essayez les solutions ci-après. Celles-ci sont répertoriées de telle sorte que la solution la plus probable est indiquée en premier. Si la première solution n'a pas permis de résoudre le problème, passez aux suivantes.

- Solution 1 : Installez le logiciel HP Photosmart
- Solution 2 : Mettez le produit sous tension
- Solution 3 : Mettez l'ordinateur sous tension
- Solution 4 : Vérifiez la connexion du produit à l'ordinateur

### **Solution 1 : Installez le logiciel HP Photosmart**

**Solution:** Installez le logiciel HP Photosmart fourni avec le produit. S'il est installé, redémarrez votre ordinateur.

#### **Pour installer le logiciel HP Photosmart**

- **1.** Insérez le CD-ROM du produit dans le lecteur de CD-ROM de votre ordinateur, puis lancez le programme d'installation.
- **2.** Lorsque le système vous y invite, cliquez sur **Installer d'autres logiciels** afin d'installer le logiciel HP Photosmart.
- **3.** Suivez les instructions à l'écran et celles du guide de démarrage fourni avec le produit.

**Cause:** Le logiciel HP Photosmart n'est pas installé.

Si le problème persiste, passez à la solution suivante.

### **Solution 2 : Mettez le produit sous tension**

**Solution:** Mettez le produit sous tension.

**Cause:** Le produit était hors tension.

Si le problème persiste, passez à la solution suivante.

### **Solution 3 : Mettez l'ordinateur sous tension**

**Solution:** Mettez l'ordinateur sous tension

**Cause:** L'ordinateur était hors tension.

Si le problème persiste, passez à la solution suivante.

#### **Solution 4 : Vérifiez la connexion du produit à l'ordinateur**

**Solution:** Vérifiez la connexion entre le produit et l'ordinateur. Vérifiez que le câble USB est correctement branché au port USB à l'arrière du produit. Assurez-vous que l'autre extrémité du câble USB est branchée à un port USB de votre ordinateur. Une fois le câble correctement branché, mettez le produit hors tension, puis à nouveau sous tension. Si le produit est relié à l'ordinateur par une connexion sans fil, assurezvous que cette connexion est active et que le produit est sous tension.

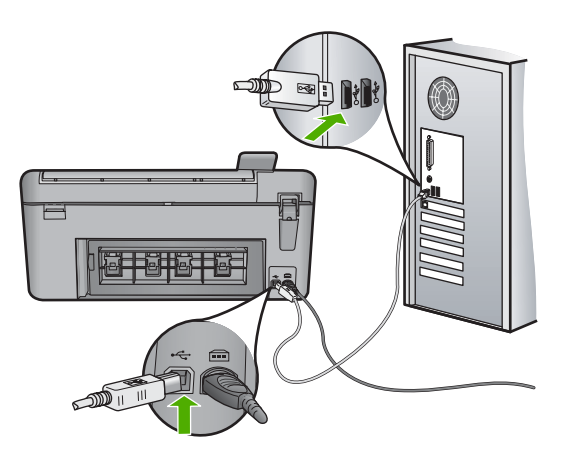

Pour plus d'informations sur la configuration du produit et sa connexion à votre ordinateur, reportez-vous au Guide de démarrage fourni avec le produit.

**Cause:** Le produit n'était pas correctement connecté à l'ordinateur.

# **Messages relatifs aux fichiers**

La liste suivante décrit les messages d'erreur relatifs aux fichiers :

- Erreur à la lecture ou à l'écriture du fichier
- Fichiers illisibles. NN fichiers n'ont pas pu être lus
- [Photos introuvables](#page-244-0)
- [Fichier introuvable](#page-244-0)
- [Format de fichier non pris en charge](#page-244-0)
- [Nom de fichier incorrect](#page-244-0)
- [Type de fichiers pris en charge par le produit](#page-245-0)
- [Fichier endommagé](#page-245-0)

# **Erreur à la lecture ou à l'écriture du fichier**

**Solution:** Vérifiez le nom du dossier et du fichier.

**Cause:** Le logiciel du produit n'a pas pu ouvrir ou enregistrer le fichier.

# **Fichiers illisibles. NN fichiers n'ont pas pu être lus**

**Solution:** Insérez à nouveau la carte mémoire dans le produit. Si le problème persiste, reprenez les photos avec votre appareil photo numérique. Si vous avez déjà procédé au transfert des fichiers vers votre ordinateur, tentez d'imprimer ces fichiers à l'aide du logiciel HP Photosmart. Les copies n'ont probablement pas été endommagées.

**Cause:** Certains fichiers contenus dans la carte mémoire insérée ont été altérés.

#### <span id="page-244-0"></span>**Photos introuvables**

Pour résoudre ce problème, essayez les solutions ci-après. Celles-ci sont répertoriées de telle sorte que la solution la plus probable est indiquée en premier. Si la première solution n'a pas permis de résoudre le problème, passez aux suivantes.

- Solution 1 : Réinsérez la carte mémoire
- Solution 2 : Imprimez des photos à partir de l'ordinateur

### **Solution 1 : Réinsérez la carte mémoire**

**Solution:** Réinsérez la carte mémoire. Si le problème persiste, reprenez les photos avec votre appareil photo numérique. Si vous avez déjà procédé au transfert des fichiers vers votre ordinateur, tentez d'imprimer ces fichiers à l'aide du logiciel HP Photosmart. Les copies n'ont probablement pas été endommagées.

**Cause:** Certains fichiers contenus dans la carte mémoire insérée ont été altérés.

Si le problème persiste, passez à la solution suivante.

#### **Solution 2 : Imprimez des photos à partir de l'ordinateur**

**Solution:** Prenez quelques clichés à l'aide de votre appareil photo numérique ou, si vous aviez déjà sauvegardé des photos sur votre ordinateur, imprimez celles-ci à l'aide du logiciel HP Photosmart.

**Cause:** Aucune photo n'a été trouvée sur la carte mémoire.

#### **Fichier introuvable**

**Solution:** Fermez certaines applications et tentez d'exécuter à nouveau la tâche.

**Cause:** Mémoire insuffisante sur l'ordinateur pour créer un fichier de prévisualisation.

#### **Format de fichier non pris en charge**

**Solution:** Ouvrez le fichier dans une autre application et enregistrez-le dans un format reconnu par le logiciel HP.

**Cause:** Le format de fichier de l'image que vous tentez d'ouvrir ou d'enregistrer n'est pas reconnu ou pris en charge par le logiciel HP. Si l'extension correspond à un type de fichier pris en charge, le fichier est peut-être endommagé.

### **Nom de fichier incorrect**

**Solution:** Vérifiez que vous n'utilisez pas de symbole incorrect dans le nom du fichier.

**Cause:** Le nom du fichier indiqué est incorrect.

# <span id="page-245-0"></span>**Type de fichiers pris en charge par le produit**

Le logiciel du produit reconnaît uniquement les images au format JPG ou TIF.

### **Fichier endommagé**

Pour résoudre ce problème, essayez les solutions ci-après. Celles-ci sont répertoriées de telle sorte que la solution la plus probable est indiquée en premier. Si la première solution n'a pas permis de résoudre le problème, passez aux suivantes.

- Solution 1 : Insérez à nouveau la carte mémoire dans le produit
- Solution 2 : Formatez à nouveau la carte mémoire dans votre appareil photo numérique.

### **Solution 1 : Insérez à nouveau la carte mémoire dans le produit**

**Solution:** Insérez à nouveau la carte mémoire dans le produit. Si le problème persiste, reprenez les photos avec votre appareil photo numérique. Si vous avez déjà procédé au transfert des fichiers vers votre ordinateur, tentez d'imprimer ces fichiers à l'aide du logiciel HP Photosmart. Les copies n'ont probablement pas été endommagées.

**Cause:** Certains fichiers contenus dans la carte mémoire insérée ont été altérés.

Si le problème persiste, passez à la solution suivante.

### **Solution 2 : Formatez à nouveau la carte mémoire dans votre appareil photo numérique.**

**Solution:** Vérifiez si l'écran de l'ordinateur affiche un message d'erreur indiquant que les images contenues dans la carte mémoire sont corrompues.

Si le système de fichiers de la carte est endommagé, reformatez la carte dans votre appareil photo.

 $\triangle$  **Attention** Le formatage de la carte mémoire supprime toutes les photos stockées sur la carte. Si vous avez auparavant transféré les photos de votre carte mémoire sur un ordinateur, essayez d'imprimer les photos depuis l'ordinateur. Sinon, vous devrez reprendre les photos que vous aurez pu perdre.

**Cause:** Le système de fichiers de la carte mémoire était endommagé.

# **Messages d'ordre général relatifs à l'utilisateur**

La liste suivante décrit les erreurs courantes de l'utilisateur :

- [Erreur de carte mémoire](#page-246-0)
- [Rognage impossible](#page-246-0)
- **[Erreur d'impression sans bordure](#page-247-0)**
- **[Déconnexion](#page-247-0)**
- **[Espace disque insuffisant](#page-247-0)**
- [Erreur d'accès à la carte](#page-247-0)

#### <span id="page-246-0"></span>Chapitre 14

- [Utilisez une seule carte à la fois](#page-248-0)
- [Carte mal insérée](#page-248-0)
- [Carte endommagée](#page-249-0)
- [Carte non insérée](#page-249-0)
- [Le CD/DVD est à l'envers](#page-249-0)
- [Problème d'impression sur CD/DVD](#page-250-0)
- [Incompatibilité de format CD/DVD](#page-250-0)

### **Erreur de carte mémoire**

Pour résoudre ce problème, essayez les solutions ci-après. Celles-ci sont répertoriées de telle sorte que la solution la plus probable est indiquée en premier. Si la première solution n'a pas permis de résoudre le problème, passez aux suivantes.

- Solution 1 : Supprimez toutes les cartes mémoire, sauf une
- Solution 2 : Retirez la carte mémoire, puis réinsérez-la correctement
- Solution 3 : Poussez à fond la carte mémoire vers l'avant.

#### **Solution 1 : Supprimez toutes les cartes mémoire, sauf une**

**Solution:** Supprimez toutes les cartes mémoire, sauf une. Le produit lit le contenu de la carte mémoire restante et affiche la première photo qu'elle contient.

**Cause:** Deux cartes mémoire, ou davantage, étaient insérées dans le produit.

Si le problème persiste, passez à la solution suivante.

# **Solution 2 : Retirez la carte mémoire, puis réinsérez-la correctement**

**Solution:** Retirez la carte mémoire, puis réinsérez-la correctement. L'étiquette de la carte mémoire doit être visible lorsque celle-ci est insérée face dirigée vers le haut.

**Cause:** Vous aviez inséré la carte mémoire à l'envers ou du mauvais côté.

Si le problème persiste, passez à la solution suivante.

# **Solution 3 : Poussez à fond la carte mémoire vers l'avant.**

**Solution:** Retirez la carte mémoire et réinsérez-la dans son emplacement jusqu'à la butée.

**Cause:** La carte mémoire n'avait pas été entièrement insérée.

### **Rognage impossible**

Pour résoudre ce problème, essayez les solutions ci-après. Celles-ci sont répertoriées de telle sorte que la solution la plus probable est indiquée en premier. Si la première solution n'a pas permis de résoudre le problème, passez aux suivantes.

- [Solution 1 : Fermez certaines applications ou redémarrez votre ordinateur](#page-247-0)
- [Solution 2 : Videz la Corbeille située sur le bureau](#page-247-0)

#### <span id="page-247-0"></span>**Solution 1 : Fermez certaines applications ou redémarrez votre ordinateur**

**Solution:** Fermez toutes les applications inutiles Ceci inclut les applications exécutées en arrière-plan, telles que les écrans de veille et les détecteurs de virus (si vous désactivez le programme de détection de virus, n'oubliez pas de le réactiver lorsque vous aurez terminé la numérisation). Essayez de redémarrer l'ordinateur de manière à effacer sa mémoire. Vous devrez peut-être acheter de la mémoire RAM supplémentaire. Reportez-vous à la documentation fournie avec l'ordinateur.

**Cause:** L'ordinateur n'avait pas assez de mémoire disponible.

Si le problème persiste, passez à la solution suivante.

#### **Solution 2 : Videz la Corbeille située sur le bureau**

**Solution:** Videz la Corbeille sur le bureau. Vous devrez peut-être aussi supprimer des fichiers du disque dur (les fichiers temporaires, par exemple).

**Cause:** Pour la numérisation, 50 Mo d'espace disponible au moins sont requis sur le disque dur de l'ordinateur.

#### **Erreur d'impression sans bordure**

**Solution:** L'impression sans bordure n'est pas possible si seule la cartouche d'encre noire est installée. Installez la cartouche d'impression trichromique.

Pour plus d'informations, voir :

[« Remplacement des cartouches d'impression, » page 103](#page-105-0)

**Cause:** Le produit était configuré en mode d'économie d'encre alors que seule la cartouche d'encre noire était installée et un travail d'impression sans bordures avait été lancé depuis l'ordinateur.

### **Déconnexion**

**Solution:** Assurez-vous que votre produit est sous tension et relié à l'ordinateur.

**Cause:** Le produit n'était pas sous tension.

#### **Espace disque insuffisant**

**Solution:** Fermez certaines applications et tentez d'exécuter à nouveau la tâche.

**Cause:** La mémoire était insuffisante sur votre ordinateur pour exécuter cette tâche.

#### **Erreur d'accès à la carte**

Pour résoudre ce problème, essayez les solutions ci-après. Celles-ci sont répertoriées de telle sorte que la solution la plus probable est indiquée en premier. Si la première solution n'a pas permis de résoudre le problème, passez aux suivantes.

• [Solution 1 : Supprimez toutes les cartes mémoire, sauf une](#page-248-0)

- <span id="page-248-0"></span>• Solution 2 : Retirez la carte mémoire, puis réinsérez-la correctement
- Solution 3 : Poussez à fond la carte mémoire vers l'avant.

#### **Solution 1 : Supprimez toutes les cartes mémoire, sauf une**

**Solution:** Supprimez toutes les cartes mémoire, sauf une. Le produit lit le contenu de la carte mémoire restante et affiche la première photo qu'elle contient.

**Cause:** Deux cartes mémoire, ou davantage, étaient insérées dans le produit.

Si le problème persiste, passez à la solution suivante.

#### **Solution 2 : Retirez la carte mémoire, puis réinsérez-la correctement**

**Solution:** Retirez la carte mémoire, puis réinsérez-la correctement. L'étiquette de la carte Compact Flash doit être visible lorsque celle-ci est insérée face dirigée vers le haut.

**Cause:** La carte mémoire Compact Flash avait été insérée à l'envers.

Si le problème persiste, passez à la solution suivante.

### **Solution 3 : Poussez à fond la carte mémoire vers l'avant.**

**Solution:** Retirez la carte mémoire et réinsérez-la dans son emplacement jusqu'à la butée.

**Cause:** La carte mémoire n'avait pas été entièrement insérée.

### **Utilisez une seule carte à la fois**

**Solution:** Une seule carte mémoire peut être insérée à la fois.

Si plusieurs cartes mémoire sont insérées, le voyant Photo de couleur verte (situé près des logements de carte mémoire) se met à clignoter rapidement et un message d'erreur s'affiche sur l'écran de l'ordinateur. Vous pouvez résoudre le problème en retirant la carte mémoire supplémentaire.

**Cause:** Plusieurs cartes mémoire avaient été insérées dans le produit.

#### **Carte mal insérée**

**Solution:** Tournez la carte mémoire de sorte que les côtés de l'étiquette soient orientés vers le haut et que les contacts soient face au produit ; introduisez ensuite la carte dans le logement approprié jusqu'à ce que le voyant Photo s'allume.

Si la carte mémoire n'est pas correctement insérée, aucune réponse du produit n'a lieu et le voyant Photo de couleur verte (situé près des logements de cartes) se met à clignoter rapidement.

Une fois la carte mémoire correctement insérée, le voyant Photo de couleur verte clignote rapidement pendant quelques secondes, puis reste allumé fixement.

### <span id="page-249-0"></span>**Carte endommagée**

**Solution:** Reformatez votre carte mémoire dans votre appareil photo ou formatezla sur un PC fonctionnant sous Windows XP en sélectionnant le format FAT. Pour de plus amples informations, reportez-vous à la documentation de l'appareil photo numérique.

**Attention** Le formatage de la carte mémoire supprime toutes les photos stockées sur la carte. Si vous avez auparavant transféré les photos de votre carte mémoire sur un ordinateur, essayez d'imprimer les photos depuis l'ordinateur. Sinon, vous devrez reprendre les photos que vous aurez pu perdre.

**Cause:** Vous aviez formaté la carte sur un ordinateur fonctionnant sous Windows XP. Par défaut, Windows XP formate une carte mémoire de 8 Mo ou moins et de 64 Mo ou plus au format FAT32. Les appareils photo et autres produits utilisent le format FAT (FAT16 ou FAT12) et ne peuvent pas reconnaître une carte formatée en FAT32.

#### **Carte non insérée**

**Solution:** Veillez à insérer complètement la carte mémoire dans l'emplacement approprié du produit.

Si la carte mémoire n'est pas correctement insérée, aucune réponse du produit n'a lieu et le voyant Photo de couleur verte (situé près des logements de cartes) se met à clignoter rapidement.

Une fois la carte mémoire correctement insérée, le voyant Photo de couleur verte clignote rapidement pendant quelques secondes, puis reste allumé fixement.

**Cause:** La carte mémoire n'était pas insérée à fond.

### **Le CD/DVD est à l'envers**

**Solution:** Assurez-vous que le CD/DVD est correctement fixé sur le support, face à imprimer orientée vers le haut.

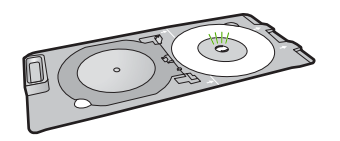

**Cause:** Le CD/DVD était chargé à l'envers sur le support de CD/DVD.

### <span id="page-250-0"></span>**Problème d'impression sur CD/DVD**

**Solution:** Assurez-vous qu'il existe un espace suffisant derrière le produit et que l'orifice d'extraction du CD/DVD, situé à l'arrière du produit, n'est pas bloqué. Si le produit est placé près d'un mur, éloignez-le d'au moins 7,5 cm du mur.

**Cause:** Un blocage se produit durant l'impression sur le produit.

#### **Incompatibilité de format CD/DVD**

**Solution:** Remplacez le CD/DVD actuellement chargé sur le support de CD/DVD par un CD/DVD dont la taille ne correspond pas à celle spécifiée au lancement du travail d'impression, ou annulez, puis relancez le travail d'impression en spécifiant la taille correcte depuis l'ordinateur.

**Cause:** La taille du CD/DVD actuellement chargé dans le support de CD/DVD ne correspondait pas à celle spécifiée au démarrage de la tâche d'impression à partir de l'ordinateur.

### **Messages relatifs au papier**

La liste suivante décrit les messages d'erreur relatifs au papier :

- Sens du papier inversé
- Erreur d'orientation du papier
- [Chargement impossible du papier à partir du bac d'alimentation](#page-251-0)
- [Encre en cours de séchage](#page-251-0)
- [Bac d'alimentation vide](#page-251-0)
- [Bourrage ou alimentation papier incorrecte](#page-253-0)
- [Papier incompatible](#page-254-0)
- [Mauvaise largeur de papier](#page-255-0)

#### **Sens du papier inversé**

**Solution:** Inversez les faces de la pile de papier introduite dans le bac d'alimentation.

**Cause:** Les faces du papier introduit dans le bac d'alimentation avaient été inversées.

#### **Erreur d'orientation du papier**

**Solution:** Insérez le papier dans le bac d'alimentation en plaçant le bord le plus court vers l'avant et en orientant la face à imprimer vers le bas. Faites glisser le papier vers l'avant jusqu'à ce qu'il soit calé.

**Cause:** Le papier était introduit dans le bac d'alimentation dans le sens Paysage.

### <span id="page-251-0"></span>**Chargement impossible du papier à partir du bac d'alimentation**

**Solution:** Si le produit manque de papier ou qu'il ne reste plus que quelques feuilles, ajoutez-en dans le bac. Si le bac d'alimentation contient du papier, retirez la pile et taquez-la sur une surface plane, puis rechargez le papier dans le bac. Appuyez sur le bouton jouxtant l'icône **OK** pour poursuivre le travail d'impression.

**Cause:** Le bac d'alimentation ne contient pas assez de papier.

### **Encre en cours de séchage**

**Solution:** Laissez la feuille dans le bac de sortie jusqu'à ce que le message disparaisse. S'il est nécessaire de retirer la feuille imprimée avant que le message disparaisse, prenez la feuille par les bords ou par le dessous et déposez-la sur une surface plane pour la faire sécher.

**Cause:** Les transparents et d'autres supports exigent un temps de séchage supérieur à la normale.

### **Bac d'alimentation vide**

Pour résoudre ce problème, essayez les solutions ci-après. Celles-ci sont répertoriées de telle sorte que la solution la plus probable est indiquée en premier. Si la première solution n'a pas permis de résoudre le problème, passez aux suivantes.

- Solution 1 : Remettez en place la porte d'accès arrière
- [Solution 2 : Vérifiez que le papier est correctement chargé](#page-252-0)
- [Solution 3 : Vérifiez les paramètres d'impression](#page-252-0)
- [Solution 4 : Nettoyez les rouleaux d'alimentation en papier au moyen du kit de](#page-252-0) [nettoyage pour circuit d'alimentation en papier HP](#page-252-0)
- [Solution 5 : Nettoyez les rouleaux](#page-252-0)
- [Solution 6 : Contactez l'assistance HP pour la maintenance](#page-253-0)

#### **Solution 1 : Remettez en place la porte d'accès arrière**

**Solution:** Si vous avez retiré la porte arrière pour éliminer un bourrage, vous devez la remettre en place. Poussez-la doucement vers l'avant jusqu'à ce qu'elle s'enclenche.

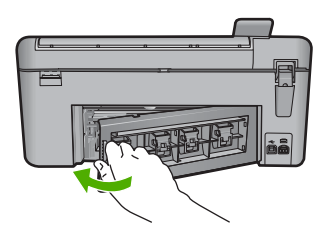

**Cause:** La porte d'accès arrière avait été retirée du produit.
#### **Solution 2 : Vérifiez que le papier est correctement chargé**

**Solution:** Vérifiez que le papier est correctement chargé dans le bac d'alimentation. Pour plus d'informations, voir :

[« Chargement du papier, » page 37](#page-39-0)

**Cause:** Le papier n'était pas correctement chargé.

Si le problème persiste, passez à la solution suivante.

#### **Solution 3 : Vérifiez les paramètres d'impression**

**Solution:** Vérifiez les paramètres d'impression.

- Vérifiez que le paramètre du type de papier correspond au type de papier chargé dans le bac d'alimentation.
- Vérifiez le paramètre de qualité. Utilisez un paramètre de qualité plus élevé pour augmenter la quantité d'encre utilisée à l'impression.

Pour plus d'informations, voir :

- • [« Configuration du type de papier pour l'impression, » page 54](#page-56-0)
- • [« Modification de la vitesse ou de la qualité d'impression, » page 54](#page-56-0)
- • [« Impression en mode ppp maximal, » page 61](#page-63-0)
- • [« Modification de la vitesse de copie ou de la qualité, » page 91](#page-93-0)

**Cause:** Les paramètres de type de papier ou de qualité d'impression étaient incorrects.

Si le problème persiste, passez à la solution suivante.

## **Solution 4 : Nettoyez les rouleaux d'alimentation en papier au moyen du kit de nettoyage pour circuit d'alimentation en papier HP**

**Solution:** Certains produits à technologie jet d'encre nécessitent l'emploi d'un kit spécial HP de nettoyage pour circuit d'alimentation en papier afin de nettoyer les rouleaux d'alimentation en papier et résoudre ce problème. Pour savoir si votre appareil est concerné par ce point, consultez le site Web suivant : [www.hp.com/](http://h20180.www2.hp.com/apps/Nav?h_lang=fr&h_cc=all&h_product=3575171&h_page=hpcom&h_pagetype=s-001&lang=fr&cc=all&h_client=s-h-e002-1) [support](http://h20180.www2.hp.com/apps/Nav?h_lang=fr&h_cc=all&h_product=3575171&h_page=hpcom&h_pagetype=s-001&lang=fr&cc=all&h_client=s-h-e002-1).

Lancez une recherche sur "HP Paper Feed Cleaning Kit" pour obtenir plus d'informations sur ce kit et vérifier s'il est requis ou non pour votre appareil.

**Cause:** Les rouleaux d'alimentation en papier sont sales et doivent être nettoyés à l'aide du kit de nettoyage pour circuit d'alimentation en papier HP.

Si le problème persiste, passez à la solution suivante.

#### **Solution 5 : Nettoyez les rouleaux**

**Solution:** Nettoyez les rouleaux.

Assurez-vous de disposer des éléments suivants :

- Un chiffon non pelucheux ou toute autre matière ne s'effilochant pas et ne laissant aucune fibre.
- De l'eau distillée, filtrée ou en bouteille.

## **Pour nettoyer les rouleaux**

- **1.** Mettez le produit hors tension et débranchez le cordon d'alimentation.
- **2.** Appuyez sur le loquet situé à gauche de la trappe d'accès arrière afin de la libérer. Retirez la porte en l'extrayant de l'appareil.

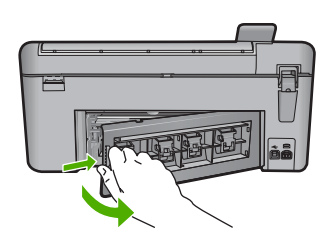

- **3.** Imbibez le chiffon d'eau purifiée ou distillée, essorez-le pour éliminer tout excès d'humidité.
- **4.** Nettoyez les rouleaux en caoutchouc de manière à éliminer toute formation de poussière ou de saleté.
- **5.** Replacez la porte arrière. Poussez doucement la porte vers l'avant jusqu'à ce qu'elle s'enclenche.
- **6.** Rebranchez le cordon d'alimentation et mettez le produit sous tension.
- **7.** Essayez d'effectuer une nouvelle impression.

**Cause:** Les rouleaux avaient besoin d'être nettoyés.

Si le problème persiste, passez à la solution suivante.

## **Solution 6 : Contactez l'assistance HP pour la maintenance**

**Solution:** Si vous avez procédé à toutes les étapes mentionnées dans les solutions précédentes et que le problème n'est toujours pas résolu, contactez le support HP pour obtenir une assistance.

Consultez le site : [www.hp.com/support.](http://h20180.www2.hp.com/apps/Nav?h_lang=fr&h_cc=all&h_product=3575171&h_page=hpcom&h_pagetype=s-001&lang=fr&cc=all&h_client=s-h-e002-1)

Si vous y êtes invité, sélectionnez votre pays/région, puis cliquez sur **Contacter HP** pour contacter l'assistance technique.

**Cause:** Une assistance est peut-être nécessaire pour permettre le bon fonctionnement du produit ou du logiciel.

## **Bourrage ou alimentation papier incorrecte**

**Solution:** En cas de bourrage papier, vérifiez d'abord la porte arrière. Il peut être nécessaire d'éliminer un bourrage papier par la porte d'accès arrière.

# **Pour éliminer un bourrage papier à partir de la porte arrière**

**1.** Appuyez sur le loquet situé à gauche de la trappe d'accès arrière afin de la libérer. Retirez la porte en l'extrayant de l'appareil.

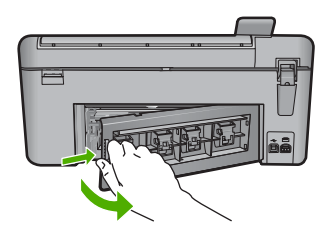

- **2.** Tirez avec précaution sur le papier pour le dégager des rouleaux.
	- **Attention** Si le papier se déchire lorsque vous l'enlevez des rouleaux, assurez-vous ensuite qu'il ne reste pas de morceaux de papier dans les rouleaux et les roues du produit. Si vous ne retirez pas tous les morceaux de papier du produit, d'autres bourrages papier risquent de se produire.
- **3.** Replacez la porte arrière. Poussez-la doucement vers l'avant jusqu'à ce qu'elle s'enclenche.

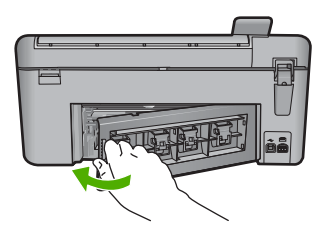

**4.** Appuyez sur le bouton jouxtant l'icône **OK** pour poursuivre le travail en cours.

**Cause:** Du papier était bloqué à l'intérieur du produit.

## **Papier incompatible**

**Solution:** Modifiez le paramètre d'impression ou chargez le papier approprié dans le bac d'alimentation.

- N'utilisez pas de papier trop mince, trop lisse ou qui s'étire facilement. Il risque de ne pas s'insérer correctement, ce qui peut provoquer des bourrages papier.
- Rangez les supports photo dans leur emballage d'origine à l'intérieur d'un sachet plastique étanche réutilisable, sur une surface plane, dans un endroit sec et frais. Lorsque vous êtes prêt à imprimer, ne prélevez que le papier que vous prévoyez d'utiliser immédiatement. Après l'impression, remettez le papier photo inutilisé dans le sachet plastique.
- Tenez toujours le papier photo par les bords. Des traces de doigts sur le papier photo peuvent réduire la qualité d'impression.
- N'utilisez pas de papier à texture trop épaisse. Le texte ou les graphiques risquent de mal s'imprimer.
- Ne mélangez pas des papiers de types et de formats différents dans le bac d'alimentation ; chargez un seul type et un seul format de papier à la fois.
- Stockez les photos imprimées sous verre ou dans un album photo pour éviter que l'encre ne bave au fil du temps du fait d'une humidité élevée.

Pour plus d'informations, voir :

- • [« Configuration du type de papier pour l'impression, » page 54](#page-56-0)
- • [« Réglage du format du papier, » page 52](#page-54-0)

**Cause:** Le paramètre d'impression défini pour la tâche en cours ne correspondait pas au type ou au format de papier chargé dans le produit.

#### **Mauvaise largeur de papier**

**Solution:** Modifiez le paramètre d'impression ou chargez le papier approprié dans le bac d'alimentation.

Pour plus d'informations, voir :

[« Configuration du type de papier pour l'impression, » page 54](#page-56-0)

**Cause:** Le paramètre d'impression défini pour le travail en cours ne correspondait pas au papier chargé dans le produit.

## **Messages relatifs à l'alimentation et aux connexions**

La liste suivante décrit les messages d'erreur relatifs à l'alimentation et aux connexions :

- Le produit est introuvable
- [Échec du test de communication](#page-256-0)
- [Mise hors tension incorrecte](#page-257-0)
- [Communication bidirectionnelle perdue](#page-257-0)

#### **Le produit est introuvable**

**Solution:** Si le produit n'est pas correctement connecté à l'ordinateur, des erreurs de communication peuvent se produire. Assurez-vous que le câble USB est correctement fixé au produit et à l'ordinateur, comme illustré ci-dessous.

<span id="page-256-0"></span>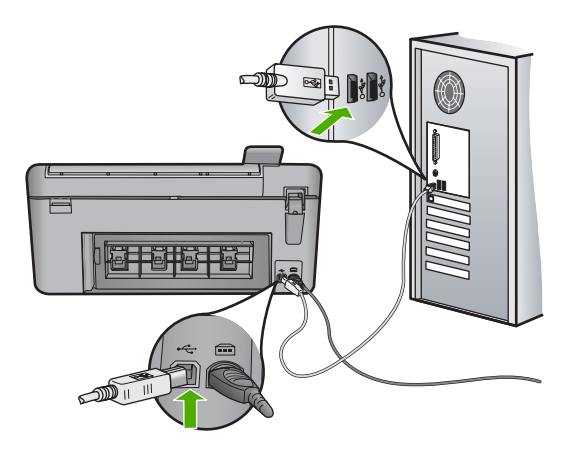

**Cause:** Le câble USB n'était pas correctement branché.

# **Échec du test de communication**

Pour résoudre ce problème, essayez les solutions ci-après. Celles-ci sont répertoriées de telle sorte que la solution la plus probable est indiquée en premier. Si la première solution n'a pas permis de résoudre le problème, passez aux suivantes.

- Solution 1 : Mettez le produit sous tension
- Solution 2 : Connectez le produit à l'ordinateur.

## **Solution 1 : Mettez le produit sous tension**

**Solution:** Regardez l'écran du produit. S'il n'affiche rien et que le voyant Marche/ arrêt n'est pas allumé, le produit est hors tension. Assurez-vous que le cordon d'alimentation est correctement connecté au produit et branché sur une prise de courant. Appuyez sur le bouton Marche/arrêt pour mettre le produit sous tension.

**Cause:** Le produit était hors tension.

Si le problème persiste, passez à la solution suivante.

#### **Solution 2 : Connectez le produit à l'ordinateur.**

**Solution:** Si le produit n'est pas correctement connecté à l'ordinateur, des erreurs de communication peuvent se produire. Assurez-vous que le câble USB est correctement fixé au produit et à l'ordinateur, comme illustré ci-dessous.

<span id="page-257-0"></span>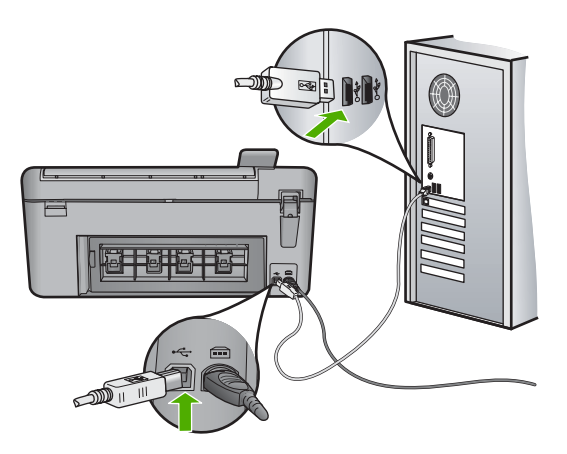

**Cause:** Le produit n'était pas connecté à l'ordinateur.

## **Mise hors tension incorrecte**

**Solution:** Appuyez sur le bouton Marche/arrêt pour mettre le produit sous et hors tension.

**Cause:** La dernière fois que le produit a été utilisé, il n'a pas été mis hors tension correctement. Si vous mettez le produit hors tension en éteignant l'interrupteur d'une multiprise ou un interrupteur secteur, cela risque d'endommager le produit.

#### **Communication bidirectionnelle perdue**

Pour résoudre ce problème, essayez les solutions ci-après. Celles-ci sont répertoriées de telle sorte que la solution la plus probable est indiquée en premier. Si la première solution n'a pas permis de résoudre le problème, passez aux suivantes.

- Solution 1 : Mettez le produit sous tension
- Solution 2 : Connectez le produit à l'ordinateur

#### **Solution 1 : Mettez le produit sous tension**

**Solution:** Regardez l'écran du produit. S'il n'affiche rien et que le voyant Marche/ arrêt n'est pas allumé, le produit est hors tension. Assurez-vous que le cordon d'alimentation est correctement connecté au produit et branché sur une prise de courant. Appuyez sur le bouton Marche/arrêt pour mettre le produit sous tension.

**Cause:** Le produit était hors tension.

Si le problème persiste, passez à la solution suivante.

## **Solution 2 : Connectez le produit à l'ordinateur**

**Solution:** Si le produit n'est pas correctement connecté à l'ordinateur, des erreurs de communication peuvent se produire. Assurez-vous que le câble USB est correctement fixé au produit et à l'ordinateur, comme illustré ci-dessous.

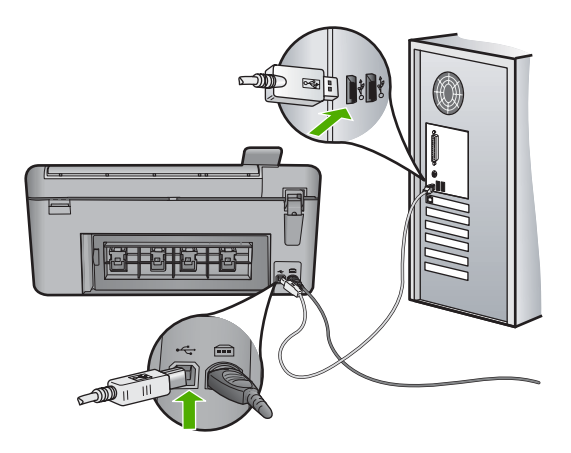

**Cause:** Le produit n'était pas connecté à l'ordinateur.

# **Messages relatifs aux cartouches d'impression**

La liste suivante décrit les messages d'erreur relatifs aux cartouches d'impression :

- Niveau d'encre bas
- [Le chariot est bloqué](#page-259-0)
- [Besoin ou échec d'alignement](#page-263-0)
- [Cartouches d'impression correctement installées](#page-265-0)
- [Présence de cartouches non HP](#page-267-0)
- [Impression avec le mode d'économie d'encre](#page-267-0)
- [Cartouche d'impression manquante, mal installée ou ne correspondant pas à votre](#page-268-0) [produit](#page-268-0)
- [Cartouches manquantes ou non détectées](#page-270-0)
- [Cartouches d'impression incompatibles](#page-272-0)
- [La cartouche d'impression n'est pas destinée à être utilisée sur ce produit.](#page-273-0)
- [Cartouche installée dans un emplacement incorrect](#page-273-0)
- [Problème lié à la cartouche d'impression](#page-275-0)
- [Une cartouche HP authentique précédemment utilisée a été installée](#page-280-0)
- [Encre originale HP épuisée](#page-280-0)

## **Niveau d'encre bas**

**Solution:** Les avertissements et indicateurs de niveau d'encre fournissent des estimations à des fins de planification uniquement. Lorsqu'un message d'avertissement relatif à un faible niveau d'encre s'affiche, faites en sorte d'avoir une cartouche de remplacement à portée de main afin d'éviter une perte de temps éventuelle. Le remplacement des cartouches d'impression n'est pas nécessaire tant que la qualité d'impression est jugée acceptable.

Si vous avez installé une cartouche remanufacturée ou reconditionnée, ou encore une cartouche précédemment utilisée sur un autre appareil, l'indicateur de niveau d'encre peut être inexact, voire indisponible.

<span id="page-259-0"></span>Pour obtenir des informations sur le retour et le recyclage des produits HP, visitez notre site : [www.hp.com/recycle](http://www.hp.com/recycle).

**Cause:** Les cartouches indiquées présentent un faible niveau d'encre et doivent être remplacées prochainement.

# **Le chariot est bloqué**

Pour résoudre ce problème, essayez les solutions ci-après. Celles-ci sont répertoriées de telle sorte que la solution la plus probable est indiquée en premier. Si la première solution n'a pas permis de résoudre le problème, passez aux suivantes.

- Solution 1 : Éliminez le bourrage papier par la porte d'accès arrière
- Solution 2 : Éliminez le bourrage papier par l'avant
- [Solution 3 : Assurez-vous que le chariot d'impression peut se déplacer librement](#page-260-0)
- [Solution 4 : Vérifiez que le produit est convenablement branché à une prise](#page-260-0) [d'alimentation électrique](#page-260-0)
- [Solution 5 : Imprimez un rapport d'auto-test](#page-261-0)
- [Solution 6 : Réinitialisez le produit](#page-261-0)
- [Solution 7 : Contactez l'assistance HP pour la maintenance.](#page-262-0)

# **Solution 1 : Éliminez le bourrage papier par la porte d'accès arrière**

**Solution:** Éliminez le bourrage papier par la porte d'accès arrière.

Pour plus d'informations, voir :

[« Élimination de bourrages papier, » page 138](#page-140-0)

**Cause:** Un bourrage papier s'est produit dans l'appareil.

Si le problème persiste, passez à la solution suivante.

## **Solution 2 : Éliminez le bourrage papier par l'avant**

**Solution:** Mettez le produit hors tension et ouvrez la porte d'accès aux cartouches d'encre. Retirez avec précaution le papier éventuellement coincé entre les rouleaux, puis remettez le produit sous tension.

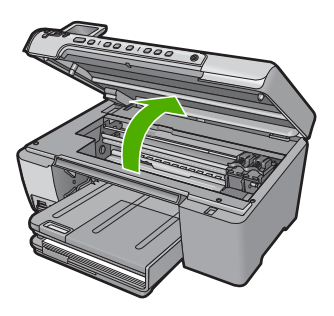

Si le problème persiste, passez à la solution suivante. **Cause:** Du papier était coincé dans les rouleaux avant. <span id="page-260-0"></span>Si le problème persiste, passez à la solution suivante.

#### **Solution 3 : Assurez-vous que le chariot d'impression peut se déplacer librement**

**Solution:** Débranchez le cordon d'alimentation si ce n'est pas déjà fait. Vérifiez que le chariot des cartouches d'impression se déplace librement d'un côté à l'autre de l'imprimante. Si le chariot est bloqué, ne le forcez pas à se déplacer.

**Attention** Veillez à ne pas exercer de pression sur le chariot des cartouches d'impression. Si le chariot est bloqué, ne forcez pas, car vous risquez d'endommager l'imprimante.

**Cause:** Le chariot d'impression était bloqué.

Si le problème persiste, passez à la solution suivante.

#### **Solution 4 : Vérifiez que le produit est convenablement branché à une prise d'alimentation électrique**

**Solution:** Vérifiez que le produit est convenablement branché à une prise d'alimentation électrique appropriée.

#### **Pour vérifier que le produit est convenablement branché à une prise d'alimentation électrique appropriée**

- **1.** Assurez-vous que vous utilisez le cordon d'alimentation fourni avec le produit.
- **2.** Si le produit est relié à un ordinateur, assurez-vous que ce dernier est muni d'une prise d'alimentation reliée à la terre (c'est-à-dire à trois broches).
- **3.** Assurez-vous que le cordon d'alimentation est correctement branché au produit et à l'adaptateur d'alimentation.
- **4.** Branchez le cordon d'alimentation directement à une prise électrique.

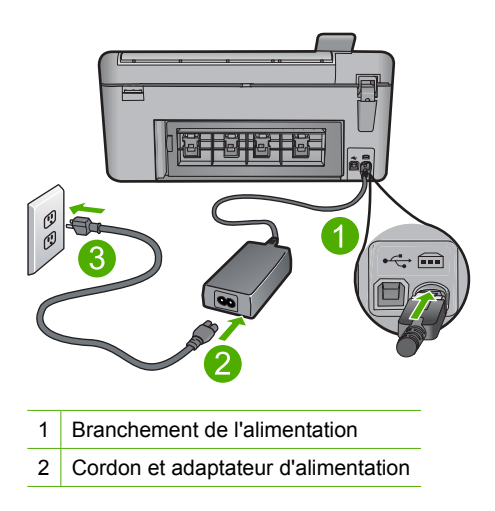

<span id="page-261-0"></span>**5.** Essayer d'imprimer à partir de votre ordinateur.

Si le produit imprime lorsqu'il est branché directement à une prise électrique, tout en étant déconnecté de tout dispositif de protection contre les surtensions et de toute barrette d'alimentation, il se peut que le dispositif de protection contre les surtensions ou la barrette d'alimentation de délivre pas une tension suffisante pour le produit.

**6.** Si aucune impression sur le produit n'a lieu et que le chariot d'impression est bloqué, contactez l'assistance HP pour obtenir un dépannage.

Rendez-vous sur le site : [www.hp.com/support.](http://h20180.www2.hp.com/apps/Nav?h_lang=fr&h_cc=all&h_product=3575171&h_page=hpcom&h_pagetype=s-001&lang=fr&cc=all&h_client=s-h-e002-1)

Si vous y êtes invité, sélectionnez votre pays/région, puis cliquez sur **Contacter HP** pour savoir comment contacter l'assistance technique.

**Cause:** La tension d'alimentation du produit est peut-être insuffisante.

Si le problème persiste, passez à la solution suivante.

#### **Solution 5 : Imprimez un rapport d'auto-test**

**Solution:** Imprimez un rapport d'auto-test afin de vérifier que le produit imprime normalement.

Si le produit permet d'imprimer un rapport d'auto-test et (le cas échéant) d'imprimer à partir de l'ordinateur, il n'est pas nécessaire d'appliquer les solutions restantes, car le message d'erreur est sans doute erroné.

Pour plus d'informations, voir :

[« Impression d'un rapport d'auto-test, » page 118](#page-120-0)

**Cause:** L'erreur ne correspondait à aucune défaillance.

Si le problème persiste, passez à la solution suivante.

#### **Solution 6 : Réinitialisez le produit**

**Solution:** Mettez le produit hors tension, puis débranchez le cordon d'alimentation. Rebranchez le cordon d'alimentation, puis appuyez sur le bouton Marche/arrêt pour mettre le produit sous tension.

#### **Pour réinitialiser le produit**

- **1.** Retirez tout le papier chargé dans le bac d'alimentation.
- **2.** Assurez-vous que le produit est sous tension et débranchez le câble USB situé à l'arrière du produit.
- **3.** Ouvrez le capot d'accès aux cartouches d'impression.

#### <span id="page-262-0"></span>Chapitre 14

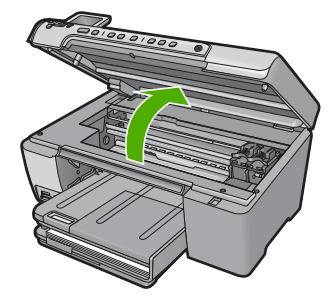

Le chariot d'impression doit pouvoir se déplacer vers l'extrémité droite du produit.

- **4.** Retirez, puis réinsérez les cartouches d'impression.
- **5.** Fermez la trappe d'accès aux cartouches d'impression.
- **6.** Déconnectez le cordon d'alimentation du produit et patientez environ 60 secondes.
- **7.** Rebranchez le câble d'alimentation sur le produit.
- **8.** Mettez le produit sous tension à l'aide du bouton Marche/arrêt.
- **9.** Ouvrez le capot d'accès aux cartouches d'impression.

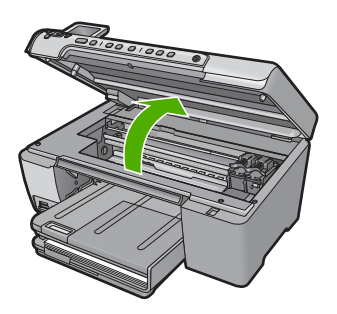

Le chariot d'impression doit pouvoir se déplacer vers l'extrémité droite du produit.

- **10.** Insérez à nouveau les cartouches d'impression dans les emplacements appropriés.
- **11.** Fermez la trappe d'accès aux cartouches d'impression.
- **12.** Chargez du papier dans le bac d'alimentation.
- **13.** Si vous y êtes invité, imprimez une page d'étalonnage, puis numérisez-la.

**Cause:** Le produit a généré une erreur et a dû être réinitialisé.

Si le problème persiste, passez à la solution suivante.

## **Solution 7 : Contactez l'assistance HP pour la maintenance.**

**Solution:** Si vous avez procédé à toutes les étapes mentionnées dans les solutions précédentes et que le problème n'est toujours pas résolu, contactez le support HP pour obtenir une assistance.

Consultez le site : [www.hp.com/support.](http://h20180.www2.hp.com/apps/Nav?h_lang=fr&h_cc=all&h_product=3575171&h_page=hpcom&h_pagetype=s-001&lang=fr&cc=all&h_client=s-h-e002-1)

<span id="page-263-0"></span>Si vous y êtes invité, sélectionnez votre pays/région, puis cliquez sur **Contacter HP** pour contacter l'assistance technique.

**Cause:** Une assistance est peut-être nécessaire pour permettre le bon fonctionnement du produit ou du logiciel.

## **Besoin ou échec d'alignement**

Pour résoudre ce problème, essayez les solutions ci-après. Celles-ci sont répertoriées de telle sorte que la solution la plus probable est indiquée en premier. Si la première solution n'a pas permis de résoudre le problème, passez aux suivantes.

- Solution 1 : Insérez du papier adapté dans le bac d'alimentation
- Solution 2 : Assurez-vous que le ruban adhésif de protection a été retiré des cartouches d'impression.
- [Solution 3 : Vérifiez si les cartouches sont correctement installées](#page-264-0)
- [Solution 4 : Alignez les cartouches d'impression que vous venez d'installer](#page-264-0)
- [Solution 5 : La cartouche est peut-être défectueuse](#page-265-0)

#### **Solution 1 : Insérez du papier adapté dans le bac d'alimentation**

**Solution:** Si du papier de couleur se trouve dans le bac d'alimentation lorsque vous alignez les cartouches d'impression, l'alignement échoue. Chargez du papier blanc ordinaire vierge de format Lettre ou A4 dans le bac d'alimentation, puis essayez à nouveau d'effectuer un alignement. Si l'alignement échoue à nouveau, il se peut qu'une cartouche d'impression soit défectueuse.

Pour obtenir une assistance et des informations relatives à la garantie, visitez le site d'HP, à l'adresse [www.hp.com/support](http://h20180.www2.hp.com/apps/Nav?h_lang=fr&h_cc=all&h_product=3575171&h_page=hpcom&h_pagetype=s-001&lang=fr&cc=all&h_client=s-h-e002-1). Si vous y êtes invité, sélectionnez votre pays/ région, puis cliquez sur **Contacter HP** pour savoir comment contacter l'assistance technique.

**Cause:** Un type de papier incorrect était chargé dans le bac d'alimentation.

Si le problème persiste, passez à la solution suivante.

#### **Solution 2 : Assurez-vous que le ruban adhésif de protection a été retiré des cartouches d'impression.**

**Solution:** Vérifiez toutes les cartouches d'impression. La bande adhésive a peutêtre été retirée des contacts en cuivre, mais elle recouvre toujours les buses. Si les buses sont toujours bloquées par un adhésif, retirez doucement celui-ci. Ne touchez ni les buses d'encre, ni les contacts en cuivre.

<span id="page-264-0"></span>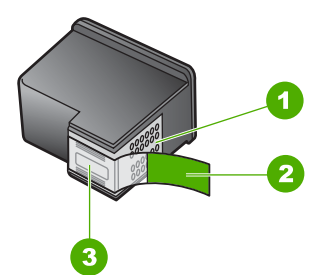

- 1 Contacts en cuivre
- 2 Adhésif plastique avec sa languette rose (à retirer avant installation)
- 3 Buses d'encre sous le ruban adhésif

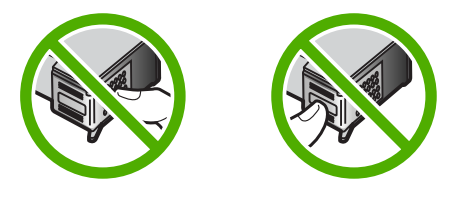

Retirez, puis réinsérez les cartouches d'impression. Vérifiez qu'elles sont bien enfoncées et calées.

**Cause:** Le ruban adhésif de protection est toujours collé sur les cartouches d'impression.

Si le problème persiste, passez à la solution suivante.

## **Solution 3 : Vérifiez si les cartouches sont correctement installées**

**Solution:** Retirez, puis réinsérez les cartouches d'impression. Vérifiez qu'elles sont bien enfoncées et calées.

**Cause:** Les contacts de la cartouche d'impression ne touchaient pas ceux du chariot d'impression.

Si le problème persiste, passez à la solution suivante.

#### **Solution 4 : Alignez les cartouches d'impression que vous venez d'installer**

**Solution:** Vous devez aligner les cartouches d'impression pour garantir une qualité d'impression optimale.

<span id="page-265-0"></span>Si l'erreur d'alignement persiste et que vous ne parvenez pas à la résoudre, la cartouche d'impression est probablement défectueuse. Vérifiez que la cartouche d'impression est toujours sous garantie.

- Si la date de fin de garantie est dépassée, achetez une nouvelle cartouche.
- Si la date de fin de garantie n'a pas été atteinte, contactez l'assistance HP. Visitez le site [www.hp.com/support](http://h20180.www2.hp.com/apps/Nav?h_lang=fr&h_cc=all&h_product=3575171&h_page=hpcom&h_pagetype=s-001&lang=fr&cc=all&h_client=s-h-e002-1). Si vous y êtes invité, sélectionnez votre pays/région, puis cliquez sur **Contacter HP** pour savoir comment contacter l'assistance technique.

Pour plus d'informations, voir :

- • [« Alignement des cartouches d'impression, » page 110](#page-112-0)
- • [« Informations relatives à la garantie des cartouches d'impression, » page 281](#page-283-0)
- • [« Achat de fournitures d'impression, » page 123](#page-125-0)

**Cause:** Vous avez installé de nouvelles cartouches dont l'alignement était nécessaire.

Si le problème persiste, passez à la solution suivante.

#### **Solution 5 : La cartouche est peut-être défectueuse**

**Solution:** Contactez l'assistance HP pour la maintenance.

Consultez le site : [www.hp.com/support.](http://h20180.www2.hp.com/apps/Nav?h_lang=fr&h_cc=all&h_product=3575171&h_page=hpcom&h_pagetype=s-001&lang=fr&cc=all&h_client=s-h-e002-1)

Si vous y êtes invité, sélectionnez votre pays/région, puis cliquez sur **Contacter HP** pour savoir comment contacter l'assistance technique.

**Cause:** La cartouche d'impression était défectueuse.

#### **Cartouches d'impression correctement installées**

**Solution:** Retirez les cartouches d'impression, réinsérez-les et vérifiez qu'elles sont correctement installées.

Vérifiez également que les cartouches impression sont installées dans les emplacements appropriés.

## **Pour vérifier que les cartouches d'impression sont correctement installées**

- **1.** Assurez-vous que le produit est sous tension.
	- $\triangle$  **Attention** Si l'appareil est hors tension lorsque vous ouvrez la trappe d'accès aux cartouches d'impression pour changer ces dernières, l'appareil ne les libère pas. Vous risquez de l'endommager si les cartouches ne sont pas correctement positionnées du côté droit lorsque vous tentez de les retirer.
- **2.** Ouvrez le capot d'accès aux cartouches d'impression. Le chariot d'impression se trouve à l'extrémité droite du produit.

#### Chapitre 14

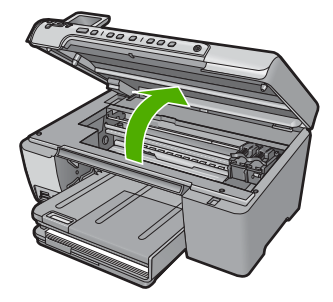

- **3.** Vérifiez que vous utilisez les cartouches d'impression appropriées pour votre produit. Pour obtenir la liste des cartouches d'impression compatibles, reportezvous à la documentation imprimée fournie avec le produit.
- **4.** Enlevez la cartouche d'impression noire de l'emplacement de droite. Ne touchez ni les buses d'encre, ni les contacts en cuivre. Vérifiez si les contacts en cuivre ou les buses d'encre sont endommagées.

Vérifiez que le ruban adhésif transparent a été retiré. S'il recouvre toujours les buses d'encre, retirez-le délicatement en tirant sur la languette rose. Veillez à ne pas retirer le ruban de couleur cuivre contenant les contacts électriques.

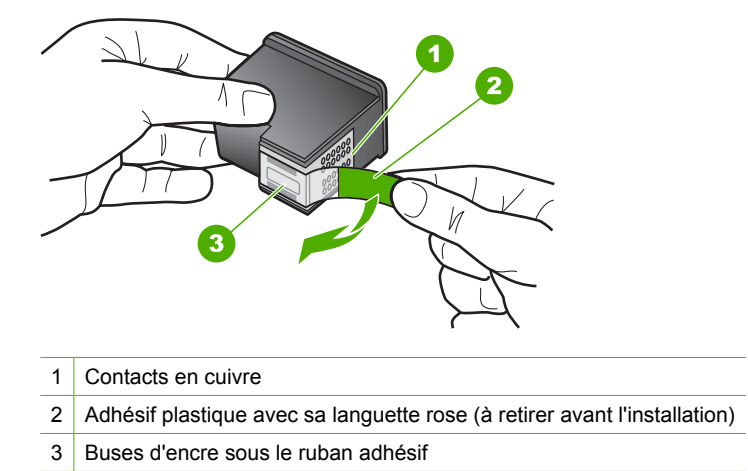

**5.** Réinsérez la cartouche d'impression en la faisant glisser dans l'emplacement situé sur la droite. Enfoncez la cartouche jusqu'à ce qu'elle se mette en place avec un déclic.

<span id="page-267-0"></span>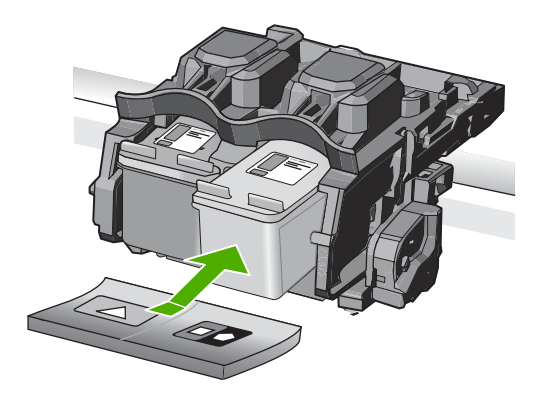

**6.** Répétez les étapes 1 et 2 pour la cartouche d'impression couleur sur le côte gauche.

**Cause:** Les cartouches d'impression indiquées n'ont pas été installées correctement.

#### **Présence de cartouches non HP**

**Solution:** Suivez les invites qui s'affichent à l'écran pour poursuivre, ou remplacez les cartouches d'impression indiquées par des cartouches HP authentiques.

HP vous recommande d'utiliser des cartouches d'impression originales HP. Les cartouches d'impression originales HP ont été conçues et testées avec les imprimantes HP pour vous aider à obtenir facilement des résultats remarquables, jour après jour.

**Remarque** HP ne peut pas garantir la qualité ou la fiabilité des consommables non-HP. Les services ou réparations de l'imprimante requis suite à l'utilisation d'une encre non HP ne sont pas couverts par la garantie.

Si vous pensez avoir acheté des cartouches d'impression originales HP, rendez-vous sur le site :

#### [www.hp.com/go/anticounterfeit](http://www.hp.com/go/anticounterfeit)

Pour plus d'informations, voir :

[« Remplacement des cartouches d'impression, » page 103](#page-105-0)

**Cause:** Le produit a détecté qu'une cartouche d'impression non HP était installée.

#### **Impression avec le mode d'économie d'encre**

**Solution:** Si le message "Impression avec le mode d'économie d'encre" s'affiche alors que deux cartouches d'impression sont installées dans le produit, vérifiez que vous avez bien retiré le ruban adhésif de protection des deux cartouches. Lorsque le ruban adhésif recouvre les contacts de la cartouche, le produit ne peut pas détecter que celle-ci est installée.

<span id="page-268-0"></span>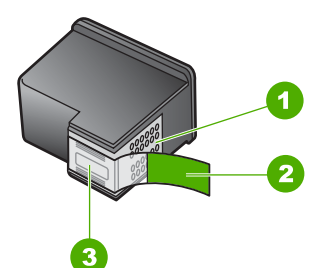

- 1 Contacts en cuivre
- 2 Adhésif plastique avec sa languette rose (à retirer avant installation)
- 3 Buses d'encre sous le ruban adhésif

**Cause:** Lorsque le produit a détecté qu'une seule cartouche d'impression est installée, le mode d'économie d'encre est défini. Ce mode d'impression vous permet d'imprimer avec une seule cartouche, mais il ralentit le produit et donne des impressions de moins bonne qualité.

## **Cartouche d'impression manquante, mal installée ou ne correspondant pas à votre produit**

Pour résoudre ce problème, essayez les solutions ci-après. Celles-ci sont répertoriées de telle sorte que la solution la plus probable est indiquée en premier. Si la première solution n'a pas permis de résoudre le problème, passez aux suivantes.

- Solution 1 : Insérez les cartouches d'impression
- Solution 2 : Retirez la bande de protection adhésive des cartouches d'impression
- [Solution 3 : Retirez les cartouches d'impression, puis réinsérez-les](#page-269-0)
- [Solution 4 : Contactez l'assistance HP](#page-269-0)

#### **Solution 1 : Insérez les cartouches d'impression**

**Solution:** Il manque une cartouche d'impression, ou les deux. Retirez les cartouches d'impression, réinsérez-les et vérifiez qu'elles sont bien enfoncées et calées. Si le problème persiste, nettoyez les contacts et remplacez les cartouches.

Pour plus d'informations, voir :

[« Nettoyage des contacts des cartouches d'impression, » page 113](#page-115-0)

**Cause:** La cartouche d'impression était manquante.

Si le problème persiste, passez à la solution suivante.

#### **Solution 2 : Retirez la bande de protection adhésive des cartouches d'impression**

**Solution:** Vérifiez toutes les cartouches d'impression. La bande adhésive a peutêtre été retirée des contacts en cuivre, mais elle recouvre toujours les buses. Si les buses sont toujours bloquées par un adhésif, retirez doucement celui-ci. Ne touchez ni les buses d'encre, ni les contacts en cuivre.

<span id="page-269-0"></span>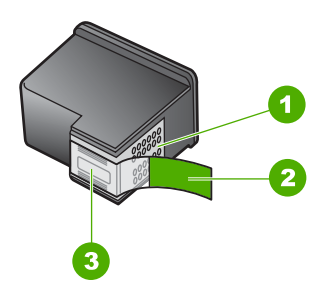

- 1 Contacts en cuivre
- 2 Adhésif plastique avec sa languette rose (à retirer avant installation)
- 3 Buses d'encre sous le ruban adhésif

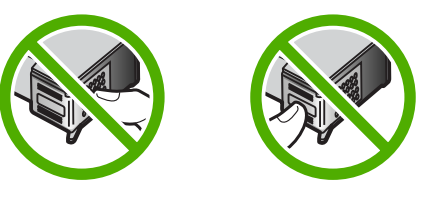

**Cause:** Le ruban adhésif de protection est toujours collé sur les cartouches d'impression.

Si le problème persiste, passez à la solution suivante.

#### **Solution 3 : Retirez les cartouches d'impression, puis réinsérez-les**

**Solution:** Les deux cartouches d'impression (ou l'une d'entre elles) manquent ou ne sont pas correctement installées. Retirez les cartouches d'impression, réinsérezles et vérifiez qu'elles sont bien enfoncées et calées. Si le problème persiste, nettoyez les contacts en cuivre des cartouches d'impression.

Pour plus d'informations, voir :

[« Nettoyage des cartouches d'impression, » page 111](#page-113-0)

**Cause:** Les deux cartouches d'impression (ou l'une d'entre elles) étaient manquantes ou n'étaient pas correctement installées.

Si le problème persiste, passez à la solution suivante.

#### **Solution 4 : Contactez l'assistance HP**

**Solution:** Contactez l'assistance HP pour la maintenance.

Rendez-vous sur le site : [www.hp.com/support.](http://h20180.www2.hp.com/apps/Nav?h_lang=fr&h_cc=all&h_product=3575171&h_page=hpcom&h_pagetype=s-001&lang=fr&cc=all&h_client=s-h-e002-1)

Si vous y êtes invité, sélectionnez votre pays/région, puis cliquez sur **Contacter HP** pour savoir comment contacter l'assistance technique.

**Cause:** La cartouche d'impression était défectueuse ou non destinée à ce produit.

#### <span id="page-270-0"></span>**Cartouches manquantes ou non détectées**

Pour résoudre ce problème, essayez les solutions ci-après. Celles-ci sont répertoriées de telle sorte que la solution la plus probable est indiquée en premier. Si la première solution n'a pas permis de résoudre le problème, passez aux suivantes.

- Solution 1 : Réinsérez les cartouches d'impression
- [Solution 2 : Nettoyez les contacts de la cartouche d'impression](#page-271-0)
- [Solution 3 : Remplacez la cartouche d'impression](#page-272-0)

#### **Solution 1 : Réinsérez les cartouches d'impression**

**Solution:** Retirez les cartouches d'impression, réinsérez-les et vérifiez qu'elles sont correctement installées.

Vérifiez également que les cartouches impression sont installées dans les emplacements appropriés.

#### **Pour vérifier que les cartouches d'impression sont correctement installées**

- **1.** Assurez-vous que le produit est sous tension.
	- △ Attention Si l'appareil est hors tension lorsque vous ouvrez la trappe d'accès aux cartouches d'impression pour changer ces dernières, l'appareil ne les libère pas. Vous risquez de l'endommager si les cartouches ne sont pas correctement positionnées du côté droit lorsque vous tentez de les retirer.
- **2.** Ouvrez le capot d'accès aux cartouches d'impression. Le chariot d'impression se trouve à l'extrémité droite du produit.

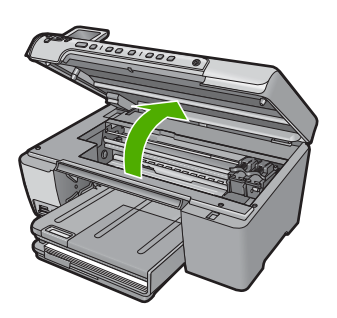

- **3.** Vérifiez que vous utilisez les cartouches d'impression appropriées pour votre produit. Pour obtenir la liste des cartouches d'impression compatibles, reportezvous à la documentation imprimée fournie avec le produit.
- **4.** Enlevez la cartouche d'impression noire de l'emplacement de droite. Ne touchez ni les buses d'encre, ni les contacts en cuivre. Vérifiez si les contacts en cuivre ou les buses d'encre sont endommagées.

Vérifiez que le ruban adhésif transparent a été retiré. S'il recouvre toujours les buses d'encre, retirez-le délicatement en tirant sur la languette rose. Veillez à ne pas retirer le ruban de couleur cuivre contenant les contacts électriques.

<span id="page-271-0"></span>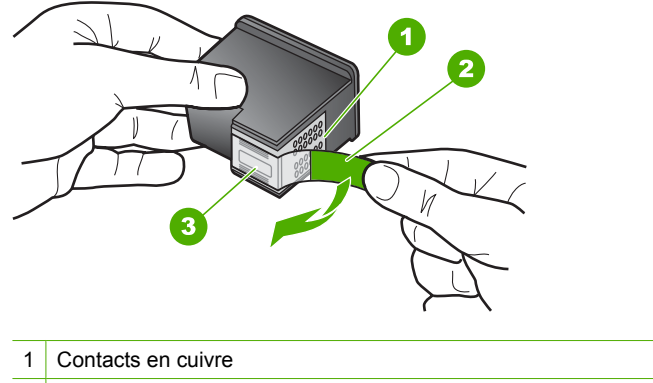

- 2 Adhésif plastique avec sa languette rose (à retirer avant l'installation)
- 3 Buses d'encre sous le ruban adhésif
- **5.** Réinsérez la cartouche d'impression en la faisant glisser dans l'emplacement situé sur la droite. Enfoncez la cartouche jusqu'à ce qu'elle se mette en place avec un déclic.

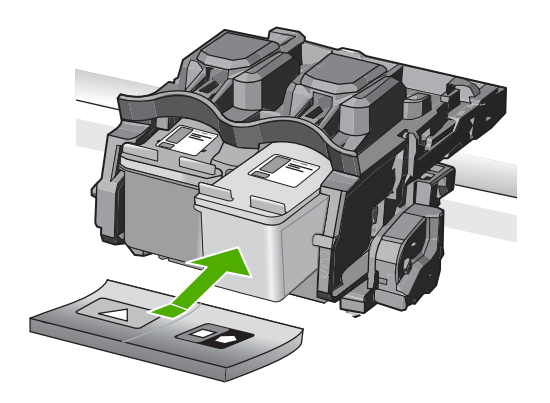

**6.** Répétez les étapes 1 et 2 pour la cartouche d'impression couleur sur le côte gauche.

**Cause:** Les cartouches d'impression indiquées n'ont pas été installées correctement.

Si le problème persiste, passez à la solution suivante.

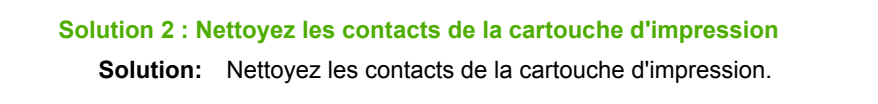

<span id="page-272-0"></span>Assurez-vous de disposer des éléments suivants :

- Des tampons de caoutchouc mousse secs, un chiffon non pelucheux ou tout matériau qui ne se déchire pas et ne dépose pas de fibres.
	- **Conseil** Les filtres à café, non pelucheux, conviennent parfaitement au nettoyage des cartouches d'impression.
- De l'eau distillée, filtrée ou en bouteille (l'eau du robinet peut contenir des éléments contaminateurs susceptibles d'endommager les cartouches d'impression).
	- **Attention** N'utilisez **ni détergent, ni alcool** pour nettoyer les contacts électriques des cartouches. Cela risquerait d'endommager la cartouche ou l'appareil.

Pour plus d'informations, voir :

[« Nettoyage des contacts des cartouches d'impression, » page 113](#page-115-0)

**Cause:** Le nettoyage des contacts de la cartouche d'impression était nécessaire.

Si le problème persiste, passez à la solution suivante.

#### **Solution 3 : Remplacez la cartouche d'impression**

**Solution:** Remplacez la cartouche d'impression indiquée. Vous pouvez également retirer la cartouche indiquée et utiliser le mode d'économie d'encre.

**Remarque** En mode d'économie d'encre, l'appareil peut uniquement imprimer des travaux à partir de l'ordinateur. L'impression de travaux à partir du panneau de commande (impression d'une photo à partir d'une carte mémoire, par exemple) ne fonctionne pas.

Vérifiez que la cartouche d'impression est toujours sous garantie.

- Si la date de fin de garantie est dépassée, achetez une nouvelle cartouche.
- Si la date de fin de garantie n'a pas été atteinte, contactez l'assistance HP. Visitez le site [www.hp.com/support](http://h20180.www2.hp.com/apps/Nav?h_lang=fr&h_cc=all&h_product=3575171&h_page=hpcom&h_pagetype=s-001&lang=fr&cc=all&h_client=s-h-e002-1). Si vous y êtes invité, sélectionnez votre pays/région, puis cliquez sur **Contacter HP** pour savoir comment contacter l'assistance technique.

Pour plus d'informations, voir :

[« Informations relatives à la garantie des cartouches d'impression, » page 281](#page-283-0)

**Cause:** La cartouche d'impression était endommagée.

#### **Cartouches d'impression incompatibles**

Pour résoudre ce problème, essayez les solutions ci-après. Celles-ci sont répertoriées de telle sorte que la solution la plus probable est indiquée en premier. Si la première solution n'a pas permis de résoudre le problème, passez aux suivantes.

- [Solution 1 : Vérifiez la cartouche d'impression](#page-273-0)
- [Solution 2 : Contactez l'assistance HP pour la maintenance.](#page-273-0)

#### <span id="page-273-0"></span>**Solution 1 : Vérifiez la cartouche d'impression**

**Solution:** Vérifiez que vous utilisez les cartouches d'impression appropriées pour votre produit. Pour obtenir la liste des cartouches d'impression compatibles, reportezvous à la documentation imprimée fournie avec le produit.

Si vous utilisez des cartouches d'impression incompatibles avec le produit, remplacez les cartouches d'impression indiquées par des cartouches compatibles.

Si vous utilisez les cartouches d'impression appropriées, passez à la solution suivante.

Pour plus d'informations, voir :

#### [« Remplacement des cartouches d'impression, » page 103](#page-105-0)

**Cause:** Les cartouches d'impression indiquées ne sont pas compatibles avec le produit.

Si le problème persiste, passez à la solution suivante.

#### **Solution 2 : Contactez l'assistance HP pour la maintenance.**

**Solution:** Si vous avez procédé à toutes les étapes mentionnées dans les solutions précédentes et que le problème n'est toujours pas résolu, contactez le support HP pour obtenir une assistance.

Consultez le site : [www.hp.com/support.](http://h20180.www2.hp.com/apps/Nav?h_lang=fr&h_cc=all&h_product=3575171&h_page=hpcom&h_pagetype=s-001&lang=fr&cc=all&h_client=s-h-e002-1)

Si vous y êtes invité, sélectionnez votre pays/région, puis cliquez sur **Contacter HP** pour contacter l'assistance technique.

**Cause:** Les cartouches d'impression ne sont pas destinées à ce produit.

#### **La cartouche d'impression n'est pas destinée à être utilisée sur ce produit.**

**Solution:** Contactez l'assistance HP pour la maintenance.

Consultez le site : [www.hp.com/support.](http://h20180.www2.hp.com/apps/Nav?h_lang=fr&h_cc=all&h_product=3575171&h_page=hpcom&h_pagetype=s-001&lang=fr&cc=all&h_client=s-h-e002-1)

Si vous y êtes invité, sélectionnez votre pays/région, puis cliquez sur **Contacter HP** pour savoir comment contacter l'assistance technique.

**Cause:** La cartouche d'impression n'était pas destinée à ce produit.

#### **Cartouche installée dans un emplacement incorrect**

**Solution:** Retirez les cartouches d'impression, réinsérez-les et vérifiez qu'elles sont correctement installées.

Vérifiez également que les cartouches impression sont installées dans les emplacements appropriés.

#### **Pour vérifier que les cartouches d'impression sont correctement installées**

- **1.** Assurez-vous que le produit est sous tension.
	- $\triangle$  **Attention** Si l'appareil est hors tension lorsque vous ouvrez la trappe d'accès aux cartouches d'impression pour changer ces dernières, l'appareil ne les libère pas. Vous risquez de l'endommager si les cartouches ne sont pas correctement positionnées du côté droit lorsque vous tentez de les retirer.
- **2.** Ouvrez le capot d'accès aux cartouches d'impression. Le chariot d'impression se trouve à l'extrémité droite du produit.

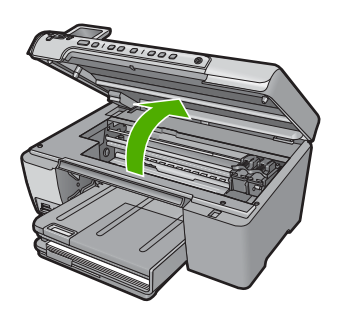

- **3.** Vérifiez que vous utilisez les cartouches d'impression appropriées pour votre produit. Pour obtenir la liste des cartouches d'impression compatibles, reportezvous à la documentation imprimée fournie avec le produit.
- **4.** Enlevez la cartouche d'impression noire de l'emplacement de droite. Ne touchez ni les buses d'encre, ni les contacts en cuivre. Vérifiez si les contacts en cuivre ou les buses d'encre sont endommagées.

Vérifiez que le ruban adhésif transparent a été retiré. S'il recouvre toujours les buses d'encre, retirez-le délicatement en tirant sur la languette rose. Veillez à ne pas retirer le ruban de couleur cuivre contenant les contacts électriques.

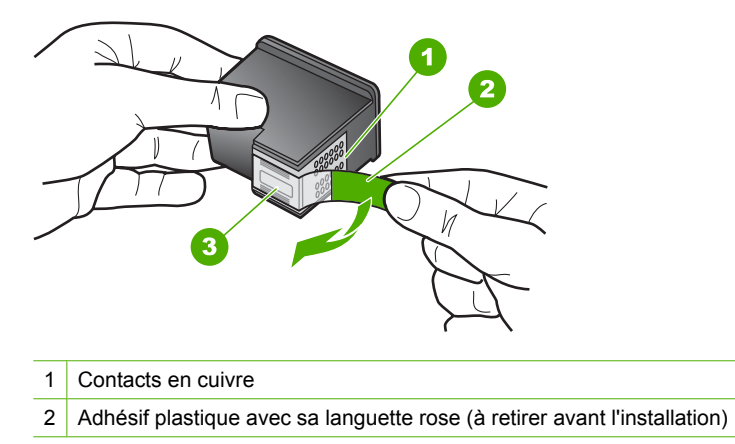

#### 3 Buses d'encre sous le ruban adhésif

<span id="page-275-0"></span>**5.** Réinsérez la cartouche d'impression en la faisant glisser dans l'emplacement situé sur la droite. Enfoncez la cartouche jusqu'à ce qu'elle se mette en place avec un déclic.

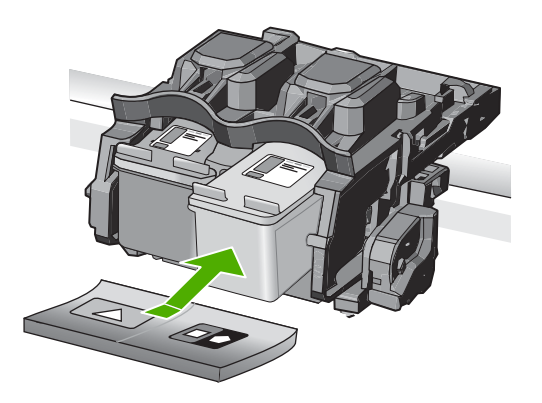

- **6.** Répétez les étapes 1 et 2 pour la cartouche d'impression couleur sur le côte gauche.
- **Remarque** Si les cartouches d'impression ont été installées dans des emplacements inappropriés et que vous ne parvenez pas à les retirer du produit, contactez le support HP pour obtenir une assistance.

Rendez-vous sur le site : [www.hp.com/support](http://h20180.www2.hp.com/apps/Nav?h_lang=fr&h_cc=all&h_product=3575171&h_page=hpcom&h_pagetype=s-001&lang=fr&cc=all&h_client=s-h-e002-1).

Si vous y êtes invité, sélectionnez votre pays/région, puis cliquez sur **Contacter HP** pour savoir comment contacter l'assistance technique.

**Cause:** Les cartouches d'impression indiquées n'ont pas été installées correctement.

#### **Problème lié à la cartouche d'impression**

Ce message peut indiquer quelle cartouche est à l'origine du problème. Si tel est le cas, essayez de suivre les solutions ci-après pour résoudre ce problème. Celles-ci sont répertoriées de telle sorte que la solution la plus probable est indiquée en premier. Si la première solution n'a pas permis de résoudre le problème, passez aux suivantes.

Si le message n'indique pas la cartouche qui est à l'origine du problème, suivez la procédure ci-après pour déterminer de laquelle il s'agit. Une fois que vous avez déterminé la cartouche défectueuse, reprenez la première solution.

## **Recherche de la cartouche posant problème**

- **1.** Assurez-vous que l'appareil est sous tension.
	- $\triangle$  **Attention** Si l'appareil est hors tension lorsque vous ouvrez la trappe d'accès aux cartouches d'impression pour changer ces dernières, l'appareil ne les libère pas. Vous risquez de l'endommager si les cartouches ne sont pas correctement positionnées du côté droit lorsque vous tentez de les retirer.
- **2.** Ouvrez le capot d'accès aux cartouches d'impression. Le chariot d'impression se déplace vers le côté droit de l'appareil.

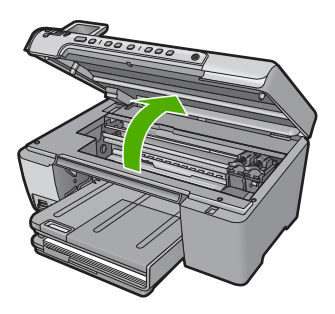

- **3.** Vérifiez que vous utilisez les cartouches d'impression appropriées pour votre appareil. Pour obtenir la liste des cartouches d'impression compatibles, reportezvous à la documentation imprimée fournie avec l'appareil.
- **4.** Enlevez la cartouche d'encre noire de l'emplacement de droite. Appuyez sur la cartouche pour la libérer, puis tirez-la vers vous pour la dégager de son logement.

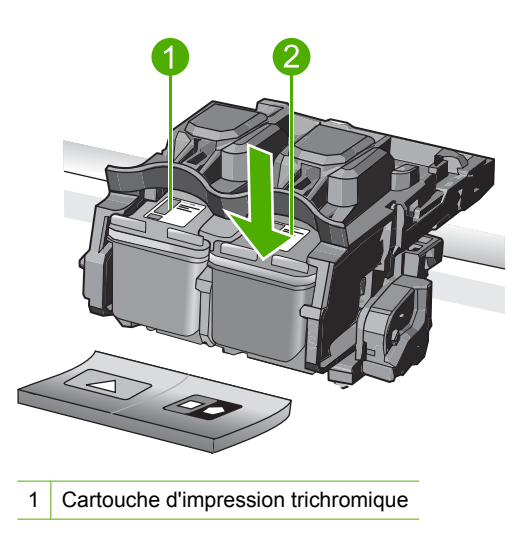

## 2 Cartouche d'encre noire

- **5.** Fermez la trappe d'accès aux cartouches d'encre.
- **6.** Vérifiez si l'erreur a été résolue.
	- Si c'est le cas, c'est la cartouche d'encre noire qui posait problème.
	- Si le problème n'est pas résolu, passez à l'étape suivante.
- **7.** Ouvrez la trappe d'accès aux cartouches et réinstallez la cartouche d'encre noire dans l'emplacement de droite. Enfoncez la cartouche jusqu'à ce qu'elle s'enclenche.

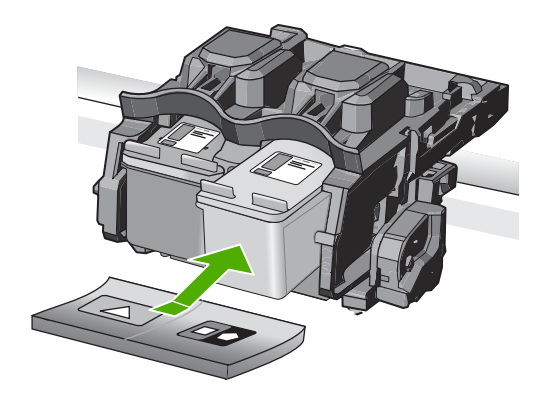

- **8.** La cartouche trichromique doit être placée dans le logement de gauche. Appuyez sur la cartouche pour la libérer, puis tirez-la vers vous pour la dégager de son logement.
- **9.** Fermez la trappe d'accès aux cartouches.
- **10.** Vérifiez si l'erreur a été résolue.
	- Si l'erreur a été résolue, c'est la cartouche trichromique qui pose problème.
	- Sinon, les deux cartouches posent problème.
- **11.** Ouvrez la trappe d'accès aux cartouches et réinstallez la cartouche trichromique dans l'emplacement de droite. Enfoncez la cartouche jusqu'à ce qu'elle s'enclenche.
- **12.** Fermez la trappe d'accès aux cartouches d'encre.
- Solution 1 : Retirez les cartouches d'impression, puis réinsérez-les
- [Solution 2 : Nettoyez les contacts de la cartouche d'impression](#page-279-0)
- [Solution 3 : Remplacez la cartouche d'impression](#page-280-0)

#### **Solution 1 : Retirez les cartouches d'impression, puis réinsérez-les**

**Solution:** Retirez les cartouches d'impression, réinsérez-les et vérifiez qu'elles sont correctement installées.

Vérifiez également que les cartouches impression sont installées dans les emplacements appropriés.

#### **Pour vérifier que les cartouches d'impression sont correctement installées**

- **1.** Assurez-vous que le produit est sous tension.
	- $\triangle$  **Attention** Si l'appareil est hors tension lorsque vous ouvrez la trappe d'accès aux cartouches d'impression pour changer ces dernières, l'appareil ne les libère pas. Vous risquez de l'endommager si les cartouches ne sont pas correctement positionnées du côté droit lorsque vous tentez de les retirer.
- **2.** Ouvrez le capot d'accès aux cartouches d'impression. Le chariot d'impression se trouve à l'extrémité droite du produit.

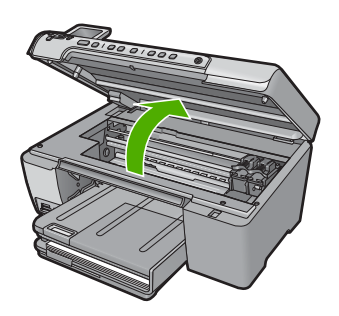

- **3.** Vérifiez que vous utilisez les cartouches d'impression appropriées pour votre produit. Pour obtenir la liste des cartouches d'impression compatibles, reportezvous à la documentation imprimée fournie avec le produit.
- **4.** Enlevez la cartouche d'impression noire de l'emplacement de droite. Ne touchez ni les buses d'encre, ni les contacts en cuivre. Vérifiez si les contacts en cuivre ou les buses d'encre sont endommagées.

Vérifiez que le ruban adhésif transparent a été retiré. S'il recouvre toujours les buses d'encre, retirez-le délicatement en tirant sur la languette rose. Veillez à ne pas retirer le ruban de couleur cuivre contenant les contacts électriques.

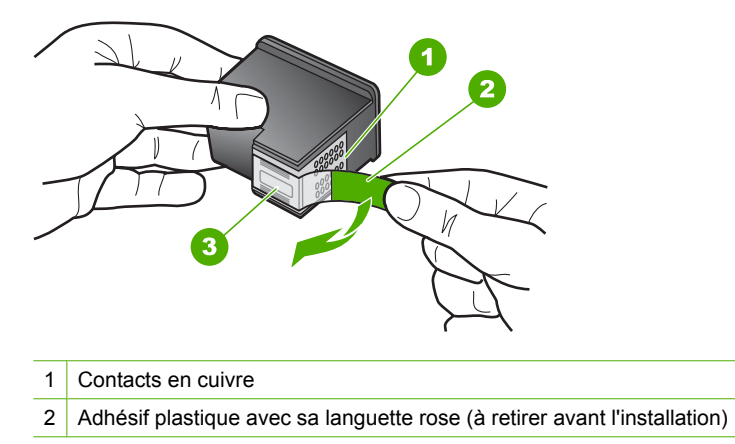

#### 3 Buses d'encre sous le ruban adhésif

<span id="page-279-0"></span>**5.** Réinsérez la cartouche d'impression en la faisant glisser dans l'emplacement situé sur la droite. Enfoncez la cartouche jusqu'à ce qu'elle se mette en place avec un déclic.

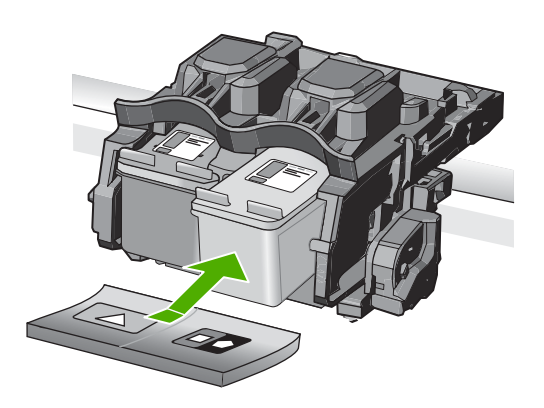

**6.** Répétez les étapes 1 et 2 pour la cartouche d'impression couleur sur le côte gauche.

**Cause:** Les cartouches d'impression indiquées n'ont pas été installées correctement.

Si le problème persiste, passez à la solution suivante.

#### **Solution 2 : Nettoyez les contacts de la cartouche d'impression**

**Solution:** Nettoyez les contacts des cartouches d'impression sur lesquelles l'incident se produit.

Assurez-vous de disposer des éléments suivants :

- Des tampons de caoutchouc mousse secs, un chiffon non pelucheux ou tout matériau qui ne se déchire pas et ne dépose pas de fibres.
	- **Conseil** Les filtres à café, non pelucheux, conviennent parfaitement au nettoyage des cartouches d'impression.
- De l'eau distillée, filtrée ou en bouteille (l'eau du robinet peut contenir des éléments contaminateurs susceptibles d'endommager les cartouches d'impression).
	- **Attention** N'utilisez **ni détergent, ni alcool** pour nettoyer les contacts électriques des cartouches. Cela risquerait d'endommager la cartouche ou l'appareil.

Pour plus d'informations, voir :

[« Nettoyage des contacts des cartouches d'impression, » page 113](#page-115-0)

**Cause:** Le nettoyage des contacts de la cartouche d'impression était nécessaire.

<span id="page-280-0"></span>Si le problème persiste, passez à la solution suivante.

#### **Solution 3 : Remplacez la cartouche d'impression**

**Solution:** Remplacez les cartouches d'impression sur lesquelles l'incident se produit. Si l'incident n'a lieu que sur une seule cartouche d'impression, vous pouvez également retirer celle-ci et effectuer l'impression en mode d'économie d'encre.

**Remarque** En mode d'économie d'encre, l'appareil peut uniquement imprimer des travaux à partir de l'ordinateur. L'impression de travaux à partir du panneau de commande (impression d'une photo à partir d'une carte mémoire, par exemple) ne fonctionne pas.

**Cause:** L'une des deux cartouches d'impression, ou les deux, présentent un problème.

#### **Une cartouche HP authentique précédemment utilisée a été installée**

**Solution:** Vérifiez la qualité du travail d'impression en cours. Si la qualité est satisfaisante, suivez les invites qui s'affichent à l'écran pour poursuivre.

HP recommande d'avoir une cartouche d'impression neuve à portée de main, afin d'éviter tout retard.

**Remarque** II se peut que les niveaux d'encre ne soient pas disponibles pour les cartouches d'impression indiquées.

**Cause:** La cartouche d'encre HP authentique a déjà été utilisée dans un autre produit.

#### **Encre originale HP épuisée**

**Solution:** Suivez les invites qui s'affichent à l'écran pour poursuivre, ou remplacez les cartouches d'impression indiquées par des cartouches HP authentiques.

HP vous recommande d'utiliser des cartouches d'impression originales HP. Les cartouches d'impression originales HP ont été conçues et testées avec les imprimantes HP pour vous aider à obtenir facilement des résultats remarquables, jour après jour.

**Remarque** HP ne peut pas garantir la qualité ou la fiabilité des consommables non-HP. Les services ou réparations de l'imprimante requis suite à l'utilisation d'une encre non HP ne sont pas couverts par la garantie.

Si vous pensez avoir acheté des cartouches d'impression originales HP, rendez-vous sur le site :

[www.hp.com/go/anticounterfeit](http://www.hp.com/go/anticounterfeit)

Pour plus d'informations, voir :

[« Remplacement des cartouches d'impression, » page 103](#page-105-0)

**Cause:** L'encre originale HP contenue dans les cartouches d'impression spécifiées était épuisée.

Chapitre 14

# <span id="page-283-0"></span>**15 Garantie et assistance HP**

Hewlett-Packard offre une assistance par téléphone et par Internet pour l'appareil HP Tout-en-un. Cette section contient les rubriques suivantes :

- **Garantie**
- Informations relatives à la garantie des cartouches d'impression
- Procédure d'assistance
- [Avant d'appeler l'assistance clientèle HP](#page-284-0)
- [Assistance téléphonique HP](#page-284-0)
- [Options de garantie supplémentaires](#page-285-0)
- [HP Quick Exchange Service \(Japan\)](#page-286-0)
- [HP Korea customer support](#page-286-0)
- [Conditionnement de l'appareil HP Tout-en-un avant expédition](#page-287-0)
- [Emballage de l'appareil HP Tout-en-un](#page-288-0)

# **Garantie**

Pour plus d'informations concernant la garantie, consultez la documentation imprimée fournie avec l'appareil.

# **Informations relatives à la garantie des cartouches d'impression**

La garantie des cartouches HP est applicable lorsque le produit est utilisé dans le périphérique d'impression HP spécifié. Cette garantie ne couvre pas les cartouches d'impression HP rechargées, remises à neuf, reconditionnées ou ayant fait l'objet d'une utilisation incorrecte ou de modifications. Pendant la période de garantie, le produit est couvert aussi longtemps que la cartouche d'encre n'est pas vide et que la garantie n'a pas atteint sa date d'échéance. La date de fin de garantie, au format AAAA/MM/JJ, se trouve sur le produit comme indiqué :

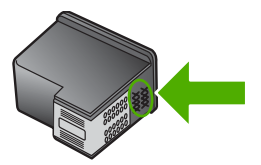

Pour obtenir une copie de la déclaration de garantie limitée HP, consultez la documentation imprimée livrée avec l'appareil.

# **Procédure d'assistance**

#### **Si vous rencontrez un problème, procédez comme suit :**

- **1.** Consultez la documentation fournie avec le produit.
- **2.** Visitez le site Web d'assistance en ligne de HP à l'adresse [www.hp.com/support](http://h20180.www2.hp.com/apps/Nav?h_lang=fr&h_cc=all&h_product=3575171&h_page=hpcom&h_pagetype=s-001&lang=fr&cc=all&h_client=s-h-e002-1). L'assistance en ligne HP est disponible pour tous les clients HP. Constituant le moyen le plus rapide d'obtenir des informations à jour sur les produits et l'assistance de spécialistes, le service d'assistance de HP propose par ailleurs les avantages suivants :
	- Un accès rapide à des spécialistes de l'assistance en ligne compétents
	- Des logiciels et mises à jour des pilotes pour le produit
- <span id="page-284-0"></span>• Des informations pertinentes sur les produits et le dépannage pour les problèmes les plus courants
- Des mises à jour de produits proactives, des alertes d'assistance et des communiqués HP disponibles lors de l'enregistrement du produit
- **3.** Appelez l'assistance HP. Les options d'assistance et la disponibilité varient selon le produit, le pays/la région, ainsi que la langue.

# **Avant d'appeler l'assistance clientèle HP**

L'appareil HP Tout-en-un peut être fourni avec des logiciels tiers. Si vous rencontrez des problèmes avec l'un de ces logiciels, vous obtiendrez une meilleure assistance technique en vous adressant directement aux experts de ces sociétés.

#### **Avant de contacter l'assistance HP, procédez aux opérations suivantes :**

- **1.** Assurez-vous que :
	- **a**. Le produit est branché et sous tension.
	- **b**. Les cartouches d'impression spécifiées sont correctement installées.
	- **c**. Le papier de type recommandé est correctement chargé dans le bac d'alimentation.
- **2.** Réinitialisez le produit :
	- **a**. Mettez le produit hors tension à l'aide du bouton Marche/arrêt.
	- **b**. Débranchez le cordon d'alimentation à l'arrière du produit.
	- **c**. Rebranchez le cordon d'alimentation sur le produit.
	- **d**. Mettez le produit sous tension à l'aide du bouton Marche/arrêt.
- **3.** Pour obtenir une assistance et des informations relatives à la garantie, visitez le site d'HP, à l'adresse [www.hp.com/support](http://h20180.www2.hp.com/apps/Nav?h_lang=fr&h_cc=all&h_product=3575171&h_page=hpcom&h_pagetype=s-001&lang=fr&cc=all&h_client=s-h-e002-1). Si vous y êtes invité, sélectionnez votre pays/région, puis cliquez sur **Contacter HP** pour savoir comment contacter l'assistance technique. Consultez le site Web HP pour des informations à jour ou des conseils de dépannage pour le produit.
- **4.** Si le problème persiste et que vous souhaitez en parler à un technicien de l'assistance HP, procédez comme suit :
	- **a**. Relevez le nom spécifique du produit tel qu'il apparaît sur le panneau de commande.
	- **b**. Imprimez un rapport d'auto-test.
	- **c**. Réalisez une copie en couleur afin de disposer d'un exemple d'impression.
	- **d**. Soyez prêt à décrire votre problème en détail.
	- **e**. Munissez-vous de votre numéro de série. Le numéro de série se trouve sur l'étiquette autocollante située à l'arrière du produit. Le numéro de série est le code à 10 chiffres inscrit dans le coin supérieur droit de l'autocollant.
	- **Remarque** Le numéro de série du périphérique est également accessible via le logiciel HP Photosmart. Pour accéder au numéro de série du périphérique à partir du logiciel, procédez comme suit : dans la barre des tâches de Windows, cliquez sur **Démarrer** > **Tous les programmes** > **HP** > **Centre de solutions HP**. Sur la page **Aide**, cliquez sur **Informations techniques** dans la rubrique **Outils**.
- **5.** Appelez l'assistance HP. Tenez-vous à proximité du produit au moment de l'appel.

#### **Rubriques associées**

[« Impression d'un rapport d'auto-test, » page 118](#page-120-0)

# **Assistance téléphonique HP**

Pour obtenir la liste des numéros de l'assistance téléphonique, consultez la documentation imprimée fournie avec l'appareil.

Cette section contient les rubriques suivantes :

- <span id="page-285-0"></span>Période d'assistance téléphonique
- Contact de l'assistance téléphonique
- Dépassement de la période d'assistance téléphonique

#### **Période d'assistance téléphonique**

L'Amérique du Nord, l'Asie-Pacifique et l'Amérique Latine (y compris le Mexique) bénéficient d'un an d'assistance téléphonique gratuite. Pour déterminer la durée de l'assistance téléphonique gratuite en Europe de l'Est, au Moyen-Orient et en Afrique, veuillez consulter le site [www.hp.com/](http://h20180.www2.hp.com/apps/Nav?h_lang=fr&h_cc=all&h_product=3575171&h_page=hpcom&h_pagetype=s-001&lang=fr&cc=all&h_client=s-h-e002-1) [support](http://h20180.www2.hp.com/apps/Nav?h_lang=fr&h_cc=all&h_product=3575171&h_page=hpcom&h_pagetype=s-001&lang=fr&cc=all&h_client=s-h-e002-1). Les tarifs standard de l'opérateur sont applicables.

#### **Contact de l'assistance téléphonique**

Lorsque vous appelez l'assistance HP, vous devez vous trouver devant votre ordinateur et devant l'appareil. Les informations suivantes vous seront demandées :

- Le numéro du modèle (figurant sur l'étiquette apposée sur la face avant de l'appareil)
- Le numéro de série (figurant sur la partie arrière ou inférieure de l'appareil)
- Les messages qui s'affichent lorsque le problème survient
- Les réponses aux questions suivantes :
	- Cette situation s'est-elle produite auparavant ?
	- Pouvez-vous la recréer ?
	- Avez-vous ajouté un composant matériel ou logiciel sur l'ordinateur au moment où le problème est survenu ?
	- S'est-il produit un événement quelconque avant que le problème ne survienne (orage, déplacement du produit, etc.) ?

#### **Dépassement de la période d'assistance téléphonique**

Une fois la période d'assistance téléphonique expirée, toute aide apportée par HP vous sera facturée. Vous pouvez également obtenir de l'aide sur le site Web d'assistance HP en ligne : [www.hp.com/support](http://h20180.www2.hp.com/apps/Nav?h_lang=fr&h_cc=all&h_product=3575171&h_page=hpcom&h_pagetype=s-001&lang=fr&cc=all&h_client=s-h-e002-1). Contactez votre revendeur HP ou appelez l'assistance téléphonique de votre pays/région pour en savoir plus sur les options d'assistance disponibles.

# **Options de garantie supplémentaires**

Des plans d'extension de garantie de l'appareil HP Tout-en-un sont disponibles moyennant un supplément financier. Allez à [www.hp.com/support,](http://h20180.www2.hp.com/apps/Nav?h_lang=fr&h_cc=all&h_product=3575171&h_page=hpcom&h_pagetype=s-001&lang=fr&cc=all&h_client=s-h-e002-1) sélectionnez votre pays/région et votre langue, puis explorez les sections liées aux services et à la garantie pour obtenir plus d'informations sur les plans d'assistance étendue.

# <span id="page-286-0"></span>**HP Quick Exchange Service (Japan)**

プリント カートリッジに問題がある場合は以下に記載されている電話番号に連絡して ください。プリント カートリッジが故障している、または欠陥があると判断された場 合、HP Quick Exchange Service がこのプリント カートリッジを正常品と交換し、故 障したプリント カートリッジを回収します。保障期間中は、修理代と配送料は無料で す。また、お住まいの地域にもよりますが、プリンタを次の日までに交換することも 可能です。 電話番号: 0570-000511 (自動応答)

03-3335-9800 (自動応答システムが使用できない場合) サポート時間: 平日の午前 9:00 から午後 5:00 まで 土日の午前 10:00 から午後 5:00 まで 祝祭日および1月1日から3日は除きます。

サービスの条件:

- サポートの提供は、カスタマケアセンターを通してのみ行われます。
- カスタマケアセンターがプリンタの不具合と判断した場合に、サービスを受ける ことができます。 ご注意:ユーザの扱いが不適切であったために故障した場合は、保障期間中であ っても修理は有料となります。詳細については保証書を参照してください。

その他の制限:

- 運搬の時間はお住まいの地域によって異なります。詳しくは、カスタマケアセン ターに連絡してご確認ください。
- 出荷配送は、当社指定の配送業者が行います。
- 配送は交通事情などの諸事情によって、遅れる場合があります。
- このサービスは、将来予告なしに変更することがあります。

Pour obtenir des instructions sur la procédure d'emballage de l'appareil en vue de son échange, reportez-vous à la section [« Emballage de l'appareil HP Tout-en-un, » page 286.](#page-288-0)

# **HP Korea customer support**

HP 한국 고객 지원 문의

- 고객 지원 센터 대표 전화 1588-3003
- 제품가격 및 구입처 정보 문의 전화 080-703-0700
- 전화 상담 가능 시간: 평일 09:00~18:00 토요일 09:00~13:00 (일요일, 공휴일 제외)

# <span id="page-287-0"></span>**Conditionnement de l'appareil HP Tout-en-un avant expédition**

Si, après avoir pris contact avec l'assistance HP ou être retourné au point de vente, vous devez renvoyer l'appareil HP Tout-en-un pour entretien, assurez-vous d'enlever et de conserver les articles suivants avant le renvoi de l'appareil :

- Les cartouches d'impression
- Le cache du panneau de commande
- Le cordon d'alimentation, le câble USB et tout autre câble relié au HP Tout-en-un

**Attention** L'appareil HP Tout-en-un de remplacement ne sera pas expédié avec un cordon d'alimentation. Conservez le cordon d'alimentation dans un endroit sûr jusqu'à réception de l'appareil HP Tout-en-un de remplacement.

- Tout papier chargé dans le bac d'entrée
- Tout original que vous pourriez avoir chargé dans l'appareil HP Tout-en-un

Cette section contient les rubriques suivantes :

- Retrait des cartouches d'impression avant expédition
- Retrait du cache du panneau de commande

#### **Retrait des cartouches d'impression avant expédition**

Avant de retourner l'appareil HP Tout-en-un, vérifiez que vous avez retiré les cartouches d'impression.

**Remarque** Ces informations ne s'appliquent pas aux clients résidant au Japon. Pour plus d'informations sur les options de service au Japon, reportez-vous à la section [« HP Quick](#page-286-0) [Exchange Service \(Japan\), » page 284](#page-286-0).

#### **Retrait des cartouches d'impression avant expédition**

- **1.** Mettez l'appareil HP Tout-en-un sous tension et attendez que le chariot d'impression soit inactif et silencieux. Si vous ne parvenez pas à mettre l'appareil HP Tout-en-un sous tension, ignorez cette étape et passez à l'étape 2.
- **2.** Ouvrez le capot d'accès aux cartouches d'impression.
- **3.** Retirez les cartouches d'impression de leur logement.
	- **EX Remarque** Si vous ne parvenez pas à mettre l'appareil HP Tout-en-un sous tension, vous pouvez débrancher le cordon d'alimentation et faire glisser manuellement le chariot d'impression complètement sur la droite afin de retirer les cartouches d'impression.
- **4.** Placez les cartouches d'impression dans une pochette en plastique hermétiquement fermée pour qu'elles ne sèchent pas et conservez-les dans un endroit approprié. Ne les renvoyez pas avec l'appareil HP Tout-en-un, à moins que l'agent du centre d'assistance clientèle HP ne vous l'ait demandé.
- **5.** Fermez le capot d'accès aux cartouches d'impression et attendez quelques minutes que le chariot d'impression reprenne sa position initiale (à gauche).

**Remarque** Assurez-vous que le scanner est revenu à sa position d'attente avant de mettre l'appareil HP Tout-en-un hors tension.

**6.** Appuyez sur le bouton Marche/arrêt pour mettre l'appareil HP Tout-en-un hors tension.

#### **Retrait du cache du panneau de commande**

Retirez le cache du panneau de commande avant de renvoyer l'appareil HP Tout-en-un en réparation.
- **Remarque** Ces informations ne concernent pas les utilisateurs du Japon. Pour plus d'informations sur les options de service au Japon, reportez-vous à la section [« HP Quick](#page-286-0) [Exchange Service \(Japan\), » page 284](#page-286-0).
- **Attention** Assurez-vous que l'appareil HP Tout-en-un est bien débranché avant de suivre ces étapes.

#### **Pour enlever le cache du panneau de commande**

- **1.** Appuyez sur le bouton Marche/arrêt pour mettre l'appareil HP Tout-en-un hors tension.
- **2.** Débranchez le cordon d'alimentation, puis retirez-le de l'appareil HP Tout-en-un. Ne renvoyez pas le cordon d'alimentation avec l'appareil HP Tout-en-un.
- **3.** Retirez le cache du panneau de commande comme indiqué ci-dessous :
	- **a**. Placez vos mains de chaque côté du cache du panneau de commande.
	- **b**. Placez l'extrémité des doigts de votre main gauche dans l'interstice situé sous l'écran et déplacez le cache vers le bas, puis vers la droite en exerçant un effet de levier.

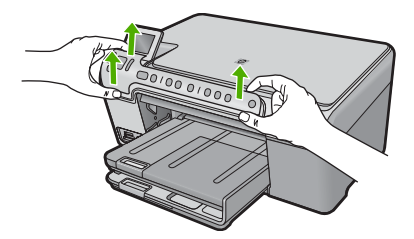

- **4.** Conservez le cache du panneau de commande. Ne retournez pas le cache du panneau de commande avec l'appareil HP Tout-en-un.
	- **Attention** L'appareil HP Tout-en-un de remplacement peut ne pas être fourni avec un cache de panneau de commande. Conservez le cache dans un endroit sûr et, lorsque vous recevez l'appareil HP Tout-en-un de remplacement, rattachez le cache du panneau de commande. Vous devez fixer le cache pour pouvoir utiliser les fonctions du panneau de commande de l'appareil HP Tout-en-un de remplacement.
	- **Remarque** Pour obtenir des instructions sur la fixation du cache du panneau de commande, consultez le guide de démarrage fourni avec l'appareil HP Tout-en-un. L'appareil HP Tout-en-un de remplacement peut être fourni avec des instructions de configuration du périphérique.

# **Emballage de l'appareil HP Tout-en-un**

Effectuez les étapes suivantes après avoir retiré les cartouches d'impression, retiré le cache du panneau de commande, éteint l'appareil HP Tout-en-un et l'avoir débranché.

### **Pour emballer l'appareil HP Tout-en-un**

**1.** Emballez l'appareil HP Tout-en-un dans les cartons d'origine ou les cartons d'emballage du matériel échangé, si vous les avez conservés.

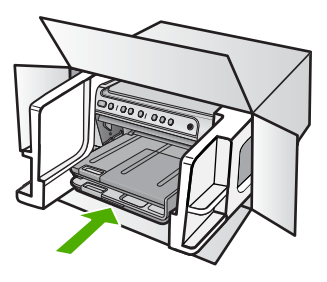

Si vous ne possédez pas les cartons d'emballage d'origine, utilisez d'autres cartons d'emballages adéquats. Les détériorations subies lors du transport et/ou dues à un emballage inapproprié ne sont pas couvertes par la garantie.

- **2.** Placez l'étiquette de retour d'expédition sur l'extérieur du carton.
- **3.** Placez les éléments suivants dans le carton d'emballage :
	- une description complète de la panne pour le personnel qualifié (des échantillons montrant les problèmes de qualité d'impression sont utiles) ;
	- une copie du bordereau de vente ou autre preuve d'achat établissant la période de couverture de la garantie ;
	- votre nom, votre adresse et le numéro de téléphone où vous pouvez être joint dans la journée.

Chapitre 15

# <span id="page-291-0"></span>**16 Renseignements techniques**

Cette section contient les spécifications techniques et les informations légales internationales de l'appareil HP Tout-en-un.

Pour obtenir des spécifications complémentaires, consultez la documentation imprimée fournie avec l'appareil HP Tout-en-un.

Cette section contient les rubriques suivantes :

- Caractéristiques techniques
- [Programme de gestion des produits en fonction de l'environnement](#page-292-0)
- [Déclarations de réglementation](#page-295-0)

# **Caractéristiques techniques**

Les caractéristiques techniques de votre appareil HP Tout-en-un sont fournies dans cette section. Pour obtenir des spécifications complémentaires, consultez la documentation imprimée fournie avec l'appareil HP Tout-en-un.

## **Configurations système minimales**

Le fichier Lisezmoi contient les configurations logicielles et système minimales.

Pour plus d'informations sur les futures éditions du système d'exploitation et l'assistance, visitez le site Web de support en ligne HP à l'adresse [www.hp.com/support.](http://h20180.www2.hp.com/apps/Nav?h_lang=fr&h_cc=all&h_product=3575171&h_page=hpcom&h_pagetype=s-001&lang=fr&cc=all&h_client=s-h-e002-1)

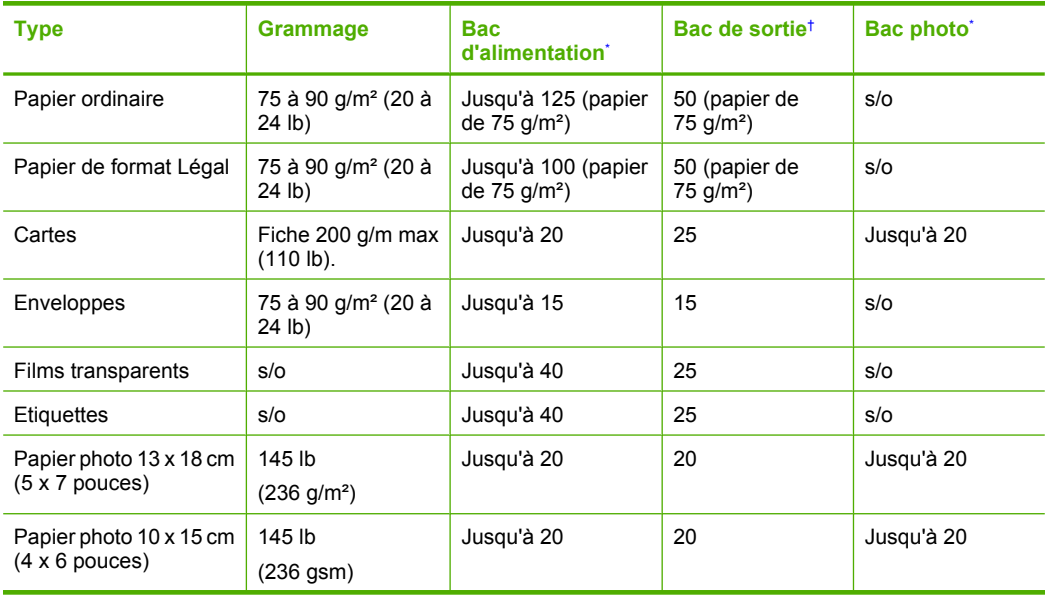

## **Spécifications relatives au papier**

### <span id="page-292-0"></span>Chapitre 16 (suite)

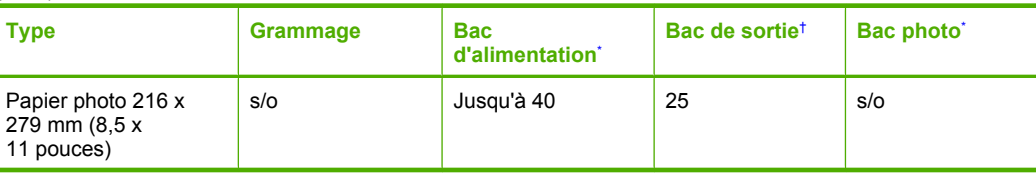

Capacité maximale.

\*

† La capacité du bac de sortie varie en fonction du type de papier et de la quantité d'encre utilisés. HP recommande de vider fréquemment le bac de sortie.

**Remarque** Pour obtenir la liste complète des formats de support pris en charge, reportez-vous au pilote d'imprimante.

### **Spécifications relatives à l'impression**

- La vitesse d'impression varie en fonction de la complexité du document.
- Impression au format panoramique
- Méthode : impression à jet d'encre thermique contrôlé
- Langage : PCL3 GUI

### **Spécifications relatives à la copie**

- Jusqu'à 4800 x 1200 dpi optimisés en sortie à l'aide d'une résolution de numérisation de 1200 x 1200 dpi
- Traitement d'image numérique
- Jusquà 50 copies dun même original (ce nombre varie en fonction du modèle)
- Zoom jusqu'à 400 %, ajustement à la page
- Les vitesses de copie varient selon la complexité du document

### **Spécifications relatives à la numérisation**

- Éditeur d'images inclus
- Le logiciel de reconnaissance optique de caractères (OCR) intégré convertit automatiquement le texte numérisé en un texte modifiable (si installé)
- Interface compatible Twain
- Résolution : jusqu'à 1200 x 2400 dpi optique (varie suivant le modèle) ; 19 200 dpi étendu (logiciel)
- Couleur : couleur 48 bits, échelle de gris 8 bits (256 niveaux de gris)
- Taille maximale de numérisation à partir de la vitre : 216 x 297 mm

### **Résolution d'impression**

Pour plus d'informations sur la résolution d'impression, reportez-vous au logiciel d'imprimante. Pour de plus amples renseignements, voir [« Affichage de la résolution d'impression, » page 54](#page-56-0).

### **Rendement des cartouches d'impression**

Visitez le site [www.hp.com/pageyield](http://www.hp.com/pageyield) pour plus d'informations sur le rendement estimé des cartouches d'impression.

### **Information acoustique**

Si vous disposez d'un accès à Internet, vous pouvez obtenir des informations sonores à partir du site Web de HP. Consultez le site : [www.hp.com/support](http://www.hp.com/support).

# **Programme de gestion des produits en fonction de l'environnement**

Hewlett-Packard s'engage à fournir des produits de qualité dans le strict respect de l'environnement. Cet appareil a été conçu dans une optique de recyclage. Le nombre de matériaux utilisés est

<span id="page-293-0"></span>minimal, mais suffit à assurer le bon fonctionnement et la fiabilité de l'imprimante. Les pièces ont été conçues pour que les différents matériaux qui les composent se séparent facilement. Les fixations et autres connecteurs sont facilement identifiables et accessibles et peuvent être retirés avec des outils usuels. Les pièces les plus importantes ont été conçues pour être rapidement accessibles en vue de leur démontage et de leur réparation.

Pour plus d'informations, consultez le site Web HP sur la Charte de protection de l'environnement à l'adresse suivante :

[www.hp.com/hpinfo/globalcitizenship/environment/index.html](http://www.hp.com/hpinfo/globalcitizenship/environment/index.html)

Cette section contient les rubriques suivantes :

- Utilisation du papier
- **Plastiques**
- Fiches techniques de sécurité du matériel (MSDS)
- Programme de recyclage
- Programme de reprise et de recyclage des consommables HP
- Notification Energy Star®
- [Disposal of waste equipment by users in private households in the European Union](#page-295-0)

### **Utilisation du papier**

Conformément aux normes DIN 19309 et EN 12281:2002, vous pouvez utiliser du papier recyclé avec ce produit.

### **Plastiques**

Les pièces en plastique d'un poids supérieur à 25 grammes portent une mention conforme aux normes internationales, laquelle facilite l'identification des matières plastiques à des fins de recyclage des produits en fin de vie.

### **Fiches techniques de sécurité du matériel (MSDS)**

Les fiches techniques de sécurité (MSDS, en anglais) sont disponibles via le site Web de HP à l'adresse suivante :

[www.hp.com/go/msds](http://www.hp.com/go/msds)

### **Programme de recyclage**

HP met à la disposition de sa clientèle des programmes de retour et de recyclage de produits de plus en plus nombreux dans un grand nombre de pays/régions et a établi un partenariat avec plusieurs des centres de recyclage de matériaux électroniques les plus importants dans le monde. HP préserve les ressources en revendant certains de ses produits les plus utilisés. Pour plus d'informations sur le recyclage des produits HP, consultez :

[www.hp.com/hpinfo/globalcitizenship/environment/recycle/](http://www.hp.com/hpinfo/globalcitizenship/environment/recycle/)

### **Programme de reprise et de recyclage des consommables HP**

HP s'engage à protéger l'environnement. Le programme de recyclage des consommables jet d'encre HP est disponible dans nombre de pays/régions et vous permet de recycler gratuitement vos cartouches d'impression et vos cartouches d'encre usagées. Pour plus d'informations, visitez le site Web à l'adresse suivante :

[www.hp.com/hpinfo/globalcitizenship/environment/recycle/](http://www.hp.com/hpinfo/globalcitizenship/environment/recycle/)

### **Notification - Energy Star®**

Ce produit est conçu pour réduire la consommation d'énergie et préserver l'environnement, sans sacrifier les performances. Il est conçu pour réduire la consommation totale d'énergie à la fois durant le fonctionnement et les périodes d'inactivité du produit. Ce produit est conforme la norme ENERGY STAR®, programme volontaire mis en œuvre afin d'encourager le développement de produits bureautiques utilisant au mieux les sources d'énergie.

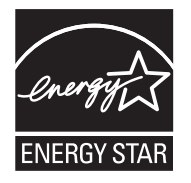

ENERGY STAR est une marque déposée aux Etats-Unis de U.S EPA. En tant que partenaire ENERGY STAR, HP déclare que ce produit répond aux normes ENERGY STAR relatives à l'éconergie.

Pour plus d'informations sur les normes ENERGY STAR, visitez le site Web suivant :

[www.energystar.gov](http://www.energystar.gov)

## <span id="page-295-0"></span>**Disposal of waste equipment by users in private households in the European Union**

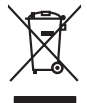

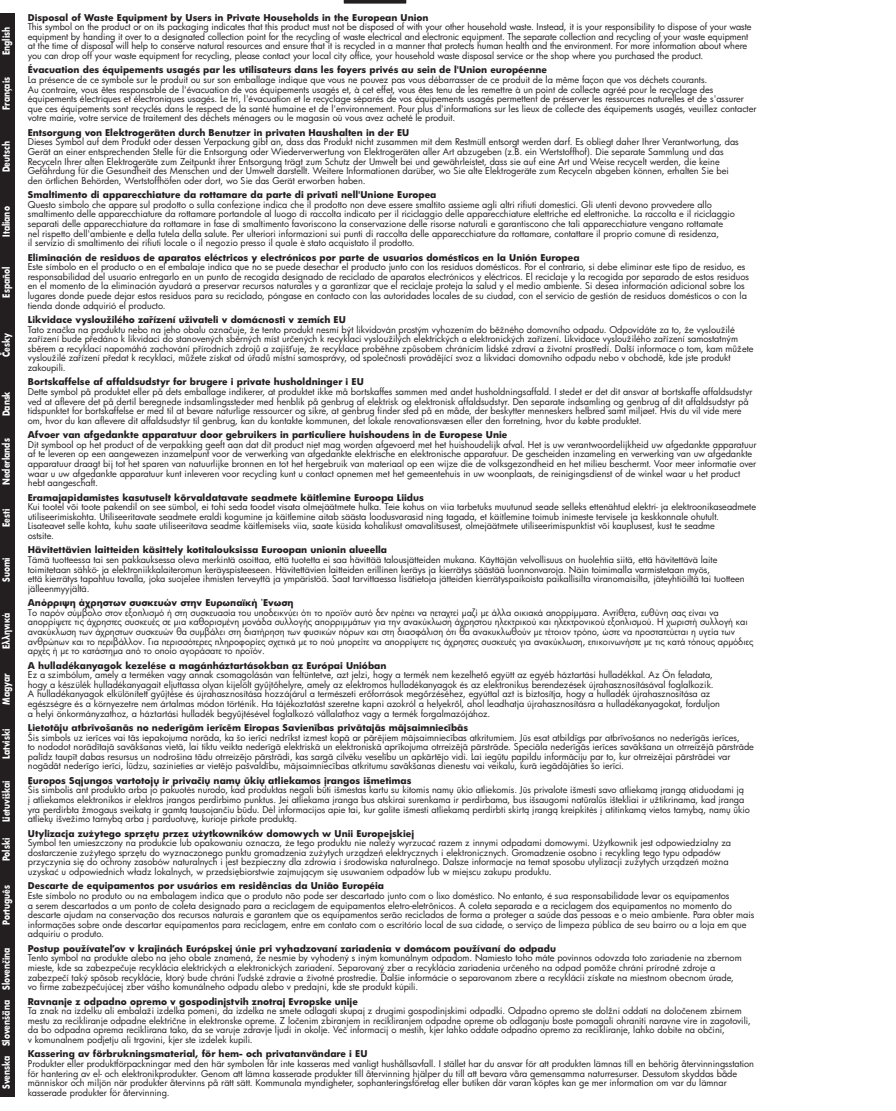

# **Déclarations de réglementation**

**English**

L'appareil HP Tout-en-un respecte les exigences définies par les organismes de réglementation de votre pays/région.

Cette section contient les rubriques suivantes :

- <span id="page-296-0"></span>• Numéro d'identification réglementaire de modèle
- **FCC** statement
- [Tout-en-un HP Photosm](#page--1-0)art série C5500 declaration of conformity

### **Numér[o d](#page--1-0)'[identification réglementaire de mod](#page--1-0)èle**

Un [numéro de modèle réglementaire a été](#page--1-0) attribué à votre produit dans un souci d'identification et de respect de la réglementation. Le numéro de modèle réglementaire de votre produit est le SN[PRB-0821. Vous ne devez pas confondre ce numéro ré](#page-297-0)glementaire avec le nom commercial du pro[duit \(Tout-en-un HP Photosmart série C5500, etc.\) ou le numéro d](#page-297-0)u produit (Q8341A, etc.).

## **FCC statement**

### **FCC statement**

The United States Federal Communications Commission (in 47 CFR 15.105) has specified that the following notice be brought to the attention of users of this product.

This equipment has been tested and found to comply with the limits for a Class B digital device, pursuant to Part 15 of the FCC Rules. These limits are designed to provide reasonable protection against harmful interference in a residential installation. This equipment generates, uses and can radiate radio frequency energy and, if not installed and used in accordance with the instructions, may cause harmful interference to radio communications. However, there is no guarantee that interference will not occur in a particular installation. If this equipment does cause harmful interference to radio or television reception, which can be determined by turning the equipment off and on, the user is encouraged to try to correct the interference by one or more of the following measures:

- Reorient the receiving antenna.
- Increase the separation between the equipment and the receiver.
- Connect the equipment into an outlet on a circuit different from that to which the receiver is connected.
- Consult the dealer or an experienced radio/TV technician for help.

For further information, contact:

Manager of Corporate Product Regulations Hewlett-Packard Company 3000 Hanover Street Palo Alto, Ca 94304 (650) 857-1501

Modifications (part 15.21)

The FCC requires the user to be notified that any changes or modifications made to this device that are not expressly approved by HP may void the user's authority to operate the equipment.

This device complies with Part 15 of the FCC Rules. Operation is subject to the following two conditions: (1) this device may not cause harmful interference, and (2) this device must accept any interference received, including interference that may cause undesired operation.

### <span id="page-297-0"></span>**Declaration of conformity (European Economic Area)**

The Declaration of Conformity in this document complies with ISO/IEC 17050-1 and EN 17050-1. It identifies the product, manufacturer's name and address, and applicable specifications recognized in the European community.

### **Tout-en-un HP Photosmart série C5500 declaration of conformity**

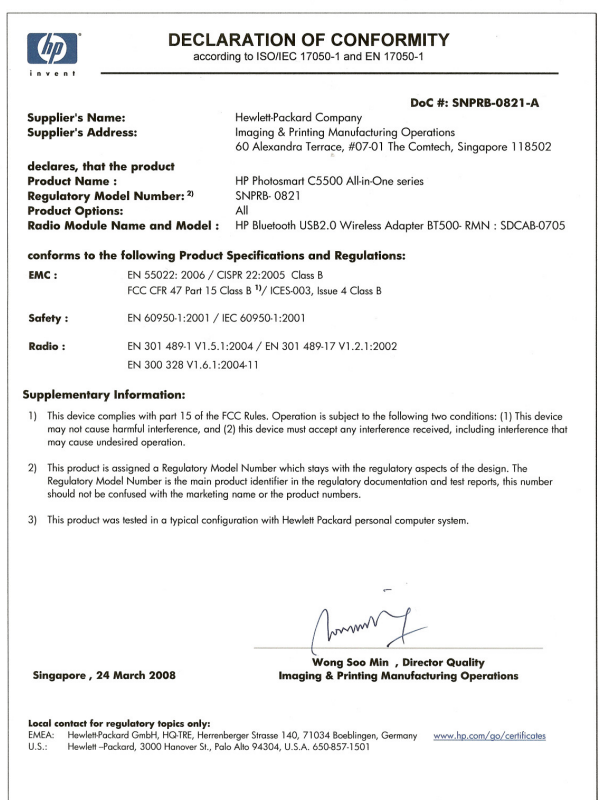

# **Index**

### **Symboles/Nombres**

2 pages en 1, impression [65](#page-67-0) 4 pages en 1, impression [65](#page-67-0)

## **A**

adresse du périphérique (Bluetooth) [27](#page-29-0) adresses, impression [68](#page-70-0) affichage état de veille [13](#page-15-0) affiches [69](#page-71-0) aide menu [14](#page-16-0) ajustement à la page [92](#page-94-0) alignement cartouches d'impression [261](#page-263-0) échec [261](#page-263-0) alignement des cartouches d'impression [110](#page-112-0) annulation bouton [12](#page-14-0) copie [95](#page-97-0) numérisation [86](#page-88-0) tâche d'impression [70](#page-72-0) application logicielle, impression à partir de [51](#page-53-0) arrêt copie [95](#page-97-0) numérisation [86](#page-88-0) tâche d'impression [70](#page-72-0) assistance aux clients garantie [283](#page-285-0) assistance clientèle garantie [281](#page-283-0) Assistance technique contact [282](#page-284-0) assistance téléphonique [282](#page-284-0) assombrir copies [91](#page-93-0) Astuces diaporama [22](#page-24-0) au-delà de la période d'assistance [283](#page-285-0)

## **B**

bavures d'encre [139](#page-141-0)

blanche copie [184](#page-186-0) numérisation [178](#page-180-0) Bluetooth accessibilité [28](#page-30-0) authentification du passepartout [28](#page-30-0) impression à partir d'un ordinateur [25](#page-27-0) paramètres de sécurité [28](#page-30-0) Bluetooth, paramètres [27](#page-29-0) bourrages alimentation incorrecte [251](#page-253-0) bourrage [251](#page-253-0) papier [138](#page-140-0) bourrages papier [49](#page-51-0) Bouton Accueil [11](#page-13-0) Bouton de menu [11](#page-13-0) boutons, panneau de commande [10](#page-12-0)

# **C**

câble USB communication perdue [255](#page-257-0) capot, nettoyage [120](#page-122-0) cartes de vœux, chargement [44](#page-46-0) cartes mémoire appareil photo numérique ne peut pas lire [171](#page-173-0) dépannage [170](#page-172-0) emplacements [73](#page-75-0) enregistrement de fichiers sur ordinateur [77](#page-79-0) fichier illisible [241](#page-243-0) HP Tout-en-un, erreur de lecture [172](#page-174-0) insertion [77](#page-79-0) message d'erreur [244](#page-246-0) numériser vers [84](#page-86-0) photos manquantes [242](#page-244-0) cartes postales chargement [41](#page-43-0) cartouche [110](#page-112-0)

cartouches. *voir* cartouches d'impression cartouches d'encre encre HP épuisée [278](#page-280-0) cartouches d'impression alignement [110](#page-112-0) aligner [261](#page-263-0) cartouche d'impression photo [107](#page-109-0) commande [123](#page-125-0) encre non HP [265](#page-267-0) endommagées [268](#page-270-0) incorrectes [266](#page-268-0) manipulation [101](#page-103-0) manquantes [268](#page-270-0) message d'erreur [266,](#page-268-0) [268](#page-270-0) nettoyage [111](#page-113-0) nettoyage de la zone des buses d'encre [116](#page-118-0) nettoyage des contacts [113](#page-115-0) niveau bas [169](#page-171-0) niveau d'encre bas [256](#page-258-0) nom des pièces [101](#page-103-0) précédemment utilisées [278](#page-280-0) rangement [107](#page-109-0) remplacement [103](#page-105-0) retrait [285](#page-287-0) vérification des niveaux d'encre [102](#page-104-0) chargement cartes de vœux [44](#page-46-0) cartes postales [41](#page-43-0) enveloppes [42](#page-44-0) étiquettes [44](#page-46-0) fiches Bristol [41](#page-43-0) Hagaki [41](#page-43-0) original [33](#page-35-0) papier au format A4 [38](#page-40-0) papier au format Légal [38](#page-40-0) papier de format standard [38](#page-40-0) papier de petit format [38](#page-40-0) Papier Lettre [38](#page-40-0)

configurer copie

**Index**

[38](#page-40-0) papier photo 5 x 17,78 cm [38](#page-40-0) transferts sur tissu [44](#page-46-0) transparents [44](#page-46-0) chargement de fiches Bristol [41](#page-43-0) chariot bloqué [198](#page-200-0) bourrage [191](#page-193-0) commande cartouches d'impression [123](#page-125-0) encres [123](#page-125-0) configuration bouton [12](#page-14-0) configurations système minimales [289](#page-291-0) menu [14](#page-16-0) annulation [95](#page-97-0) blanche [184](#page-186-0) bordures autour d'une copie sans bordures [185](#page-187-0) caractéristiques techniques [290](#page-292-0) création d'une copie [87](#page-89-0) dépannage [180](#page-182-0) déplacement de marge [94](#page-96-0) échec de la fonction d'ajustement [183](#page-185-0) format du papier [89](#page-91-0) informations manquantes [182](#page-184-0) menu [13](#page-15-0) nombre de copies [89](#page-91-0) paramètres par défaut [92](#page-94-0) photos, amélioration [94](#page-96-0) prévisualisation [88](#page-90-0) qualité [91](#page-93-0) recadrage [93](#page-95-0) recadrage incorrect [184](#page-186-0) texte, amélioration [94](#page-96-0) types de papier recommandés [89](#page-91-0) vitesse [91](#page-93-0) copier couleur [12](#page-14-0) copier noir [12](#page-14-0) couleur terne [148](#page-150-0) création d'une copie [87](#page-89-0)

papier photo 13 x 18 cm

#### **D**

declaration of conformity European Economic Area [296](#page-297-0) déclarations de conformité aux réglementations numéro d'identification réglementaire du modèle [294](#page-296-0) déclarations de réglementation [293](#page-295-0) définition options d'impression [52](#page-54-0), [57](#page-59-0) Démo enregistrement [22](#page-24-0) dépannage bourrages papier [49](#page-51-0) Câble USB [128](#page-130-0) carte mémoire [170](#page-172-0) configuration [125](#page-127-0) copie [180](#page-182-0) fichier LisezMoi [125](#page-127-0) impression [157](#page-159-0) impression sur CD/DVD [186](#page-188-0) langue, affichage [130](#page-132-0) messages d'erreur [191](#page-193-0) mesures incorrectes [131](#page-133-0) numérisation [176](#page-178-0) problèmes de télécopie [143](#page-145-0) qualité d'impression [139](#page-141-0) déplacement de la marge de gauche [94](#page-96-0) désinstallation du logiciel [136](#page-138-0) documents modifier des photos numérisées [85](#page-87-0) numérisation [83](#page-85-0) documents réimpression [97](#page-99-0)

## **E**

échec de la fonction d'ajustement [183](#page-185-0) éclaircir copies [91](#page-93-0) Économie d'énergie [21](#page-23-0) écran modification de la langue [130](#page-132-0) modification des mesures [131](#page-133-0)

Écran icônes [12](#page-14-0) écran graphique couleur déplacement de marge [94](#page-96-0) prévisualisation d'une copie [88](#page-90-0) recadrage d'un original [93](#page-95-0) encre écoulement à l'intérieur de l'appareil HP Tout-en-un [170](#page-172-0) niveau bas [169,](#page-171-0) [256](#page-258-0) stries au dos de la feuille de papier [153](#page-155-0) temps de séchage [249](#page-251-0) Encre, nettoyage des taches d'encre sur la peau et les vêtements [108](#page-110-0) encres achat [123](#page-125-0) enregistrement image numérisée [83](#page-85-0) photos sur ordinateur [77](#page-79-0) entretien cartouche d'impression [110](#page-112-0) cartouches d'impression [101](#page-103-0) nettoyage de l'extérieur [121](#page-123-0) enveloppes caractéristiques techniques [289](#page-291-0) chargement [42](#page-44-0) environnement programme de gestion des produits en fonction de l'environnement [290](#page-292-0) erreur de déconnexion [245](#page-247-0) état de veille [13](#page-15-0) étiquettes caractéristiques techniques [289](#page-291-0) chargement [44](#page-46-0) étui de protection des cartouches d'impression [107](#page-109-0) expédition de votre appareil [285](#page-287-0)

## **F**

fichier

formats non pris en charge [242](#page-244-0) formats pris en charge [243](#page-245-0) illisible [241](#page-243-0) nom incorrect [242](#page-244-0) Fichier LisezMoi [125](#page-127-0) flèche vers la gauche [11](#page-13-0) format du papier paramètre de copie [89](#page-91-0)

## **G**

garantie [281,](#page-283-0) [283](#page-285-0)

## **H**

Hagaki, chargement [41](#page-43-0)

# **I**

images modifier des photos numérisées [85](#page-87-0) numérisation [83](#page-85-0) rotation [78,](#page-80-0) [98](#page-100-0) Images recadrage [79](#page-81-0), [99](#page-101-0) réimpression [97](#page-99-0) zoom [79,](#page-81-0) [99](#page-101-0) impression 2 ou 4 pages en 1 [65](#page-67-0) adresses [68](#page-70-0) affiches [69](#page-71-0) annulation de la tâche [70](#page-72-0) à partir d'une application logicielle [51](#page-53-0) à partir d'un ordinateur [51](#page-53-0) caractères incohérents [161](#page-163-0) caractéristiques techniques [290](#page-292-0) dépannage [157](#page-159-0) distorsion de l'impression [145](#page-147-0) échec de l'impression sans bordure [158](#page-160-0) enveloppes [68](#page-70-0) étiquettes [68](#page-70-0) inversion d'images [67](#page-69-0) les enveloppes ne s'impriment pas correctement [157](#page-159-0) livret [64](#page-66-0)

marges incorrectes [165](#page-167-0), [167](#page-169-0) options d'impression [52](#page-54-0), [57](#page-59-0) ordre correct [66](#page-68-0) ordre des pages inversé [165](#page-167-0) page blanche à l'impression [169](#page-171-0) pages Web [70](#page-72-0) pâleur [148](#page-150-0) photos sans bordure [59](#page-61-0) plusieurs pages sur une feuille [65](#page-67-0) prévisualisation [56](#page-58-0) qualité, dépannage [139](#page-141-0), [143](#page-145-0), [146](#page-148-0), [151](#page-153-0) rapport d'auto-test [118](#page-120-0) recto verso [63](#page-65-0) rien ne se passe [162](#page-164-0) stries verticales [152](#page-154-0) sur papier photo [60](#page-62-0) sur un CD/DVD [62](#page-64-0) tâches spéciales d'impression [59](#page-61-0) transferts sur tissus [67](#page-69-0) transparents [68](#page-70-0) Impression avec une seule cartouche d'impression [109](#page-111-0) impression d'un livret [64](#page-66-0) impression de mauvaise qualité [139](#page-141-0) impression recto verso [63,](#page-65-0) [64](#page-66-0) imprimante par défaut, définition comme [52](#page-54-0) informations techniques spécifications relatives à l'impression [290](#page-292-0) spécifications relatives à la copie [290](#page-292-0) spécifications relatives au papier [289](#page-291-0) Installation du câble USB [128](#page-130-0) installation logicielle désinstaller [136](#page-138-0) réinstaller [136](#page-138-0) installation logicielle, dépannage [125](#page-127-0)

## **L**

langue, réglage [19](#page-21-0) Le chariot est bloqué [257](#page-259-0) luminosité, modification à l'impression [56](#page-58-0)

## **M**

maintenance alignement des cartouches d'impression [110](#page-112-0) cartouches [110](#page-112-0) nettoyage de la vitre [120](#page-122-0) nettoyage des cartouches d'impression [111](#page-113-0) nettoyage du capot [120](#page-122-0) rapport d'auto-test [118](#page-120-0) remplacement des cartouches d'impression [103](#page-105-0) restauration des paramètres par défaut [22](#page-24-0) retrait des cartouches d'impression [285](#page-287-0) vérification des niveaux d'encre [102](#page-104-0) manquantes informations d'une copie [182](#page-184-0) texte après la numérisation [179](#page-181-0) marche/arrêt, bouton [12](#page-14-0) marges incorrectes [165](#page-167-0) texte ou graphiques tronqués [167](#page-169-0) médiocre qualité d'impression des télécopies [143](#page-145-0) menus aide [14](#page-16-0) configurer [14](#page-16-0) copie [13](#page-15-0) numériser vers [14](#page-16-0) messages d'erreur à la lecture ou à l'écriture du fichier [241](#page-243-0) cartes mémoire [244](#page-246-0) plus de papier [249](#page-251-0) mise hors tension incorrecte [255](#page-257-0) Mode d'économie d'encre [109](#page-111-0) modifier des images numérisées [85](#page-87-0)

## **N**

nettoyage

capot [120](#page-122-0) cartouches d'impression [111](#page-113-0) contacts des cartouches d'impression [113](#page-115-0) extérieur [121](#page-123-0) vitre [120](#page-122-0) zone des buses d'encre de la cartouche d'impression [116](#page-118-0) Nettoyage des taches d'encre sur la peau et les vêtements [108](#page-110-0) niveaux d'encre icônes [12](#page-14-0) niveaux d'encre, vérification [102](#page-104-0) nombre de copies [89](#page-91-0) nom de fichier incorrect [242](#page-244-0) nom du périphérique (Bluetooth) [27](#page-29-0) nuance de couleur, modification à l'impression [56](#page-58-0) numérisation annulation [86](#page-88-0) à partir du panneau de configuration [83](#page-85-0) arrêt [86,](#page-88-0) [176](#page-178-0) blanche [178](#page-180-0) bouton [12](#page-14-0) dépannage [176](#page-178-0) documents [83](#page-85-0) échec [176,](#page-178-0) [177](#page-179-0) enregistrement sur l'ordinateur [83](#page-85-0) enregistrer sur une carte mémoire [84](#page-86-0) fonctionnalités [83](#page-85-0) format de texte incorrect [179](#page-181-0) mise en page incorrecte [178](#page-180-0) modifier une image [85](#page-87-0) photos [83](#page-85-0) recadrage incorrect [178](#page-180-0) spécifications relatives à la numérisation [290](#page-292-0) texte incorrect [179](#page-181-0) texte sous forme de lignes pointillées [178](#page-180-0) vers une carte mémoire [84](#page-86-0) numériser vers

menu [14](#page-16-0) numéros de téléphone, support technique [282](#page-284-0)

### **O**

OK, bouton [11](#page-13-0) ordre des pages [66](#page-68-0)

### **P**

pages Web, impression [70](#page-72-0) panneau de commande boutons [10](#page-12-0) fonctionnalités [10](#page-12-0) panneau de commandes présentation [10](#page-12-0) papier bourrage [197](#page-199-0) bourrages [49](#page-51-0), [137](#page-139-0) caractéristiques techniques [289](#page-291-0) chargement [37](#page-39-0) conseils [138](#page-140-0) échec du chargement [154](#page-156-0) format incorrect [252](#page-254-0) formats recommandés pour l'impression [52](#page-54-0) largeur incorrecte [253](#page-255-0) manquant [249](#page-251-0) sélectionnez [34](#page-36-0) type, incorrect [252](#page-254-0) types incompatibles [37](#page-39-0) types recommandés [34,](#page-36-0) [36](#page-38-0) types recommandés pour copie [89](#page-91-0) papier A4, chargement [38](#page-40-0) papier au format Légal chargement [38](#page-40-0) papier Légal caractéristiques techniques [289](#page-291-0) copie [89](#page-91-0) papier Lettre caractéristiques techniques [289](#page-291-0) copie [89](#page-91-0) Papier Lettre chargement [38](#page-40-0) papier photo caractéristiques techniques [289](#page-291-0) chargement [38](#page-40-0)

copie [89](#page-91-0) papier photo 10 x 15 cm caractéristiques techniques [289](#page-291-0) papier photo 10 x 15 pouces copie [89](#page-91-0) papier photo 13 x 18 cm chargement [38](#page-40-0) papier photo 4 x 6 pouces copie [89](#page-91-0) papier photo 5 x 7 pouces, chargement [38](#page-40-0) paramètres Bluetooth [27](#page-29-0) langue [19](#page-21-0) pays/région [19](#page-21-0) paramètres d'impression format de papier [52](#page-54-0) luminosité [56](#page-58-0) mise en page [55](#page-57-0) nuance des couleurs [56](#page-58-0) options de redimensionnement [55](#page-57-0) orientation [55](#page-57-0) qualité [54](#page-56-0) qualité d'impression [139](#page-141-0) réduire/agrandir [55](#page-57-0) résolution [54](#page-56-0) saturation [56](#page-58-0) type de papier [54](#page-56-0) vitesse [54](#page-56-0) paramètres par défaut restauration [22](#page-24-0) paramètres par défaut, restauration [22](#page-24-0) passe (Bluetooth) [27](#page-29-0) pavé directionnel [11](#page-13-0) pays/région, définition [19](#page-21-0) paysage, orientation [55](#page-57-0) période d'assistance téléphonique période d'assistance [283](#page-285-0) périphérique pas de réponse [158](#page-160-0) photo photos, menu [13](#page-15-0) photos ajout d'un effet couleur [77](#page-79-0) ajout d'une trame [77](#page-79-0) cartouche d'impression photo [107](#page-109-0) écoulement d'encre [170](#page-172-0)

impression sans bordure [59](#page-61-0) impression sur papier photo [60](#page-62-0) manquantes [242](#page-244-0) modifier des photos numérisées [85](#page-87-0) recadrage [79](#page-81-0), [99](#page-101-0) réglage de la luminosité [77](#page-79-0) retournement horizontal [77](#page-79-0) rotation [78,](#page-80-0) [98](#page-100-0) suppression de l'effet yeux rouges [77](#page-79-0) zoom [79,](#page-81-0) [99](#page-101-0) photos sans bordure impression [59](#page-61-0) photos sans bordure au format 4 x 6 pouces (10 x 15 cm) impression [59](#page-61-0) photos sans bordures copie avec bordures [185](#page-187-0) recadrage incorrect [184](#page-186-0) Pictbridge [73](#page-75-0) plus de papier [249](#page-251-0) portrait, orientation [55](#page-57-0) prévisualisation d'une copie [88](#page-90-0) prévisualisation d'une tâche d'impression [56](#page-58-0) problèmes copie [180](#page-182-0) impression [157](#page-159-0) messages d'erreur [191](#page-193-0) numérisation [176](#page-178-0) problèmes de communication communication bidirectionnelle perdue [255](#page-257-0) échec du test [254](#page-256-0) problèmes de connexion l'appareil HP tout-en-un ne s'allume pas [126](#page-128-0) unité introuvable [253](#page-255-0) problèmes de télécopie qualité d'impression médiocre [143](#page-145-0) procédure d'assistance [281](#page-283-0)

# **Q**

qualité impression [54](#page-56-0) qualité, copie [91](#page-93-0) qualité d'impression [54](#page-56-0) qualité de copie normale [91](#page-93-0) qualité de copie optimale [91](#page-93-0) Qualité de copie rapide [91](#page-93-0) qualité d'impression bavures d'encre [139](#page-141-0)

## **R**

raccourcis d'impression, onglet [57](#page-59-0) rapport d'auto-test [118](#page-120-0) rapports auto-test [118](#page-120-0) cartouches d'impression [110](#page-112-0) recadrage d'un original [93](#page-95-0) recadrage des photos [79](#page-81-0), [99](#page-101-0) Recherche de photos [20](#page-22-0) recto verso, impressions [63](#page-65-0), [64](#page-66-0) recyclage cartouches d'encre [291](#page-293-0) réduction/agrandissement redimensionner [92](#page-94-0) regulatory notices declaration of conformity (European Economic Area) [296](#page-297-0) réimpression documents [97](#page-99-0) fonctionnalités [97](#page-99-0) photos [97](#page-99-0) réinstallation du logiciel [136](#page-138-0) remplacement des cartouches d'impression [103](#page-105-0) renseignements techniques configurations système minimales [289](#page-291-0) spécifications relatives à la numérisation [290](#page-292-0) résolution impression [54](#page-56-0) restauration des paramètres par défaut [22](#page-24-0) retrait des cartouches d'impression [285](#page-287-0) rognage copie sans bordures incorrecte [184](#page-186-0) échec [244](#page-246-0) rotation des photos [78](#page-80-0), [98](#page-100-0)

# **S**

saturation, modification à l'impression [56](#page-58-0) sécurité adaptateur Bluetooth [28](#page-30-0) Bluetooth [28](#page-30-0) sélection du papier [34](#page-36-0) support. *voir* papier

# **T**

télécopie impression de médiocre qualité [143](#page-145-0) largeur de papier incorrecte [253](#page-255-0) texte amélioration sur copies [94](#page-96-0) caractères incohérents [161](#page-163-0) contours irréguliers [156](#page-158-0) format incorrect sur la numérisation [179](#page-181-0) incorrect ou manquant sur l'image numérisée [179](#page-181-0) lignes pointillées sur la numérisation [178](#page-180-0) non rempli [143](#page-145-0) polices lisses [156](#page-158-0) tronqué [167](#page-169-0) transferts pour t-shirt. *voir* transferts sur tissus transferts sur tissus [67](#page-69-0) transparents caractéristiques techniques [289](#page-291-0) chargement [44](#page-46-0) copie [89](#page-91-0) transparents, impression [68](#page-70-0) type de papier [54](#page-56-0)

# **U**

unité introuvable [253](#page-255-0)

# **V**

version du microprogramme incorrecte [198](#page-200-0) visibilité (Bluetooth) [27](#page-29-0) vitesse copie [91](#page-93-0) impression [54](#page-56-0) vitre

nettoyage [120](#page-122-0) vitre de numérisation nettoyage [120](#page-122-0)

## **Y**

yeux rouges, suppression [77](#page-79-0)

# **Z**

zoom bouton [11](#page-13-0) boutons [79](#page-81-0), [99](#page-101-0) photos [79,](#page-81-0) [99](#page-101-0)